# **Oracle® Financial Services Retail Customer Analytics** User Guide Release 8 **Part No. E36904-01**

February 2015

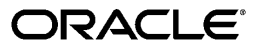

Oracle Financial Services Software Limited

www.oracle.com/financialservices

Copyright © 2015, Oracle and/or its affiliates. All rights reserved.

Oracle and Java are registered trademarks of Oracle and/or its affiliates. Other names may be trademarks of their respective owners.

This software and related documentation are provided under a license agreement containing restrictions on use and disclosure and are protected by intellectual property laws. Except as expressly permitted in your license agreement or allowed by law, you may not use, copy, reproduce, translate, broadcast, modify, license, transmit, distribute, exhibit, perform, publish, or display any part, in any form, or by any means. Reverse engineering, disassembly, or decompilation of this software, unless required by law for interoperability, is prohibited.

The information contained herein is subject to change without notice and is not warranted to be error-free. If you find any errors, please report them to us in writing.

If this is software or related documentation that is delivered to the U.S. Government or anyone licensing it on behalf of the U.S. Government, the following notice is applicable:

U.S. GOVERNMENT END USERS: Oracle programs, including any operating system, integrated software, any programs installed on the hardware, and/or documentation, delivered to U.S. Government end users are "commercial computer software" pursuant to the applicable Federal Acquisition Regulation and agency-specific supplemental regulations. As such, use, duplication, disclosure, modification, and adaptation of the programs, including any operating system, integrated software, any programs installed on the hardware, and/or documentation, shall be subject to license terms and license restrictions applicable to the programs. No other rights are granted to the U.S. Government.

This software or hardware is developed for general use in a variety of information management applications. It is not developed or intended for use in any inherently dangerous applications, including applications that may create a risk of personal injury. If you use this software or hardware in dangerous applications, then you shall be responsible to take all appropriate fail-safe, backup, redundancy, and other measures to ensure its safe use. Oracle Corporation and its affiliates disclaim any liability for any damages caused by use of this software or hardware in dangerous applications.

This software or hardware and documentation may provide access to or information on content, products, and services from third parties. Oracle Corporation and its affiliates are not responsible for and expressly disclaim all warranties of any kind with respect to third-party content, products, and services. Oracle Corporation and its affiliates will not be responsible for any loss, costs, or damages incurred due to your access to or use of third-party content, products, or services.

# **Contents**

## **Preface**

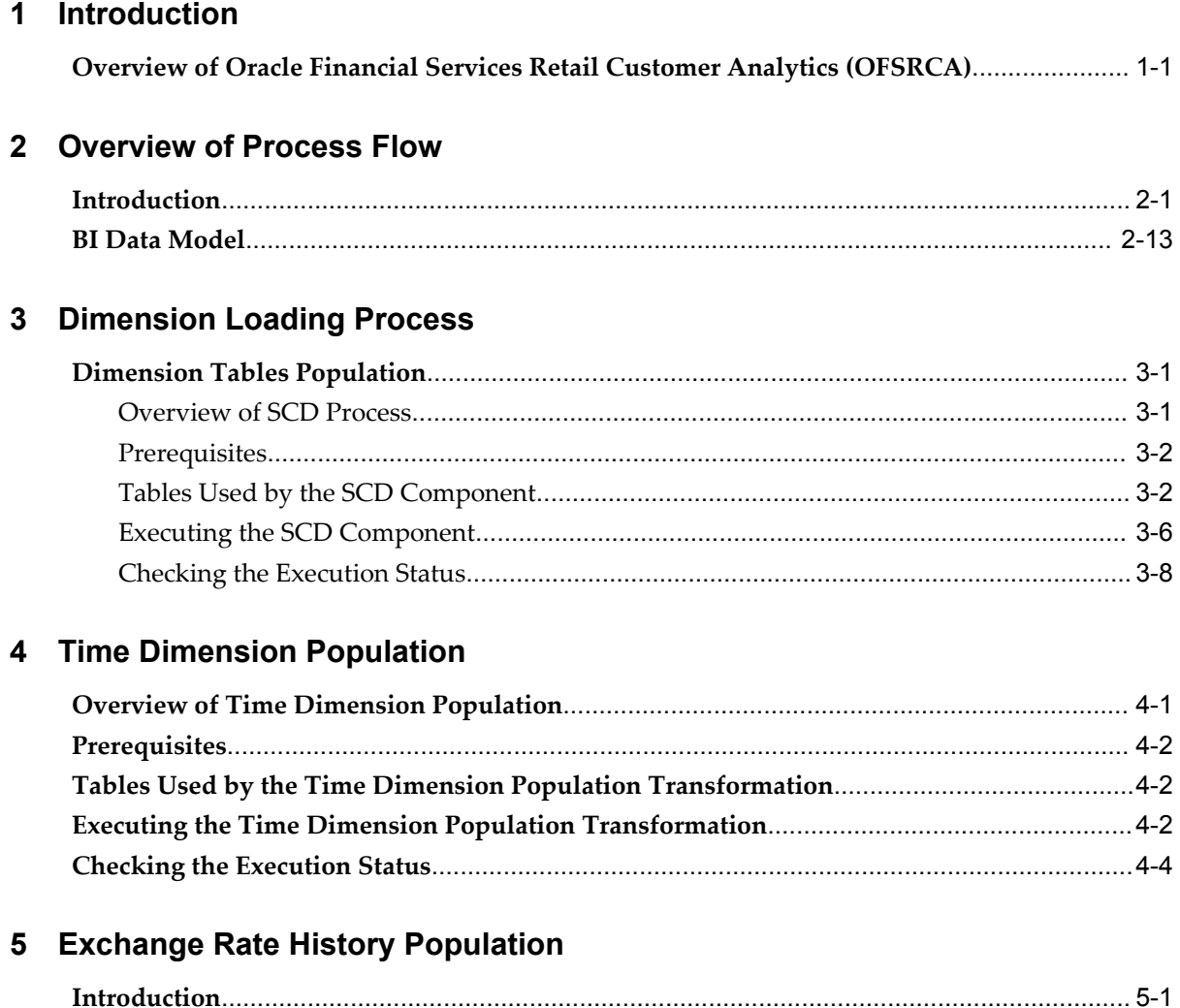

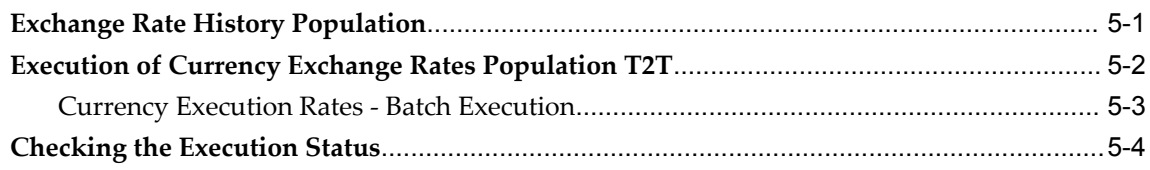

# **6** Account Summary Population

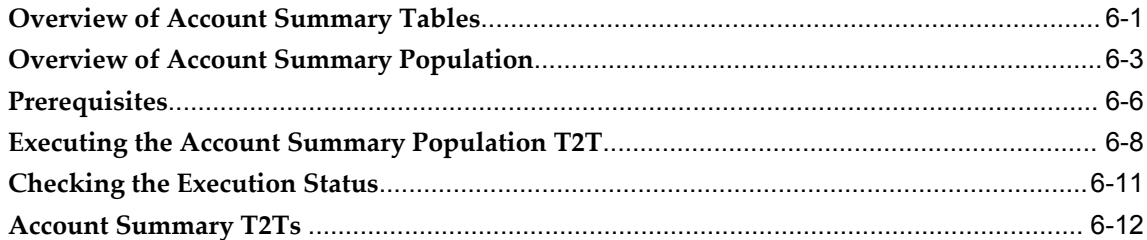

# 7 Customer Summary Population

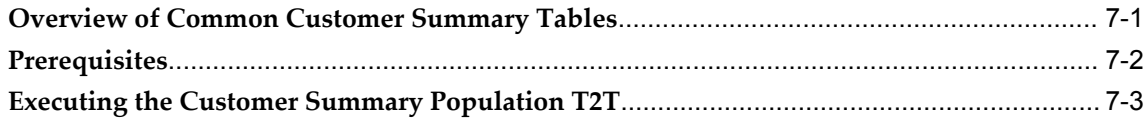

## 8 Fact Data Population

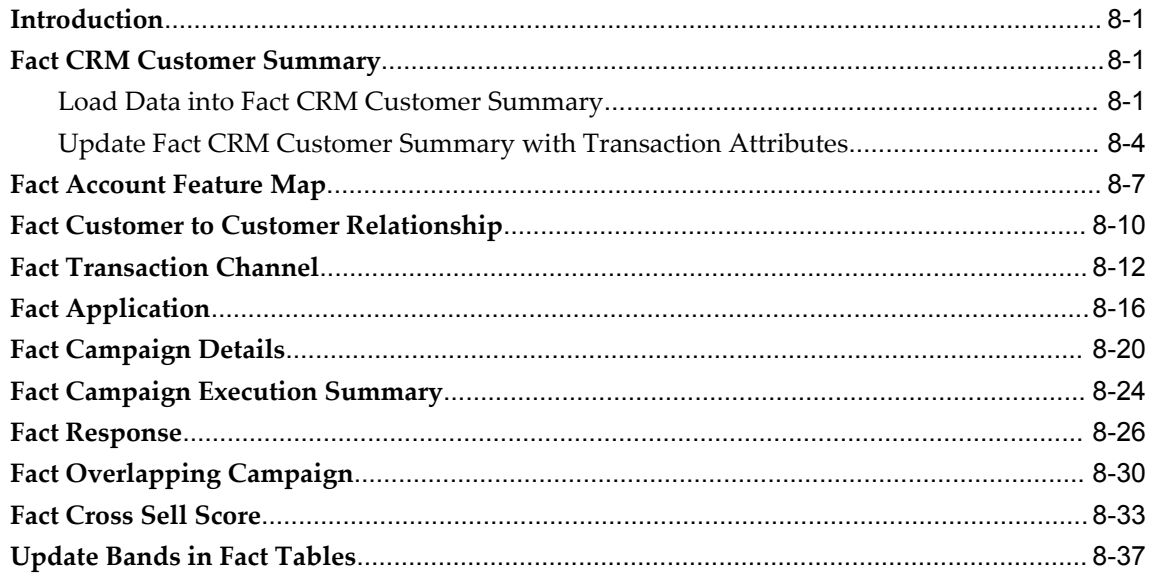

# 9 Predictive Modeling

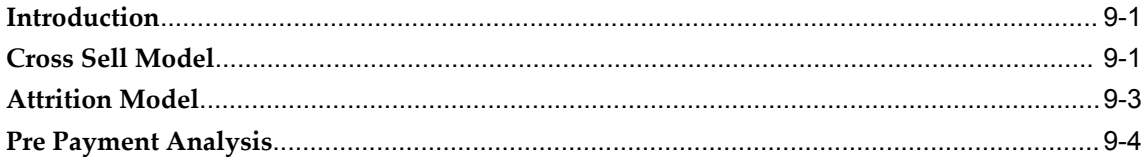

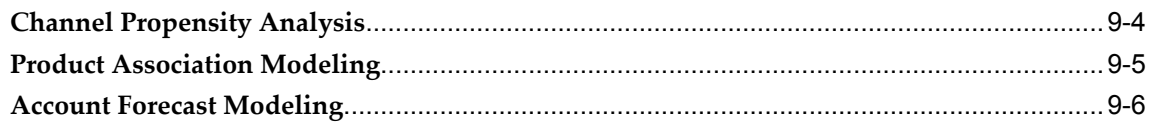

# 10 Model Creation and Execution

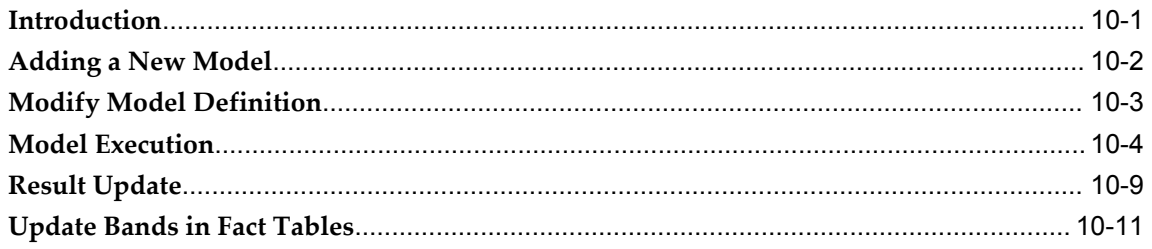

## 11 Overview of OFSRCA Reports

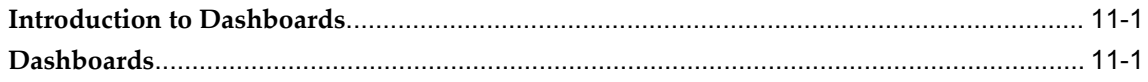

# **A** Sandbox Population

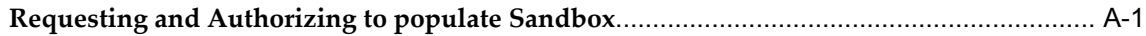

## **B** How to Define a Batch

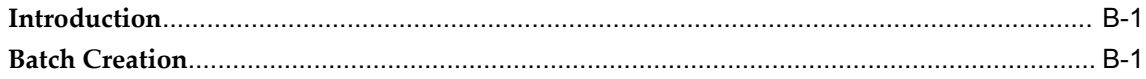

# **Preface**

### **Intended Audience**

Welcome to Release 8 of the *Oracle Financial Services Retail Customer Analytics User Guide.* [See Related Information Sources on page viii](#page-7-0) for more Oracle product information.

# **Documentation Accessibility**

For information about Oracle's commitment to accessibility, visit the Oracle Accessibility Program website at http://www.oracle.com/pls/topic/lookup?ctx=acc&id=docacc.

### **Access to Oracle Support**

Oracle customers have access to electronic support through My Oracle Support. For information, visit http://www.oracle.com/pls/topic/lookup?ctx=acc&id=info or visit http://www.oracle.com/pls/topic/lookup?ctx=acc&id=trs if you are hearing impaired.

## **Structure**

- **[1 Introduction](#page-8-1)**
- **[2 Overview of Process Flow](#page-10-1)**
- **[3 Dimension Loading Process](#page-34-2)**
- **[4 Time Dimension Population](#page-44-1)**

Business data commonly represents information as of a point in time (for example, a balance as of a point in time) or as of a particular span of time (for example, income for the month of March). Time dimension makes it possible to report the balances by Year, Quarter or Month using the rollup functionality of cubes. Cubes makes it possible to rollup the monthly balances to a quarter and then to a year level. For example, the monthly data for January, February and March gets rolled up to Quarter 1 and the Quarter 1, 2, 3 and 4 data get rolled up to, say Year 2011. The rollup of a particular

balance depending on their nature could be a simple additive rollup wherein the child member balances are added up to arrive at the parent node balance (for example, Ending Balance) or non additive rollups wherein a node formula is used to specify how to rollup the child member balances (for example, 3 month rolling average).

#### **[5 Exchange Rate History Population](#page-48-2)**

#### **[6 Account Summary Population](#page-52-1)**

Account Summary tables are loaded from the staging product processor tables using the Table to Table (T2T) component of Oracle Financial Services Analytical Applications Infrastructure (OFSAAI) framework.

#### **[7 Customer Summary Population](#page-64-1)**

This chapter explains the process flow for populating Fact Common Customer Summary table.

- **[8 Fact Data Population](#page-68-3)**
- **[9 Predictive Modeling](#page-108-2)**
- **[10 Model Creation and Execution](#page-116-1)**
- **[11 Overview of OFSRCA Reports](#page-130-2)**
- **[A Sandbox Population](#page-186-1)**
- **[B How to Define a Batch](#page-188-2)**

# <span id="page-7-0"></span>**Related Information Sources**

Oracle Financial Services Channel Analytics (OFSCA) User Guide

Oracle Financial Services Institutional Performance Analytics (OFSIPA) User Guide

Oracle Financial Services Retail Performance Analytics (OFSRPA) User Guide

**1**

# **Introduction**

# <span id="page-8-1"></span>**Overview of Oracle Financial Services Retail Customer Analytics (OFSRCA)**

<span id="page-8-0"></span>Oracle Financial Services Retail Customer Analytics (OFSRCA) is a complete end-to-end web-based Business Intelligence solution for Customer Analytics.

It provides tools for data integration and includes customizable, pre-built dashboards and reports, a reporting data model, and user friendly functional subject areas for ad-hoc reporting.

It enables you to actively plan, manage, and track marketing investments with pre-built reports, dashboards, and underlying data structures.

The OFSRCA solution is built using:

- OFSAA Infrastructure 7.3.3.3 for ETL and Data Integration
- OBIEE 11.1.1.7.1 for Dashboard and Reports activities

This manual deals with essential Oracle Financial Services Analytical Applications (OFSAA) Infrastructure required for OFSRCA activities, process flow for the data transformation and cube building processes, and functional details about the dash boards and reports. In addition, it includes subject areas which could be used for ad-hoc reporting using OBIEE Answers tool.

# **Overview of Process Flow**

# <span id="page-10-1"></span>**Introduction**

<span id="page-10-0"></span>**Oracle Financial Services Retail Customer Analytics** (OFSRCA) 6.0 utilizes OBIEE technology to present:

- Performance tracking of current campaigns across key measures like Sales, Asset and Liability balances, Fee-based product subscriptions and sustained performance over time, Credit score distribution of new accounts sourced, and early alerts on any negative skews.
- Predictive analysis to determine cross sell/up sell scores, product, and channel propensities leveraging transactional/behavioral data.
- Return On Investment (ROI) of campaigns over time (transaction performance needs to be measured for at least over 12 months for accurate Lifetime Value (LTV) predictions).
- Prospect/list scoring leveraging any internal/bureau information, cluster analysis, and projected Net Present Value (NPV).
- Customer Segmentation.
- Wallet Share (spend diversity, activation, and so on) and Attrition analysis.

Following explains the product objectives of OFSRCA 6.0:

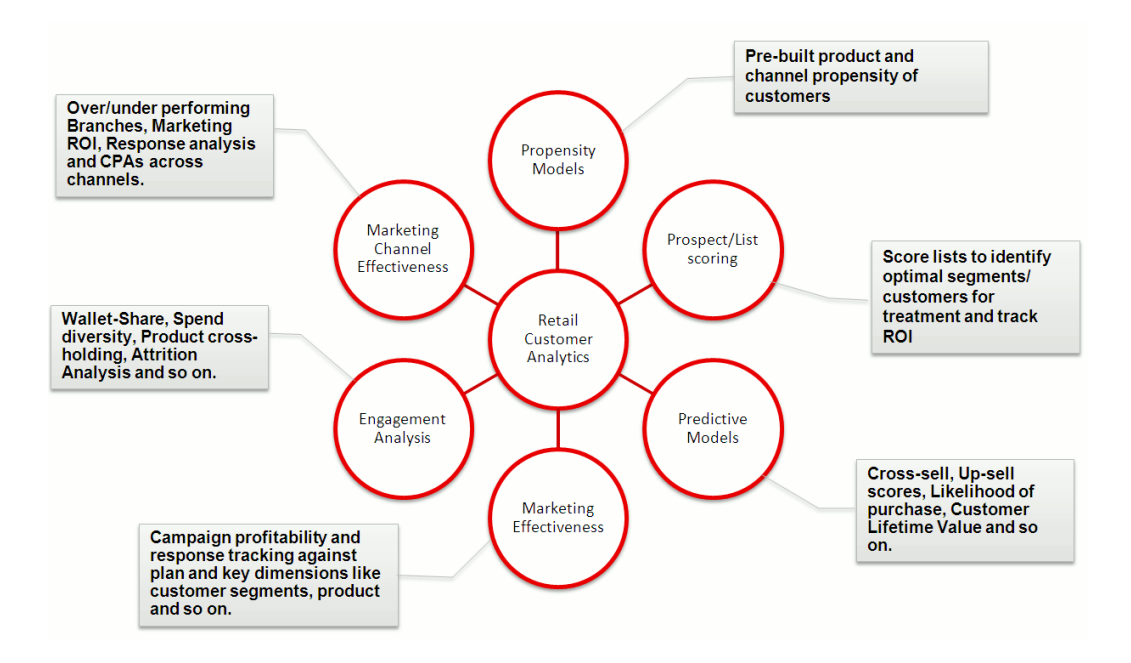

For details on OFSRCA reports and how OBIEE is being utilized, see Overview of OFSRCA Reports, page [11-1](#page-130-2).

OFSRCA is designed for OBIEE reading data from relational database. The relational database comprises of various dimensions and facts in the BI data model.

OFSRCA 8.0 can be independently licensed and installed to work on top of the OFSAA 8.0 Infrastructure.

### **Data Flow**

Retail Customer Analytics data model contains the staging tables from which data is loaded in to the dimensions and fact tables. Staging tables include the master staging tables, detail staging tables, staging product processor tables, etc. The user has to populate data into these staging tables.

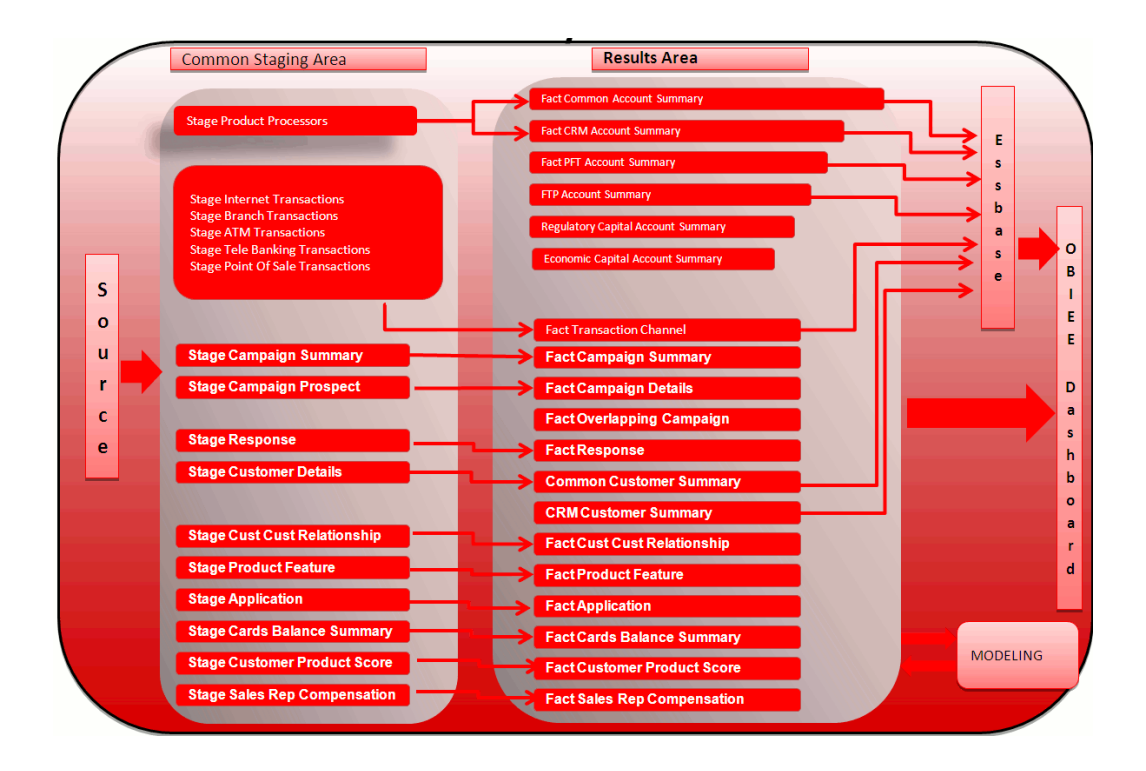

#### **Dimension Data Flow**

Dimension data in OFSRCA application is loaded from staging master tables using the Slowly Changing Dimensions (SCD) process. Data from source systems can be loaded into staging through flat file or source system interfaces. SCD process tracks the changes in the dimensional attributes and loads data into dimension tables. Examples of dimension tables that follow the SCD process are Product, Customer Type, Customer, Campaign, and so on.

Some dimensions are static or maintained internally within the application and are not expected as a download from source system (for example, Reporting Line). These dimensions are maintained through the AMHM (Attribute Member Hierarchy Maintenance) component of OFSAAI or through other framework components like DEFI.

Following are the list of dimensions used in OFSRCA:

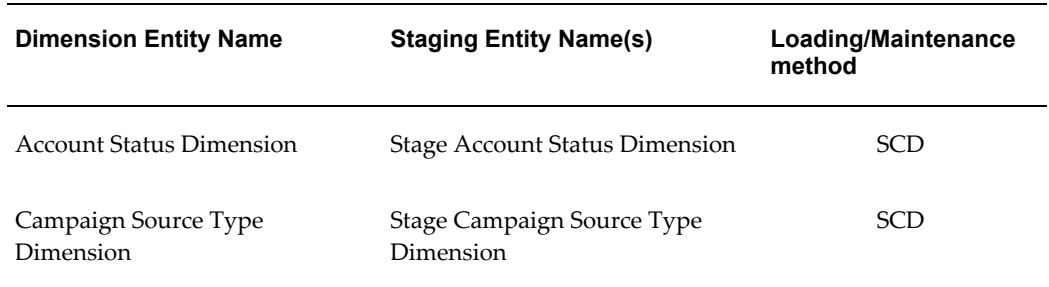

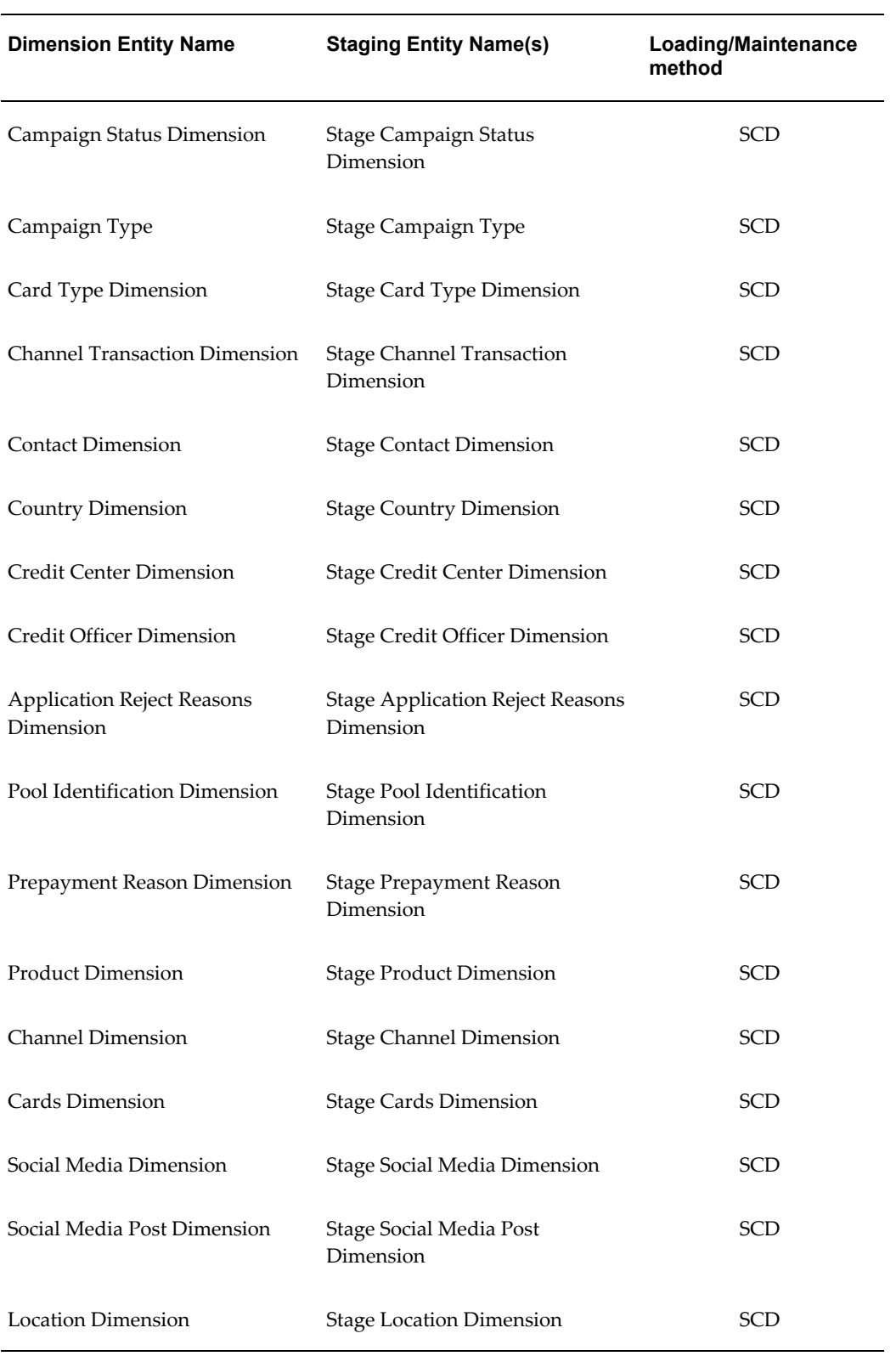

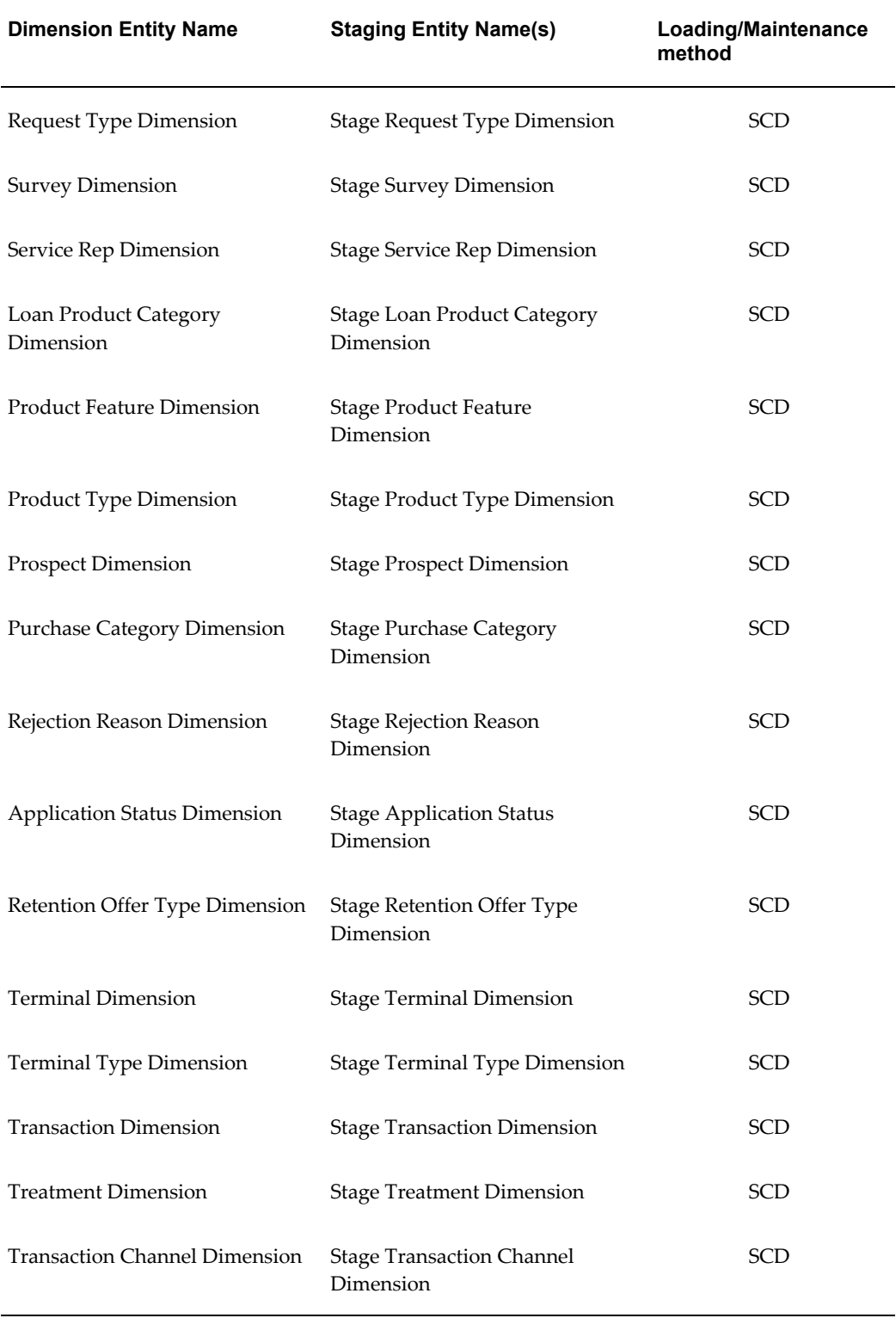

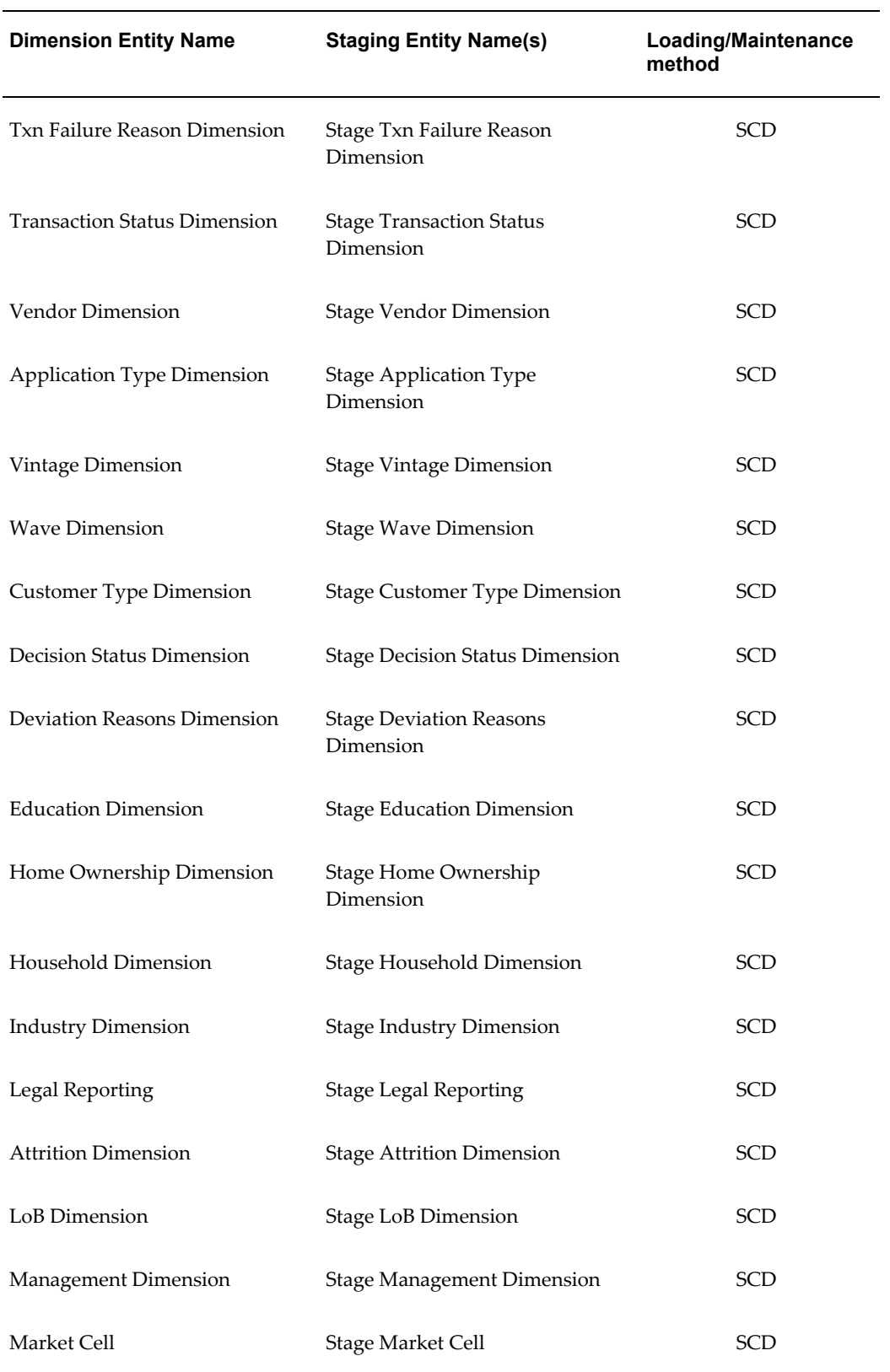

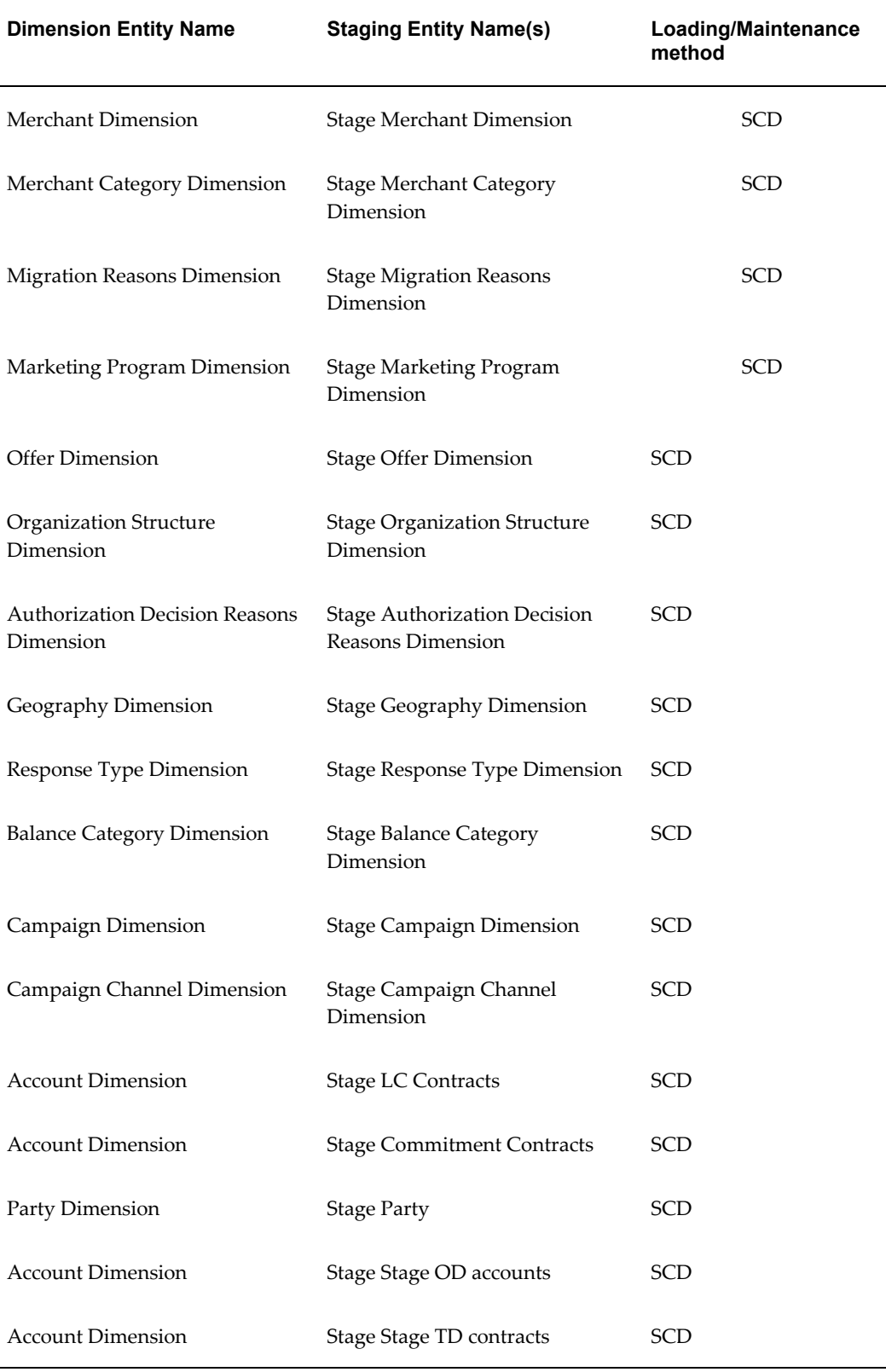

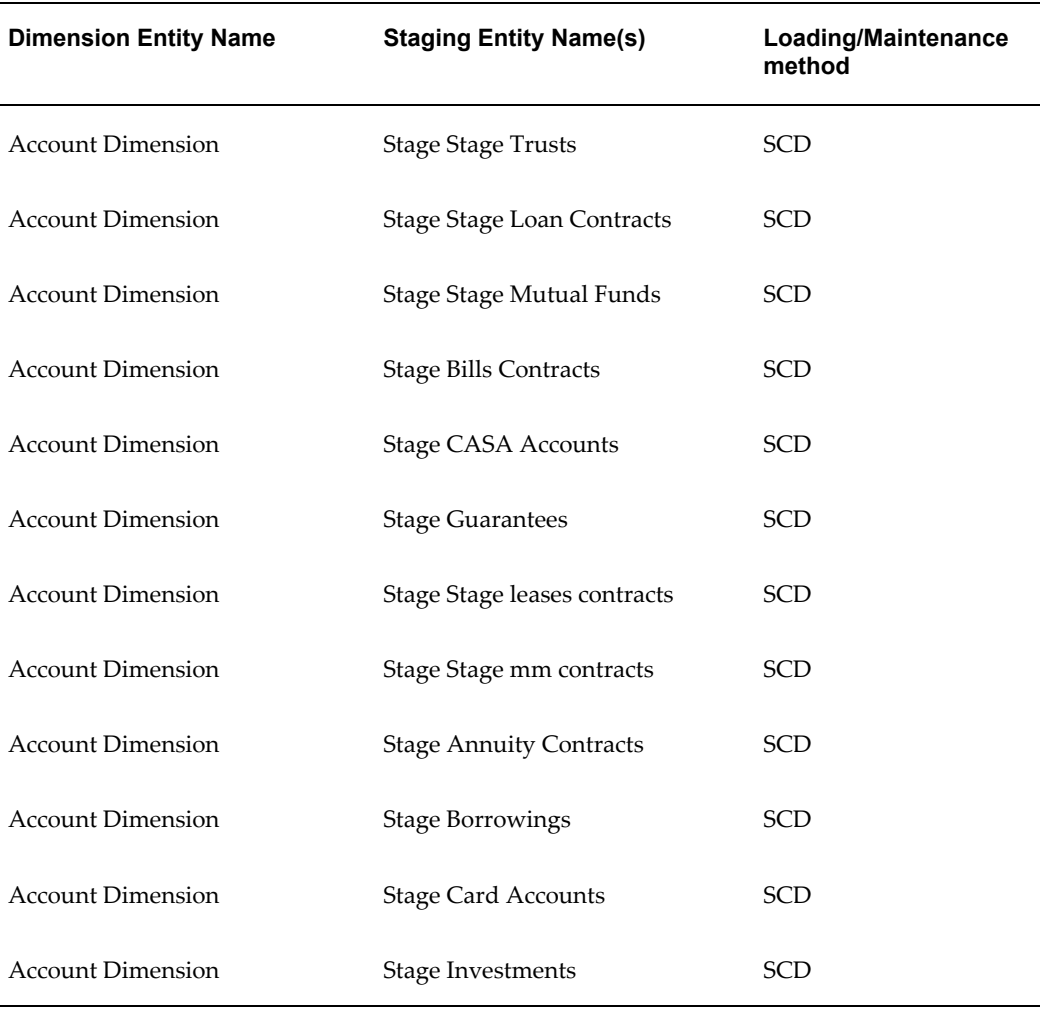

Some of the stage data can also come from master data management interfaces. In such cases, data from interface is loaded into staging interface tables and SCD is run on the interface tables. Mapping of dimensional attributes to staging can be obtained by querying SYS\_STG\_JOIN\_MASTER and SYS\_TBL\_MASTER tables in the atomic schema.

#### **Fact Data Flow**

Most of the Fact tables are mapped to staging counterparts through Table to Table (T2T) mappings. Data from source systems can be loaded into staging through flat file or source system interfaces. T2T process then loads data to fact tables. Examples include Fact Common Account Summary, Fact CRM Account Summary, and so on.

Some of the Fact tables are loaded with processed fact information from other fact tables. Examples include Fact CRM Customer Summary, and so on.

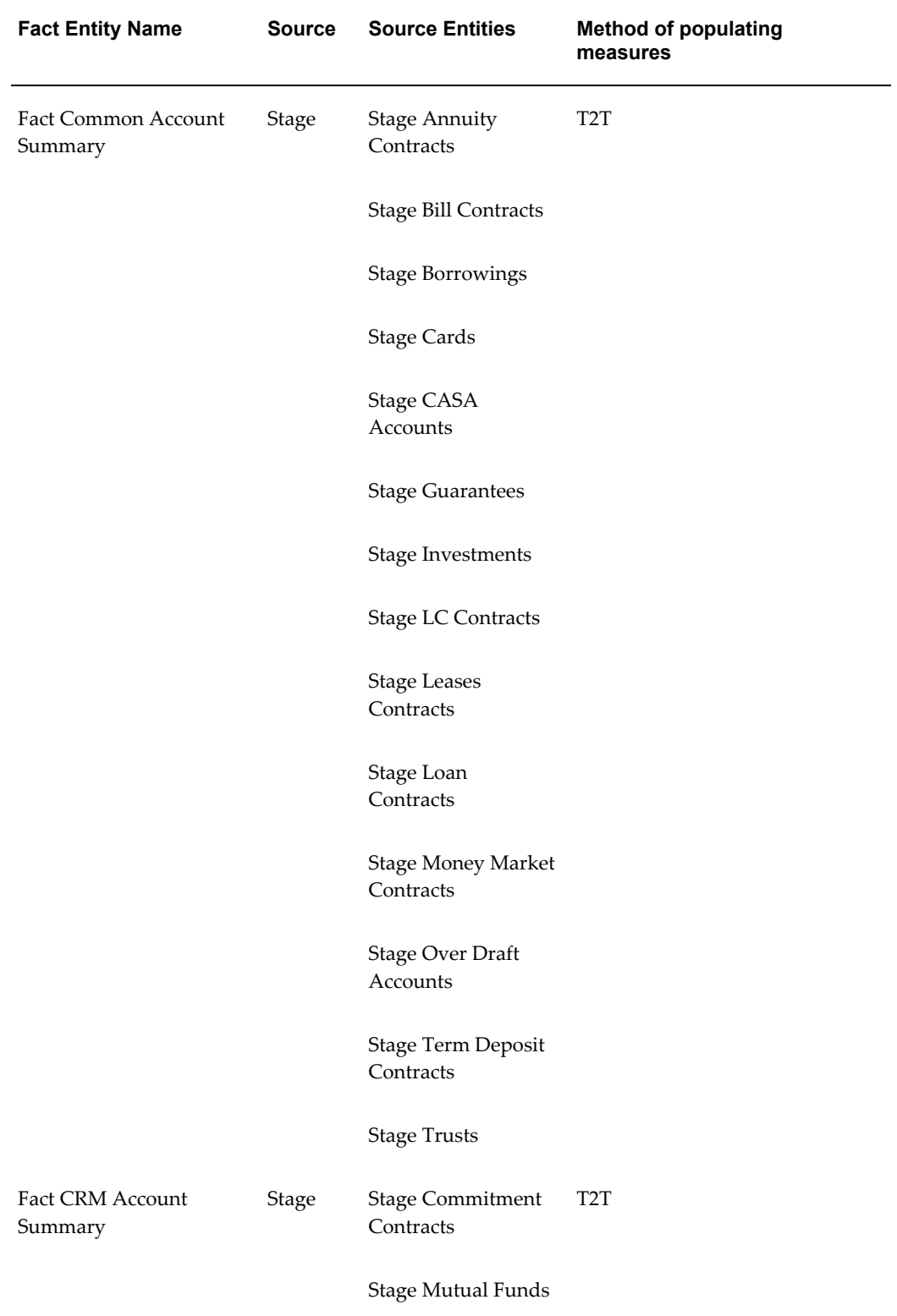

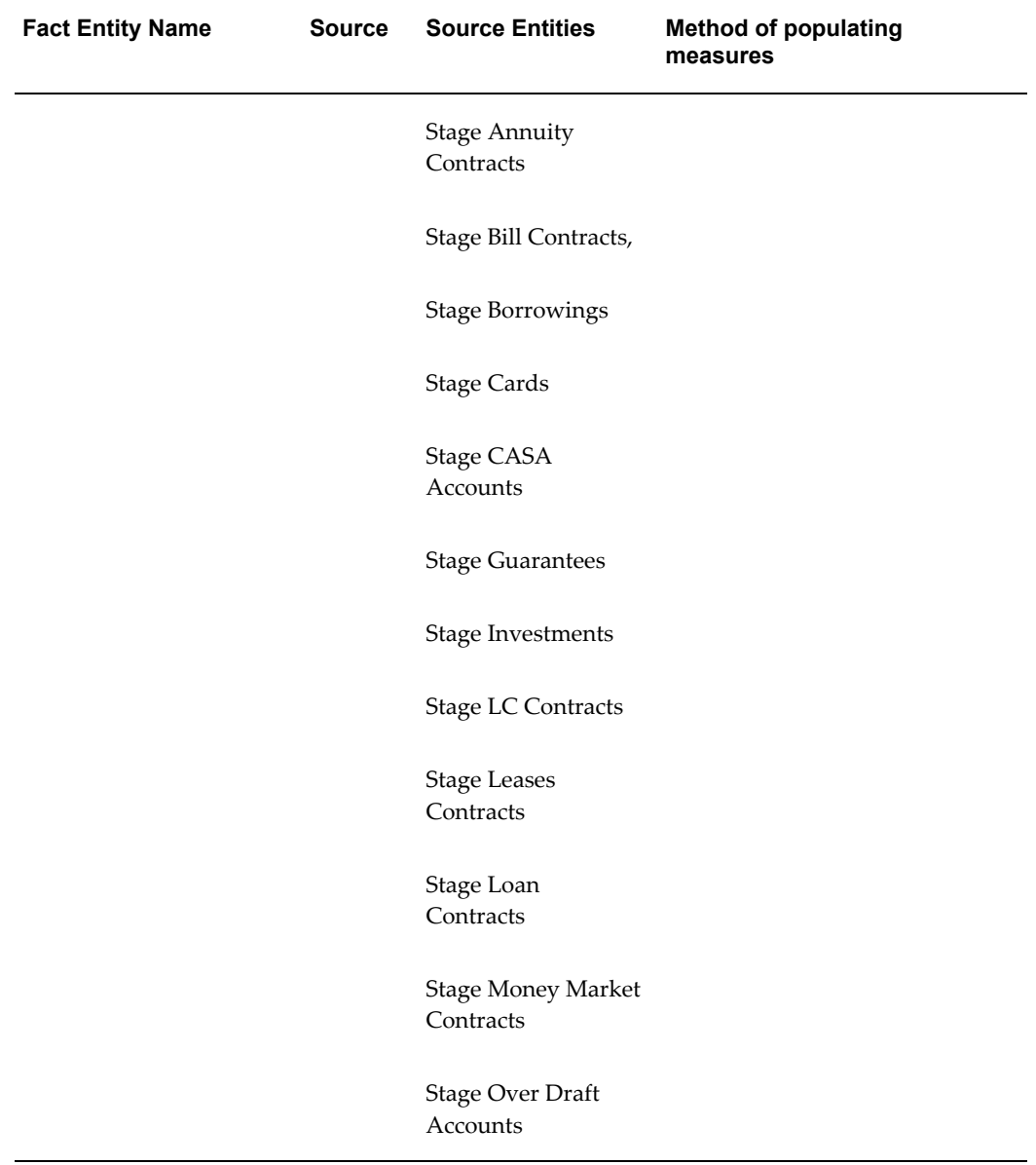

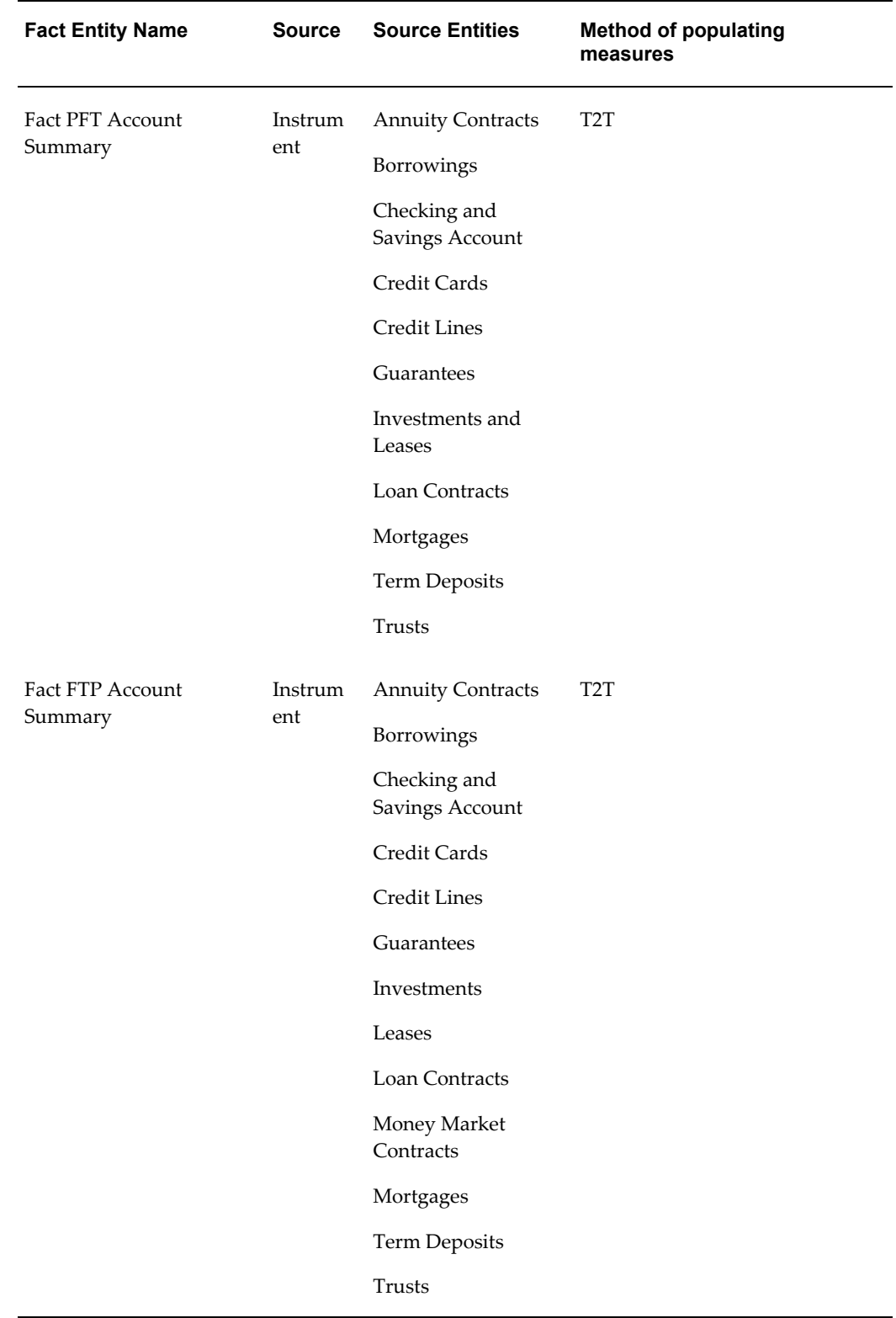

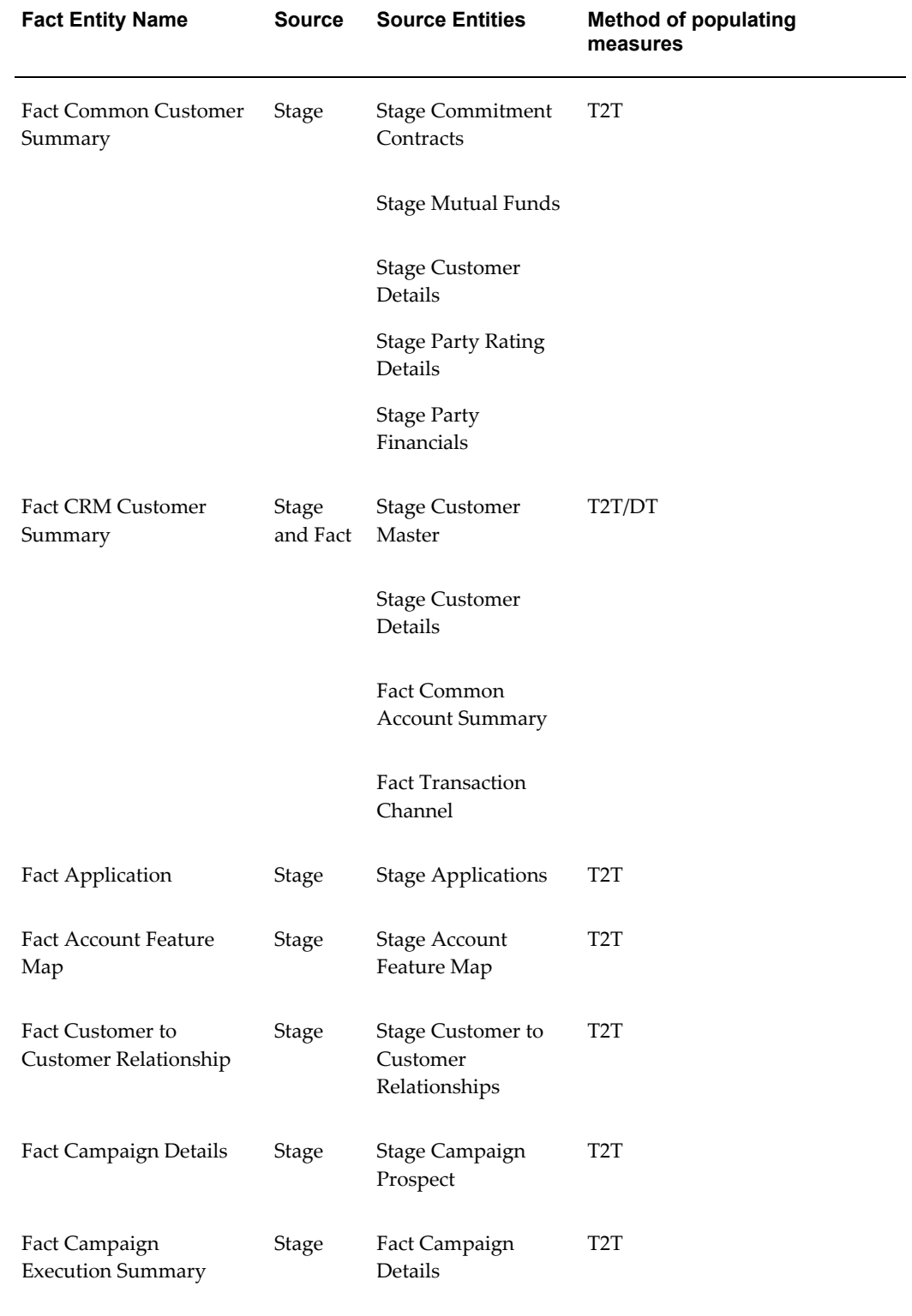

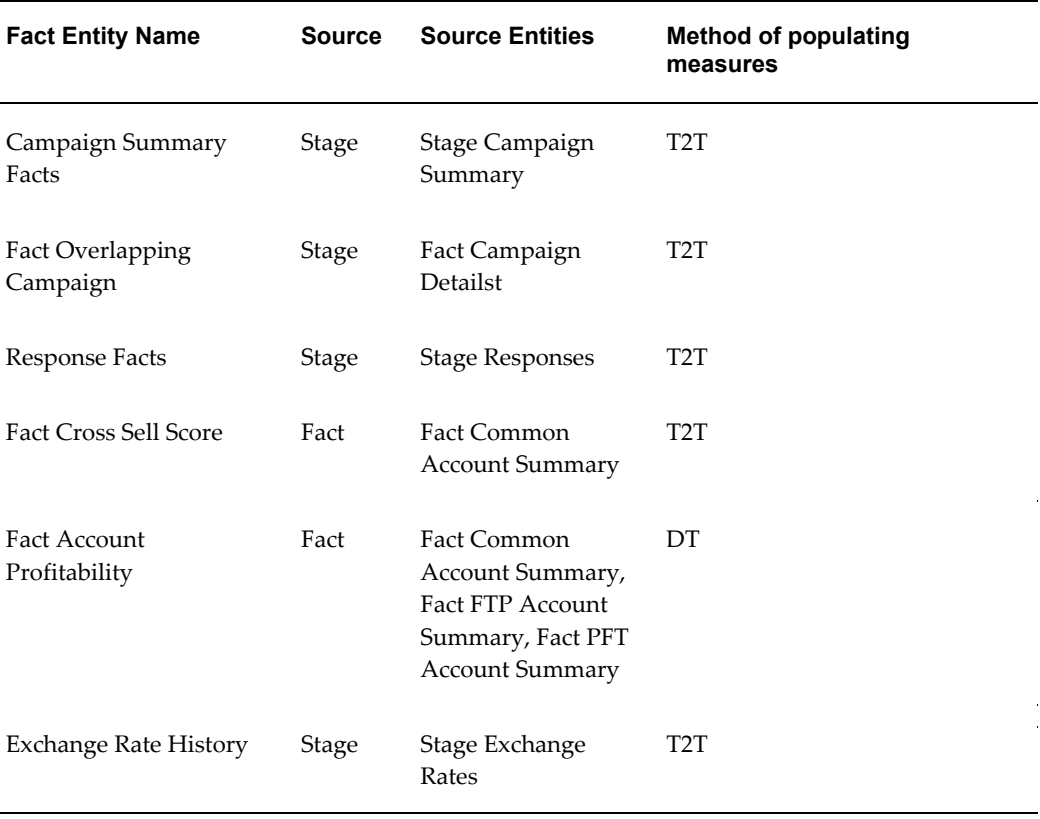

# **BI Data Model**

<span id="page-22-0"></span>The BI data model is a star schema for the fact tables, FCT\_COMMON\_CUSTOMER\_SUMMARY, FCT\_CRM\_CUSTOMER\_SUMMARY, and FCT\_<Application>\_ACCOUNT\_SUMMARY.

Following are the subject areas in ERwin data model:

• Application

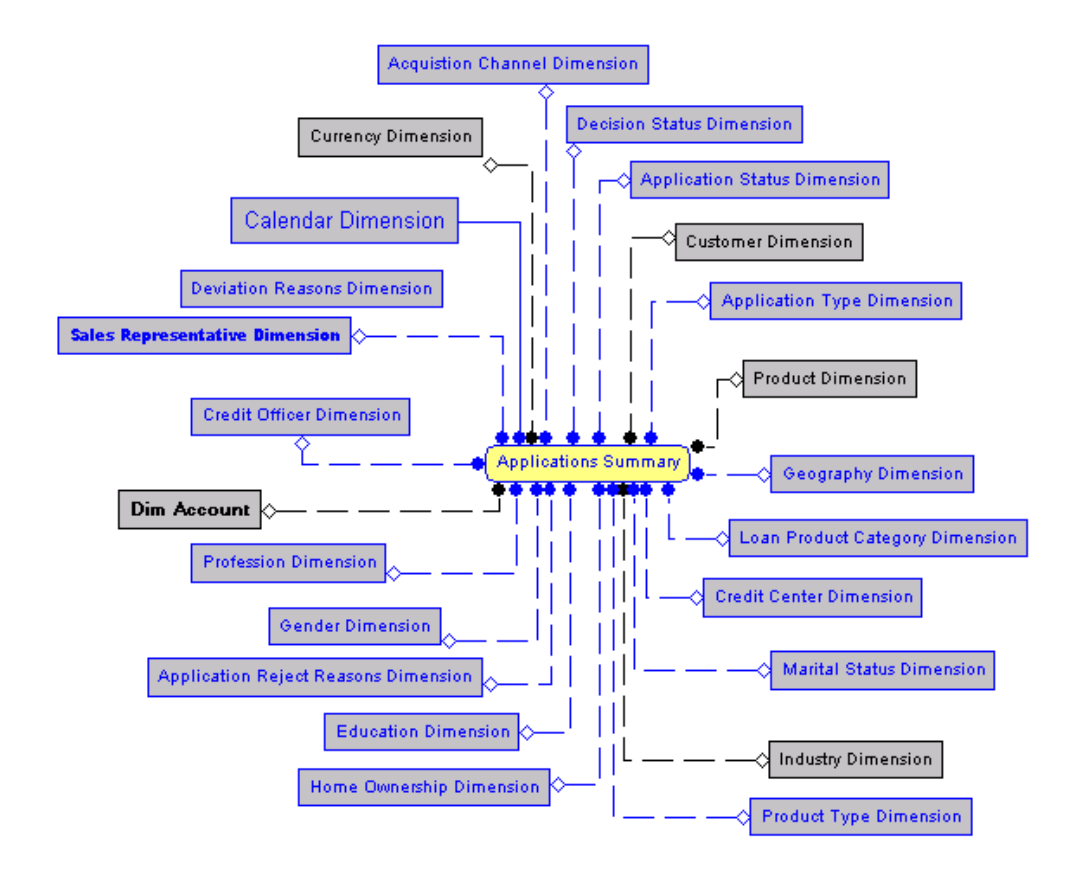

• Campaign Details

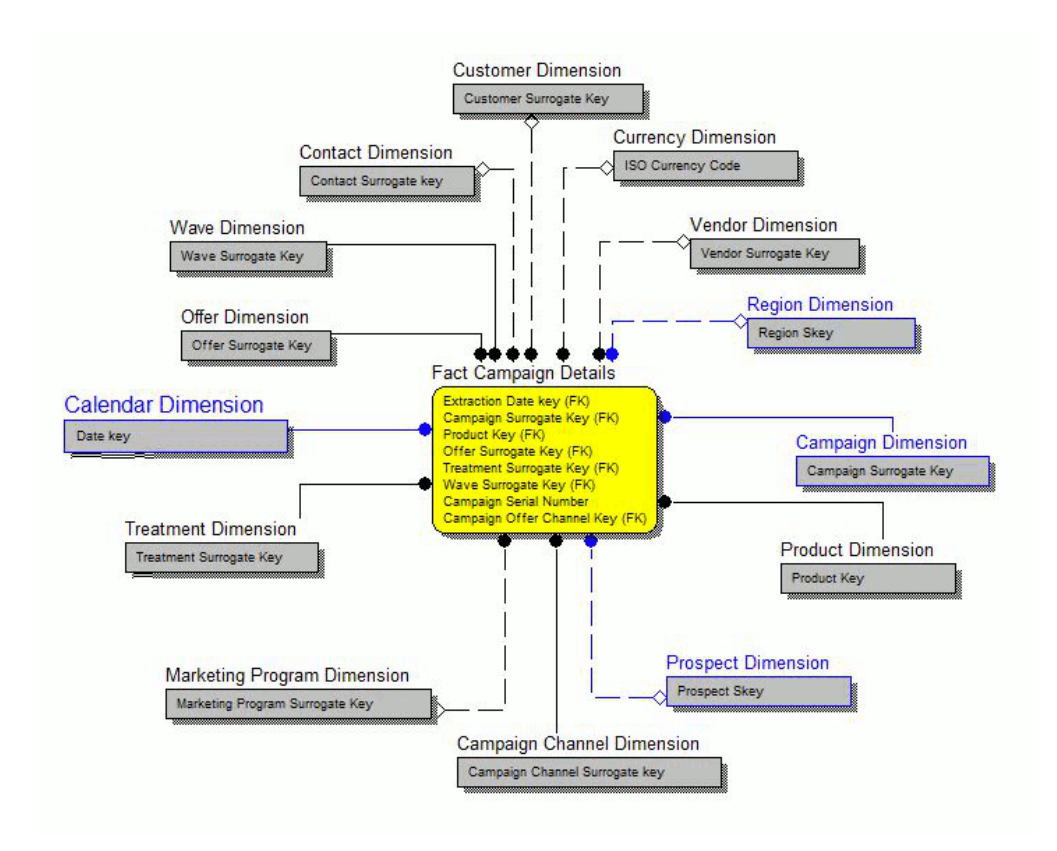

• Campaign Execution Summary

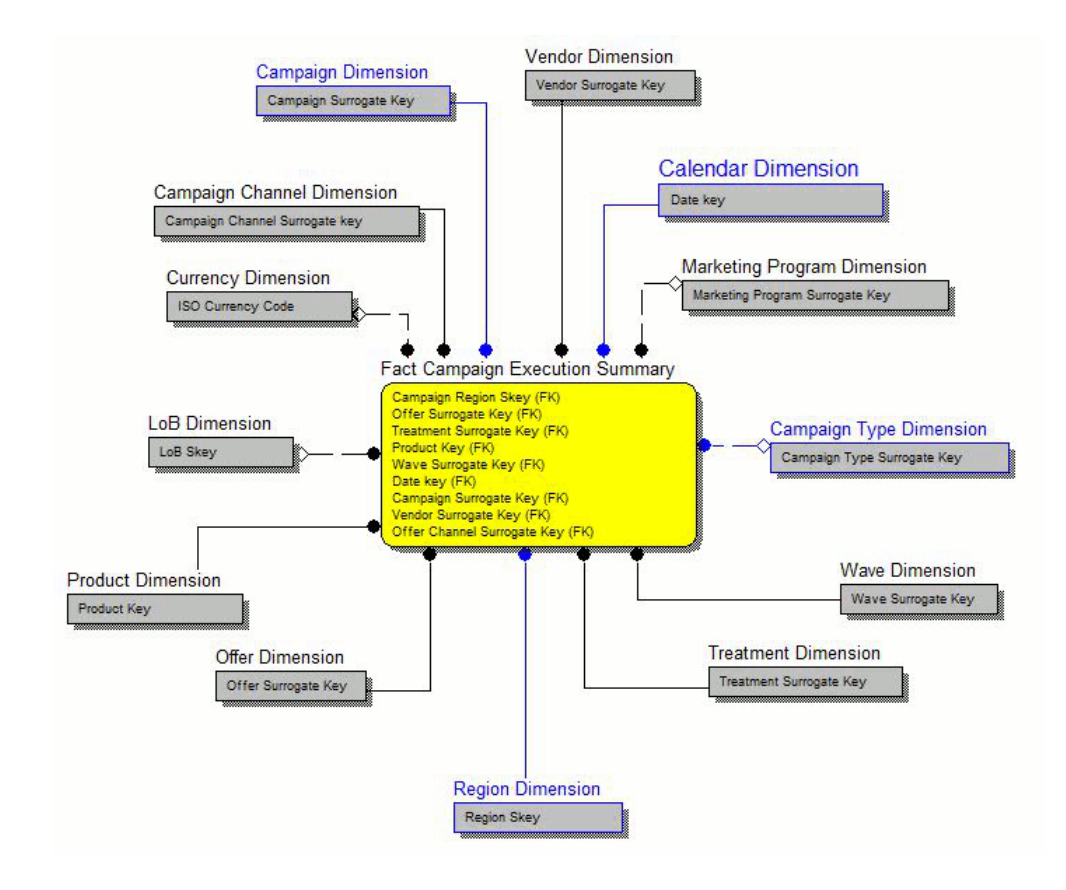

• Campaign Response

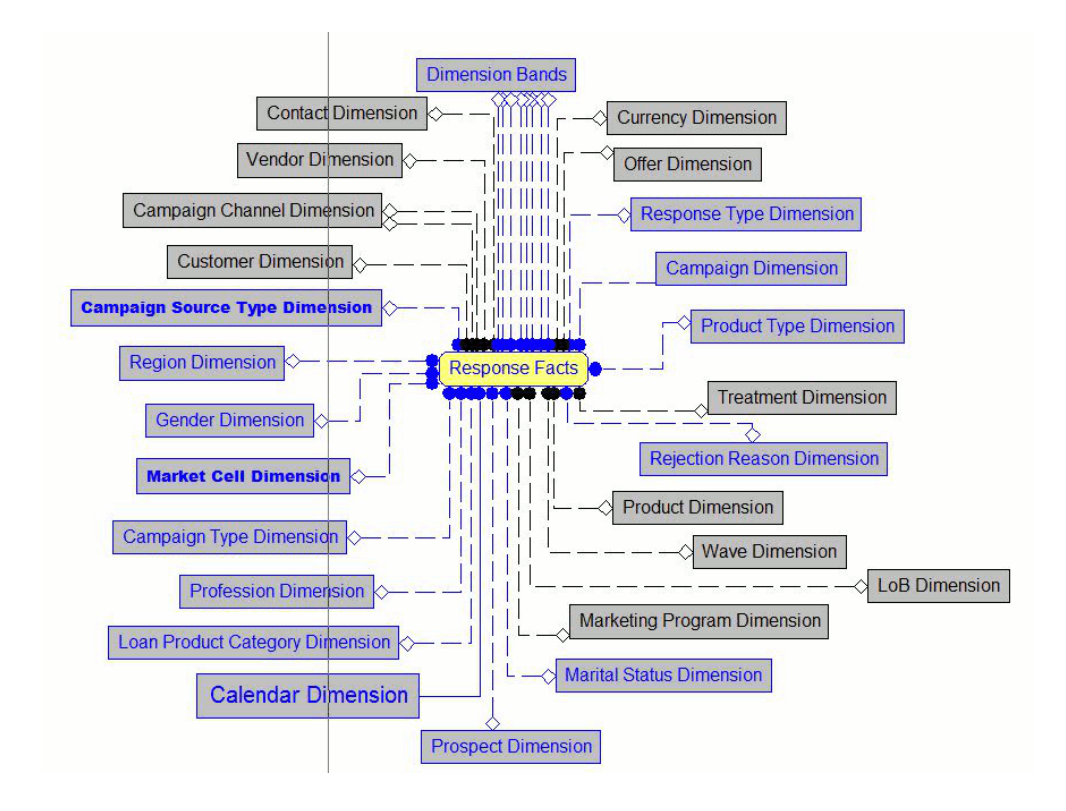

• Campaign Summary

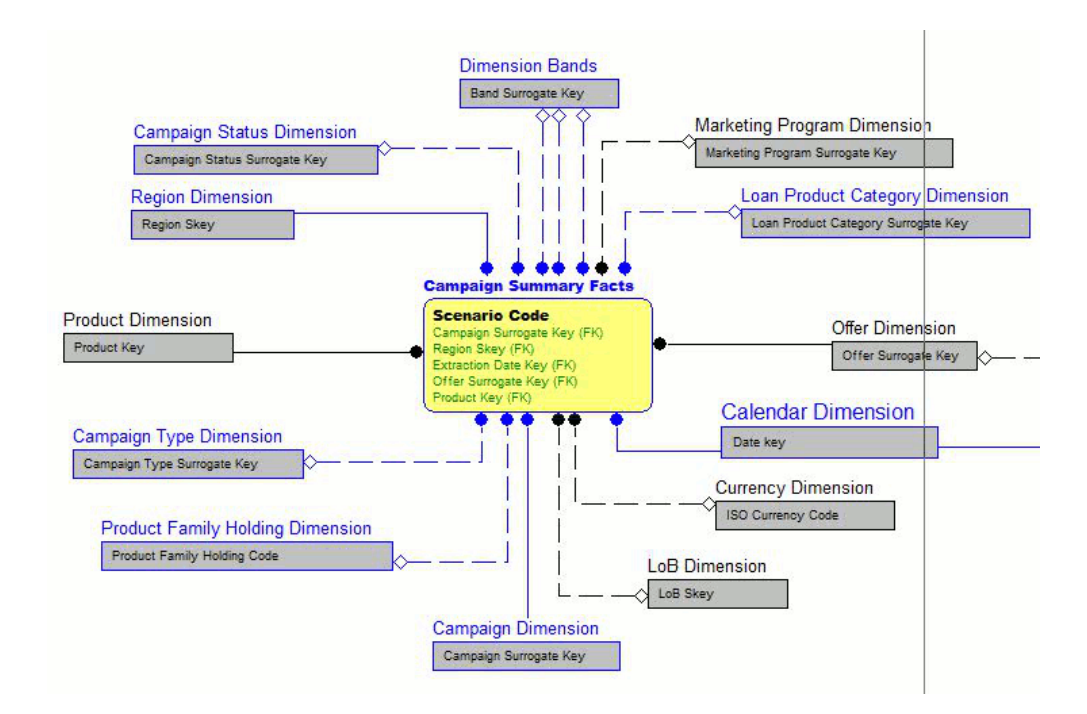

• Cross Sell Score

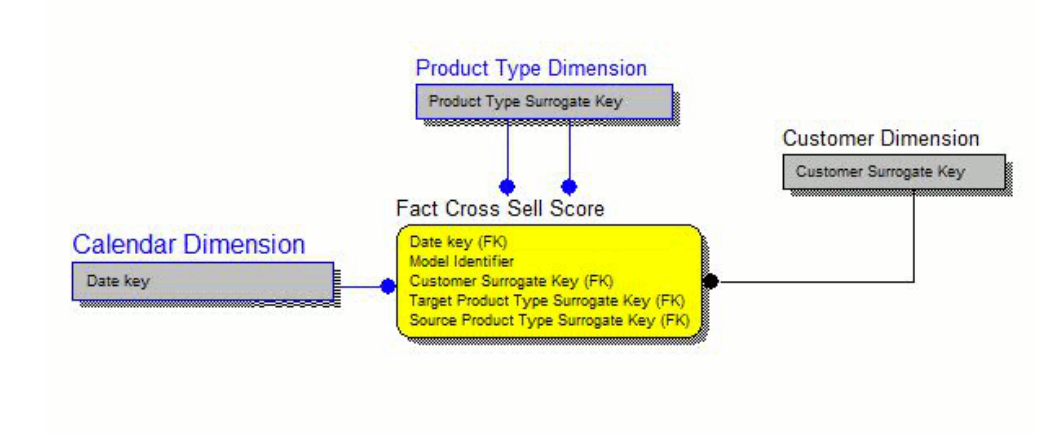

• Customer to Customer Relationship

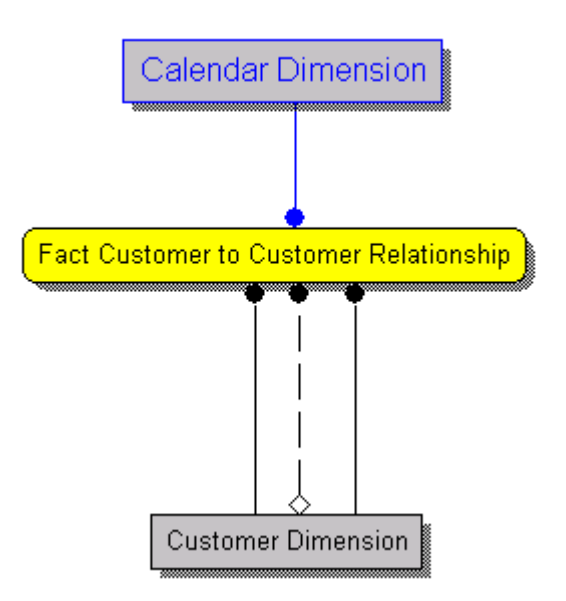

• FTP Account Summary

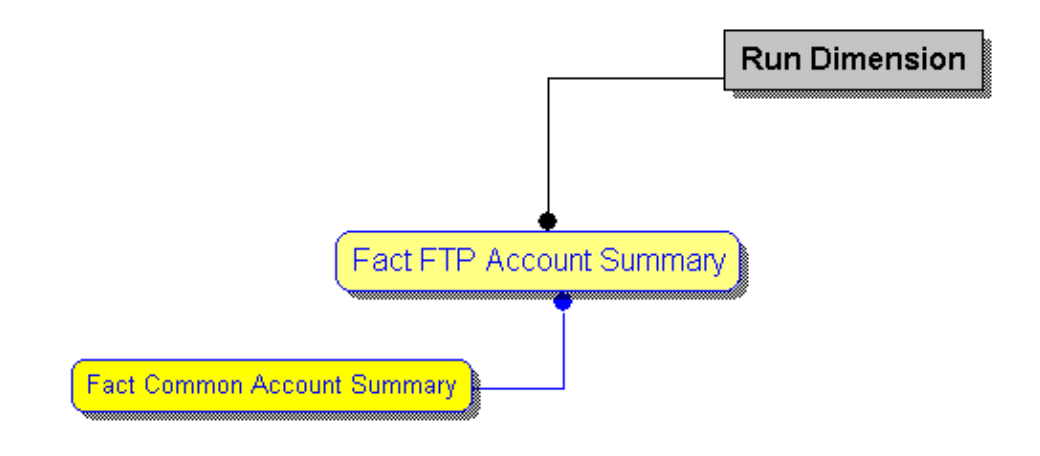

• Overlapping Campaign

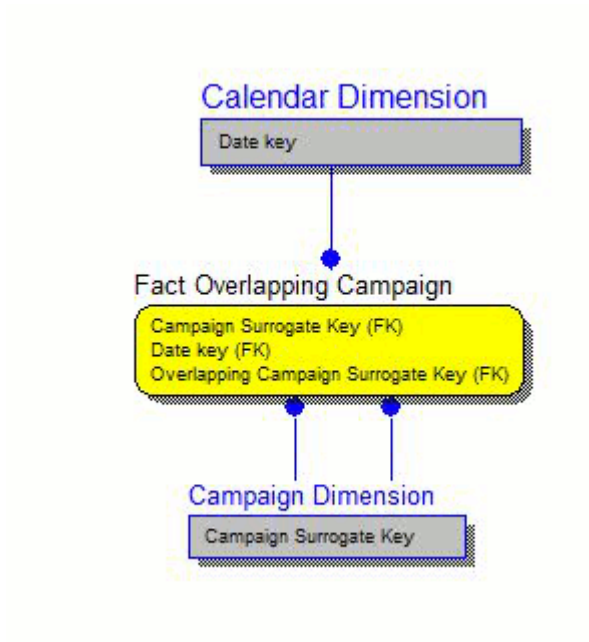

• PFT Account Summary

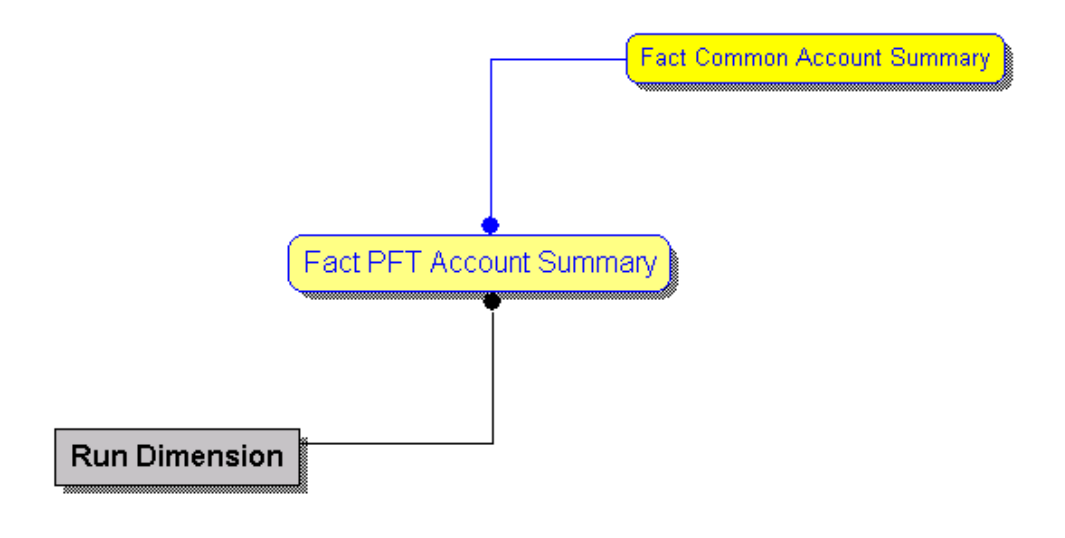

• Product Feature

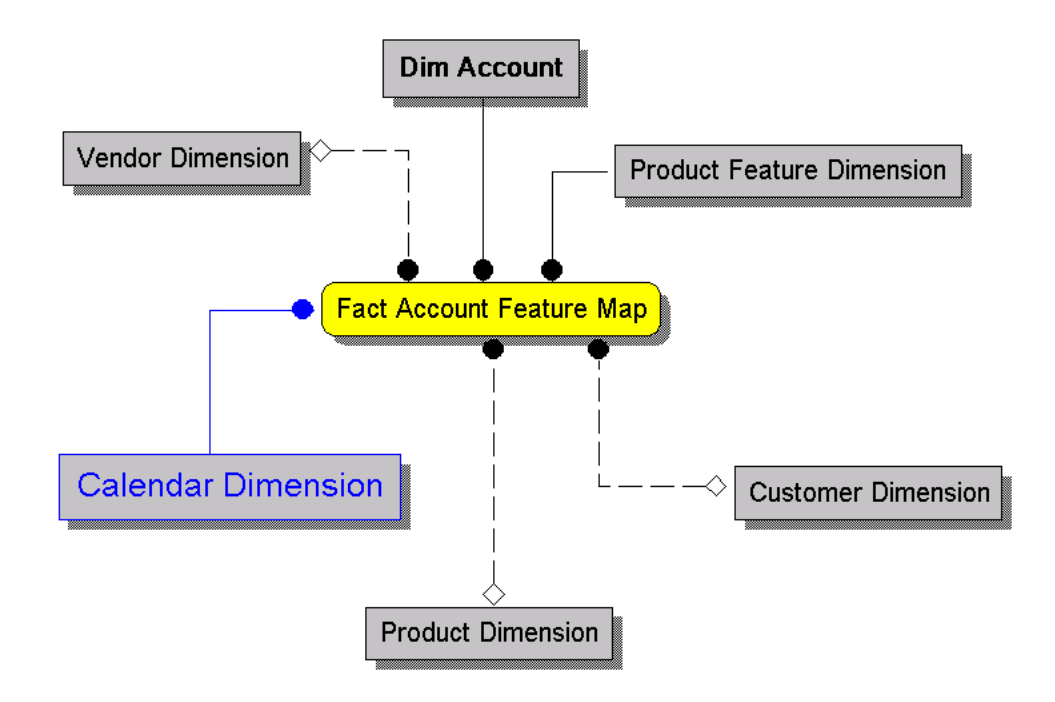

• Transaction Channel

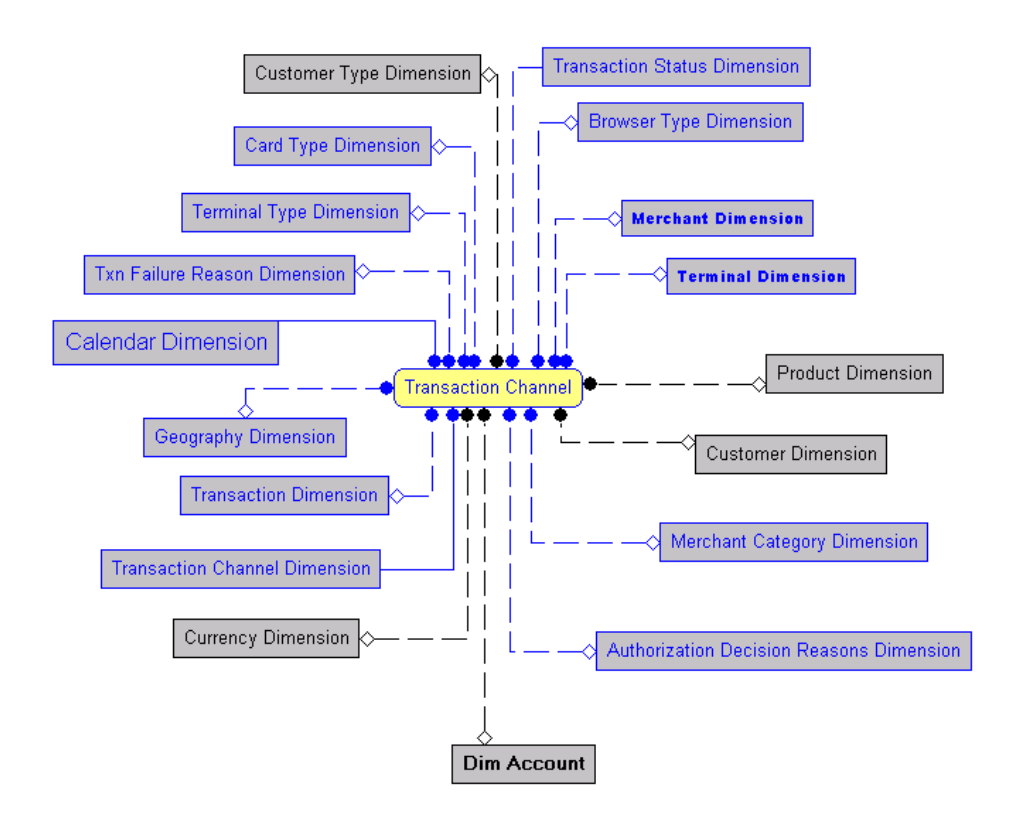

Fact Account Profitability

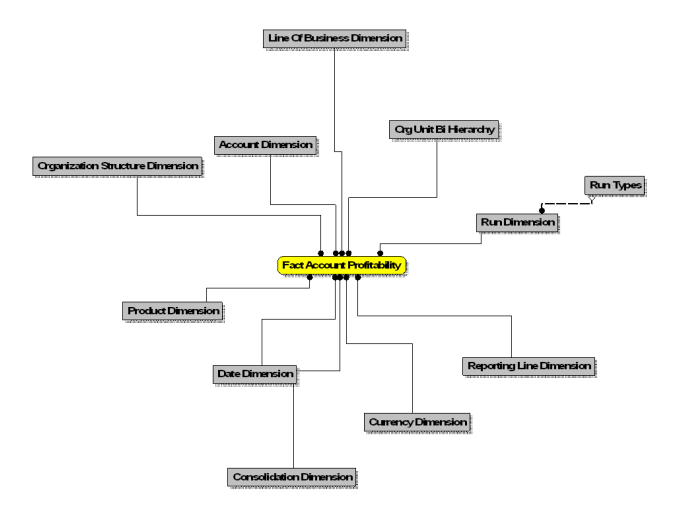

• Fact Common Account Summary

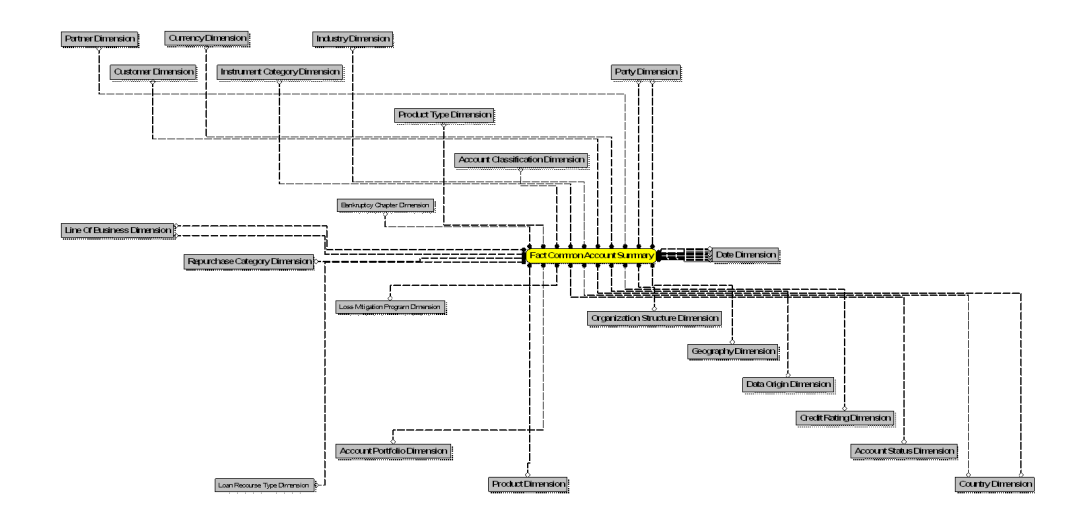

• Fact Common Customer Summary

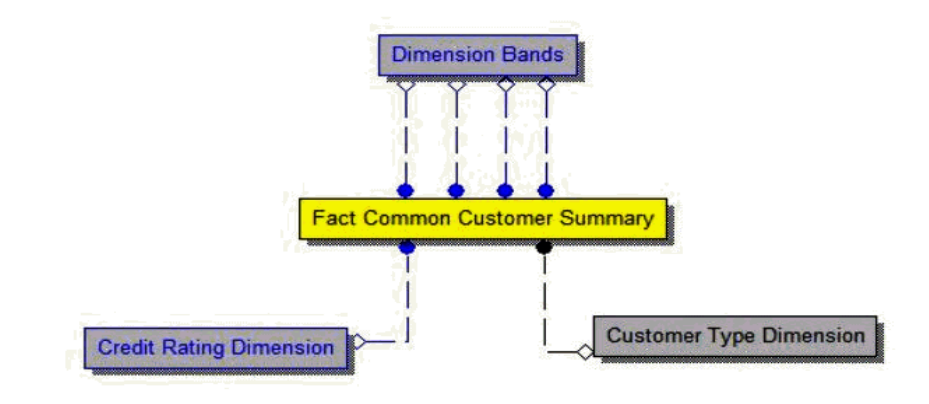

• Fact CRM Account Summary

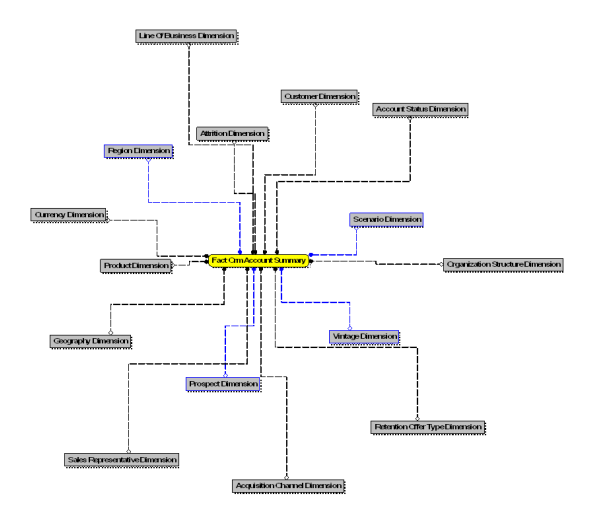

# **Dimension Loading Process**

# <span id="page-34-2"></span>**Dimension Tables Population**

<span id="page-34-1"></span><span id="page-34-0"></span>OFSRCA solution use the SCD component to handle dimensional data changes.

### **Overview of SCD Process**

SCDs are dimensions that have data that changes slowly, rather than changing on a time-based, regular schedule.

For more information on SCDs, see

• *Oracle Data Integrator Best Practices for a Data Warehouse* at

[http://www.oracle.com/technetwork/middleware/data-integrator/overview/odi-best](http://www.oracle.com/technetwork/middleware/data-integrator/overview/odi-bestpractices-datawarehouse-whi-129686.pdf) [practices-datawarehouse-whi-129686.pdf](http://www.oracle.com/technetwork/middleware/data-integrator/overview/odi-bestpractices-datawarehouse-whi-129686.pdf)

• *Oracle® Warehouse Builder Data Modeling, ETL, and Data Quality Guide* at

[http://docs.oracle.com/cd/E14072\\_01/owb.112/e10935.pdf](http://docs.oracle.com/cd/E14072_01/owb.112/e10935.pdf)

Additional online sources include:

- [http://en.wikipedia.org/wiki/Slowly\\_changing\\_dimension](http://en.wikipedia.org/wiki/Slowly_changing_dimension)
- [http://www.oracle.com/webfolder/technetwork/tutorials/obe/db/10g/r2/owb/owb10](http://www.oracle.com/webfolder/technetwork/tutorials/obe/db/10g/r2/owb/owb10gr2_gs/owb/lesson3/slowlychangingdimensions.htm) [gr2\\_gs/owb/lesson3/slowlychangingdimensions.htm](http://www.oracle.com/webfolder/technetwork/tutorials/obe/db/10g/r2/owb/owb10gr2_gs/owb/lesson3/slowlychangingdimensions.htm)
- <http://www.oraclebidwh.com/2008/11/slowly-changing-dimension-scd/>
- [http://www.informationweek.com/news/software/bi/showArticle.jhtml?articleID=2](http://www.informationweek.com/news/software/bi/showArticle.jhtml?articleID=204800027&pgno=1) [04800027&pgno=1](http://www.informationweek.com/news/software/bi/showArticle.jhtml?articleID=204800027&pgno=1)
- [http://www.informationweek.com/news/software/bi/showArticle.jhtml?articleID=5](http://www.informationweek.com/news/software/bi/showArticle.jhtml?articleID=59301280) [9301280](http://www.informationweek.com/news/software/bi/showArticle.jhtml?articleID=59301280)

An excellent published resource that covers SCD in detail is *"The Data Warehouse Toolkit: The Complete Guide to Dimensional Modeling"* by Ralph Kimball and Margy Ross.

<span id="page-35-0"></span>The SCD component of the platform is delivered via a C++ executable. The types of SCD handled by the OFSAAI SCD component for OFSPA solution are Type 1 and Type 2.

#### **Prerequisites**

- **1.** The SCD executable should be present under <installation home>ficdb/bin. The file name is **scd.**
- **2.** The user executing the SCD component should have execute rights on the file mentioned as prerequisite in point 2.
- **3.** The setup tables accessed by SCD component are SYS\_TBL\_MASTER and SYS STG JOIN MASTER.

SYS\_TBL\_MASTER stores the information like which is the source stage table and the target dimension tables. The source sometimes can be the database views which could be simple or a complex view.

SYS\_STG\_JOIN\_MASTER stores the information like which source column is mapped to which column of a target dimension table. It makes use of data base sequence to populate into surrogate key columns of dimension tables.

#### **Tables Used by the SCD Component**

<span id="page-35-1"></span>The database tables used by the SCD component are:

• SYS\_TBL\_MASTER

The solution installer will populate one row per dimension for the seeded dimensions in this table.

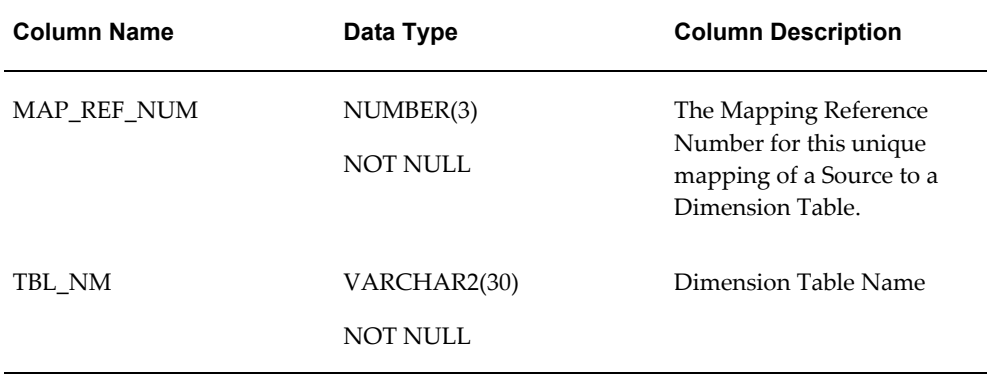
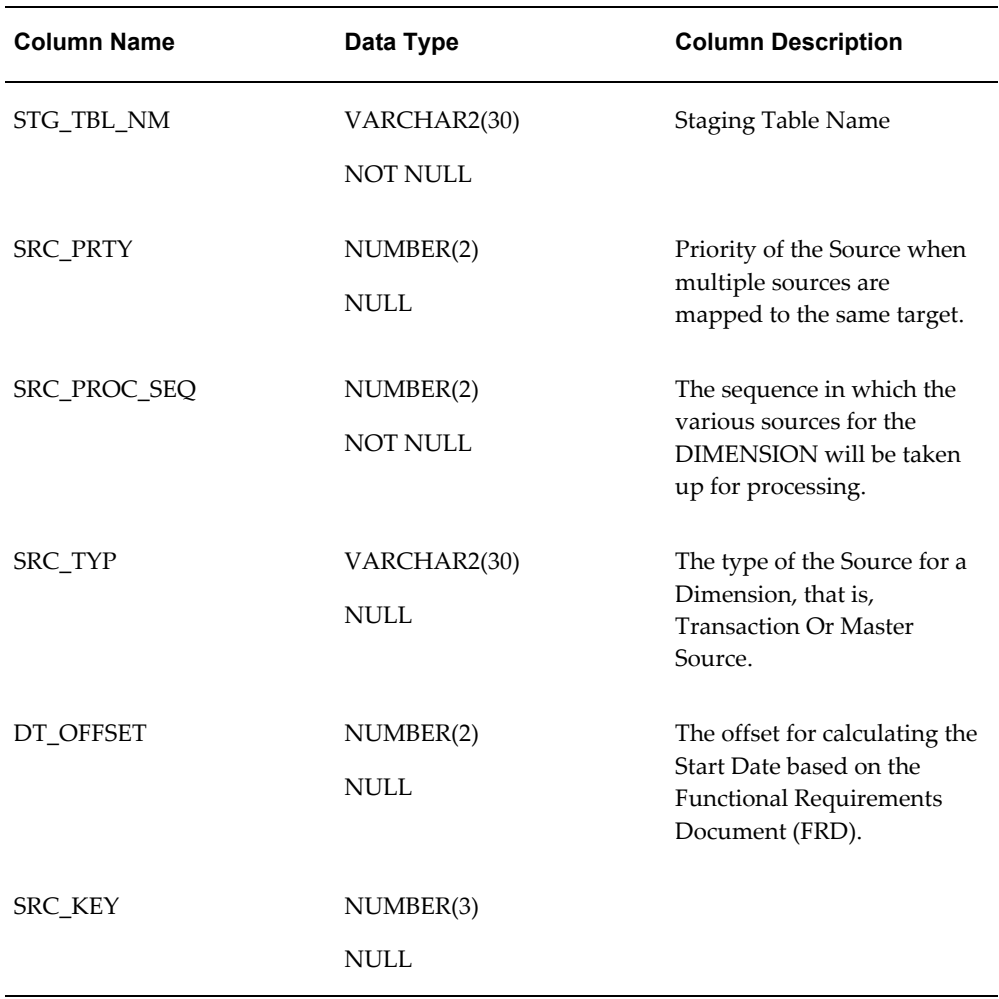

*Sample Data: This is the row put in by the solution installer for the Line of Business dimension.*

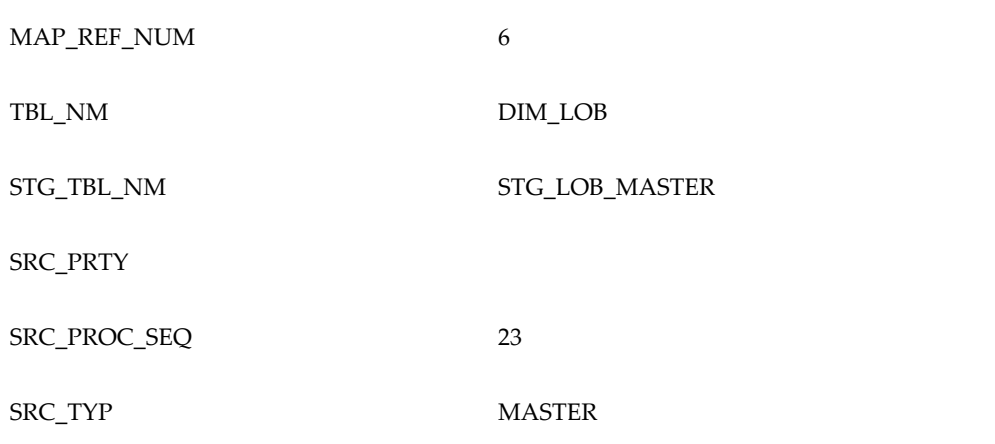

```
SRC_KEY
```
**Note:** *For any new dimension added, a row will have to be inserted to this table manually.*

### • SYS\_STG\_JOIN\_MASTER

The solution installer will populate this table for the seeded dimensions.

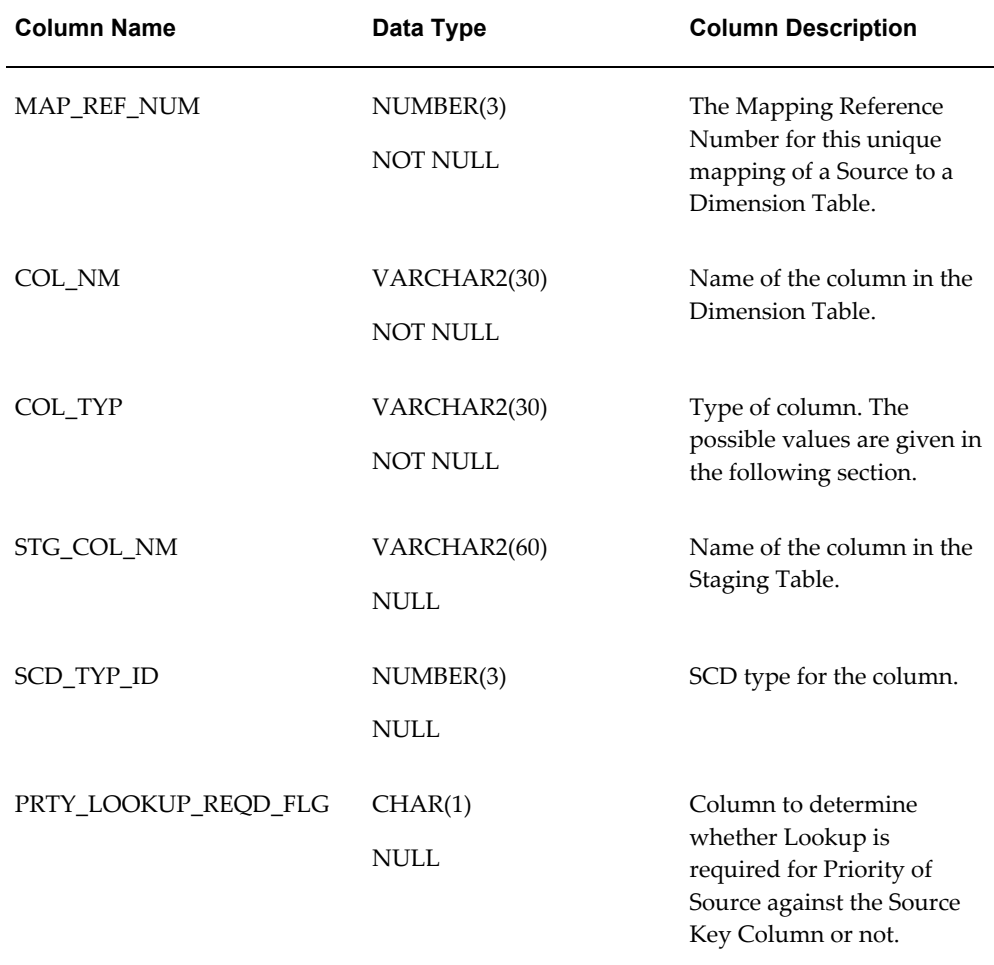

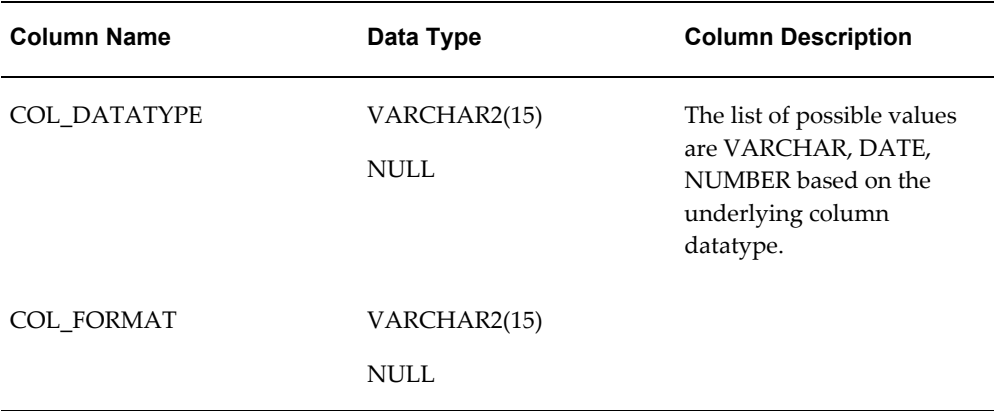

The possible values for column type (the COL\_TYPE column) in SYS\_STG\_JOIN\_MASTER are:

- **1.** PK Primary Dimension Value (may be multiple for a given "Mapping Reference Number")
- **2.** SK Surrogate Key
- **3.** DA Dimensional Attribute (may be multiple for a given "Mapping Reference Number")
- **4.** SD Start Date
- **5.** ED End Date
- **6.** LRI Latest Record Indicator (Current Flag)
- **7.** CSK Current Surrogate Key
- **8.** PSK Previous Surrogate Key
- **9.** SS Source Key
- **10.** LUD Last Updated Date / Time
- **11.** LUB Last Updated By

*Sample Data: This is the row put in by the solution installer for the Line of Business dimension.*

MAP\_REF\_NUM 6

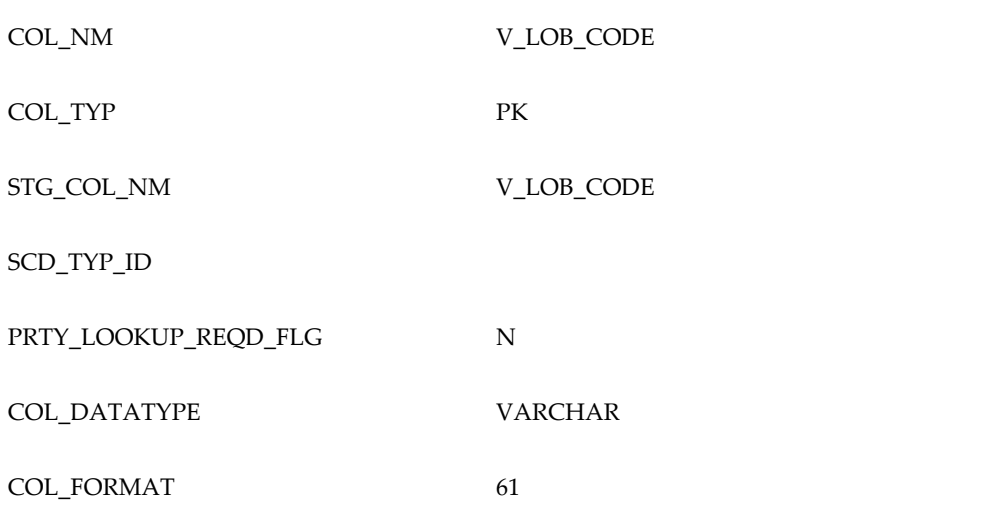

**Note:** *For any new dimension added, the column details will have to be inserted to this table manually.*

 $DIM\_$ <dimensionname> $V -$  The database view which SCD uses as the source.

**Example** Dim\_Bands\_V

These views come as part of install for the dimensions seeded with the application.

**Note:** *For any new dimension added, a view will have to be created similar to DIM\_BANDS\_V.*

• DIM\_<dimensionname> - Output table to which SCD writes the dimension data.

A sequence should be added for every user-defined dimension.

#### **Example**

```
create sequence SEQ_DIM_<DIM> minvalue 1
maxvalue 999999999999999999999999999
increment by 1
```
#### **Executing the SCD Component**

To execute the SCD component from OFSAAI ICC framework create a batch according to the following steps:

**Note:** For a more comprehensive coverage of configuration and execution of a batch, see *Oracle Financial Services Analytical Applications* 

#### *Infrastructure User Guide.*

- From the **Home** menu, select **Operations**, then select **Batch Maintenance**.
- Click **New Batch** ('+' symbol in Batch Name container) and enter the Batch Name and Description.
- Click **Save.**
- Select the Batch you created in the earlier step by clicking the check box in the Batch Name container.
- Click **New Task** ('+' symbol in Task Details container).
- Enter the Task ID and Description.
- Select **Run Executable**, from the Component ID list.
- Click **Parameters.** Select the following from the Dynamic Parameters List and then click **Save**:
	- Datastore Type Select the appropriate datastore from the list
	- Datastore Name Select the appropriate name from the list
	- IP address Select the IP address from the list
	- Executable scd, <map ref num>

#### **Example**

scd, 61 (Refer the following sections for details)

- Wait: When the file is being executed you have the choice to either wait till the execution is complete or proceed with the next task. Click the list box of the field provided for Wait in the Value field to select 'Yes' or 'No'. Clicking **Yes** confirms that you wish to wait for the execution to be complete. Clicking **No** indicates that you wish to proceed.
- Batch Parameter: Clicking **Yes** would mean that the batch parameters are also passed to the executable being started; else the batch parameters will not be passed to the executable.

**Important:** Always select **Y** in Batch Parameter.

For the Parameter Executable earlier mentioned, the map ref num values are

• -1 (if you want to process all the dimensions). The *Executable* parameter

mentioned earlier would be

scd,-1

- If you want to process for a single dimension, query the database table SYS\_TBL\_MASTER and give the number in the map\_ref\_num column for the dimension you want to process. These are the ones which come seeded with the install.
- Execute the batch from Batch Execution by choosing the batch created following the steps mentioned in the preceding sections for a date.

**Note:** Seeded batch <Infodom>\_FTP\_PFT\_Reqd\_Dim is provided FTP or PFT application is installed which can be executed for populating FTP/PFT required dimensions.

#### **Checking the Execution Status**

The status of execution can be monitored using the Batch Monitor screen. You can access this from the Left Hand Side (LHS) menu as follows:

From the **Home** menu, select **Operations**, then select **Batch Monitor.**

**Note:** For a more comprehensive coverage, see *Oracle Financial Services Analytical Applications Infrastructure User Guide.*

The status messages in Batch Monitor are :

- N Not Started
- O On Going
- F Failure
- S Success

The ICC execution log can be accessed on the application server in the following directory: \$FIC\_DB\_HOME/log/ficgen.

The file name will have the batch execution id.

*Sample*

*/dbfiles/home/oracle/OFSAAI/ficdb/log/ficgen*

The detailed SCD component log can be accessed on the application server in the directory \$FIC\_HOME, go one folder up from there and then accessing the following path /ftpshare/<infodom name>/logs

The file name will have the batch execution id.

### *Sample*

#### */dbfiles/home/oracle/ftpshare/OFSAADEMO/logs*

Check the **.profile** file in the installation home if you are not able to find the paths mentioned earlier.

# **Time Dimension Population**

Business data commonly represents information as of a point in time (for example, a balance as of a point in time) or as of a particular span of time (for example, income for the month of March). Time dimension makes it possible to report the balances by Year, Quarter or Month using the rollup functionality of cubes. Cubes makes it possible to rollup the monthly balances to a quarter and then to a year level. For example, the monthly data for January, February and March gets rolled up to Quarter 1 and the Quarter 1, 2, 3 and 4 data get rolled up to, say Year 2011. The rollup of a particular balance depending on their nature could be a simple additive rollup wherein the child member balances are added up to arrive at the parent node balance (for example, Ending Balance) or non additive rollups wherein a node formula is used to specify how to rollup the child member balances (for example, 3 month rolling average).

This chapter covers the following topics:

- [Overview of Time Dimension Population](#page-44-0)
- **[Prerequisites](#page-45-0)**
- [Tables Used by the Time Dimension Population Transformation](#page-45-1)
- [Executing the Time Dimension Population Transformation](#page-45-2)
- <span id="page-44-0"></span>• [Checking the Execution Status](#page-47-0)

## **Overview of Time Dimension Population**

Time dimension population transformation is used to populate the DIM\_DATES table with values between two dates specified by the user as a batch parameter.

The database components, used by the transformations are:

- **1.** Database function FN\_DIM\_DATES
- **2.** Database procedure PROC\_DIM\_DATES\_POPULATION, which is called by the function FN\_DIM\_DATES.

# **Prerequisites**

- <span id="page-45-0"></span>**1.** All the post install steps mentioned in the *Oracle Financial Services Analytical Applications Infrastructure (OFSAAI) Installation and Configuration guide* and the solution installation manual of *Oracle Financial Services Retail Customer Analytics* have to be completed successfully.
- **2.** Application User must be mapped to a role that has seeded batch execution function (BATPRO).
- **3.** Before executing a batch check if the following services are running on the application server (For more information on how to check if the services are up and on and how to start the services if you find them not running, see *Oracle Financial Services Analytical Applications Infrastructure User Guide*).
	- **1.** Iccserver
	- **2.** Router
	- **3.** AM Server
	- **4.** Messageserver
- <span id="page-45-1"></span>**4.** Batches will have to be created for executing the function. For more details see, Executing the Time dimension population transformation, page [4-2](#page-45-2).

# **Tables Used by the Time Dimension Population Transformation**

DIM\_DATES - This table stores the date details to be used for building the cubes.

<span id="page-45-2"></span>For more details on viewing the structure of earlier tables, refer to*Oracle Financial Services Analytical Applications Data Model Data Dictionary* or the *Erwin Data Model.*

## **Executing the Time Dimension Population Transformation**

To execute the function from OFSAAI Information Command Center (ICC) frame work, create a batch by performing the following steps:

**Note:** For a more comprehensive coverage of configuration and execution of a batch, see *Oracle Financial Services Analytical Applications Infrastructure User Guide*.

**1.** From the **Home** menu, select **Operations**, then select **Batch Maintenance**.

- **2.** Click **New Batch** ('+' symbol in Batch Name container) and enter the Batch Name and description.
- **3.** Click **Save**.
- **4.** Select the Batch you have created in the earlier step by clicking on the checkbox in the Batch Name container.
- **5.** Click **New Task** ('+' symbol in Task Details container).
- **6.** Enter the Task ID and Description.
- **7.** Select **Transform Data**, from the components list.
- **8.** Select the following from the Dynamic Parameters List and then click **Save**:
	- Datastore Type Select appropriate datastore from the list
	- Datastore Name Select appropriate name from the list
	- IP address Select the IP address from the list
	- Rule Name Select **Dim\_Dates\_Population** from the list of all available transformations. (This is a seeded Data Transformation which is installed as part of the OFSRCA solution installer. If you don't see this in the list, contact Oracle support)
	- Parameter List Start Date, End Date (Refer the following for details on Parameter list)

Explanation for the parameter list is:

- Start Date This is the date starting from which the Transformation will populate Dim\_Dates table. Date should be specified in the format 'YYYYMMDD'.
- End Date This is the date up to which the Transformation will populate Dim\_Dates table. Date should be specified in the format 'YYYYMMDD'.

Sample parameter for this task is '20081131','20091231'.

- **9.** You can execute the batch in two ways:
	- **1.** Execute the batch from Batch Execution by choosing the batch created following the steps mentioned in the preceding sections for a date.

**Note:** A seeded batch <INFODOM>\_aCRM\_CommonTasks - Task2 is provided so that the user can just modify the

parameters and execute the batch.

**2.** The function can also be executed directly on the database through SQLPLUS. Details are:

Function Name : FN\_DIM\_DATES

Parameters : p\_batch\_run\_id, p\_as\_of\_date, P\_ST\_DT, P\_ED\_DT

Sample parameter values : 'Batch1','20091231', '20081131','20091231'

## **Checking the Execution Status**

<span id="page-47-0"></span>The status of execution can be monitored using the batch monitor screen.

**Note:** For a more comprehensive coverage of configuration & execution of a batch, see *Oracle Financial Services Analytical Applications Infrastructure User Guide*.

The status messages in batch monitor are :

- N Not Started
- O On Going
- F Failure
- S Success

The Event Log window in Batch Monitor provides logs for execution with the top row being the most recent. If there is any error during execution, it will get listed here. Even if you see Successful as the status in Batch Monitor it is advisable to go through the Event Log and re-check if there are any errors. The execution log can be accessed on the application server by going to the following directory \$FIC\_DB\_HOME/log/date. The file name will have the batch execution id.

The database level operations log can be accessed by querying the FSI\_MESSAGE\_LOG table. The batch run id column can be filtered for identifying the relevant log.

Check the **.profile** file in the installation home if you are not able to find the paths mentioned earlier.

# **Exchange Rate History Population**

# **Introduction**

**Exchange Rate History** entity stores the exchange rates between the currencies for an effective date from one or multiple sources.

Exchange Rate History population should be executed before any fact table is populated to ensure exchange rates between currencies are available prior. Exchange Rate History entity is loaded by means of Table to Table Transformation process.

Following is the seeded Table-to-Table definition that loads data into Exchange Rate History:

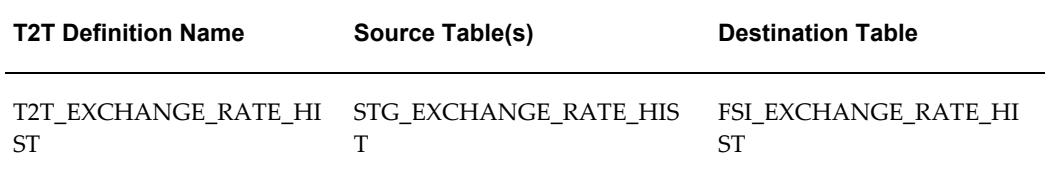

# **Exchange Rate History Population**

To execute the T2T component from OFSAA Infrastructure ICC framework (accessed through the application Batch Operations screen).

A seeded batch, **<INFODOM>\_aCRM\_CommonTasks - Task4** has to be executed for the required date.

Alternatively, following steps will help to create a new batch task for Loading Historical Exchange Rates:

- **1.** From the **Home** menu, select **Operations**, then select **Batch Maintenance**.
- **2.** Click **New Batch** ('+' symbol in Batch Name container). Enter the Batch Name and

#### Description.

- **3.** Click **Save**.
- **4.** Click the check box in the **Batch Name** container to select the Batch, you created in the earlier step.
- **5.** Enter the **Task ID** and **Description**.
- **6.** Select **Load Data** from the components list.
- **7.** Select the following from the Dynamic Parameters List and then click **Save**.
	- **Datastore Type** Select appropriate datastore from the list.
	- **Datastore Name** Select appropriate name from the list.
	- **IP address** Select the IP address from the list.
	- **Load Mode** Select Table to Table from the list.
	- **Source Name** Select <**T2T Source Name**> from the list.
	- **File Name** Select the table to table transformation **T2T\_EXCHANGE\_RATE\_HIST**.

Data file name will be blank for any Table to Table Load mode.

- **8.** Repeat steps 4 to 8 for adding the remaining T2Ts within the same batch definition.
- **9.** Execute the batch created in the preceding steps.

For more information, see *Oracle Financial Services Analytical Applications Infrastructure User Guide*.

**10.** Check T2T component logs and batch messages to check the status of load.

T2T component can fail because of following cases:

- Unique constraint error Target table may already contain the primary keys that are part of the staging tables.
- NOT NULL constraint error do not have values for NOT NULL columns in the target table.

## **Execution of Currency Exchange Rates Population T2T**

The batch <INFODOM>\_POP\_EXCHANGE\_RATES needs to be executed to populate fsi\_exchange\_rates as the entries in setup\_master are seeded during installation.

**Note:** FSI\_EXCHANGE\_RATES table has to be loaded prior loading any of the other Account Summary tables.

- Metadata Browser
- Common Account Summary

#### **Currency Execution Rates - Batch Execution**

A seeded batch, <Infodom>\_POP\_EXCHANGE\_RATES has to be executed for the required MIS Date.

Alternatively, following steps will help you create a new batch:

- **1.** From the **Home** menu, click **Operations** and select **Batch Maintenance**.
- **2.** Click **New Batch** ('+' symbol in Batch Name container). Enter the Batch Name and Description.
- **3.** Click **Save**.
- **4.** Click the check box in the Batch Name container to select the Batch, you created in the earlier step.
- **5.** Enter the Task ID and Description.
- **6.** Select Load Data from the Components list.
- **7.** Select the following from the Dynamic Parameters List:
	- Datastore Type Select the appropriate datastore from the list.
	- Datastore Name Select the appropriate name from the list.
	- IP address Select the IP address from the list.
	- Load Mode Select Table to Table from the list.
	- Source Name Select the <T2T Source Name> from the list.
	- File Name Select the T2T name for the source stage channel table you want to process.
- **8.** Click **Save**.

Data file name will be blank for any Table to Table Load mode. Default value refers

to currency calculation. If there is any need for currency conversion in T2T transactions, Default value has to be provided.

**9.** Execute the batch created in the preceding steps.

# **Checking the Execution Status**

The status of execution can be monitored using the batch monitor screen.

The status messages in batch monitor are:

- N Not Started
- O On Going
- F Failure
- S Success

The execution log can be accessed on the application server in the **\$FIC\_DB\_HOME/log/t2t** directory: The file name will have the batch execution id.

<INFODOM>\_FN\_RATEVALIDATION is invoked for exchange rate history. Once data is loaded into fsi\_exchange\_rate\_hist table, run the batch <INFODOM>\_FN\_RATEVALIDATION.

# **Account Summary Population**

Account Summary tables are loaded from the staging product processor tables using the Table to Table (T2T) component of Oracle Financial Services Analytical Applications Infrastructure (OFSAAI) framework.

This chapter covers the following topics:

- [Overview of Account Summary Tables](#page-52-0)
- [Overview of Account Summary Population](#page-54-0)
- **[Prerequisites](#page-57-0)**
- [Executing the Account Summary Population T2T](#page-59-0)
- [Checking the Execution Status](#page-62-0)
- <span id="page-52-0"></span>• [Account Summary T2Ts](#page-63-0)

## **Overview of Account Summary Tables**

Customer account level data from the Oracle Financial Services Analytical Applications (OFSAA) staging product processor tables must be consolidated into a standardized relational Business Intelligence (BI) data model. This consolidation is done to have all the staging product processor table data in a single Fact table.

The Account Summary table data can be used for building cubes which allow rollup of data for a dimension or a combination of dimensions.

This relational BI model consists of three vertically partitioned Account Summary tables that are organized by application subject area.

- FCT\_COMMON\_ACCOUNT\_SUMMARY This table is shared by all OFSAA BI applications which contain dimensional values, attributes, and financial measures which are generally applicable to the individual account records. This data is sourced directly from the staging area.
- FCT\_CRM\_ACCOUNT\_SUMMARY This table has the measures used by all the

Customer Insight applications.

Yet, there are few other Account Summary tables which have been designed to store Enterprise Risk Management (ERM) data:

- FCT\_PFT\_ACCOUNT\_SUMMARY This table has Profitability Management (PFT) specific measures.
- FCT\_FTP\_ACCOUNT\_SUMMARY This table has Funds Transfer Pricing (FTP) specific measures.
- FCT\_REG\_CAP\_ACCOUNT\_SUMMARY This table has Regulatory Capital specific measures.
- FCT\_ECO\_CAPITAL\_ACCOUNT\_SUMMARY This table has Economic Capital specific measures.

The above mentioned Account Summary tables are part of data model, but there are no seeded T2T definitions available to populate these tables. T2T processes must be custom configured to populate these tables to use measures defined on these tables for reporting.

## **Data Flow**

The Below diagram depicts the flow of data into account summary tables:

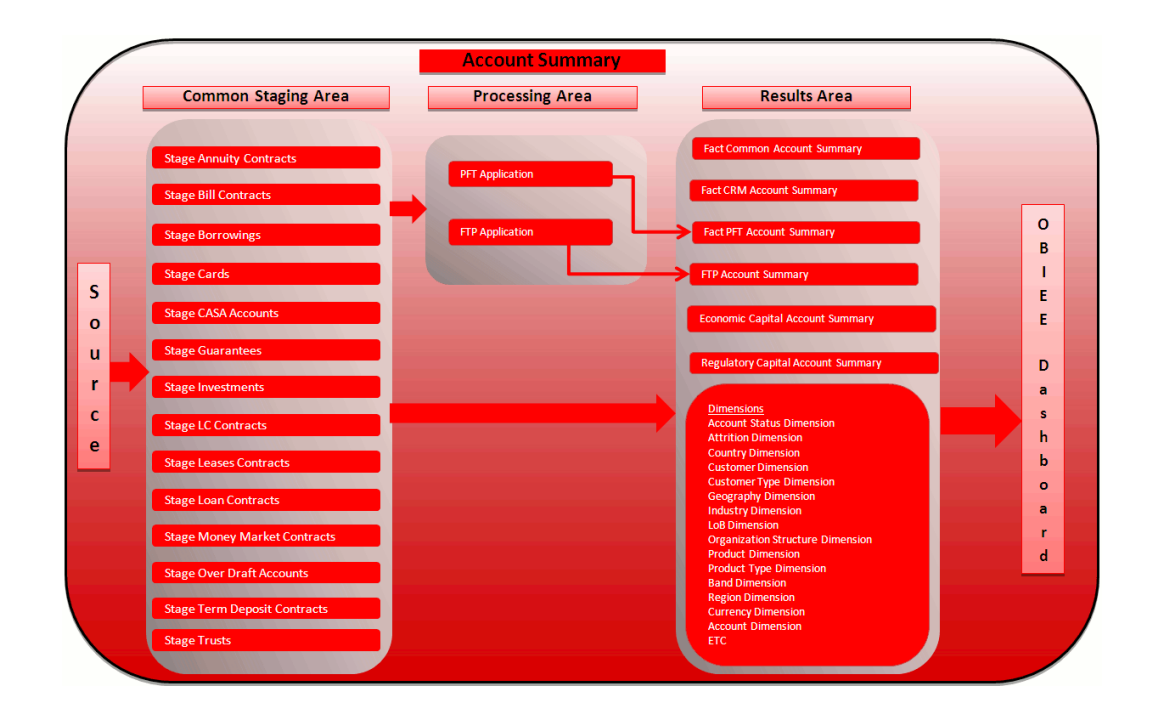

# **Overview of Account Summary Population**

<span id="page-54-0"></span>Table to Table seeded definitions are provided for loading data into Common Account Summary and CRM Account summary tables.

Following are the lists for the same:

• Common Account Summary

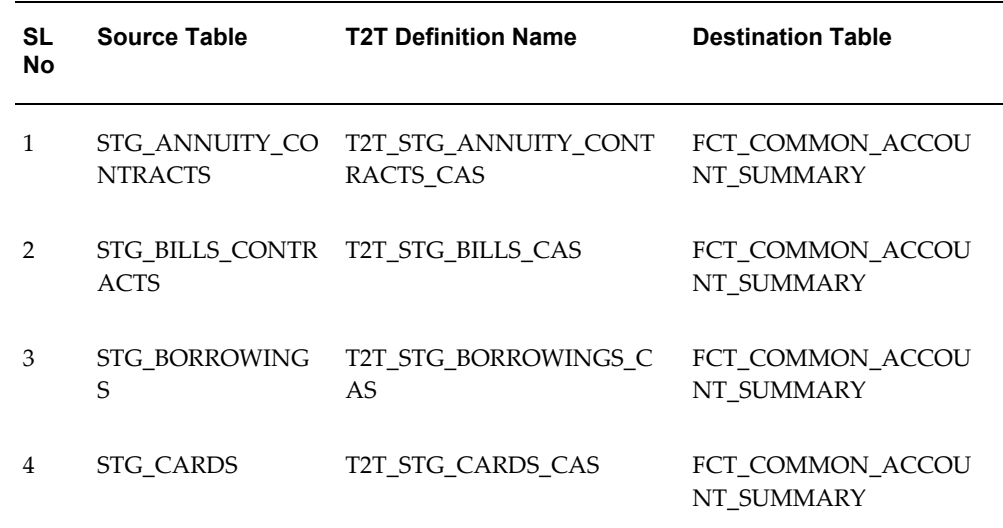

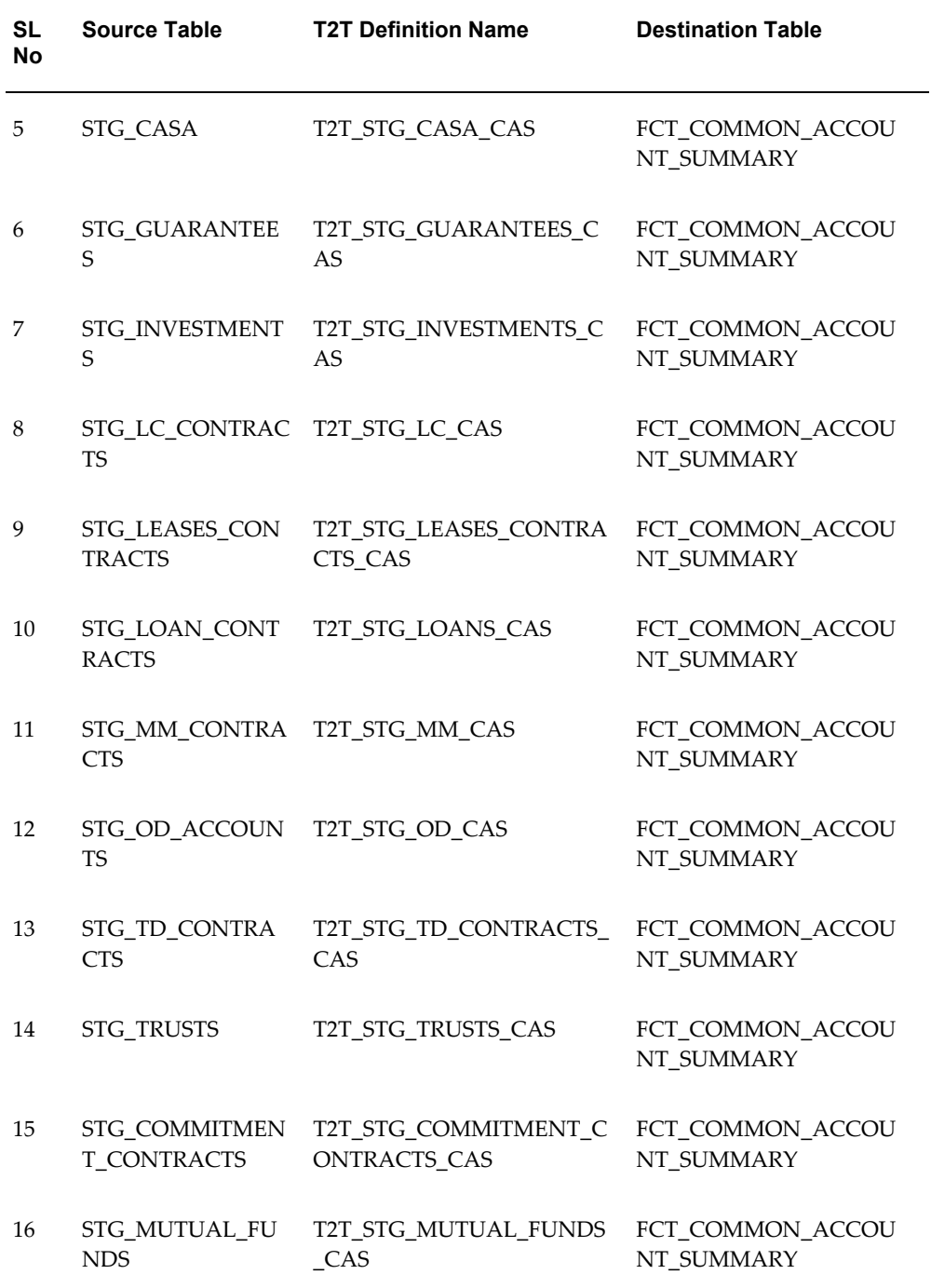

• CRM Account Summary

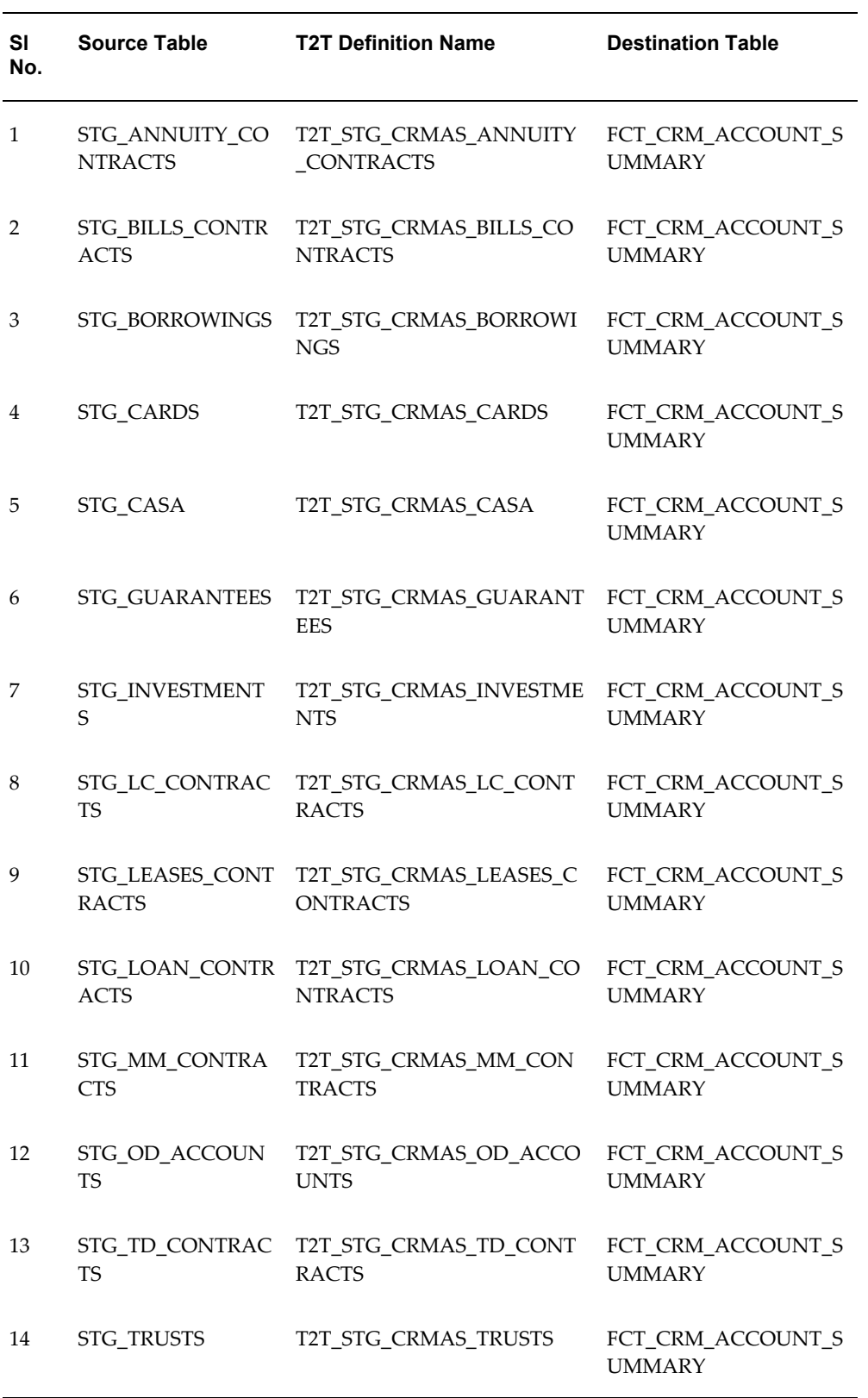

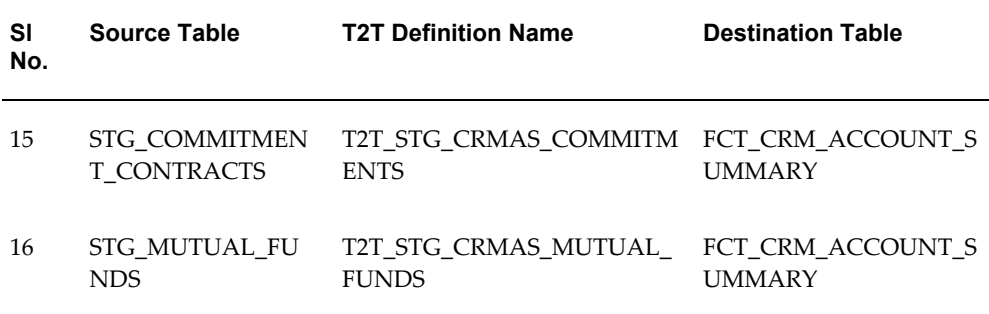

Tables FTP Account Summary and PFT Account Summary must be loaded directly if PFT and FTP applications do not already co-exist with Retail Customer Analytics.

**Note:** Currency Exchange Rate History table has to be populated prior loading the Account Summary tables.

## **Prerequisites**

- <span id="page-57-0"></span>**1.** All the post install steps mentioned in the *Oracle Financial Services Analytical Applications Infrastructure (OFSAAI) Installation and Configuration guide* and the solution installation manual have to be completed successfully.
- **2.** Application User must be mapped to a role that has seeded batch execution function (BATPRO).
- **3.** Before executing a batch, check if the following services are running on the application server (For more information on how to check if the services are up and on, and how to start the services if you find them not running, see *Oracle Financial Services Analytical Applications Infrastructure User Guide.*)
	- **1.** Iccserver
	- **2.** Router
	- **3.** AM Server
	- **4.** Messageserver
- **4.** Batches will have to be created for executing. This is explained in Executing the Account Summary Population T2T section.
- **5.** Dimension Population should have been done before you execute the T2T batch. (See Dimension Loading Process and Time Dimension Population chapters)

## **Fact Common Account Summary**

Following are the lists of tables used in the population of Fact Common Account Summary & Fact CRM Account Summary tables.

Below mentioned Dimension tables are required to be loaded prior to executing the T2T:

- DIM\_DATES
- DIM\_ACCOUNT
- DIM\_CUSTOMER
- DIM\_PRODUCT
- DIM\_CHANNEL
- DIM\_BANDS
- DIM\_ORG\_STRUCTURE and so on.

#### **Fact CRM Account Summary**

Fact Common Account Summary entity needs to be populated before executing the Fact CRM Account Summary T2Ts.

Following are the list of tables used in the population of Fact CRM Account Summary and these tables are required to be loaded prior to running the T2T:

- DIM\_DATES
- DIM\_ACCOUNT
- FCT\_COMMON\_ACCOUNT\_SUMMARY
- DIM\_ACCT\_STATUS
- DIM\_BANDS
- DIM\_CAMPAIGN
- DIM\_CHANNEL
- DIM\_CUSTOMER
- DIM\_ORG\_STRUCTURE
- DIM\_LOB
- DIM\_OFFER
- DIM\_OPPORTUNITY
- DIM\_PRODUCT
- DIM\_PROSPECT
- DIM\_RETENTION\_OFFER\_TYPE
- DIM\_SALES\_REPRESENTATIVE
- DIM\_TREATMENT
- DIM\_VINTAGE

For more information, see Dimension Tables Population, section under *Dimension Loading Process* chapter for details on populating dimension tables like DIM\_CUSTOMER, DIM\_BANDS, and so on.

For more information on populating account dimension, see Account Dimension Population, chapter.

For more information, see Time Dimension Population, chapter for details on populating DIM\_DATES dimension table. See *Download Specification* for identifying fields required in Stage Customer Master and Stage Customer Details for the purpose of Customer Insight Application(s).

<span id="page-59-0"></span>For more information on the dimensions, refer to *ERwin Datamodel*.

## **Executing the Account Summary Population T2T**

Fact Common Account Summary table has to be loaded prior loading any of the other Account Summary tables.

To execute the T2T component from OFSAA Infrastructure ICC framework (accessed through the application Batch Operations screen)::

#### **Fact Common Account Summary**

A seeded batch, **<Infodom>\_aCRM\_Comm\_Acc\_Summ** has to be executed for the required MIS Date.

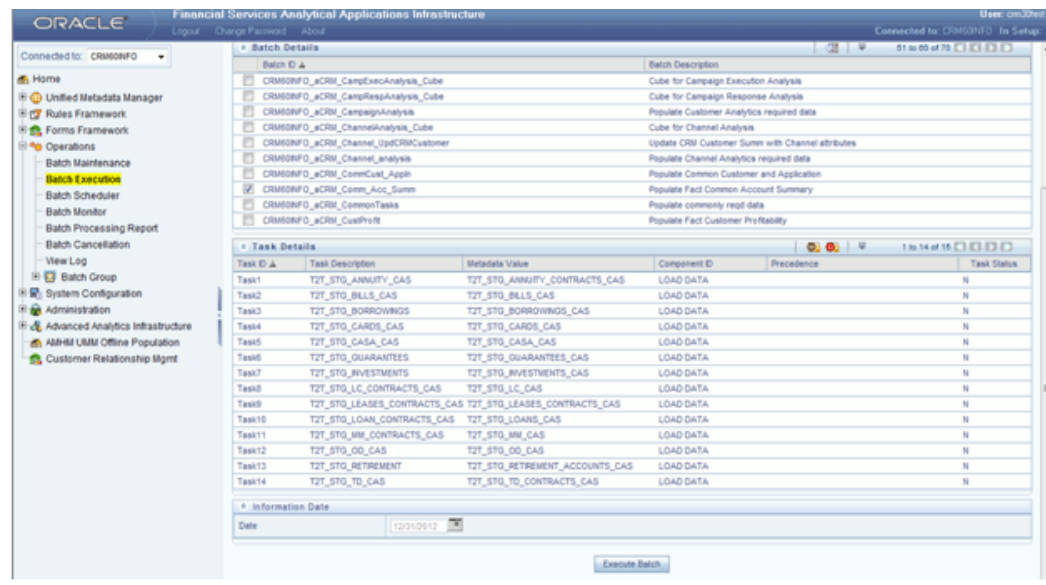

Alternatively, following steps will help you create a new batch:

- **1.** From the **Home** menu, click **Operations** and select **Batch Maintenance**.
- **2.** Click **New Batch** ('+' symbol in Batch Name container). Enter the **Batch Name** and **Description**.
- **3.** Click **Save**.
- **4.** Click the check box in the **Batch Name** container to select the **Batch**, you created in the earlier step.
- **5.** Enter the **Task ID** and **Description**.
- **6.** Select **Load Data** from the Components list.
- **7.** Select the following from the Dynamic Parameters List and click **Save.**
	- **Datastore Type** Select the appropriate datastore from the list.
	- **Datastore Name**  Select the appropriate name from the list.
	- **IP address** Select the IP address from the list.
	- **Load Mode** Select Table to Table from the list.
	- **Source Name** Select **<T2T Source Name>** from the list.
	- **File Name** Select the T2T name for the source stage channel table you want to process.

**8.** Data file name will be blank for any Table to Table Load mode.

Default value refers to currency calculation. If there is any need for currency conversion in T2T transactions, Default value has to be provided.

For example, default value is [DRCY]='USD' Here 'USD' acts as reporting currency parameter to T2T.

- **9.** Repeat steps 4 to 8 for adding the remaining T2Ts within the same batch definition.
- **10.** Execute the batch created in the preceding steps.

For more information, see *Oracle Financial Services Analytical Applications Infrastructure User Guide*.

#### **Fact CRM Account Summary**

A seeded batch, **<Infodom>\_aCRM\_CRM\_Acc\_Summ** has to be executed for the required MIS Date.

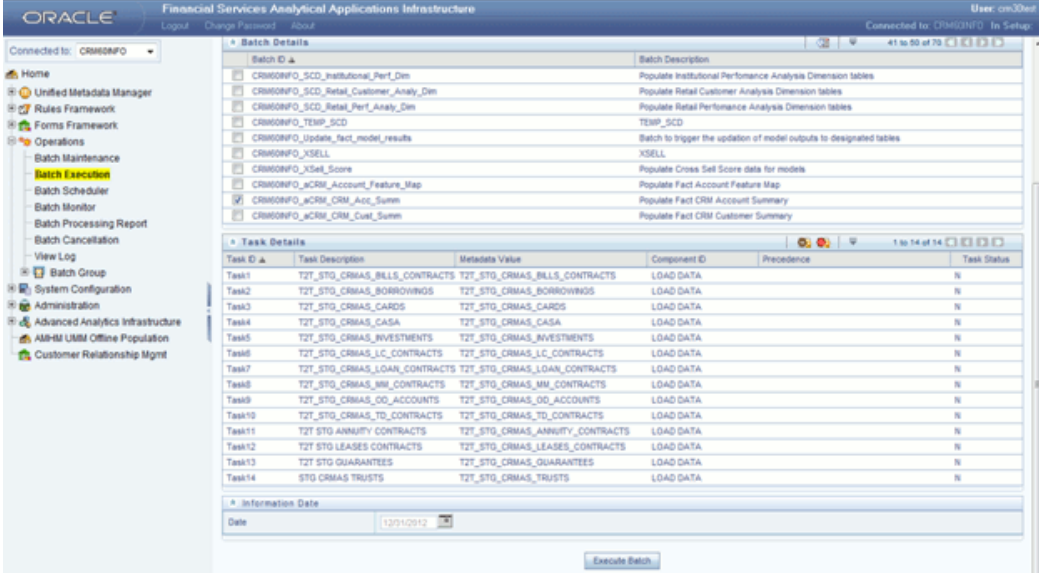

Alternatively, following steps will help you create a new batch:

- **1.** From the **Home** menu, click **Operations** and select **Batch Maintenance**.
- **2.** Click **New Batch** ('+' symbol in Batch Name container). Enter the **Batch Name** and **Description**.
- **3.** Click **Save**.
- **4.** Click the check box in the **Batch Name** container to select the **Batch**, you created in the earlier step.
- **5.** Enter the **Task ID** and **Description**.
- **6.** Select **Load Data** from the Components list.
- **7.** Select the following from the Dynamic Parameters List and click **Save**.
	- **Datastore Type** Select the appropriate datastore from the list.
	- **Datastore Name**  Select the appropriate name from the list.
	- **IP address** Select the IP address from the list.
	- **Load Mode** Select Table to Table from the list.
	- **Source Name** Select **<T2T Source Name>** from the list.
	- **File Name** Select the T2T name for the source stage product processor table you want to process.
- **8.** Data file name will be blank for any Table to Table Load mode.

Default value refers to currency calculation. If there is any need for currency conversion in T2T transactions, Default value has to be provided.

For example, default value is [DRCY]='USD' Here 'USD' acts as reporting currency parameter to T2T.

- **9.** Repeat steps 4 to 8 for adding the remaining T2Ts within the same batch definition.
- **10.** Execute the batch created in the preceding steps.

<span id="page-62-0"></span>For more information, see *Oracle Financial Services Analytical Applications Infrastructure User Guide*.

## **Checking the Execution Status**

The status of execution can be monitored using the Batch Monitor screen.

**Note:** For a more comprehensive coverage of configuration and execution of a batch, see *Oracle Financial Services Analytical Applications Infrastructure User Guide.*

The status messages in Batch Monitor are :

- N Not Started
- O On Going
- F Failure

#### S – Success

The execution log can be accessed on the application server in the following directory \$FIC\_DB\_HOME/log/t2t.

The file name will have the batch execution id.

The following tables can be queried for errors:

- FCT\_COMMON\_ACCOUNT\_SUMMARY\$
- <span id="page-63-0"></span>• FCT\_CRM\_ACCOUNT\_SUMMARY\$

# **Account Summary T2Ts**

T2T definitions can be retrieved as an excel document for reference from the metadata browser of the Unified Metadata Manager (UMM) component of OFSAAI.

# **Customer Summary Population**

This chapter explains the process flow for populating Fact Common Customer Summary table.

This chapter covers the following topics:

- [Overview of Common Customer Summary Tables](#page-64-0)
- **[Prerequisites](#page-65-0)**
- <span id="page-64-0"></span>• [Executing the Customer Summary Population T2T](#page-66-0)

## **Overview of Common Customer Summary Tables**

Fact Common Customer Summary table stores attributes pertaining to customer related data on an 'as-is' basis received from the source system. Data is populated into this table using T2T.

Customer balances are derived from account summary. Customer relationship table drives the relationship between accounts and customers. Common customer summary data is populated for all the active customers in customer dimension.

Following data flow diagram explains the process flow for populating Fact Common Customer Summary table:

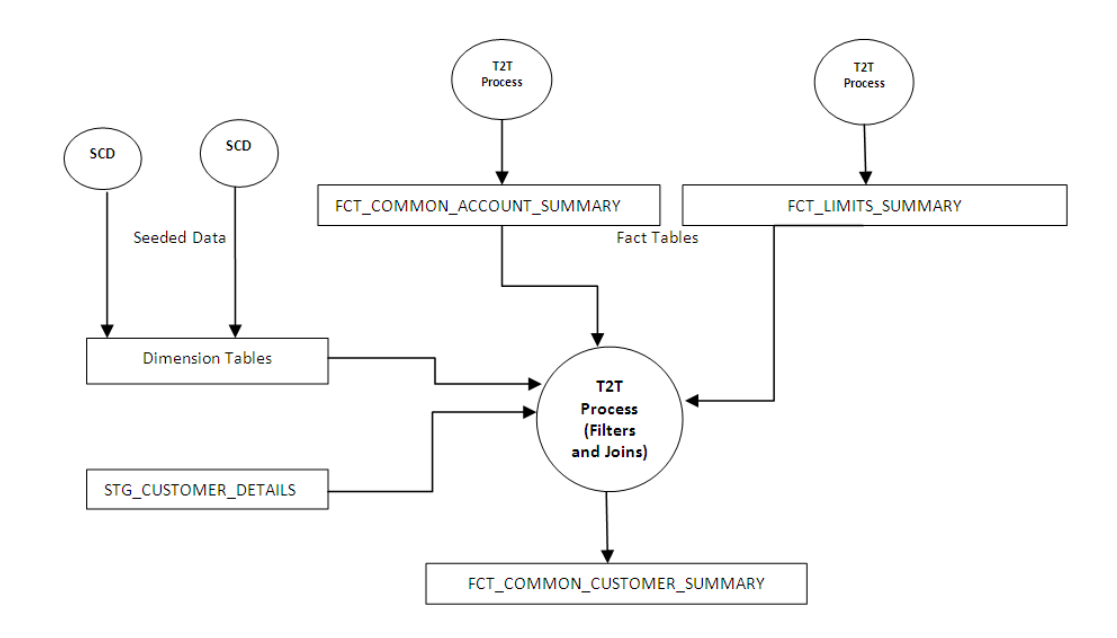

# **Prerequisites**

<span id="page-65-0"></span>Following are the lists of tables used in the population of Fact Common Customer Summary and these tables are required to be loaded prior to running the T2T:

- DIM\_CUSTOMER
- DIM\_BANDS
- DIM\_EDUCATION
- DIM\_CUSTOMER\_TYPE
- DIM\_GENDER
- DIM\_INDUSTRY
- DIM\_CHANNEL
- DIM\_GEOGRAPHY
- DIM\_MARITAL\_STATUS
- DIM\_MANAGEMENT
- DIM\_PROFESSION
- DIM\_CREDIT\_RATING
- DIM\_VINTAGE
- DIM\_MIGRATION\_REASONS
- FCT\_COMMON\_ACCOUNT\_SUMMARY
- FCT\_LIMITS\_SUMMARY
- STG\_CUSTOMER\_DETAILS
- STG\_PARTY\_RATING\_DETAILS
- STG\_PARTY\_FINANCIALS

Dimensions tables are loaded through the SCD process. The fact tables such as FCT\_COMMON\_ACCOUNT\_SUMMAY and FCT\_LIMITS\_SUMMARY are loaded from their respective T2T processes.

<span id="page-66-0"></span>For more information on SCDs, refer to Dimension Loading Process, chapter.

# **Executing the Customer Summary Population T2T**

Fact Common Customer Summary T2T can be executed by executing task present in the seeded batch

<INFODOM>\_aCRM\_CommCust\_Appln.

Following steps will help you to execute the batch:

- **1.** Go to the Batch Execution screen.
- **2.** Select the seeded batch <INFODOM>\_aCRM\_CommCust\_Appln where INFODOM is the information domain where application is installed.
- **3.** Select the AS\_OF\_DATE for which source customer information is required to be loaded into the table.
- **4.** Click **Execute Batch**.
- **5.** Monitor the status of the batch using Batch Monitor.

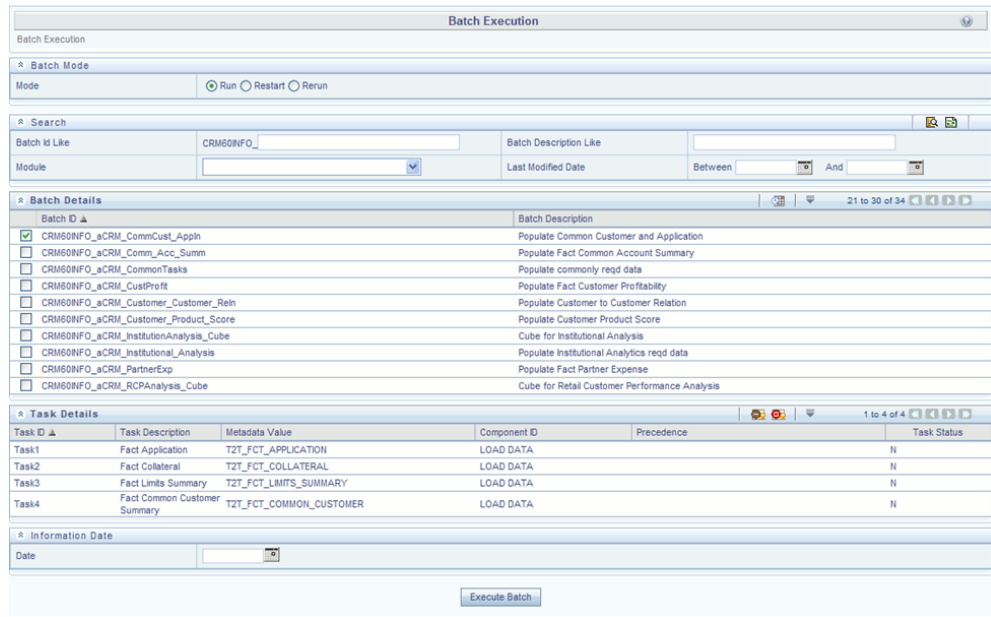

### **Error Messages**

Following is the most common error message which will be logged in the T2T log file present in the \$FIC\_DB\_HOME/logs/t2t folder:

• **Unique Constraint Violation** : This occurs when attempting re-load or loading existing records for the already executed AS\_OF\_DATE.

# **Fact Data Population**

## **Introduction**

This chapter explains all the fact tables which within describe about the seeded T2T Definitions with related Source Table and Destination tables. Prerequisites needed in population of the Fact table and tables required to be loaded prior to running the T2T.

Each fact table contains a section on how to execute the T2T component from OFSAA Infrastructure ICC framework and access the execution log to check the execution status.

## **Fact CRM Customer Summary**

Fact CRM Customer Summary entity captures different derived/computed customer attributes pertaining to Customer Insight. Fact Common Customer Summary stores the generic application-agnostic source/raw customer attributes. Fact CRM Customer Summary is a vertical partitioned entity and has relationship to Fact Common Customer Summary.

### **Load Data into Fact CRM Customer Summary**

Customer balances in the Fact CRM Customer Summary entity are derived from account summary. Customer relationship entity drives the relationship between accounts and customers.

Following is the seeded Table-to-Table definitions that loads data related to Fact CRM Customer Summary:

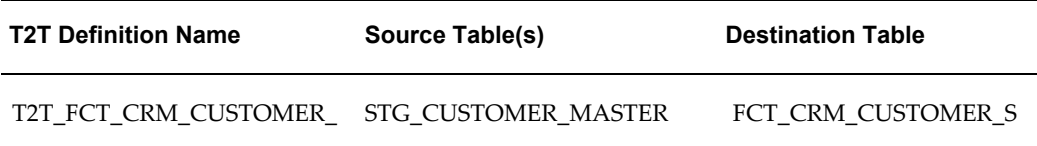

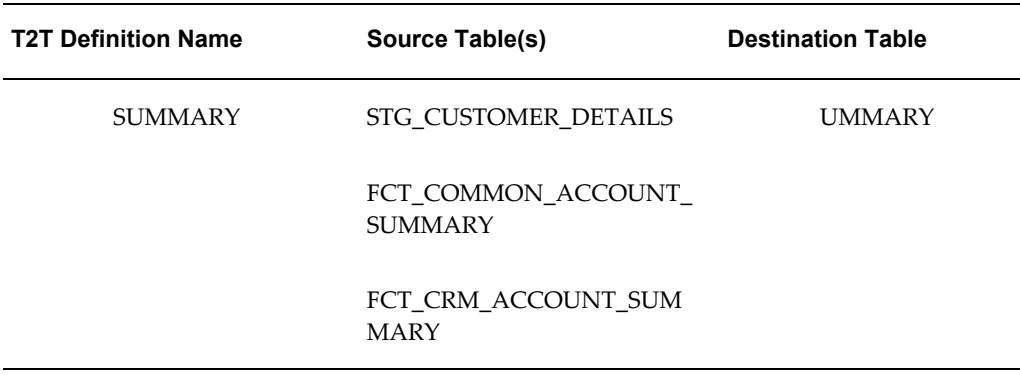

Refer to *Oracle Financial Services Analytical Applications Data Model Data Dictionary* or the *Erwin Data Model* to view the detailed structure of the tables.

#### **Prerequisites**

Fact Common Customer Summary entity needs to be populated before executing the Fact CRM Customer Summary T2T. Refer to Fact Common Account Summary chapter for details related to Fact Common Customer Summary T2T.

Following tables that are used in the population of Fact CRM Customer Summary need to have relevant data prior to executing the T2T:

- STG\_CUSTOMER\_MASTER Mandatory
- STG\_CUSTOMER\_DETAILS Mandatory
- DIM\_DATES Mandatory
- DIM\_CUSTOMER Mandatory
- FCT\_COMMON\_ACCOUNT\_SUMMARY Mandatory
- FCT\_CRM\_ACCOUNT\_SUMMARY Mandatory
- DIM\_BANDS Optional

For more information, see *Dimension Tables Population* section under *Dimension Loading Process* chapter for details on populating dimension tables like DIM\_CUSTOMER, DIM\_BANDS, and so on.

For more information, see *Time Dimension Population* chapter for details on populating DIM\_DATES dimension table. See *Download Specification* for identifying fields required in Stage Customer Master and Stage Customer Details for the purpose of Customer Insight Application(s).

Also, see Population of Fact CRM Customer Summary and Fact CRM Account Summary sections for details on populating these fact tables.

#### **Executing the Fact CRM Customer Summary Population T2Ts**

To execute the T2T component from OFSAA Infrastructure ICC framework (accessed through the Operations module of OFSAAI). A seeded batch,

**<Infodom>\_aCRM\_CRM\_Cust\_Summ** has to be executed for the required MIS Date.

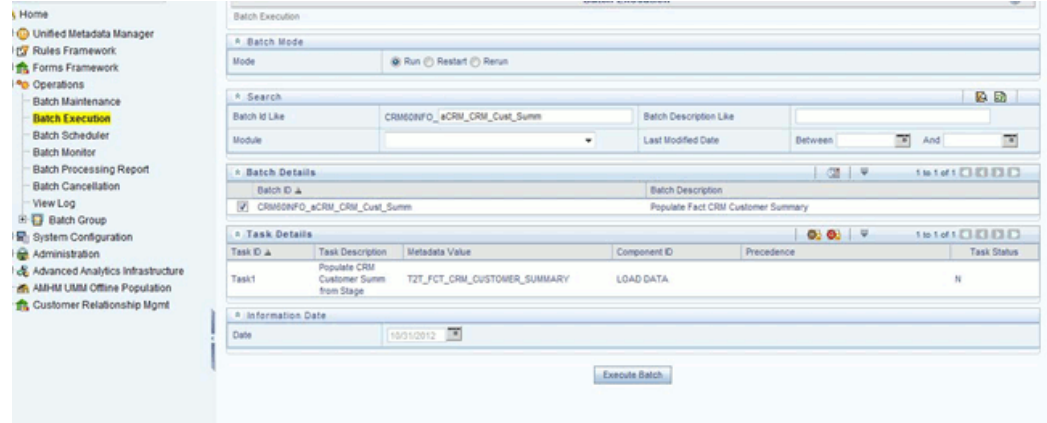

Alternatively, following steps will help you create a new batch:

- **1.** From the **Home** menu, click **Operations** and select **Batch Maintenance**.
- **2.** Click **New Batch** ('+' symbol in Batch Name container). Enter the **Batch Name** and **Description**.
- **3.** Click **Save**.
- **4.** Click the check box in the **Batch Name** container to select the **Batch**, you created in the earlier step.
- **5.** Enter the **Task ID** and **Description**.
- **6.** Select **Load Data** from the Components list.
- **7.** Select the following from the Dynamic Parameters List and click **Save**.
	- **Datastore Type** Select the appropriate datastore from the list.
	- **Datastore Name**  Select the appropriate name from the list.
	- **IP address** Select the IP address from the list.
	- **Load Mode** Select Table to Table from the list.
	- **Source Name** Select **<T2T Source Name>** from the list.
- **File Name** Select the T2T name "T2T\_FCT\_CRM\_CUSTOMER\_SUMMARY" you want to process.
- **8.** Data file name will be blank for any Table to Table Load mode.
- **9.** Default value refers to any parameter that has to be passed to T2T. It has to be blank.
- **10.** Execute the batch created in the preceding steps.

For more information, see Oracle Financial Services Analytical Applications Infrastructure User Guide.

#### **Checking the Execution Status**

The status of execution can be monitored using the Batch Monitor screen.

The status messages in Batch Monitor are :

- N Not Started
- O On Going
- F Failure
- $\bullet$  S Success

The execution log can be accessed on the application server in the following directory:

\$FIC\_DB\_HOME/log/t2t.

The file name will have the batch execution id.

The following tables can be queried for errors:

• FCT\_CRM\_CUSTOMER\_SUMMARY

**Note:** For more information on configuration and execution of a batch, see Oracle Financial Services Analytical Applications Infrastructure User Guide.

#### **Update Fact CRM Customer Summary with Transaction Attributes**

A seeded Data Transformation is provided with the installer which updates the entity Fact CRM Customer Summary with transaction attributes of customer such as ATM usage, Branch usage, net usage, Point of Sale (POS) usage, Number of ATM transactions, transacted amount, and so on.

The following table lists the seeded Post Load Transformation Definition with related
Source Table and Destination tables:

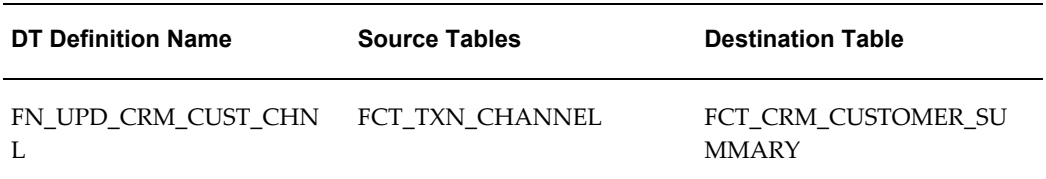

A seeded batch, **<Infodom>\_aCRM\_Channel\_UpdCRMCustomer** has to be executed for the required MIS Date.

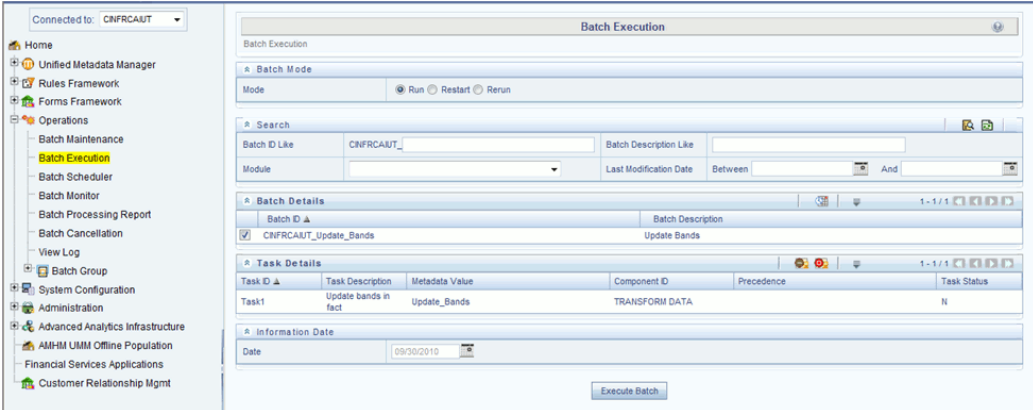

Alternatively, a new batch can be created if required by following the below mentioned steps:

- **1.** Select the check box adjacent to the newly created Batch Name in the *Batch Maintenance* screen.
- **2.** Click **Add** (+) button from the *Task Details* grid.

The *Task Definition* screen is displayed.

- **3.** Enter the **Task ID** and **Description**.
- **4.** Select the **TRANSFORM DATA** component from the **Components** drop down list.
- **5.** In the Dynamic Parameters List, select the appropriate **Datastore Type** from the drop down list.
- **6.** Select the appropriate **Datastore Name** from the drop down list. Usually it is the Information Domain name.
- **7.** Select the **IP Address** from the drop down list.
- **8.** Select the Rule Name **FN\_UPD\_CRM\_CUST\_CHNL** from the drop down list.
- **9.** Enter the Parameter List details as mentioned below:
	- Reload Account Profitability table for the given MIS Date flag can be Y or N within single quotes.
	- Reporting Currency code This has to be enclosed within single quotes.

For Example, if reporting currency is in US Dollar, then **'USD'** has to be specified.

**Note: Batch run ID** and **As Of Date** are passed internally by the batch to the Data Transformation task.

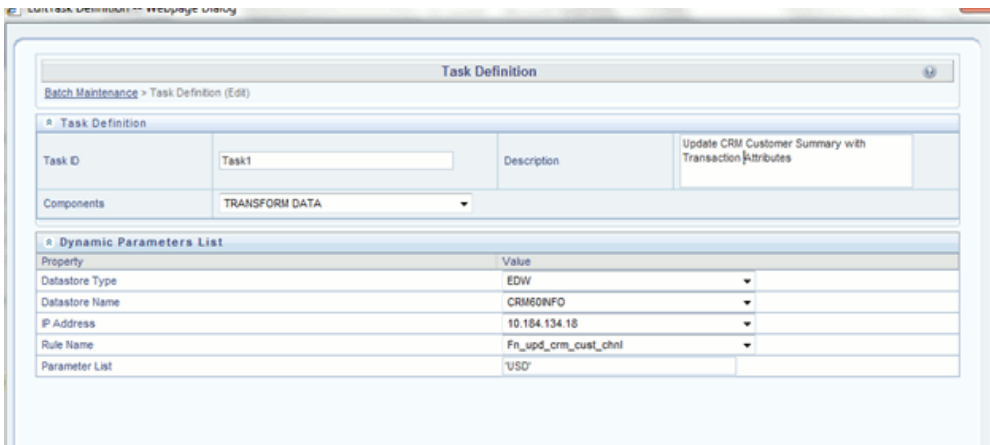

**10.** Execute the batch for which the Task has been created.

For more information, refer to *Oracle Financial Services Analytical Applications Infrastructure User Guide*.

#### **Checking the Execution Status**

The status of execution can be monitored using the *Batch Monitor* screen of OFSAAI.

The status messages in Batch Monitor are :

- N Not Started
- O On Going
- F Failure
- $\bullet$  S Success

The execution log can be accessed on the application server in the following directory: \$FIC\_DB\_HOME/log/date.

The file name will have the batch execution id.

**Note:** For more information on configuration and execution of a batch, refer to *Oracle Financial Services Analytical Applications Infrastructure User Guide*.

# **Fact Account Feature Map**

A product might be facilitated with its own features. Fact Account Feature Map entity stores the mapping between the Account and Product Feature that is the features of the product availed by the customer account. Product processor tables in staging have information related to customer accounts.

Following table lists the seeded T2T Definitions with related Source Table and Destination tables:

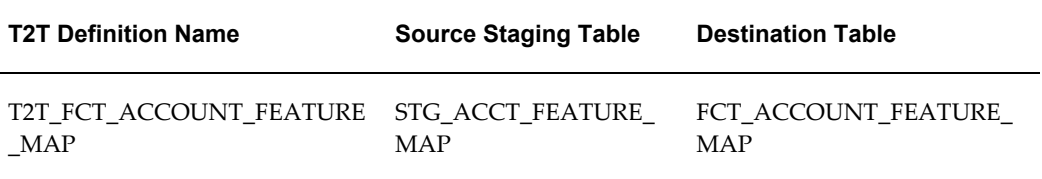

For more information, see Customer Insight Erwin Data Model to view the detailed structure of the tables.

### **Prerequisites**

Following are the lists of tables used in the population of Fact Account Feature Map and these tables are required to be loaded prior to executing the T2T:

- DIM\_DATES
- DIM\_PRODUCT\_FEATURE
- DIM\_ACCOUNT
- DIM\_CUSTOMER
- DIM\_PRODUCT
- DIM\_VENDOR
- DIM\_CAMPAIGN
- DIM\_CHANNEL

• STG\_ACCT\_FEATURE\_MAP

For more information, see *Dimension Tables Population* section under *Dimension Loading Process* chapter for details on populating dimension tables like DIM\_CUSTOMER, DIM\_BANDS, and so on.

For more information on populating account dimension, see Account Dimension Population chapter.

For more information, see *Time Dimension Population* chapter for details on populating DIM\_DATES dimension table. See *Download Specification* for identifying fields required in Stage Customer Master and Stage Customer Details for the purpose of Customer Insight Application(s).

### **Executing the Fact Account Feature Map Population T2T**

To execute the T2T component from OFSAA Infrastructure ICC framework (accessed through the application Batch Operations screen).

A seeded batch, **<Infodom>\_aCRM\_Account\_Feature\_Map** has to be executed for the required MIS Date.

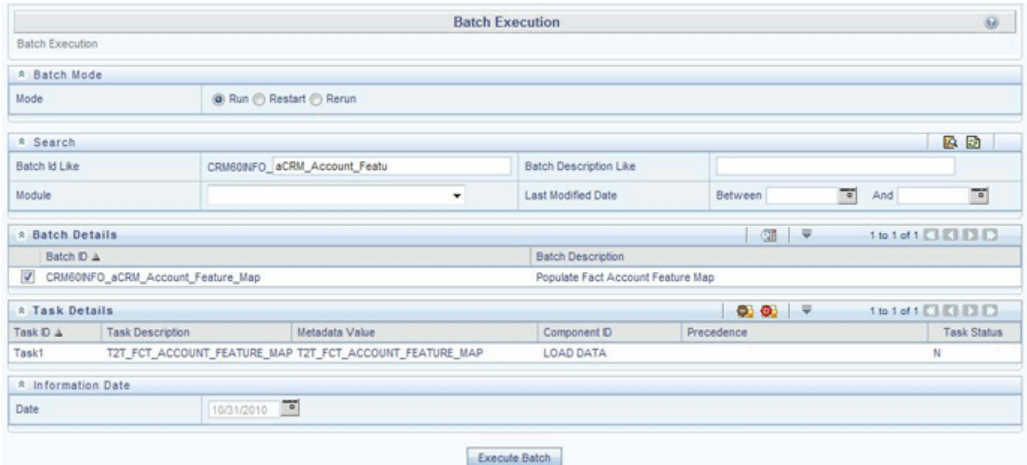

- **1.** From the **Home** menu, click **Operations** and select **Batch Maintenance**.
- **2.** Click **New Batch** ('+' symbol in Batch Name container). Enter the **Batch Name** and **Description**.
- **3.** Click **Save**.
- **4.** Click the check box in the **Batch Name** container to select the **Batch**, you created in the earlier step.
- **5.** Enter the **Task ID** and **Description**.
- **6.** Select **Load Data** from the Components list.
- **7.** Select the following from the Dynamic Parameters List and click **Save**.
	- **Datastore Type** Select the appropriate datastore from the list.
	- **Datastore Name**  Select the appropriate name from the list.
	- **IP address** Select the IP address from the list.
	- **Load Mode** Select **Table to Table** from the list.
	- **Source Name** Select **<T2T Source Name>** from the list.
	- **File Name** Select the T2T name "T2T\_FCT\_ACCOUNT\_FEATURE\_MAP" you want to process.
- **8.** Data file name will be blank for any Table to Table Load mode.

Default value refers to any parameter that has to be passed to T2T. This should be blank.

**9.** Execute the batch created in the preceding steps.

For more information, see Oracle Financial Services Analytical Applications Infrastructure User Guide.

#### **Checking the Execution Status**

The status of execution can be monitored using the Batch Monitor screen.

The status messages in Batch Monitor are :

- N Not Started
- O On Going
- F Failure
- S Success

The execution log can be accessed on the application server in the following directory: \$FIC\_DB\_HOME/log/t2t.

The file name will have the batch execution id.

The following tables can be queried for errors:

• FCT\_ACCOUNT\_FEATURE\_MAP\$

**Note:** For more information on configuration and execution of a batch, see Oracle Financial Services Analytical Applications Infrastructure User Guide.

# **Fact Customer to Customer Relationship**

Fact Customer to Customer Relationship entity stores the relationship between the customers. Example of relationship amongst customers could be Employer, Employee, Children, Parent, Spouse, and so on.

Following table lists the seeded T2T Definitions with related Source Table and Destination tables:

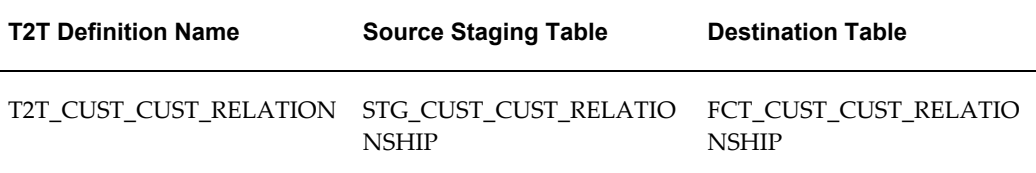

For more information, see Customer Insight Erwin Data Model to view the detailed structure of the tables.

### **Prerequisites**

Following are the lists of tables used in the population of Fact Customer to Customer Relationship and these tables are required to be loaded prior to running the T2T:

- DIM\_DATES
- DIM\_CUSTOMER
- STG\_CUST\_CUST\_RELATIONSHIP

For more information, see *Dimension Tables Population* section under *Dimension Loading Process* chapter for details on populating dimension tables like DIM\_CUSTOMER, DIM\_BANDS, and so on.

For more information, see *Time Dimension Population* chapter for details on populating DIM\_DATES dimension table. See *Download Specification* for identifying fields required in Stage Customer Master and Stage Customer Details for the purpose of Customer Insight Application(s).

## **Executing the Fact Customer to Customer Relationship Population T2T**

To execute the T2T component from OFSAA Infrastructure ICC framework (accessed through the application Batch Operations screen).

A seeded batch, **<Infodom>\_aCRM\_Customer\_Customer\_Reln - Task1** has to be executed for the required MIS Date.

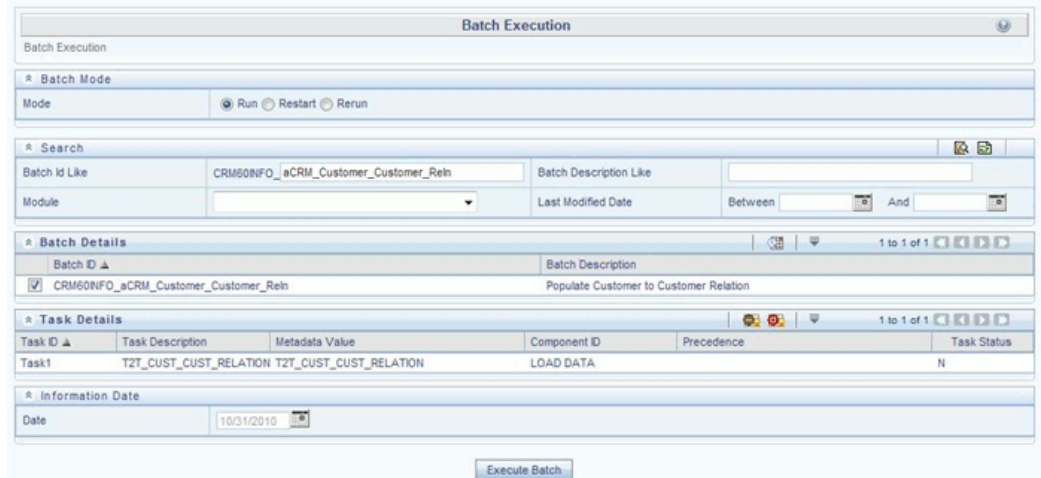

- **1.** From the **Home** menu, click **Operations** and select **Batch Maintenance**.
- **2.** Click **New Batch** ('+' symbol in Batch Name container). Enter the **Batch Name** and **Description**.
- **3.** Click **Save**.
- **4.** Click the check box in the **Batch Name** container to select the **Batch**, you created in the earlier step.
- **5.** Enter the **Task ID** and **Description**.
- **6.** Select **Load Data** from the Components list.
- **7.** Select the following from the Dynamic Parameters List and click **Save**.
	- **Datastore Type** Select the appropriate datastore from the list.
	- **Datastore Name**  Select the appropriate name from the list.
	- **IP address** Select the IP address from the list.
	- **Load Mode** Select **Table to Table** from the list.
- **Source Name** Select **<T2T Source Name>** from the list.
- **File Name** Select the T2T name "T2T\_CUST\_CUST\_RELATION" you want to process.
- **8.** Data file name will be blank for any Table to Table Load mode.

Default value refers to any parameter that has to be passed to T2T. This should be blank.

**9.** Execute the batch created in the preceding steps.

For more information, see Oracle Financial Services Analytical Applications Infrastructure User Guide.

### **Checking the Execution Status**

The status of execution can be monitored using the Batch Monitor screen.

The status messages in Batch Monitor are :

- N Not Started
- O On Going
- F Failure
- $\bullet$  S Success

The execution log can be accessed on the application server in the following directory:

\$FIC\_DB\_HOME/log/t2t.

The file name will have the batch execution id.

The following tables can be queried for errors:

• FCT\_CUST\_CUST\_RELATIONSHIP\$

**Note:** For more information on configuration and execution of a batch, see Oracle Financial Services Analytical Applications Infrastructure User Guide.

# **Fact Transaction Channel**

Fact Transaction Channel entity stores the details of all transactions (successful and failed) done through any of the transaction channels offered by the Financial Institutions. This fact entity is loaded from multiple source staging tables.

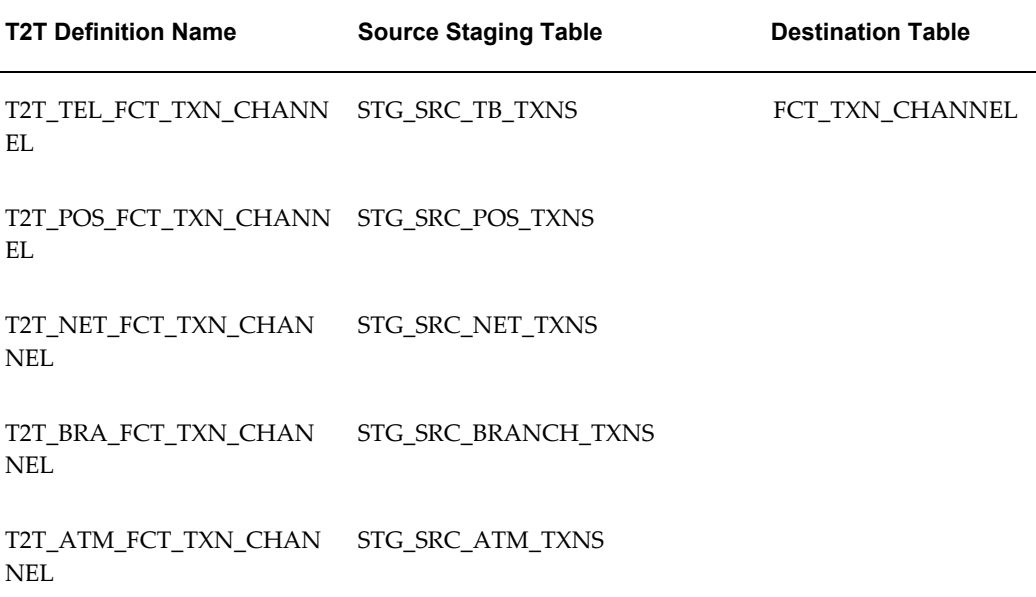

The following table lists the seeded T2T Definitions with related Source Table and Destination tables:

For more information, see Customer Insight Erwin Data Model to view the detailed structure of the earlier tables.

## **Prerequisites**

Following are the lists of tables used in the population of Fact Transaction Channel and these tables are required to be loaded prior to running the T2T:

- DIM\_DATES
- DIM\_TXN\_CHANNEL
- DIM\_ACCOUNT
- DIM\_AUTH\_DECISION\_REASONS
- DIM\_BANDS
- DIM\_BROWSER\_TYPE
- DIM\_CARD\_TYPE
- DIM\_CURRENCY
- DIM\_CUSTOMER
- DIM\_CUSTOMER\_TYPE
- DIM\_GEOGRAPHY
- DIM\_MERCHANT
- DIM\_MERCHANT\_CATEGORY
- DIM\_PRODUCT
- DIM\_TERMINAL
- DIM\_TERMINAL\_TYPE
- DIM\_TRANSACTION
- DIM\_TXN\_FAILURE\_REASON
- DIM\_TXN\_STATUS
- STG\_SRC\_ATM\_TXNS
- STG\_SRC\_BRANCH\_TXNS
- STG\_SRC\_NET\_TXNS
- STG\_SRC\_POS\_TXNS
- STG\_SRC\_TB\_TXNS

For more information, see *Dimension Tables Population* section under *Dimension Loading Process* chapter for details on populating dimension tables like DIM\_CUSTOMER, DIM\_BANDS, and so on.

For more information on populating account dimension, see Account Dimension Population chapter.

For more information, see *Time Dimension Population* chapter for details on populating DIM\_DATES dimension table. See *Download Specification* for identifying fields required in Channel Transaction tables in staging for the purpose of Customer Insight Application(s).

### **Executing the Fact Transaction Channel Population T2Ts**

To execute the T2T component from OFSAA Infrastructure ICC framework (accessed through the application Batch Operations screen).

A seeded batch, **<Infodom>Infodom>\_aCRM\_Txn\_Channel Task1 to Task5** has to be executed for the required MIS Date.

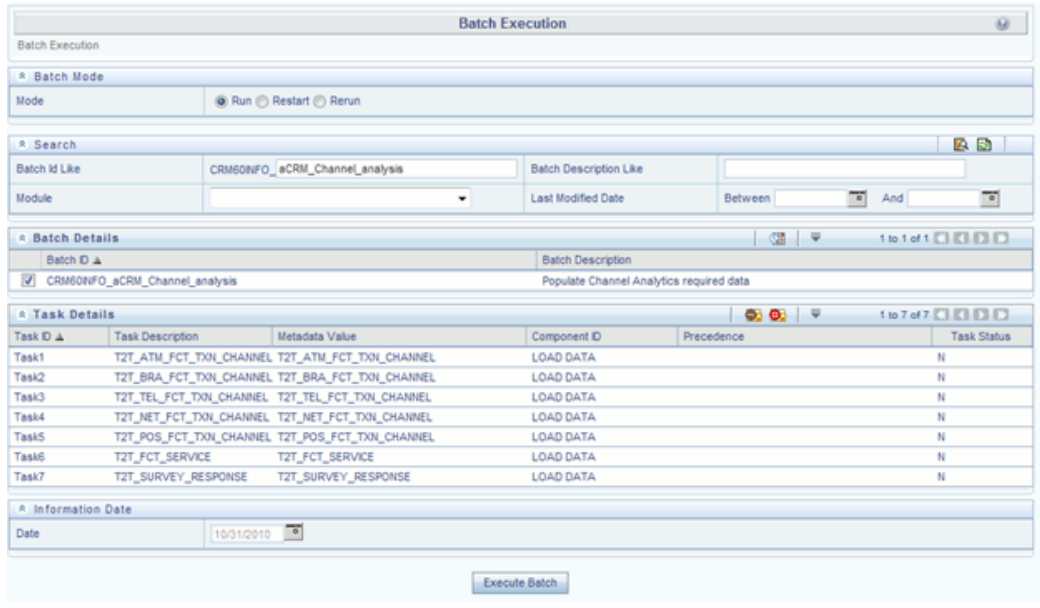

- **1.** From the **Home** menu, click **Operations** and select **Batch Maintenance**.
- **2.** Click **New Batch** ('+' symbol in Batch Name container). Enter the **Batch Name** and **Description**.
- **3.** Click **Save**.
- **4.** Click the check box in the **Batch Name** container to select the **Batch**, you created in the earlier step.
- **5.** Enter the **Task ID** and **Description**.
- **6.** Select **Load Data** from the Components list.
- **7.** Select the following from the Dynamic Parameters List and click **Save**.
	- **Datastore Type** Select the appropriate datastore from the list.
	- **Datastore Name**  Select the appropriate name from the list.
	- **IP address** Select the IP address from the list.
	- **Load Mode** Select **Table to Table** from the list.
	- **Source Name** Select **<T2T Source Name>** from the list.
	- **File Name** Select the T2T name for the source stage channel table you want to

process.

**8.** Data file name will be blank for any Table to Table Load mode.

Default value refers to currency calculation. If there is any need for currency conversion in T2T transactions, Default value has to be provided.

For example, default value is [DRCY]='USD', [DLCY]='USD'

Here, 'USD' acts as currency parameter to T2T.

- **9.** Steps 4 to 8 must be repeated for adding the remaining 4 T2Ts within the same batch definition.
- **10.** Execute the batch created in the preceding steps.

For more information, see Oracle Financial Services Analytical Applications Infrastructure User Guide.

#### **Checking the Execution Status**

The status of execution can be monitored using the Batch Monitor screen.

The status messages in Batch Monitor are :

- N Not Started
- O On Going
- F Failure
- $\bullet$  S Success

The execution log can be accessed on the application server in the following directory:

\$FIC\_DB\_HOME/log/t2t.

The file name will have the batch execution id.

The following tables can be queried for errors:

• FCT\_TXN\_CHANNEL\$

**Note:** For more information on configuration and execution of a batch, see Oracle Financial Services Analytical Applications Infrastructure User Guide.

# **Fact Application**

Fact Application entity stores the fact data of applications like application details,

current stage, status, rejection reason, time-taken in each stage, and so on.

The following table lists the seeded T2T Definitions with related Source Table and Destination tables:

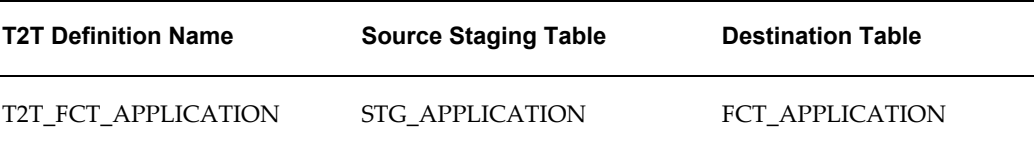

For more information and to view the detailed structure of the earlier tables, see *Customer Insight Erwin Data Model*.

### **Prerequisites**

Following are the lists of tables used in the population of Fact Application. These tables are required to be loaded prior to running the T2T:

- DIM\_DATES
- DIM\_APPLICATION\_TYPE
- DIM\_PRODUCT
- DIM\_CREDIT\_OFFICER
- DIM\_CUSTOMER
- DIM\_CHANNEL
- DIM\_CREDIT\_CENTER
- DIM\_DECISION\_STATUS
- DIM\_GEOGRAPHY
- DIM\_INDUSTRY
- DIM\_PROFESSION
- DIM\_HOME\_OWNERSHIP
- DIM\_EDUCATION
- DIM\_MARITAL\_STATUS
- DIM\_APPLICATION\_REJECT\_REASONS
- DIM\_DEVIATION\_REASONS
- DIM\_SALES\_REPRESENTATIVE
- DIM\_CAMPAIGN
- DIM\_ACCOUNT
- DIM\_PROSPECT
- DIM\_BANDS
- STG\_APPLICATION

For details on populating dimension tables like DIM\_CUSTOMER, DIM\_BANDS, and so on, refer to Dimension Tables Population, section under *Dimension Loading Process* chapter.

For details on populating DIM\_DATES dimension table, refer to Time Dimension Population, chapter. For identifying fields required in Channel Transaction tables in staging for the purpose of Customer Insight Application(s), refer to *Download Specification*.

## **Executing the Fact Application Population T2T**

To execute the T2T component from OFSAA Infrastructure ICC framework (accessed through *Operations* module), a seeded batch, **<Infodom>\_aCRM\_CommCust\_Appln – Task1** has to be executed for the required MIS Date.

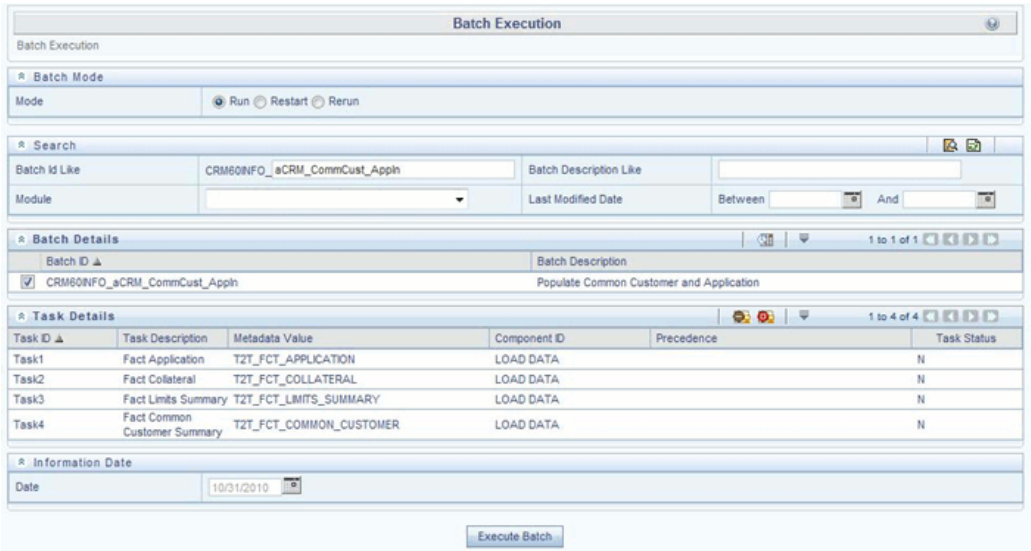

- **1.** From the **Home** menu, click **Operations** and select **Batch Maintenance**.
- **2.** Click **New Batch** ('+' symbol in Batch Name container). Enter the **Batch Name** and **Description**.
- **3.** Click **Save**.
- **4.** Click the check box in the **Batch Name** container to select the **Batch**, you created in the earlier step.
- **5.** Enter the **Task ID** and **Description**.
- **6.** Select **Load Data** from the Components list.
- **7.** Select the following from the Dynamic Parameters List and click **Save**.
	- **Datastore Type** Select the appropriate datastore from the list.
	- **Datastore Name**  Select the appropriate name from the list.
	- **IP address** Select the IP address from the list.
	- **Load Mode** Select **Table to Table** from the list.
	- **Source Name** Select **<T2T Source Name>** from the list.
	- **File Name** Select the T2T name 'T2T\_FCT\_APPLICATION', you want to process.

**8.** Data file name will be blank for any Table to Table Load mode.

Default value refers to any parameter that has to be passed to T2T. If there is any need for currency conversion in T2T transactions, Default value has to be provided.

For example, default value is [DRCY]='USD'

Here, 'USD' acts as reporting currency parameter to T2T.

**9.** Execute the batch created in the preceding steps.

For more information, see Oracle Financial Services Analytical Applications Infrastructure User Guide.

#### **Checking the Execution Status**

The status of execution can be monitored using the Batch Monitor screen.

The status messages in Batch Monitor are :

- N Not Started
- O On Going
- F Failure
- $\bullet$  S Success

The execution log can be accessed on the application server in the following directory:

\$FIC\_DB\_HOME/log/t2t.

The file name will have the batch execution id.

The following tables can be queried for errors:

• FCT\_APPLICATION\$

**Note:** For more information on configuration and execution of a batch, see Oracle Financial Services Analytical Applications Infrastructure User Guide.

# **Fact Campaign Details**

Fact Campaign Details entity stores the information about the details of the campaign like expected 5 year NPV, targeted prospect contact status, days to contact, no of times contacted and so on.

The following table lists the seeded T2T Definitions with related Source Table and Destination tables:

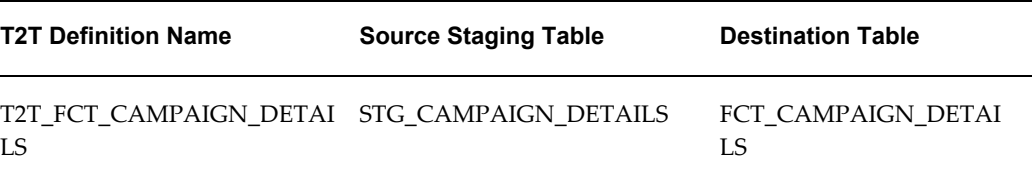

For more information, see Customer Insight Erwin Data Model to view the detailed structure of the earlier tables.

## **Prerequisites**

Following are the lists of tables used in the population of Fact Campaign Details and these tables are required to be loaded prior to running the T2T:

- DIM\_CAMPAIGN\_CHANNEL
- DIM\_CAMPAIGN
- DIM\_CUSTOMER
- DIM\_PROSPECT
- DIM\_DATES
- DIM\_PRODUCT
- DIM\_OFFER
- DIM\_TREATMENT
- DIM\_WAVE
- DIM\_VENDOR
- DIM\_CONTACT
- DIM\_REGION
- DIM\_MKTG\_PROGRAM
- STG\_CAMPAIGN\_DETAILS

For more information, see *Dimension Tables Population* section under *Dimension Loading Process* chapter for details on populating dimension tables like DIM\_CUSTOMER, DIM\_BANDS, and so on.

For more information, see *Time Dimension Population* chapter for details on populating DIM\_DATES dimension table. See *Download Specification* for identifying fields required in Channel Transaction tables in staging for the purpose of Customer Insight Application(s).

### **Executing the Fact Application Population T2T**

To execute the T2T component from OFSAA Infrastructure ICC framework (accessed through the application Batch Operations screen).

A seeded batch, **<Infodom>\_aCRM\_CampaignAnalysis – Task1** has to be executed for the required MIS Date.

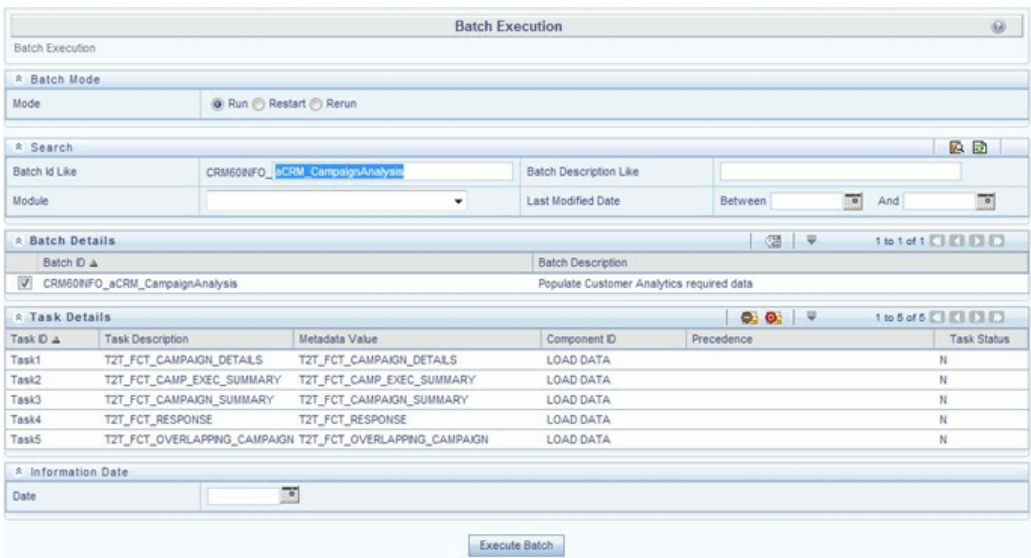

- **1.** From the **Home** menu, click **Operations** and select **Batch Maintenance**.
- **2.** Click **New Batch** ('+' symbol in Batch Name container). Enter the **Batch Name** and **Description**.
- **3.** Click **Save**.
- **4.** Click the check box in the **Batch Name** container to select the **Batch**, you created in the earlier step.
- **5.** Enter the **Task ID** and **Description**.
- **6.** Select **Load Data** from the Components list.
- **7.** Select the following from the Dynamic Parameters List and click **Save**.
	- **Datastore Type** Select the appropriate datastore from the list.
- **Datastore Name**  Select the appropriate name from the list.
- **IP address** Select the IP address from the list.
- **Load Mode** Select **Table to Table** from the list.
- **Source Name** Select **<T2T Source Name>** from the list.
- **File Name** Select the T2T name 'T2T\_FCT\_CAMPAIGN\_DETAILS', you want to process.
- **8.** Data file name will be blank for any Table to Table Load mode.

Default value refers to any parameter that has to be passed to T2T. If there is any need for currency conversion in T2T transactions, Default value has to be provided.

For example, default value is [DRCY]='USD'

Here, 'USD' acts as reporting currency parameter to T2T.

**9.** Execute the batch created in the preceding steps.

For more information, see Oracle Financial Services Analytical Applications Infrastructure User Guide.

## **Checking the Execution Status**

The status of execution can be monitored using the Batch Monitor screen.

The status messages in Batch Monitor are :

- N Not Started
- O On Going
- F Failure
- S Success

The execution log can be accessed on the application server in the following directory: \$FIC\_DB\_HOME/log/t2t.

The file name will have the batch execution id.

The following tables can be queried for errors:

• FCT\_CAMPAIGN\_DETAILS\$

**Note:** For more information on configuration and execution of a batch, see Oracle Financial Services Analytical Applications Infrastructure

User Guide.

# **Fact Campaign Execution Summary**

Fact Campaign Execution Summary entity is a summary table which stores fact information like mail base, no of campaign prospects contacted, cost incurred, number of opt outs from the campaign, expected 5 year NPV, and so on across dimensions like Campaign Region, Offer, Treatment, Product, Wave, Campaign, Vendor, Offer Channel, and so on.

The following table lists the seeded T2T Definitions with related Source Table and Destination tables:

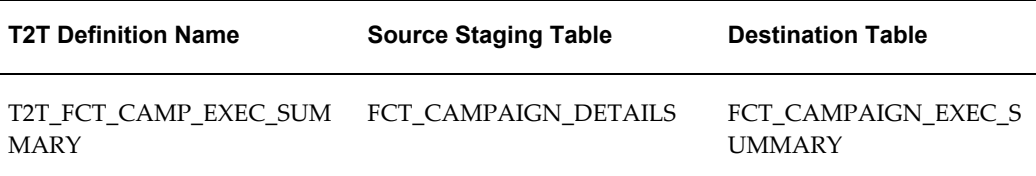

For more information, see Erwin Data Model to view the detailed structure of the earlier tables.

### **Prerequisites**

Fact Campaign Details T2T needs to be executed prior to populating Fact Campaign Execution Summary fact table.

Following are the lists of tables used in the population of Fact Campaign Execution Summary and these tables are required to be loaded prior to running the T2T:

- FCT\_CAMPAIGN\_DETAILS
- DIM\_DATES

For more information, see *Population of Fact Campaign Details* section on populating campaign details.

For more information, see *Time Dimension Population* chapter for details on populating DIM\_DATES dimension table.

## **Executing the Fact Application Population T2T**

To execute the T2T component from OFSAA Infrastructure ICC framework (accessed through the application Batch Operations screen).

A seeded batch, **<Infodom>\_aCRM\_CampaignAnalysis – Task2** has to be executed for the required MIS Date.

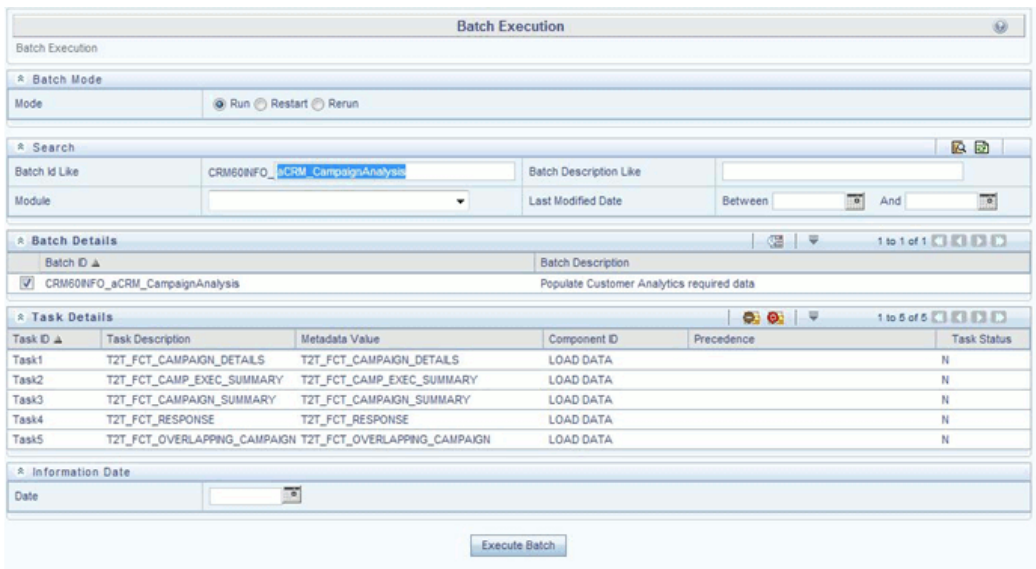

- **1.** From the **Home** menu, click **Operations** and select **Batch Maintenance**.
- **2.** Click **New Batch** ('+' symbol in Batch Name container). Enter the **Batch Name** and **Description**.
- **3.** Click **Save**.
- **4.** Click the check box in the **Batch Name** container to select the **Batch**, you created in the earlier step.
- **5.** Enter the **Task ID** and **Description**.
- **6.** Select **Load Data** from the Components list.
- **7.** Select the following from the Dynamic Parameters List and click **Save**.
	- **Datastore Type** Select the appropriate datastore from the list.
	- **Datastore Name**  Select the appropriate name from the list.
	- **IP address** Select the IP address from the list.
	- **Load Mode** Select **Table to Table** from the list.
	- **Source Name** Select **<T2T Source Name>** from the list.
	- **File Name** Select the T2T name 'T2T\_FCT\_CAMP\_EXEC\_SUMMARY', you want to process.

**8.** Data file name will be blank for any Table to Table Load mode.

Default value refers to any parameter that has to be passed to T2T. If there is any need for currency conversion in T2T transactions, Default value has to be provided.

For example, default value is [DRCY]='USD'

Here, 'USD' acts as reporting currency parameter to T2T.

**9.** Execute the batch created in the preceding steps.

For more information, see Oracle Financial Services Analytical Applications Infrastructure User Guide.

#### **Checking the Execution Status**

The status of execution can be monitored using the Batch Monitor screen.

The status messages in Batch Monitor are:

- N Not Started
- O On Going
- F Failure
- $\bullet$  S Success

The execution log can be accessed on the application server in the following directory:

#### \$FIC\_DB\_HOME/log/t2t.

The file name will have the batch execution id.

The following tables can be queried for errors:

• FCT\_CAMPAIGN\_EXEC\_SUMMARY\$

**Note:** For more information on configuration and execution of a batch, see Oracle Financial Services Analytical Applications Infrastructure User Guide.

## **Fact Response**

Fact Response entity stores the all the responses for the campaign that was executed. The fact entity stores information such as response type, status, channel, product, offer channel, wave, offer, treatment, and so on.

The following table lists the seeded T2T Definitions with related Source Table and Destination tables:

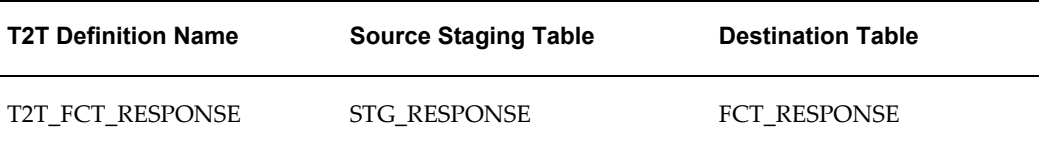

For more information, see Erwin Data Model to view the detailed structure of the earlier tables.

## **Prerequisites**

T2Ts related to Fact Campaign Details, Fact Campaign Summary, Fact Common Customer Summary needs to be executed before loading Fact Response table.

Following are the lists of tables used in the population of Fact Response and these tables are required to be loaded prior to running the T2T:

- FCT\_CAMPAIGN\_DETAILS
- DIM\_CAMPAIGN
- DIM\_REGION
- DIM\_PRODUCT
- DIM\_CAMPAIGN\_CHANNEL
- DIM\_OFFER
- DIM\_TREATMENT
- DIM\_WAVE
- DIM\_VENDOR
- DIM\_DATES
- DIM\_MKTG\_PROGRAM
- DIM\_CONTACT
- DIM\_REJECTION\_REASON
- DIM\_RESPONSE\_TYPE
- DIM\_CHANNEL
- DIM\_MARKET\_CELL
- DIM\_CUSTOMER
- FCT\_COMMON\_CUSTOMER\_SUMMARY
- DIM\_PROSPECT
- DIM\_PROFESSION
- DIM\_CALL\_TYPE
- DIM\_CAMPAIGN\_SOURCE\_TYPE

For more information, see *Population of Fact Campaign Details* section on populating campaign details and see *Population of Fact Campaign Summary* section for details on populating Campaign Summary fact table. See *Population of Fact Common Customer Summary* section for details on populating Common Customer Summary fact table.

For more information, see *Dimension Tables Population* section under *Dimension Loading Process* chapter for details on populating dimension tables like DIM\_CUSTOMER, DIM\_BANDS, and so on.

For more information, see *Time Dimension Population* chapter for details on populating DIM\_DATES dimension table.

### **Executing the Fact Application Population T2T**

To execute the T2T component from OFSAA Infrastructure ICC framework (accessed through the application Batch Operations screen).

A seeded batch, **<Infodom>\_aCRM\_CampaignAnalysis – Task4** has to be executed for the required MIS Date.

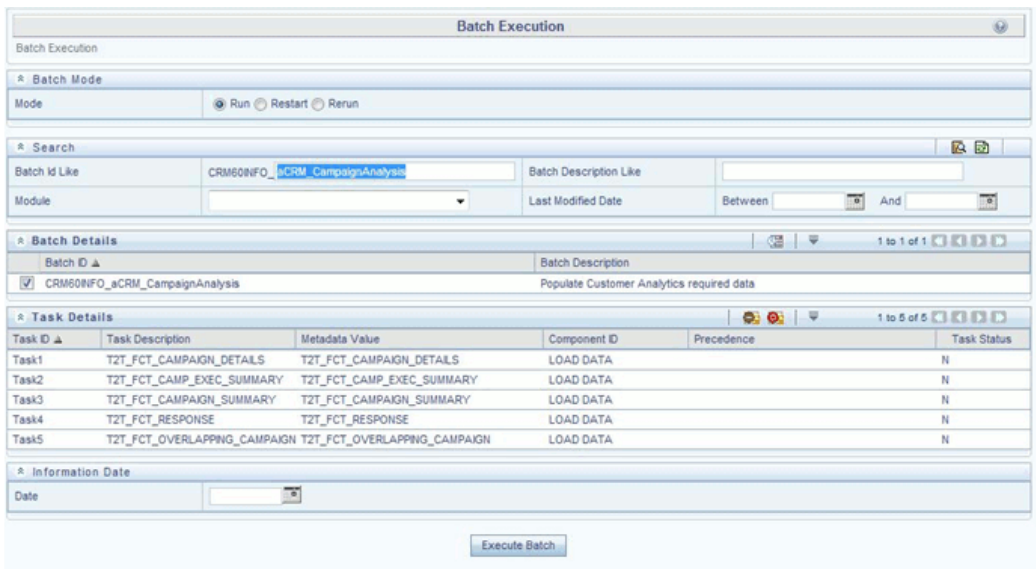

- **1.** From the **Home** menu, click **Operations** and select **Batch Maintenance**.
- **2.** Click **New Batch** ('+' symbol in Batch Name container). Enter the **Batch Name** and **Description**.
- **3.** Click **Save**.
- **4.** Click the check box in the **Batch Name** container to select the **Batch**, you created in the earlier step.
- **5.** Enter the **Task ID** and **Description**.
- **6.** Select **Load Data** from the Components list.
- **7.** Select the following from the Dynamic Parameters List and click **Save**.
	- **Datastore Type** Select the appropriate datastore from the list.
	- **Datastore Name**  Select the appropriate name from the list.
	- **IP address** Select the IP address from the list.
	- **Load Mode** Select **Table to Table** from the list.
	- **Source Name** Select **<T2T Source Name>** from the list.
	- **File Name** Select the T2T name 'T2T\_FCT\_RESPONSE', you want to process.

**8.** Data file name will be blank for any Table to Table Load mode.

Default value refers to any parameter that has to be passed to T2T. If there is any need for currency conversion in T2T transactions, Default value has to be provided.

For example, default value is [DRCY]='USD'

Here, 'USD' acts as reporting currency parameter to T2T.

**9.** Execute the batch created in the preceding steps.

For more information, see Oracle Financial Services Analytical Applications Infrastructure User Guide.

#### **Checking the Execution Status**

The status of execution can be monitored using the Batch Monitor screen.

The status messages in Batch Monitor are:

- N Not Started
- O On Going
- F Failure
- $\bullet$  S Success

The execution log can be accessed on the application server in the following directory:

\$FIC\_DB\_HOME/log/t2t.

The file name will have the batch execution id.

The following tables can be queried for errors:

• FCT\_RESPONSE\$

**Note:** For more information on configuration and execution of a batch, see Oracle Financial Services Analytical Applications Infrastructure User Guide.

# **Fact Overlapping Campaign**

Fact Overlapping Campaign entity stores the summary information related to prospects who were targeted by multiple campaigns at a point in time.

The following table lists the seeded T2T Definitions with related Source Table and Destination tables:

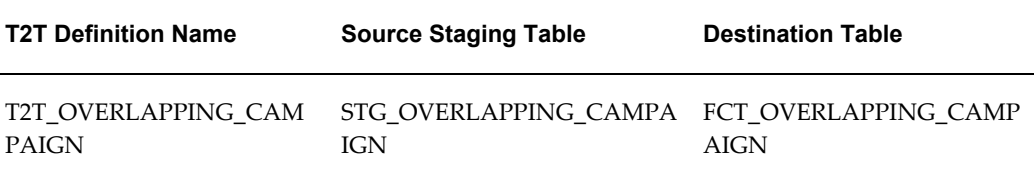

For more information, see Erwin Data Model to view the detailed structure of the earlier tables.

## **Prerequisites**

Following are the lists of tables used in the population of Fact Overlapping Campaign and these tables are required to be loaded prior to running the T2T:

- DIM\_DATES
- STG\_OVERLAPPING\_CAMPAIGN

For more information, see *Time Dimension Population* chapter for details on populating DIM\_DATES dimension table.

See *Download Specification* for identifying fields required in Stage Customer Master and Stage Customer Details for the purpose of Customer Insight Application(s).

## **Executing the Fact Application Population T2T**

To execute the T2T component from OFSAA Infrastructure ICC framework (accessed through the application Batch Operations screen).

A seeded batch, **<Infodom>\_aCRM\_CampaignAnalysis – Task5** has to be executed for the required MIS Date.

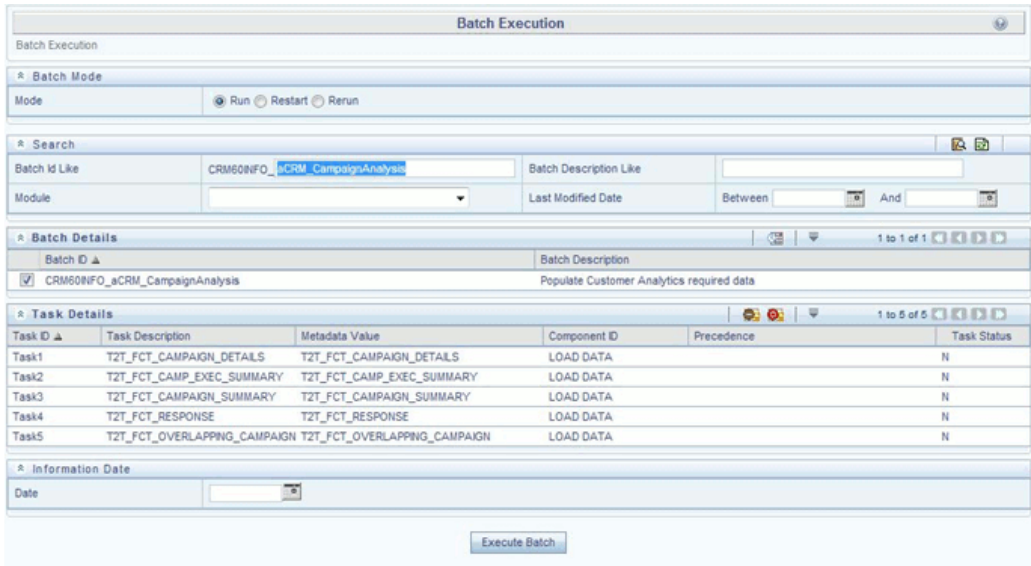

- **1.** From the **Home** menu, click **Operations** and select **Batch Maintenance**.
- **2.** Click **New Batch** ('+' symbol in Batch Name container). Enter the **Batch Name** and **Description**.
- **3.** Click **Save**.
- **4.** Click the check box in the **Batch Name** container to select the **Batch**, you created in the earlier step.
- **5.** Enter the **Task ID** and **Description**.
- **6.** Select **Load Data** from the Components list.
- **7.** Select the following from the Dynamic Parameters List and click **Save**.
	- **Datastore Type** Select the appropriate datastore from the list.
	- **Datastore Name**  Select the appropriate name from the list.
	- **IP address** Select the IP address from the list.
	- **Load Mode** Select **Table to Table** from the list.
	- **Source Name** Select **<T2T Source Name>** from the list.
	- **File Name** Select the T2T name 'T2T\_OVERLAPPING\_CAMPAIGN', you want to process.

**8.** Data file name will be blank for any Table to Table Load mode.

Default value refers to any parameter that has to be passed to T2T. It has to be blank.

**9.** Execute the batch created in the preceding steps.

For more information, see Oracle Financial Services Analytical Applications Infrastructure User Guide.

### **Checking the Execution Status**

The status of execution can be monitored using the Batch Monitor screen.

The status messages in Batch Monitor are:

- N Not Started
- O On Going
- F Failure
- S Success

The execution log can be accessed on the application server in the following directory:

\$FIC\_DB\_HOME/log/t2t.

The file name will have the batch execution id.

The following tables can be queried for errors:

• FCT\_OVERLAPPING\_CAMPAIGN\$

**Note:** For more information on configuration and execution of a batch, see Oracle Financial Services Analytical Applications Infrastructure User Guide.

# **Fact Cross Sell Score**

Fact Cross Sell Score entity stores Cross Sell Scores of the customers between product types. This fact entity is loaded from Fact Common Account Summary table. The T2T loads data required for predictive models. The predictive models make use of this data for deriving the cross sell score between the product types for a customer and the cross sell scores are updated back in this fact.

The following table lists the seeded T2T Definitions with related Source Table and Destination table:

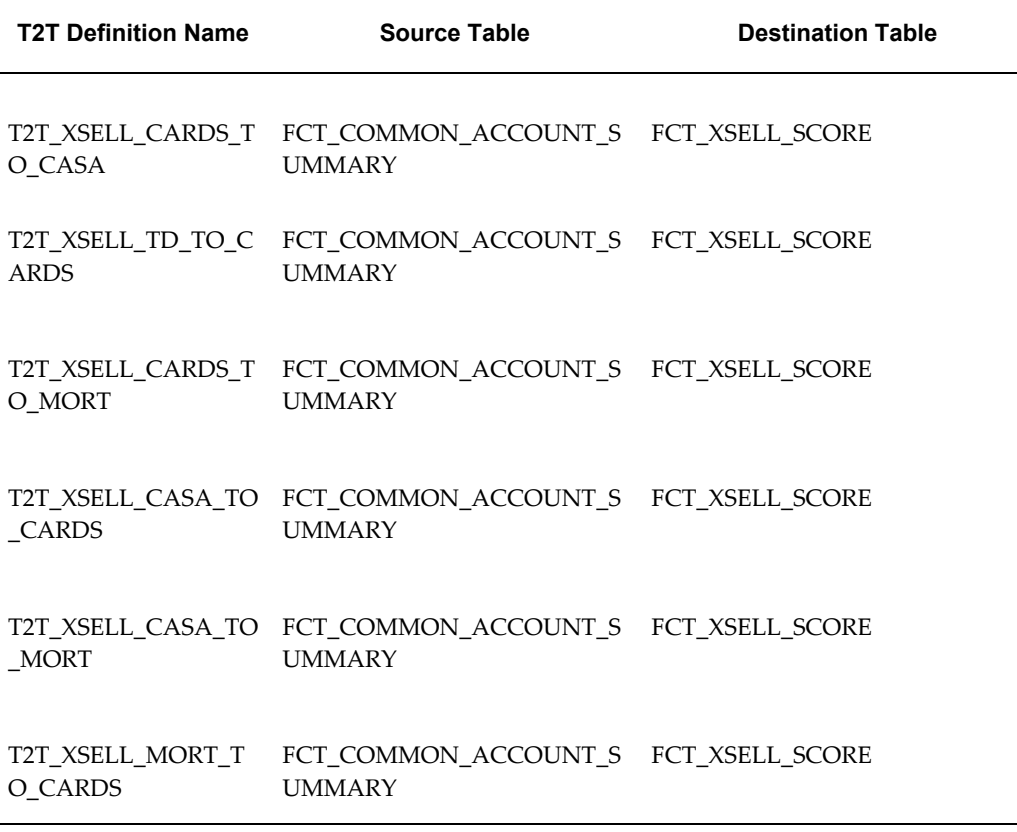

For detailed structure of the earlier tables, see Customer Insight Erwin Data Model.

## **Prerequisites**

Following are the lists of tables used in the population of Fact Cross Sell Score and these tables are required to be loaded prior to running the T2T:

• FCT\_COMMON\_ACCOUNT\_SUMMARY

For details on populating dimension tables like DIM\_CUSTOMER, DIM\_BANDS, and so on, refer to Dimension Tables Population section under Dimension Loading Process chapter.

For more information on populating account dimension, refer to Account Dimension Population, chapter.

For details on populating DIM\_DATES dimension table, refer to Time Dimension Population, page [4-1](#page-44-0) chapter .

## **Executing the Fact Cross Sell Score Population T2Ts**

To execute the T2T component from OFSAA Infrastructure ICC framework (accessed

through the application Batch Operations screen), a seeded batch, **<Infodom>\_ XSell\_Score** has to be executed for the required MIS Date.

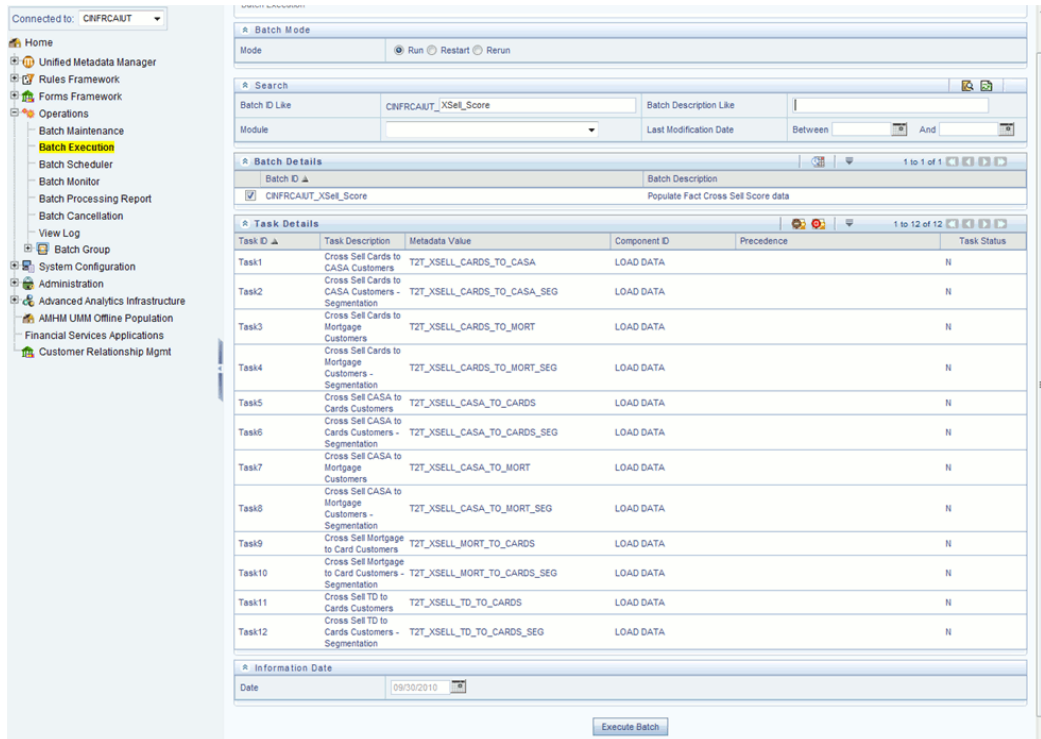

- **1.** From the Home menu, click Operations and select Batch Maintenance.
- **2.** Click New Batch ('+' symbol in Batch Name container). Enter the Batch Name and Description.
- **3.** Click Save.
- **4.** Click the check box in the Batch Name container to select the Batch, you created in the earlier step.
- **5.** Enter the Task ID and Description.
- **6.** Select Load Data from the Components list.
- **7.** Select the following from the Dynamic Parameters List and click Save:
	- Datastore Type Select the appropriate datastore from the list.
	- Datastore Name Select the appropriate name from the list.
- IP address Select the IP address from the list.
- Load Mode Select Table to Table from the list.
- Source Name Select <T2T Source Name> from the list.
- File Name Select the T2T name for the source stage channel table you want to process.

Data file name will be blank for any Table to Table Load mode and default value should be null.

- **8.** Steps 4 to 8 must be repeated for adding the remaining 11 T2Ts within the same batch definition.
- **9.** Execute the batch created in the preceding steps.

For more information, refer to *Oracle Financial Services Analytical Applications Infrastructure User Guide*.

#### **Checking the Execution Status**

The status of execution can be monitored using the Batch Monitor screen.

The status messages in Batch Monitor are:

- N Not Started
- O On Going
- F Failure
- $\bullet$  S Success

The execution log can be accessed on the application server in the following directory: *\$FIC\_DB\_HOME/log/t2t*.

The file name will have the batch execution id.

The following tables can be queried for errors:

• FCT\_XSELL\_SCORE

**Note:** For more information on configuration and execution of a batch, refer to *Oracle Financial Services Analytical Applications Infrastructure User Guide*.

# **Update Bands in Fact Tables**

You have to update the band values based on the scores in certain cases. For instance, a predictive models execution derive the score values, which are updated to the fact tables. Based on the new score values, it is necessary to have the new band values updated in the fact tables. A Data Transformation "Update\_Bands" is seeded to update the bands in fact tables. Update of bands in fact tables make use of a setup table FSI\_BAND\_SETUP\_DETAILS.

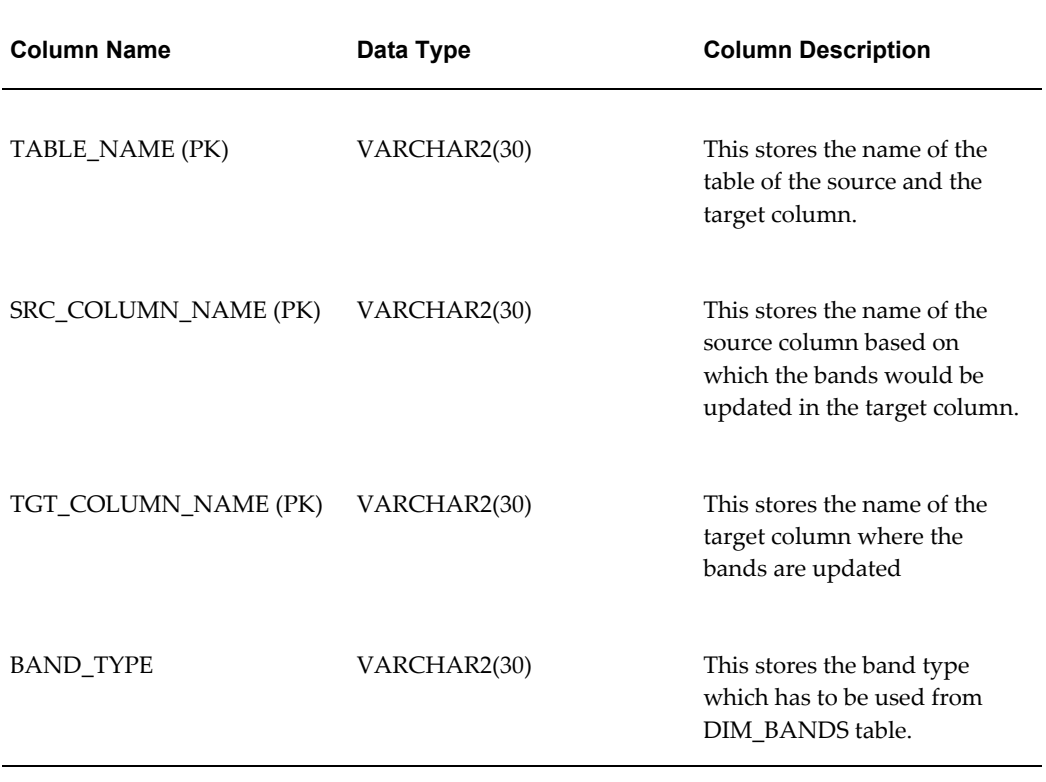

Seeded entries into FSI\_BAND\_SETUP\_DETAILS table are provided with the installer to update attrition score band in the table FCT\_CRM\_ACCOUNT\_SUMMARY and product propensity score band & product propensity segment band in FCT\_XSELL\_SCORE table.

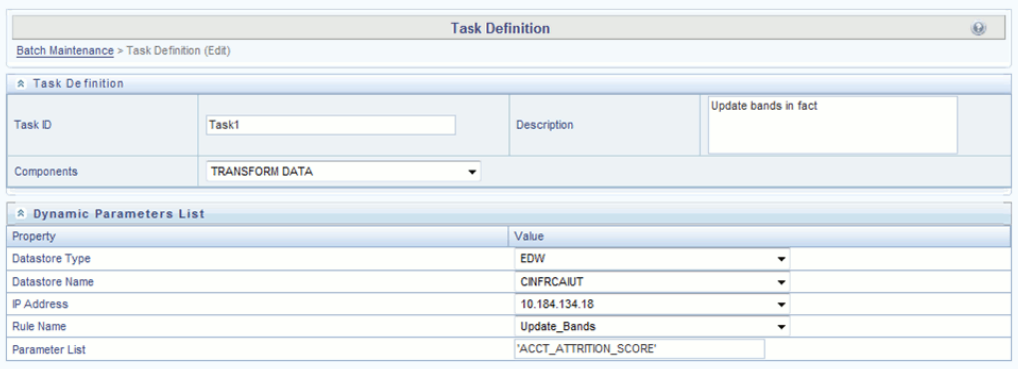

Execute the seeded batch **<Infodom>\_Update\_Bands**. The parameters passed to DT " Update\_Bands" are:

- **Batch Run ID** This is passed internally to the DT from the Batch in Operations modules of OFSAAI.
- **FIC MIS Date/As of Date** This is passed internally to the DT from the Batch in Operations modules of OFSAAI.
- **Band Type** You have to provide the values in Parameter List of *Batch Maintenance* screen.

The following values can be entered:

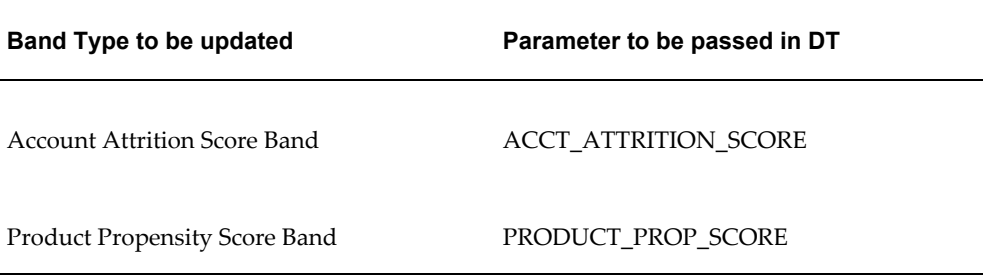

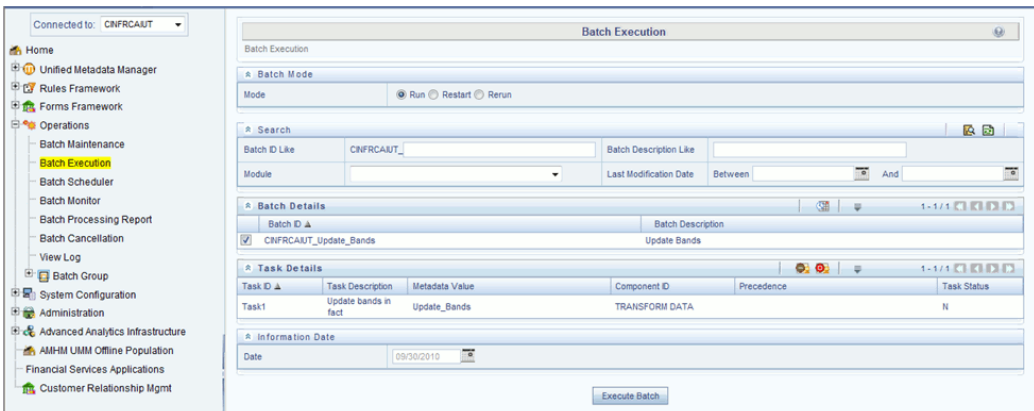

You can also define a new Batch and an underlying Task definition from the *Batch Maintenance* window of OFSAAI.

For more information on defining a new Batch, refer to How to Define a Batch, section.

To define a new task for a selected Batch definition:

- **1.** Select the check box adjacent to the newly created **Batch Name** in the *Batch Maintenance* window.
- **2.** Click **Add** (+) button from the *Task Details* grid.

The *Task Definition* window is displayed.

- **3.** Enter the **Task ID** and **Description**.
- **4.** Select the **TRANSFORM DATA** component from the Components drop down list.
- **5.** In the Dynamic Parameters List, select the appropriate **Datastore Type** from the drop down list
- **6.** Select the appropriate **Datastore Name** from the drop down list. Usually it is the Information Domain name.
- **7.** Select the **IP Address** from the drop down list.
- **8.** Select the Rule Name **Update\_Bands** from the drop down list.
- **9.** Enter the **Parameter List** details as mentioned below:
	- **Band Type** Refer above for the values which can be passed.

**Note: Batch run ID** and **As Of Date** are passed internally by the batch to the Data Transformation task.

#### **10.** Click **Save**.

The Task definition is saved for the selected Batch.

**11.** Execute the Batch.

You can execute a Batch definition from the *Batch Execution* section of *OFSAAI Operations* module.
# **Predictive Modeling**

# **Introduction**

OFS Customer Analytics currently comprises of the following Predictive Models:

- Cross Sell Model
- Account Attrition Model
- Pre-payment Analysis
- Channel Propensity Analysis
- Product Association Modeling
- Account Value Forecasting and LTV

# **Cross Sell Model**

Cross Sell Model predicts the propensity of a Customer of a Source Product Type to purchase a product in the Target Product Type. The propensity is a probability value between 0 and 1.

# **Technique: Logistic Regression**

Logistic regression is a statistical technique for predicting the outcome of a categorical dependent variable (a dependent variable that can take on a limited number of categories) based on one or more predictor variables (independent variables). The probabilities describing the possible outcome of a single trial are modeled, as a function of explanatory variables, using a logistic function. Logistic regression can be binomial or multinomial. In Cross Sell Model, binomial logistic regression is used.

#### **Dependent Variable**

The Dependent Variable for this model is defined as 1 if a customer who owned a product of the Source Product Type all through the historic period considered and just owned a product of the Target Product Type in the current period considered and 0 otherwise.

For example, a customer who owned a Platinum Credit Card (Product Type CARDS) all through the history (say 3 months) and opened a Savings Bank Account (Product Type CASA) 1 month ago (after the end of the historic period) falls in this category.

#### **Data Considered**

Historic Period to be considered is an input parameter to the model. The data on which prediction happens is the last available month for which data is available. The data on which the model fitting happens is all the data prior to the prediction period.

#### **Independent Variables**

Independent variables for these models are variables that describe Customer Demographics, Account/Customer Activity related information. The relevant variables for a specific Source - Target Combination are chosen appropriately.

The numerical independent variables are averaged over the entire historic calibration period. Categorical variables such as Gender, Product, Marital Status, and Profession are considered as segments and calibration for the model is done group-wise for each relevant combination of these segments.

#### **Source Product Type - Target Product Type combinations**

Following Source Product Type - Target Product Type combinations are currently modeled in OFS Customer Analytics:

- Cross Sell CASA to Cards
- Cross Sell Cards to CASA
- Cross Sell Cards to Mortgage
- Cross Sell CASA to Mortgage
- Cross Sell Mortgage to Cards
- Cross Sell TD to Cards

For detailed information on the technique and variables used, refer to the *Model Metadata Sheet*.

# **Attrition Model**

Attrition Model predicts the probability of a Customer of a Product Type to churn i.e. close the account. The probability is a value between 0 and 1.

#### **Technique: Logistic Regression**

In Attrition Model, binomial logistic regression is used.

#### **Dependent Variable**

The Dependent Variable for this model is defined as 1 if an account of a Product Type has been open all through the historic period considered and has just been closed in the current period considered and 0 otherwise.

For example, a Platinum Credit Card account (Product Type CARDS) has been open all through the history (say 3 months) and has been closed 1 month ago (after the end of the historic period) falls in this category.

#### **Data Considered**

Historic Period to be considered is an input parameter to the model. The data on which prediction happens is the last available month for which data is available. The data on which the model fitting happens is all the data prior to the prediction period.

#### **Independent Variables**

Independent variables for these models are variables that describe Customer Demographics, Account/Customer Activity related information. The relevant variables for a specific Product Type are chosen appropriately.

The numerical independent variables are averaged over the entire historic calibration period. Categorical variables such as Gender, Product, Marital Status, Profession are considered as segments and calibration for the model is done group-wise for each relevant combination of these segments.

# **Product Types**

Following Product Types are currently considered for Attrition in OFS Customer Analytics

- Account Attrition Cards
- Account Attrition TD
- Account Attrition CASA

For detailed information on the technique and variables used, refer to the *Model Metadata Sheet*.

# **Pre Payment Analysis**

Pre Payment Model predicts the probability of a Customer to pre-pay on his/her loan . The probability is a value between 0 and 1.

#### **Technique: Logistic Regression**

In Pre Payment Model, binomial logistic regression is used.

#### **Dependent Variable**

The Dependent Variable for this model is defined as 1 if a loan account of a Product Type LOANS has been closed before completion of 95% of the maturity period in the historic period considered and 0 otherwise.

#### **Data Considered**

Historic Period to be considered is an input parameter to the model. The data on which prediction happens is the last available month for which data is available. The data on which the model fit.

#### **Independent Variables**

Independent variables for this models are variables that describe Customer Demographics, Account/Customer Activity related information. The numerical independent variables are averaged over the entire historic calibration period. Categorical variables such as Gender, Product, Marital Status, and Profession are considered as segments and calibration for the model is done group-wise for each relevant combination of these segments.

For detailed information on the technique and variables used, refer to the *Model Metadata Sheet*.

# **Channel Propensity Analysis**

Channel Propensity Model predicts the relative probability of a Customer to respond through a particular response channel. The probability is obtained for a Customer of a particular Product Type who was part of a campaign of a particular Campaign Type. The probability is a value between 0 and 1. Since the result obtained is the set of relative probabilities, sum of the probabilities of all the channels together will be 1.

For example, a customer belonging to a particular product type who was part of a particular campaign type displayed Channel Propensities of 0.5 for Telemarketing, 0.3 for Email, and 0.2 for Direct Mail.

#### **Technique : Multinomial Logistic Regression**

Multinomial Logistic Regression is a classification method that generalizes logistic regression to multi-class problems, that is, with more than two possible discrete outcomes. That is, it is a model that is used to predict the probabilities of the different possible outcomes of a categorically distributed dependent variable.

#### **Dependent Variable**

The Dependent Variable for this model is defined as the response channel through which a customer has responded.

#### **Data Considered**

Historic Period to be considered is an input parameter to the model. The data on which prediction happens is the last available month for which data is available. The data on which the model fitting happens is all the data prior to the prediction period.

#### **Independent Variables**

Independent variables for this models are variables that describe Customer Demographics, Campaign/Channel related statistics, Account/Customer Activity related information. The numerical independent variables are averaged over the entire historic calibration period. Categorical variables such as Gender, Product, Marital Status, and Profession are considered as segments and calibration for the model is done group-wise for each relevant combination of these segments.

For detailed information on the technique and variables used, refer to the *Model Metadata Sheet*.

# **Product Association Modeling**

Product Association Model provides a list of Product Basket - Target Product combinations that are most likely to occur based on historic data. For example, a Credit Card Product being sold to a customer who owns a Term Deposit account, a Mortgage account and a Autoloan account emerges as one of the most common combination of Product Basket - Target Product.

#### **Technique : Apriori**

Apriori is an algorithm for frequent item set mining and association rule learning over transactional databases. It proceeds by identifying the frequent individual items in the database and extending them to larger and larger item sets as long as those item sets appear sufficiently often in the database.

#### **Data Considered**

Complete historic data available is used. The number of significant itemsets obtained will vary based on the input parameters: Support Probability and Confidence Probability.

For detailed information on the technique and variables used, refer to the *Model Metadata Sheet*.

# **Account Forecast Modeling**

Account Forecast Model estimates the future values of a time series. The future values are obtained for a desired number of lead periods considering a desired (but sufficient) amount of history.

#### **Technique : ARIMA**

Autoregressive Integrated Moving Average (ARIMA) model is fitted to a time series to predict future points in the series. The model is generally referred to as an ARIMA  $(p,d,q)$  model where parameters  $p, d$ , and q are non-negative integers that refer to the order of the autoregressive, integrated, and moving average parts of the model respectively.

### **Time Series**

The Time Series for this model is the reporting line value for each reporting line of each account.

### **Data Considered**

The accounts that are considered for ARIMA fall into one of the three categories:

- The account has sufficient historic data points to be considering its own history for future value estimation. (Typically this period is 2 years)
- The account has insufficient historic data points to consider its own data for forecasting, but has enough to be estimated based on other accounts that fall into its segment. Typically if an account has been open for at least 6
	- belong to the same segment as that account
	- fall into point 1 above
	- have been opened less than 24 months ago
- The account does not have significant historic data points to be considered for

future values estimation. Typically, accounts that have been opened less than 6 months ago.

For detailed information on the technique and variables used, refer to the *Model Metadata Sheet*.

For seeded techniques of Advanced Analytics Infrastructure (AAAI), the models could be of the type NAG or R. Default is set to NAG. This configuration change needs to be done in a database table in the CONFIG schema of OFSAAI to be able to see the R models. The following query needs to be run:

UPDATE CONFIGURATION SET PARAMVALUE='R' WHERE PARAMNAME='F\_MODEL\_TYPE'

/

COMMIT

/

# **10**

# **Model Creation and Execution**

# **Introduction**

Models are built based on various techniques associated with executable and related parameters based on the business purpose. In the Infrastructure system models are defined in the metadata abstraction layer using the underlying metadata objects such as Measures, Hierarchies, and Datasets along with statistical techniques

Model Creation in the Sandbox Tab of Infrastructure system facilitates you to construct multiple models based on the required parameters and output specifications

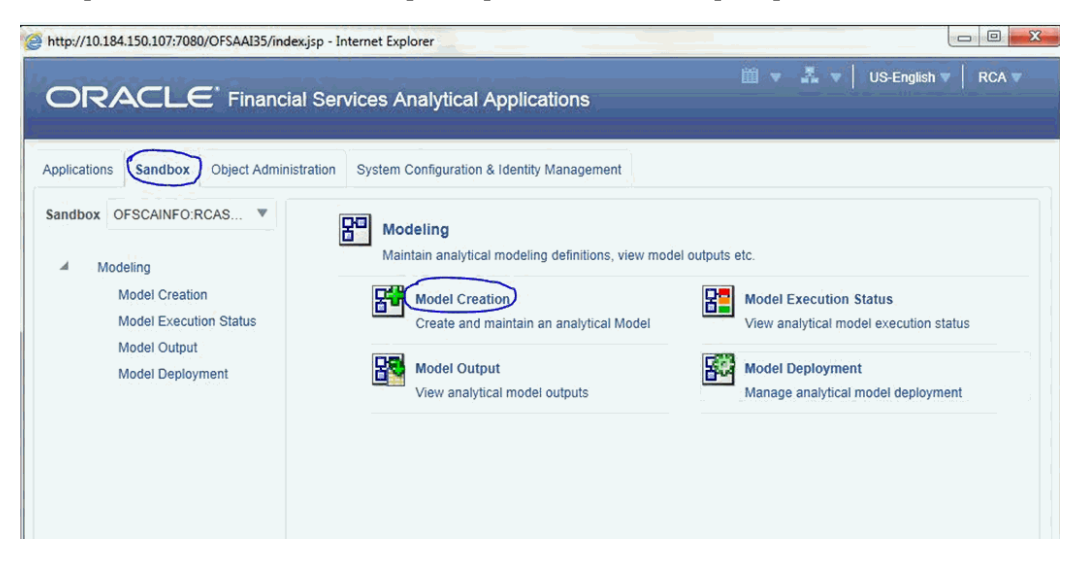

The Model Creation screen displays model definition details such as Model ID, Model Name, Version, Model Objective, Created By and Created Date. You can also view, modify, and delete model definitions.

You can also make use of Search and Pagination options to search for a specific model or view the list of existing model definitions within the system.

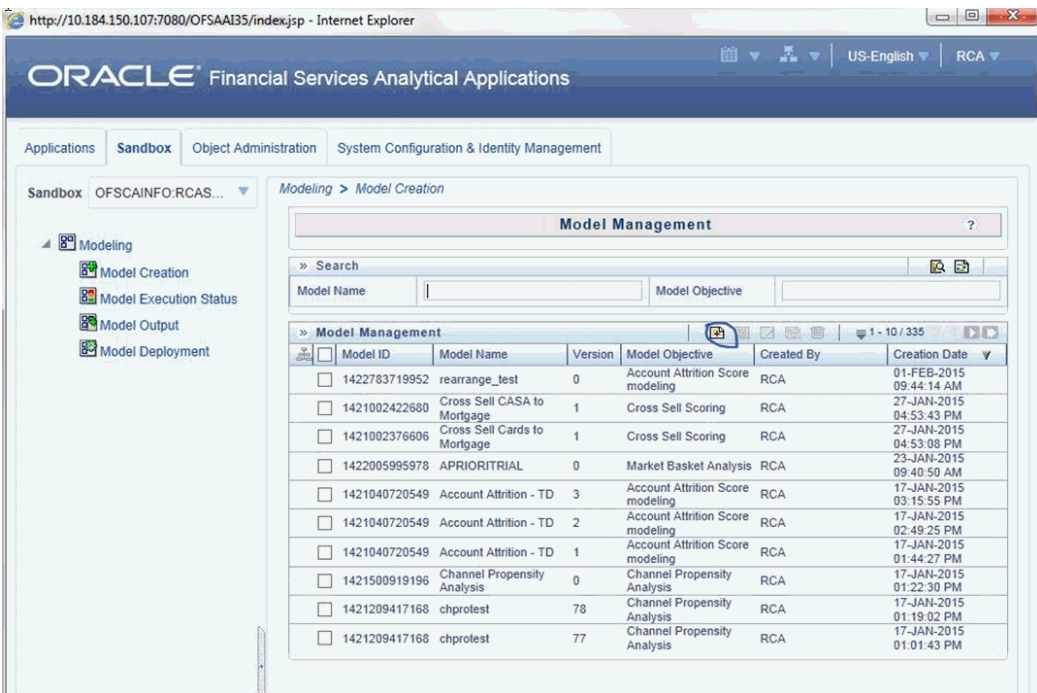

# **Adding a New Model**

Refer to the following sections for adding a new model.

### **Create Model Definition**

To create a model definition in the **Model Creation** screen, follow these steps:

- **1.** Select **Add** button from the Model Management toolbar. This button is disabled if you have selected any Model ID in the grid. The **Model Definition New** screen is displayed.
- **2.** Enter the details for the model:
	- Name
	- **Description**
	- Objective (to add a new objective, right click on the heading and add )
	- Dataset
	- Technique Can be defined two ways
		- Write the technique in the Model Definition Screen itself in the Model

Script section

• Define a technique in the Technique Registration screen

Navigate to **Applications >Model Management>Technique Registration>Add>Script Console**.

- Write the script for technique in either the Model Script (Model Screen) / Script Console (Technique Registration) section.
- Add the inputs and variables as applicable to the script

**Note:** For information on managing variables, refer to *Chapter 6: Managing Variables in Oracle Financial Services Enterprise Modeling User Guide*

• Click **OK** and save the model.

# **Modify Model Definition**

You can update the model definition details of an existing Model in the Model Definition screen.

- **1.** Select the check box adjacent to the Model ID whose details are to be updated.
- **2.** Click **Edit** button in the Model Management toolbar. This button is disabled if you have selected multiple Model IDs.
- **3.** Edit the Model Definition details as required. Model Name, Technique, and Model Objective are not editable. You can update the Model Description, Dataset, and variable parameters based on the technique selected.
- **4.** Once you have updated all the necessary details in the Model Definition Edit screen, you can:
	- Select **Preview Data** to view the new Model Definition details before upload.
	- Click **Save** to update the model definition details.
	- Click **Save** and select **Execute** to process the model execution. The status of which can be verified in Model Execution Status option by accessing **Advanced Analytics Infrastructure>Modeling>Model>Model Execution Status**.

For more information, see *Model Management under Advanced Analytics Infrastructure Chapter in Oracle Financial Services Analytical Applications Infrastructure User Guide*.

# **Model Execution**

Model Execution happens in two stages: Sandbox Execution and Production Execution. Sandbox Execution of a model happens on the Sandbox Schema where the data is used to calibrate the model. Ideally the model fit in the Sandbox during Calibration is used to predict the results for the data found in Production Schema.

# **Model Execution (Sandbox)**

**1.** Click the **Execute** Button (as shown below) and select **Baseline**.

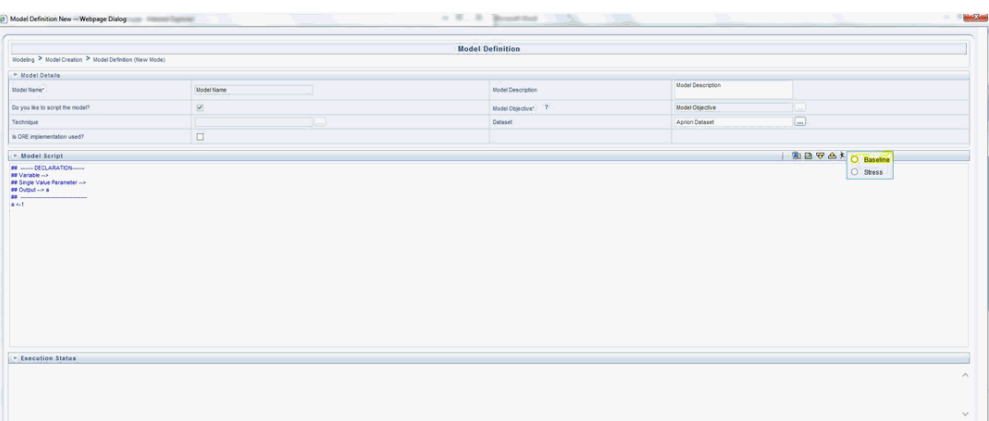

(when technique is directly written in the Modeling Screen)

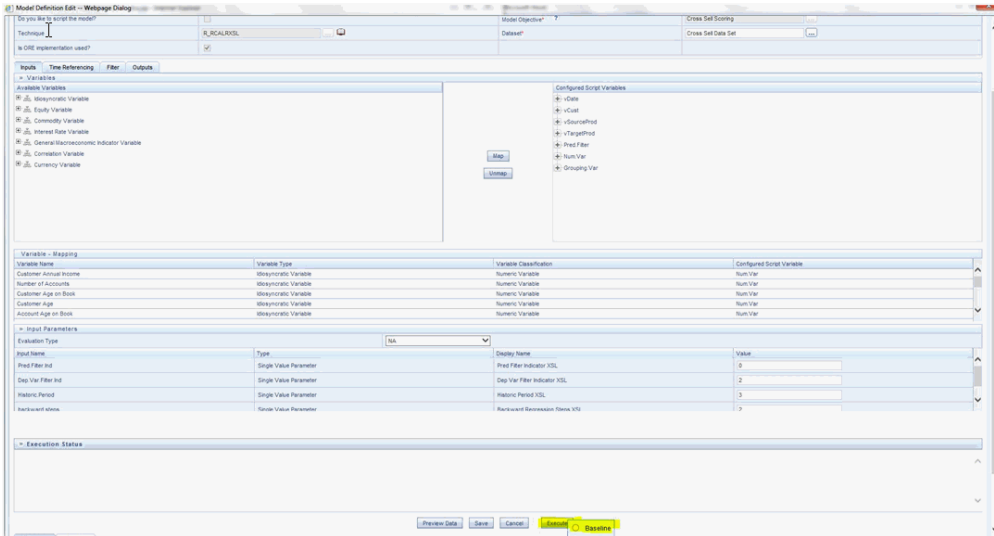

when technique is written in Technique Registration and selected in the Technique screen)

**2.** After the model execution is successfully triggered, the following message appears:

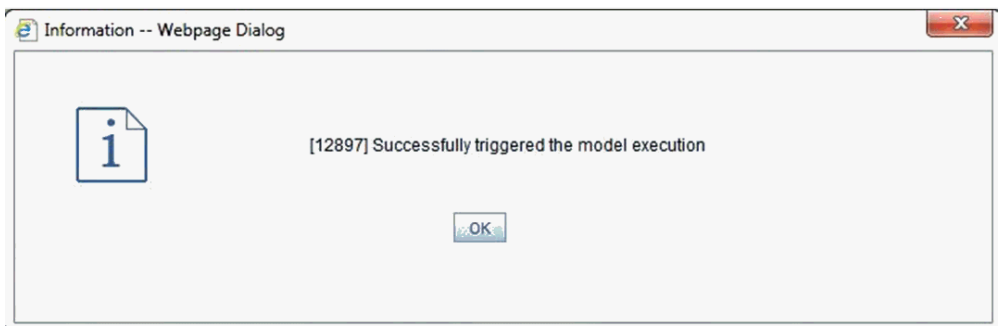

**3.** Check the model execution status in the "Model Execution Status" window (sort descending by date for the status of the latest execution)

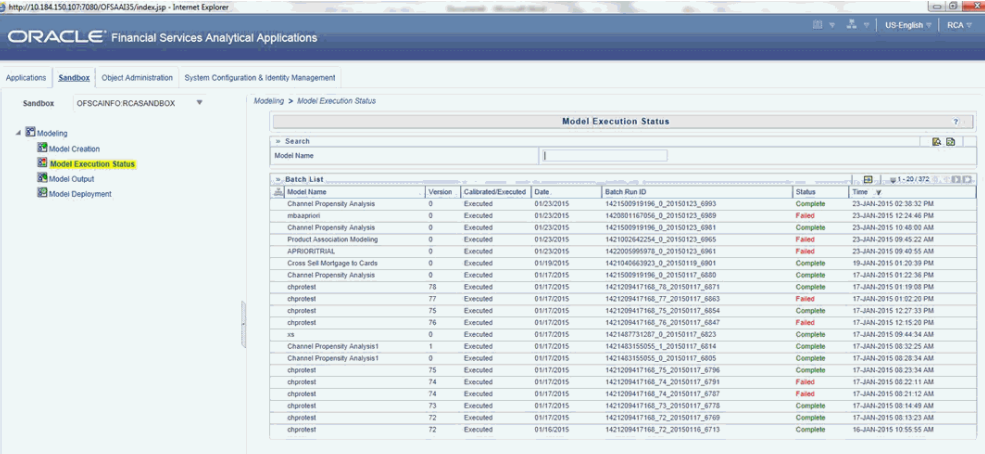

**4.** Once the model execution is successful, Model Output can be viewed in the Model Output screen

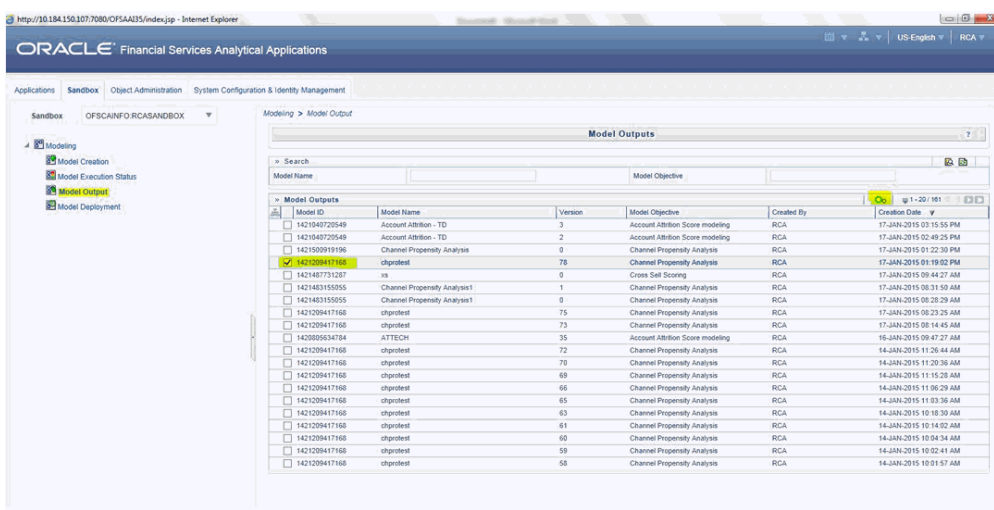

Select the execution ID for which the Output is to be viewed

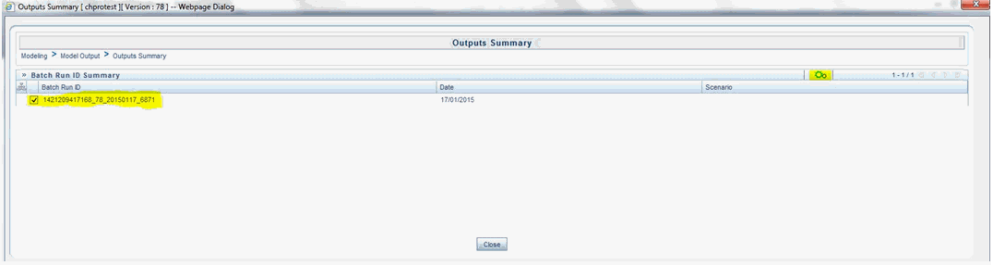

#### Click the Model Output desired to be viewed

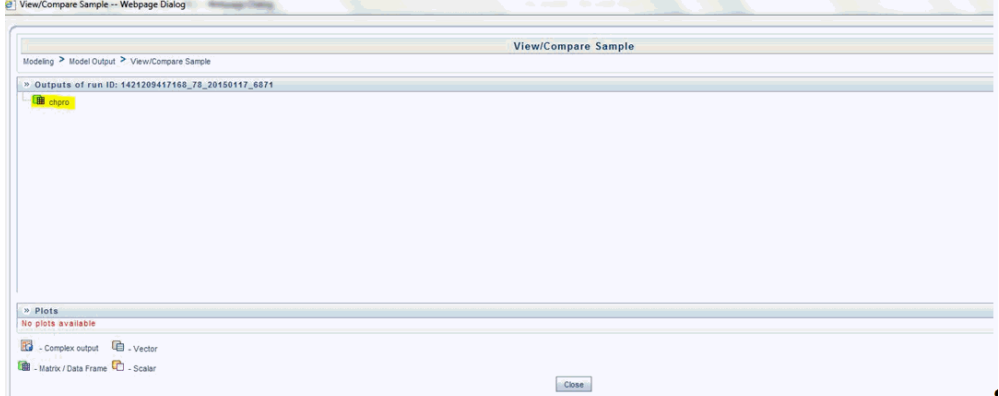

**5.** Once the model execution is successful and it is confirmed that the model scripted is ready to be executed in the Production Schema, navigate to Model Deployment.

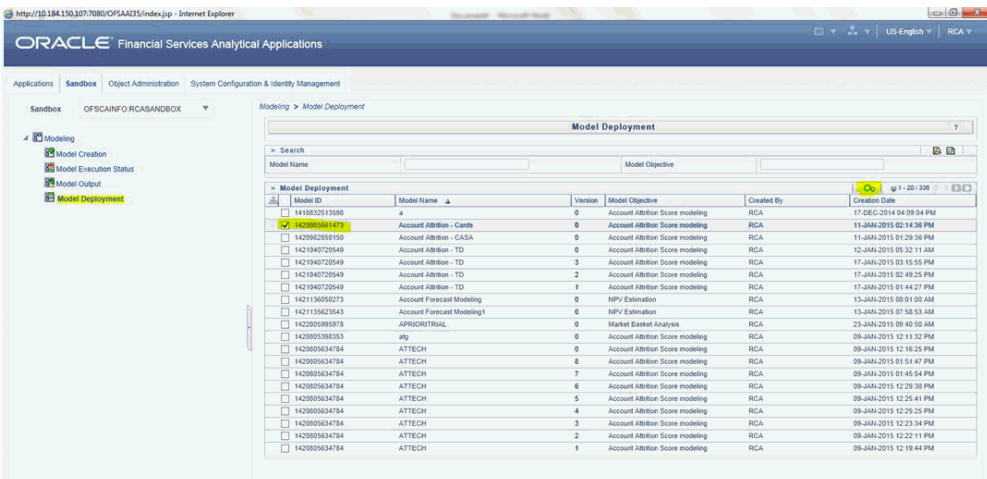

#### Authorize and Deploy the model to Production Schema

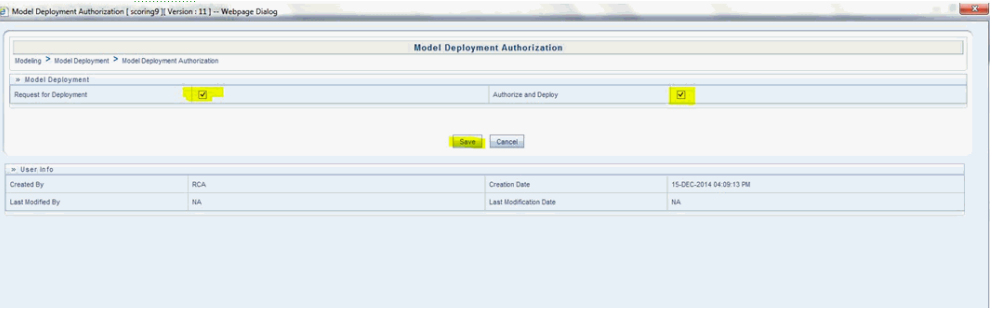

# **Model Execution (Production)**

A Model becomes available for execution in the Production Infodom after it has been authorized and deployed in the sandbox. Once a request is processed for the execution in the Production Infodom, a Batch is registered for the Model. This relevant Batch can be executed to obtain the results.

**1.** Navigate to **Applications>Model Execution>Request for Model Execution screen**.

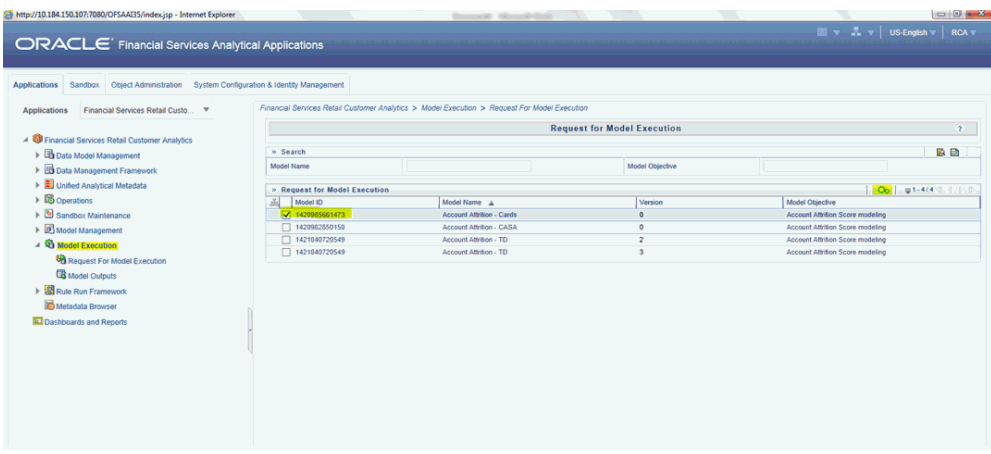

**2.** Select the check box in the Register Batch field and click **Save**. A Batch ID is created for the Model Execution.

#### **Batch Execution**

- **1.** Navigate to Operations>Batch Execution and select the module Enterprise Modeling.
- **2.** Find the Batch ID beginning with the same name as the Model ID in the following format: <INFODOM>\_<MODEL\_ID>\_<MODEL\_VERSION>
- **3.** Select the desired execution date and execute the batch.

#### **Error Logging**

To verify the status of the Model Execution, navigate to the following path:

ORACLE\_HOME/dbs/

where ORACLE\_HOME is the home of the database server hosting Oracle R Enterprise. A file is created with the batch execution ID of the batch.

#### **Loading Data to the Target Table**

Once the Infodom Execution is complete, the results are recorded in the following tables with sequence numbers leading back to the execution process:

- **1.** MF\_MODEL\_ORE\_OUTPUT (Execution Summary)
- **2.** MF\_MODEL\_ORE\_DETAILS (Actual Output Values/Queries to produce Output Values)

Based on the sequence and reference numbers in these tables, the target table is updated. For this purpose, a Batch is triggered. The Batch is built on a process that can backtrack the relevant combination of primary keys and update the relevant records in the target table's target column(s).

It is important to have the required records in FSI\_MODEL\_PARAMETERS. Refer to Model Metadata Sheet>Techniques sheets for information on what information to add to this table in case a new model is created.

There are two ways the results are expected in the Reporting Tables:

- **1.** All the required rows are already present and the column corresponding to the score/probability needs to be updated.
- **2.** The relevant rows are all supposed to be inserted into the table afresh.

# **Result Update**

For updating result into the Fact table which already has the required rows, the name of the Batch registered for this purpose is ##INFODOM##\_Model\_Fact\_Update – Task2. This batch accepts the input parameter list and based on this list it identifies the specific Model to update.

The list of parameters required are the following: (This is listed in the exact order)

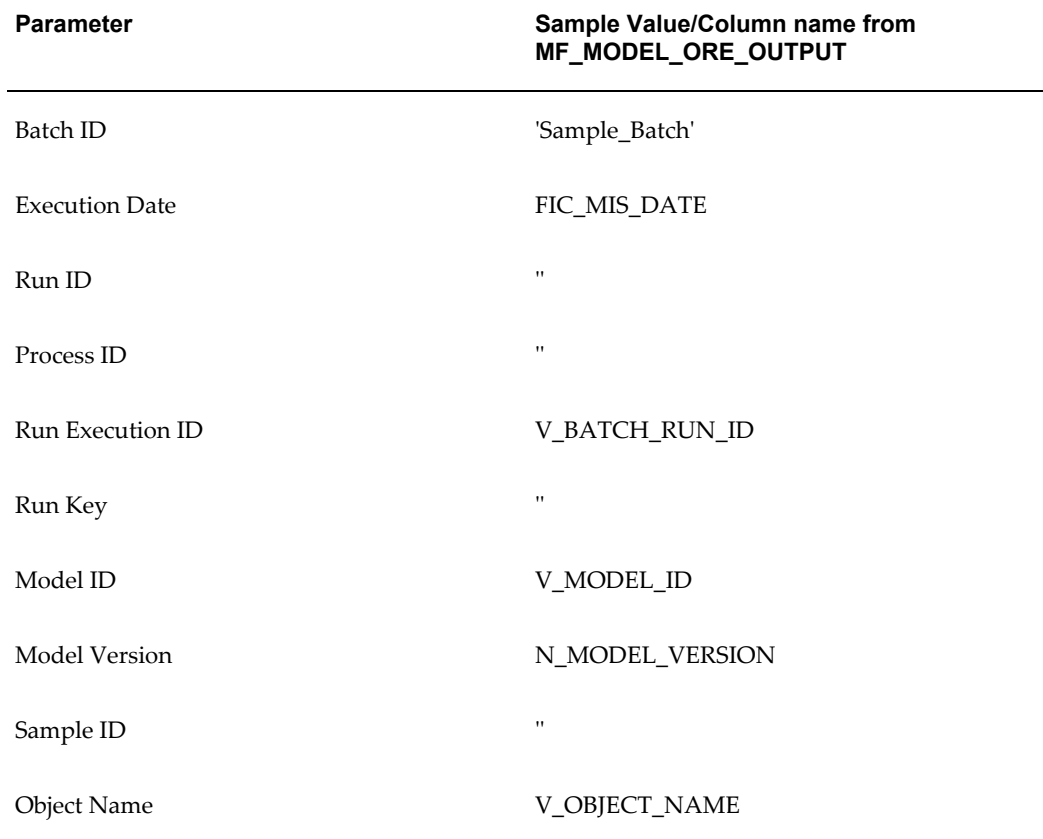

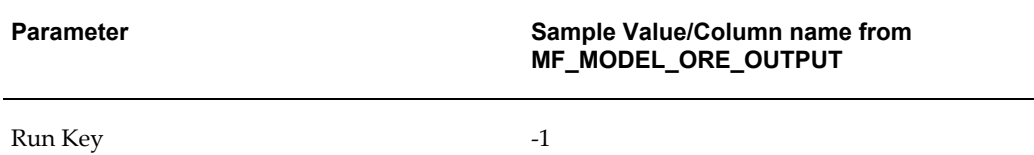

Execute the Batch created to update data in the target table from the temporary table.

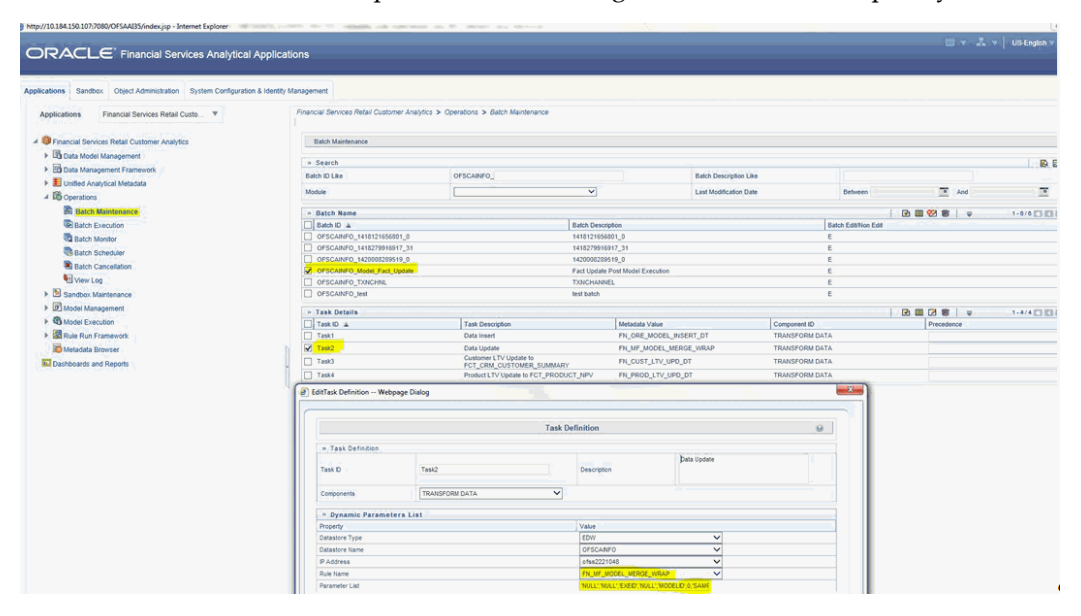

The parameters list must be updated with details relevant to the specific Model. These details are obtained from the temporary table - MF\_MODEL\_ORE\_OUTPUT as mentioned in the table above.

#### **Example**

Example

The following is an example of a successful model execution from MF\_MODEL\_ORE\_OUTPUT

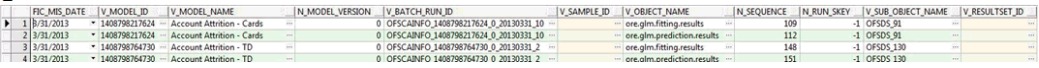

# **Result Insert**

For inserting result data into the Fact table afresh, the name of the Batch registered for this purpose is ##INFODOM##\_Model\_Fact\_Update – Task1. This batch accepts the input parameter list and based on this list it identifies the specific Model to update.

The list of parameters required are the following (This is listed in the exact order)

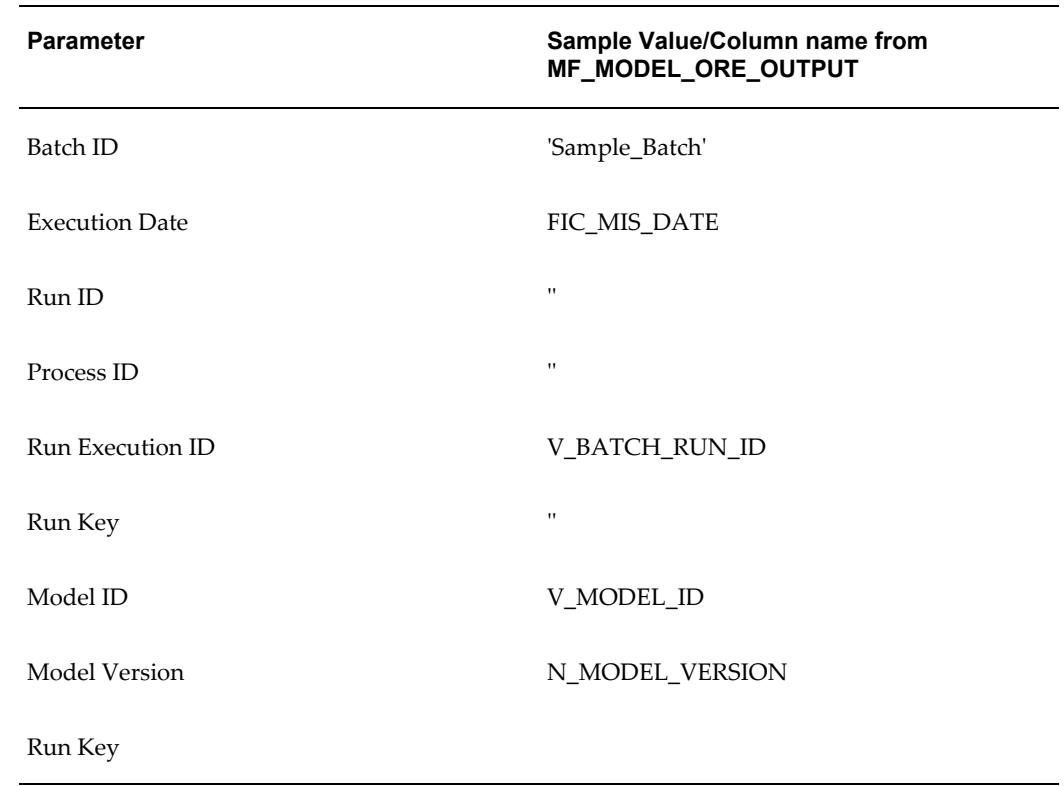

# **Update Bands in Fact Tables**

You have to update the band values based on the scores in certain cases. For instance, a predictive models execution derive the score values, which are updated to the fact tables. Based on the new score values, it is necessary to have the new band values updated in the fact tables. A Data Transformation "Update\_Bands" is seeded to update the bands in fact tables. Update of bands in fact tables make use of a setup table FSI\_BAND\_SETUP\_DETAILS.

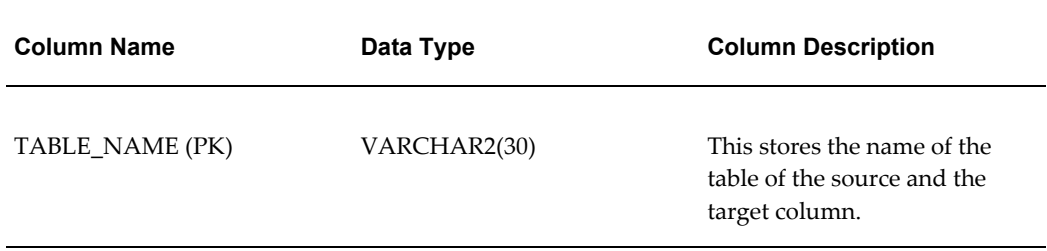

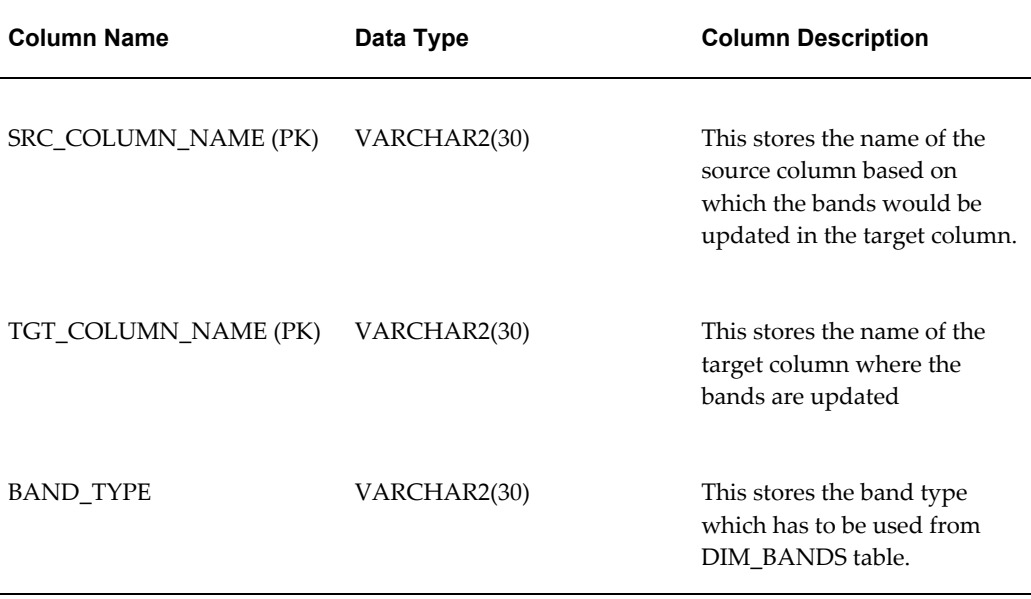

Seeded entries into FSI\_BAND\_SETUP\_DETAILS table are provided with the installer to update attrition score band in the table FCT\_CRM\_ACCOUNT\_SUMMARY and product propensity score band & product propensity segment band in FCT\_XSELL\_SCORE table.

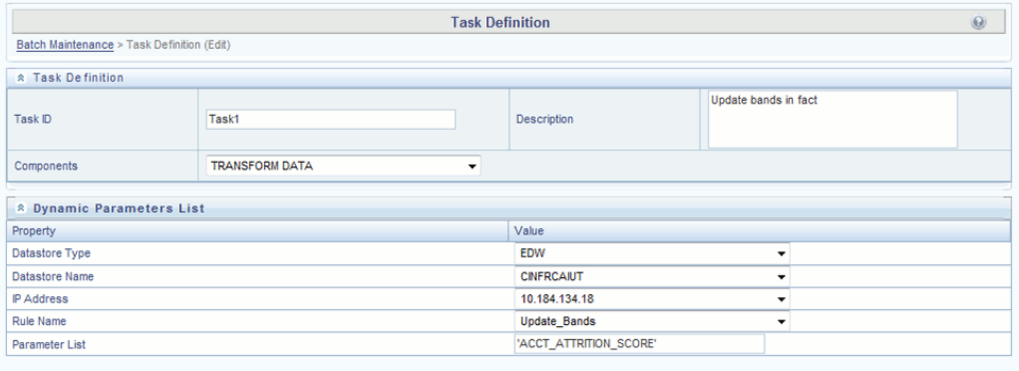

Execute the seeded batch **<Infodom>\_Update\_Bands**. The parameters passed to DT " Update\_Bands" are:

- **Batch Run ID** This is passed internally to the DT from the Batch in Operations modules of OFSAAI.
- **FIC MIS Date/As of Date** This is passed internally to the DT from the Batch in Operations modules of OFSAAI.
- **Band Type** You have to provide the values in Parameter List of *Batch Maintenance* screen.

The following values can be entered:

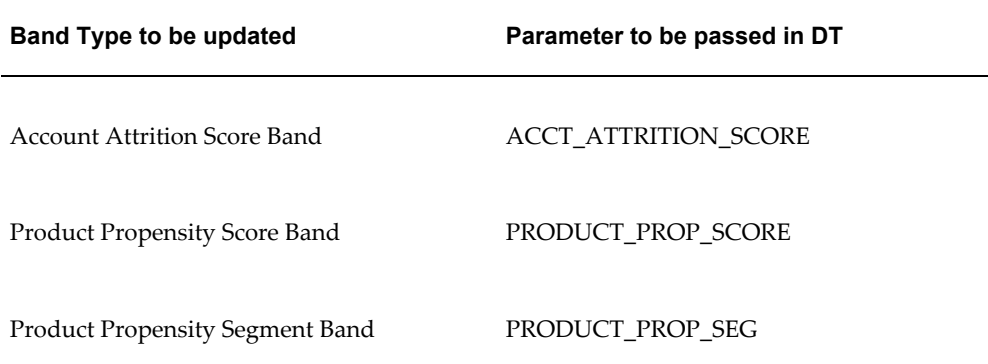

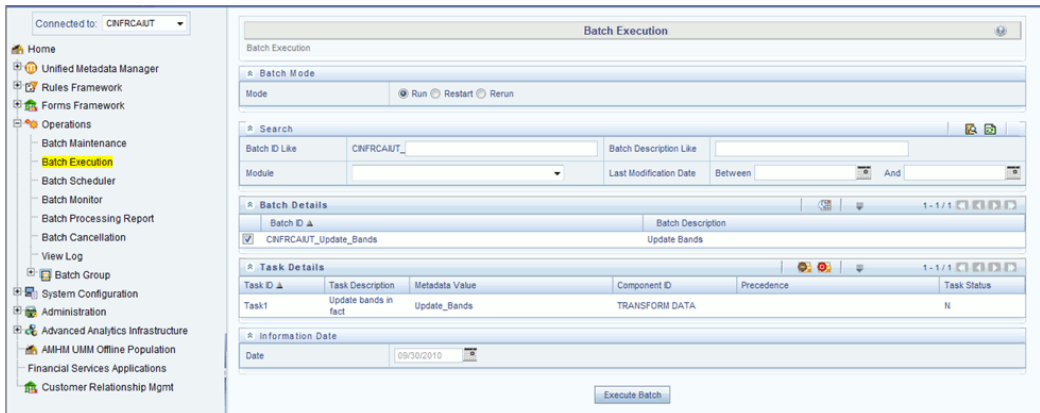

You can also define a new Batch and an underlying Task definition from the *Batch Maintenance* window of OFSAAI.

For more information on defining a new Batch, refer to How to Define a Batch, section.

To define a new task for a selected Batch definition:

# **Overview of OFSRCA Reports**

# **Introduction to Dashboards**

Oracle Financial Services Retail Customer Analytics (OFSRCA) offers the following dashboards that organize different kinds of reports by subject area.

These reports present:

- Predictive analysis to determine cross sell/up sell scores, product, and channel propensities leveraging transactional/behavioral data.
- ROI of campaigns over time (transaction performance needs to be measured for at least over 12 months for accurate LTV predictions)
- Prospect/list scoring leveraging any internal/bureau information, cluster analysis and projected NPV.
- Customer Segmentation.
- Wallet Share (spend diversity, activation, and so on) and Attrition analysis.
- Performance tracking of current campaigns across key measures like Sales, Asset and Liability balances, Fee-based product subscriptions and sustained performance over time, Credit score distribution of new accounts sourced, and early alerts on any negative skews.

# **Dashboards**

RCA 8.0 has been segregated into four key dashboards and each of these dashboards contains several tabs.

• Campaign Analytics

- Channel Analytics
- Customer View
- Predictive Models

#### **Campaign Analytics**

The following tabs are present in the Campaign Analytics dashboard:

- Campaign Summary
- Response Tracking
- Campaign Performance

The following screenshots display the essential nature of the available reports as per each tab:

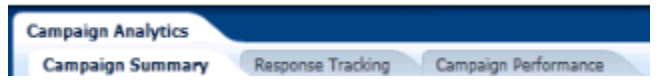

#### **Campaign Summary**

This tab contains the following reports:

• Current Month Active Campaigns

This report gives details of the effectiveness of active campaigns in terms response received from the target audience and the expected value to be generated.

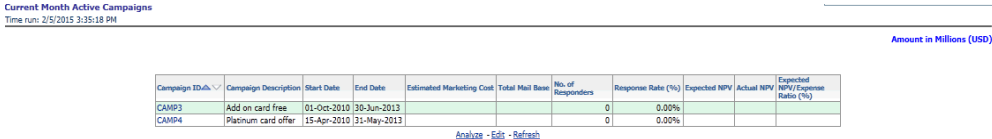

• Future Campaigns

This report gives details of the expected effectiveness and associated costs of future campaigns.

Future Campaigns<br>Time run: 2/5/2015 3:35:18 PM

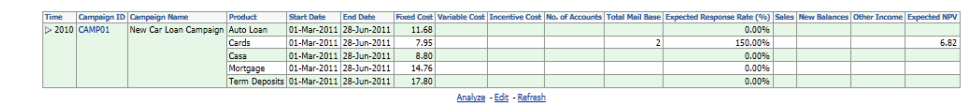

• Campaign Performance for Campaigns Ending in Last Two Quarters

This report gives details of the effectiveness of campaigns conducted in last two quarters in terms response received from the target audience and the expected value to be generated.

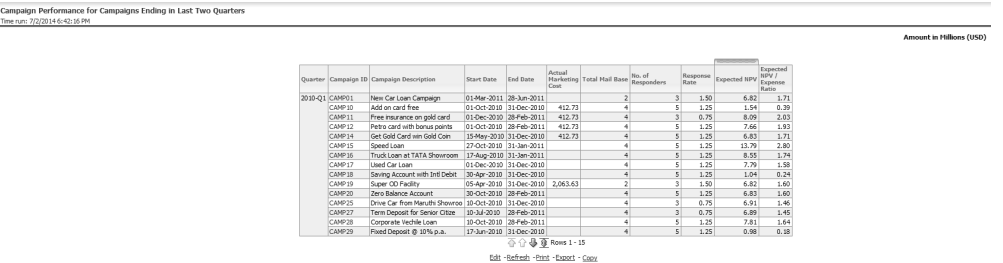

• Campaign Performance by Response Rate

This report gives details of the effectiveness of a campaign in terms response received from the target audience.

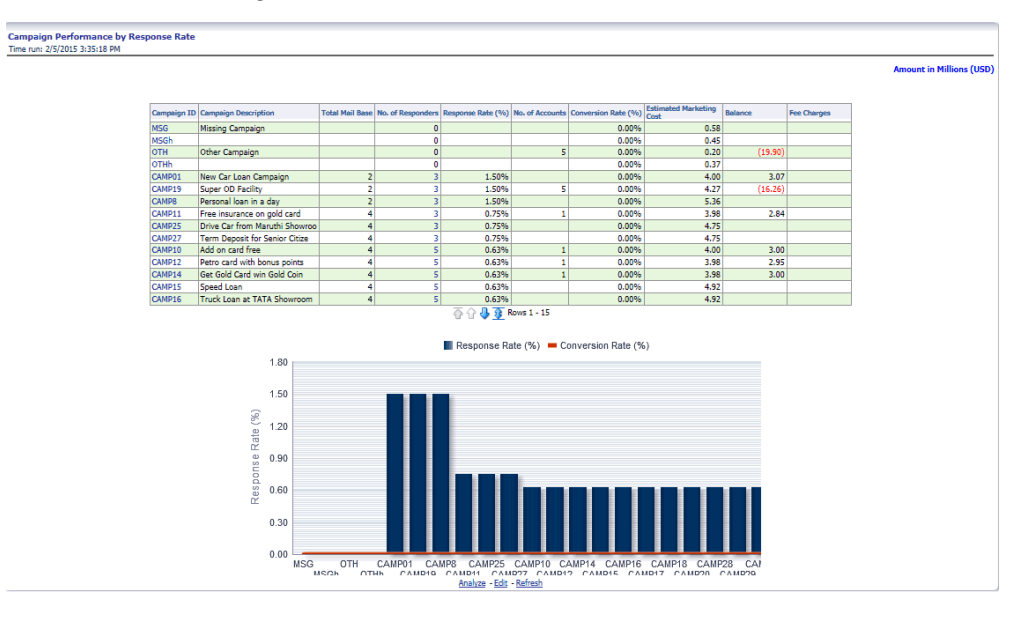

#### **Response Tracking**

This tab contains the following reports:

- Conversion Rates across Campaigns
	- This report shows the conversion that has been achieved with respect to the leads for a campaign.

# **Conversion Rates across Campaigns**<br>Time run: 2/5/2015 3:45:37 PM

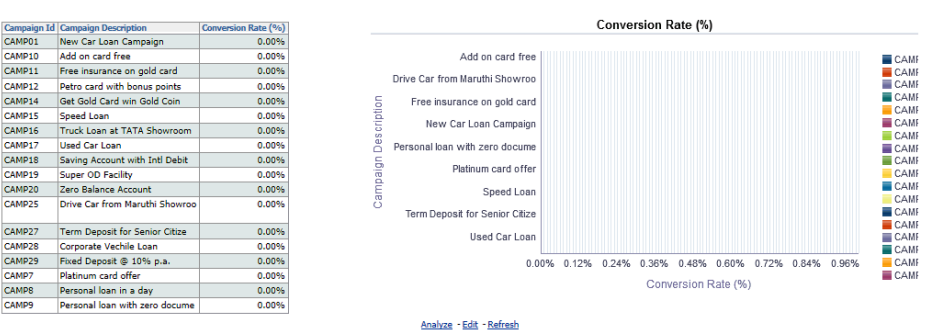

• Response Rates across Campaigns

This report allows a comparison of conversion rate across campaigns.

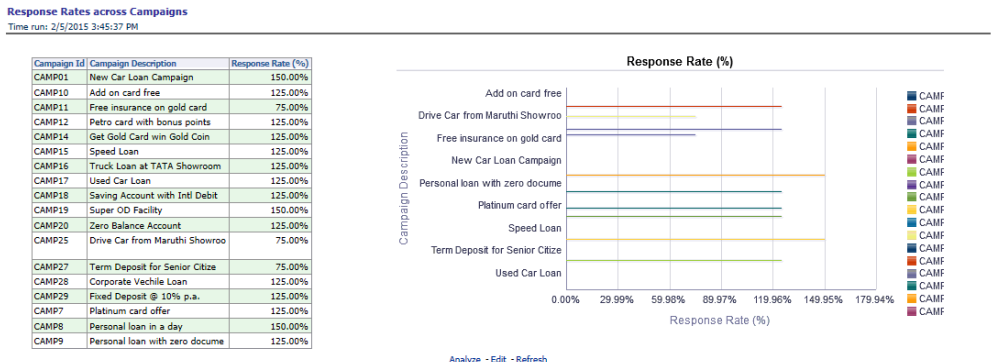

Response Metrics

This report provides a detailed account of the effectiveness of campaign in terms of responsiveness and conversions.

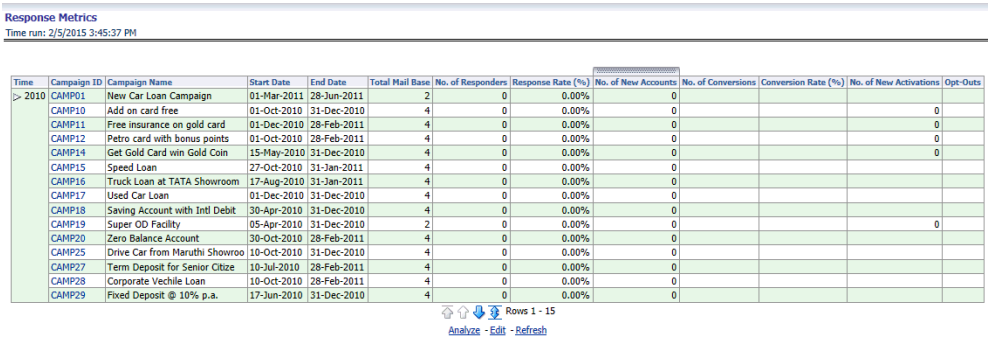

• Detailed Campaign Response

This report provides a detailed account of the effectiveness of campaign offers in terms of responsiveness and conversions.

# Detailed Campaign Resport<br>Time run: 2/5/2015 3:45:37 PM

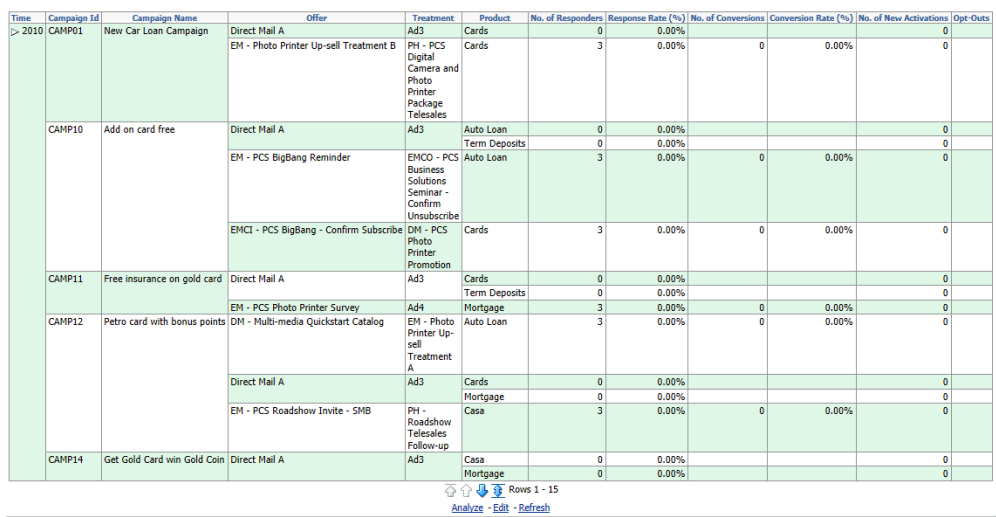

#### **Campaign Performance**

This tab contains the following reports:

Performance Metrics

**Performance Metrics** 

This performance tracks the performance of a campaign in terms of its responsiveness of leads and value (income) generation.

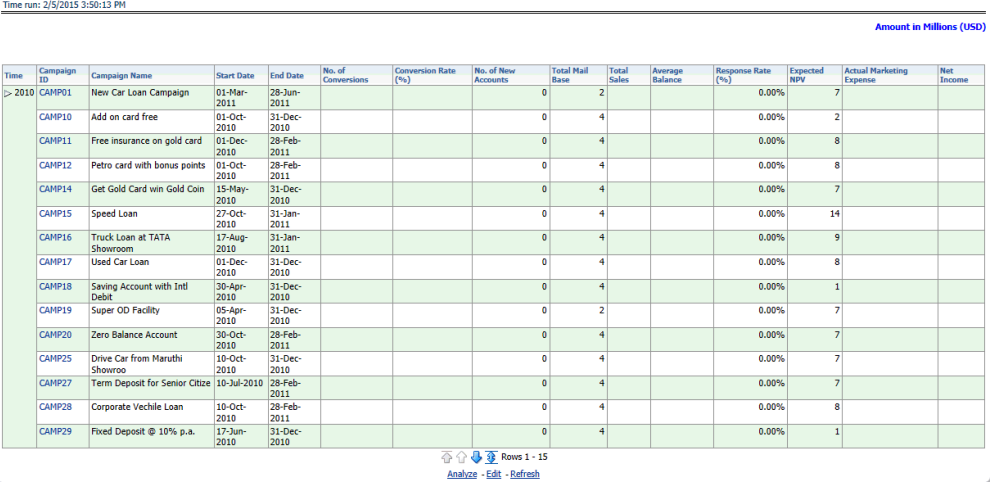

• Marketing Expense Across Campaigns

This report provides details of the marketing expenses that have incurred for different campaigns thus facilitating the comparison.

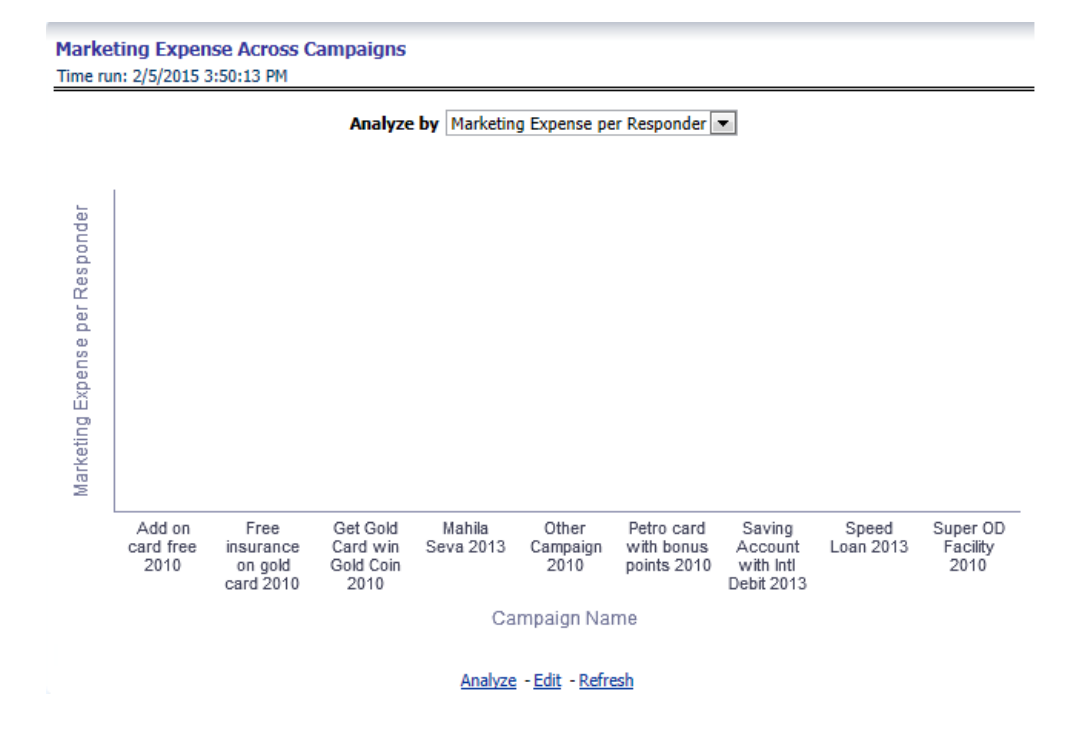

• Marketing Expenses Over last 5 Years

This report shows the per year distribution of marketing expenses that have been incurred across the components of marketing expenses.

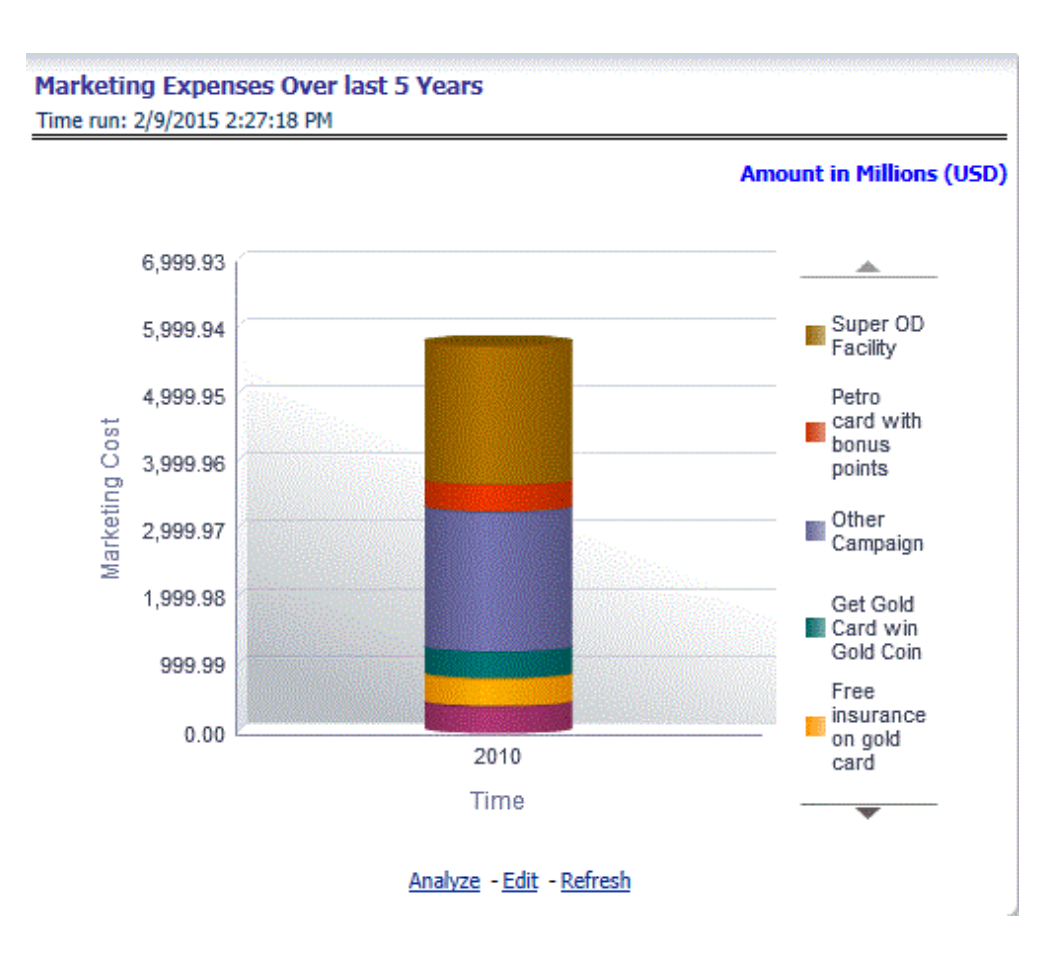

• Acquisitions Over last 5 Years

This report gives the distribution of newly acquired customers attributing the customer to the campaign through which they were acquired.

# **Acquisitions Over last 5 Years**

Time run: 2/5/2015 3:50:13 PM

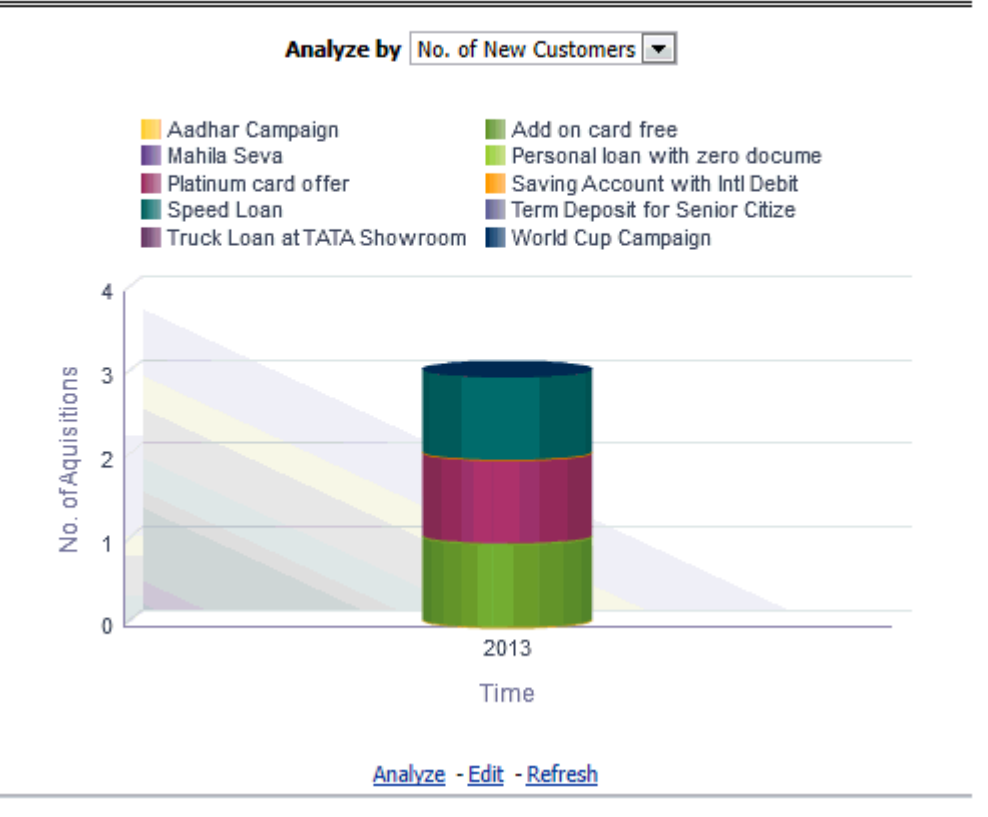

• Cost Per Acquisition (CPA)

This report describes the cost incurred in acquisition per account over a period of time.

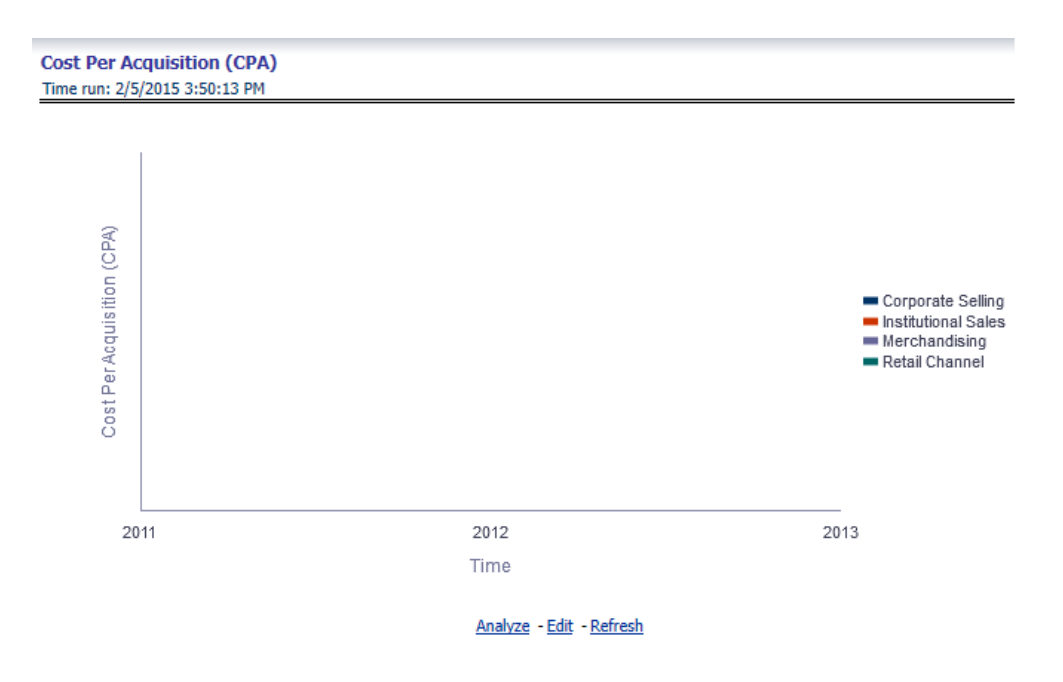

• Pre-post Performance (Existing Customers) - Net income

This report indicates the effectiveness of the campaign in terms of making a change in the net income of the target customers.

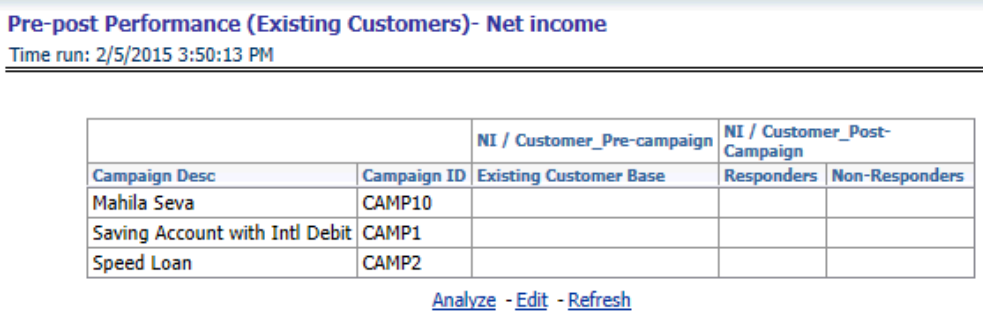

• Pre-post Performance (Existing Customers) - Balance

This report indicates the effectiveness of the campaign in terms of making a change in the average balance of the target customer.

#### **Pre-post Performance - Balances** Time run: 2/5/2015 3:50:13 PM

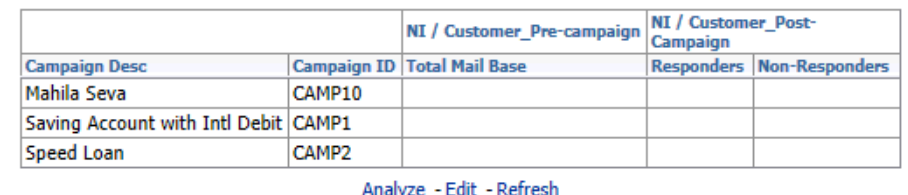

• Net Income brought in across Campaigns

This report displays the income that has been generated through any campaign.

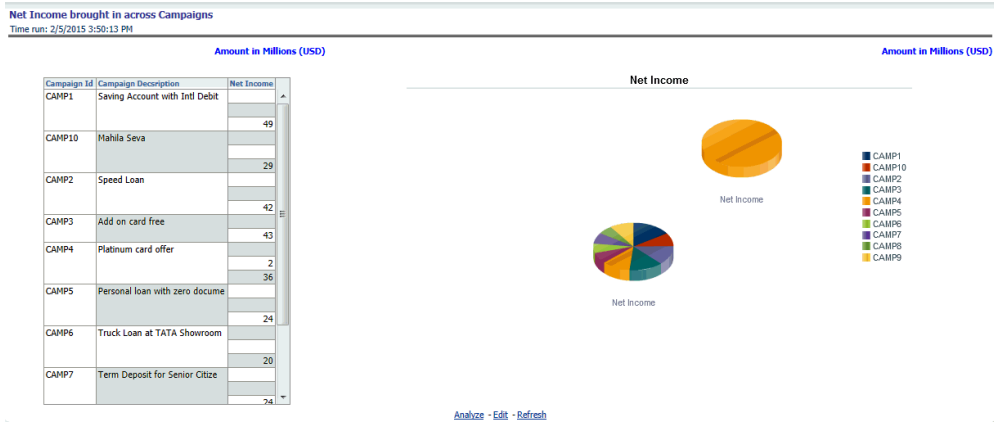

• Net Income per Lead

This report provides details of the income that has been generated per lead for each campaign.

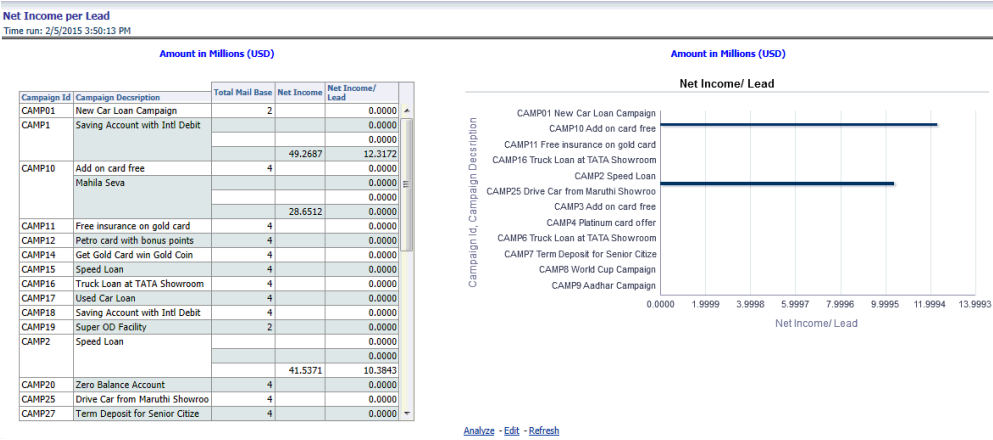

• Net Income/Marketing Expense Ratio

This report displays the income that has been generated through a campaign in correspondence to the marketing expense that has been incurred.

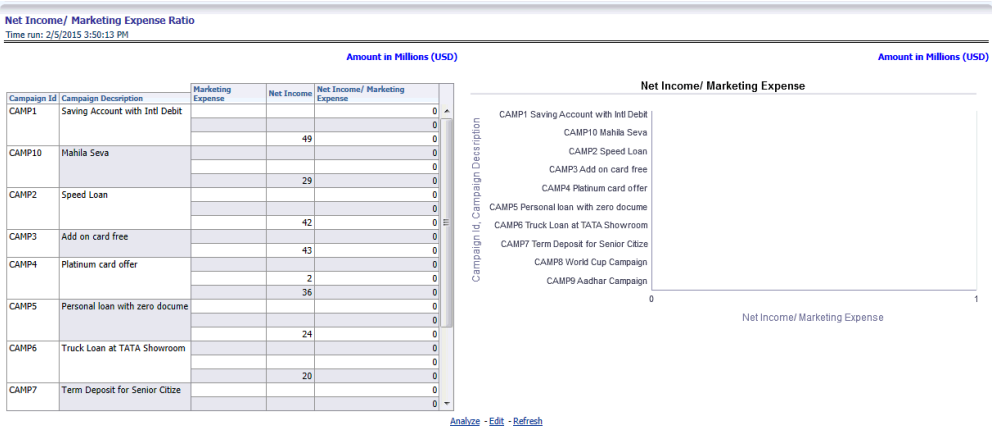

• Contact Frequency

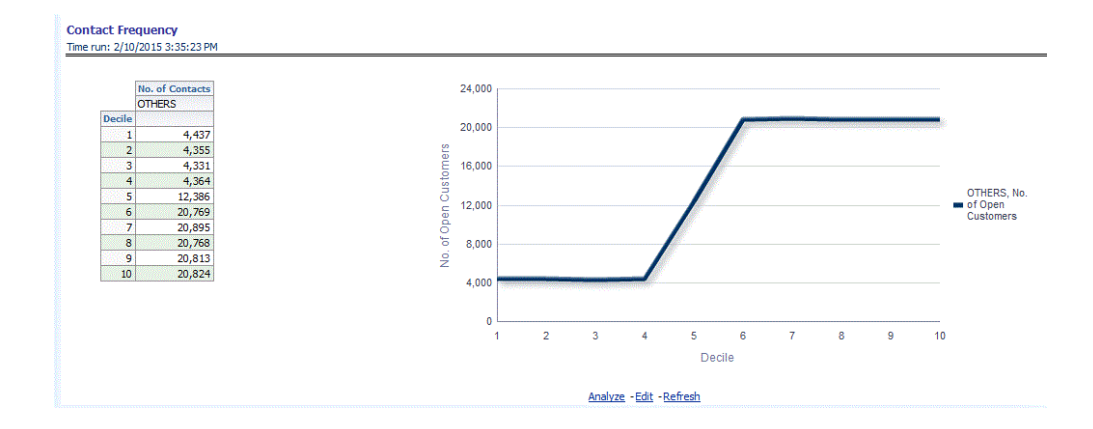

# **Channel Analytics**

The following tabs are present in the Channel Analytics Dashboard:

- Originating Channels
- Transaction Channels
- **Service**
- Channel Effectiveness

The following screenshots display the essential nature of the available reports as per each tab:

#### **Originating Channels**

This tab contains the following reports:

• Response Rate by Origination Channel

This report enables comparison of channels in terms of effectiveness for responses when used for initiation.

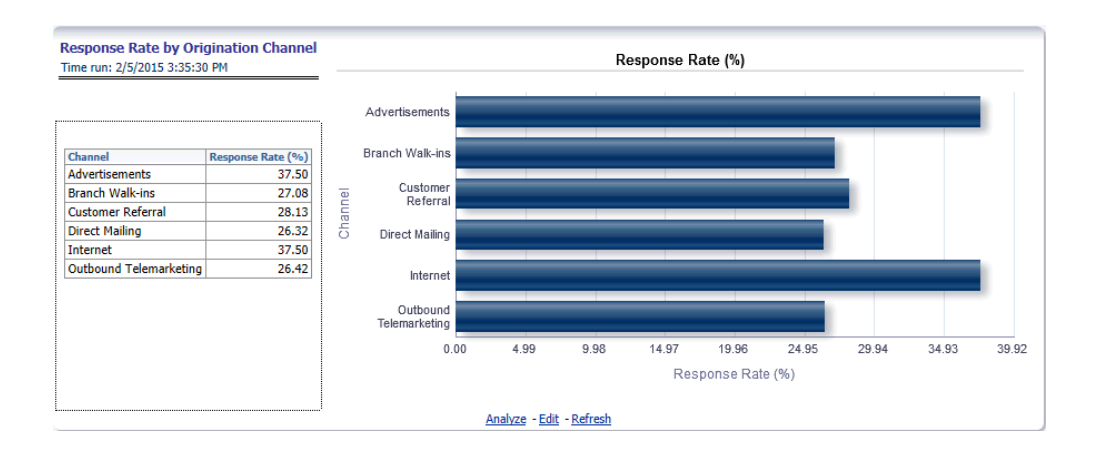

• Approval Rate by Origination Channel

This report enables comparison of channels in terms of effectiveness for approvals when used for initiation.

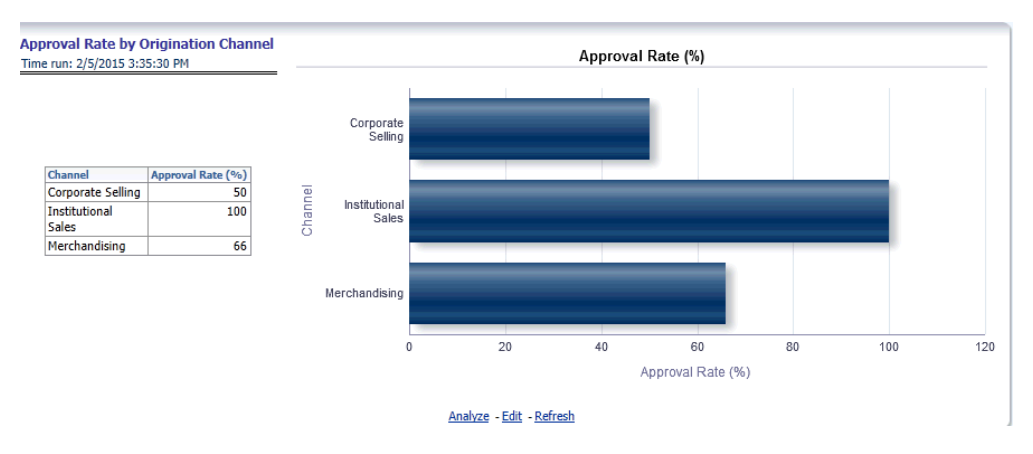

• Channel Propensity

This channel denotes the propensity of a channel for a particular product.

#### **Channel Propensity** Time run: 2/10/2015 3:38:00 PM

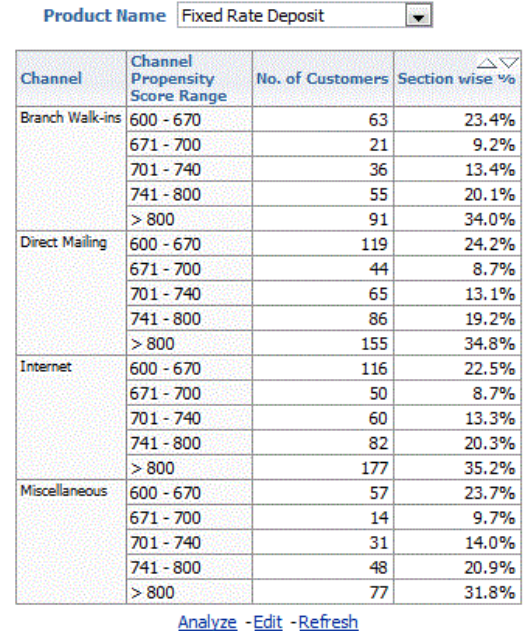

#### **Transaction Channels**

This tab contains the following reports:

• Customer Contacts by Channel and Customer Segments

This report displays the customers across dimensions that have been contacted for a type of transaction through different channels.

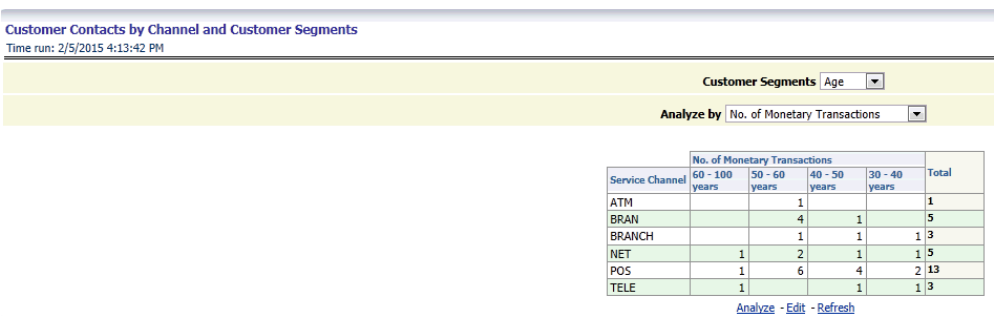

• Analysis of Time Spent

This report provides details of the time spent for any interaction with the customer
across customer dimensions and through the channel of contact.

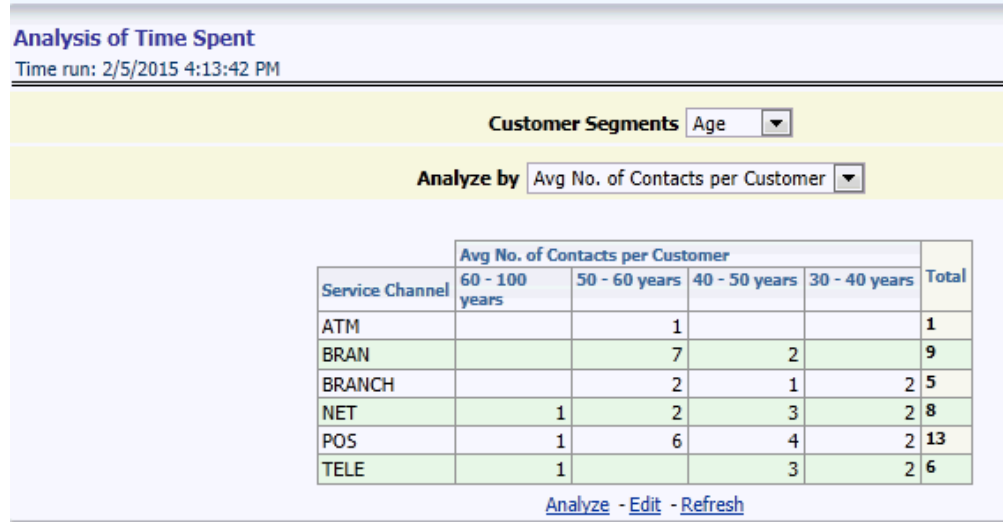

• Multi-Channel Interaction

This report shows the details for customers interacting through multiple channels across different customer attributes.

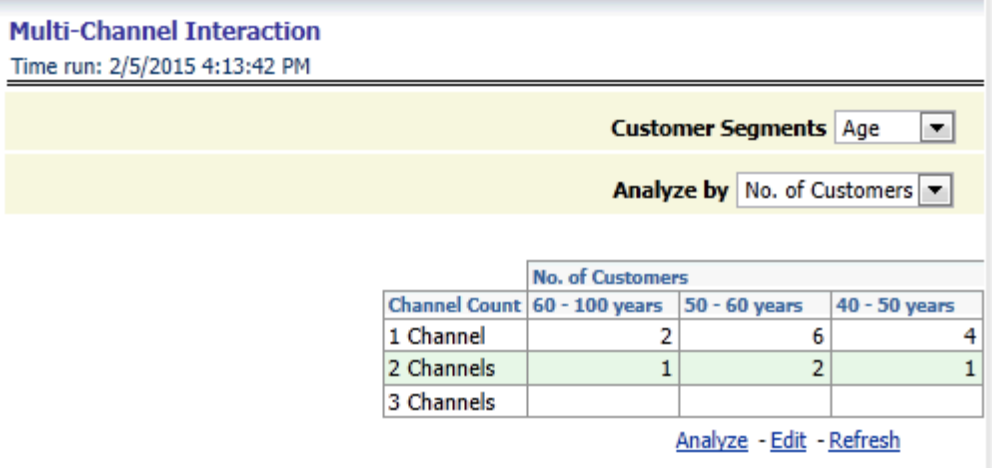

• No of transactions

This report gives details of the number of monetary as well as non-monetary transactions that are carried out through a channel across customer dimensions.

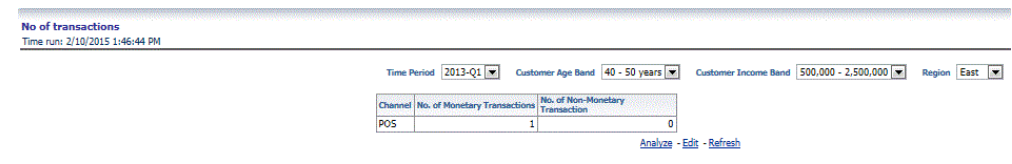

• Channels used for transaction types

This report displays the distribution across channels of a particular transaction type.

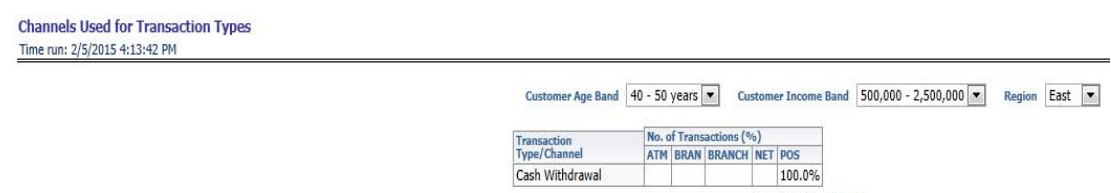

Cash Withdrawal

Analyze - Edit - Refresh

• Debit Transaction Amount Distribution (Branches)

This report displays the distribution of debit transactions across different bands of transaction amounts.

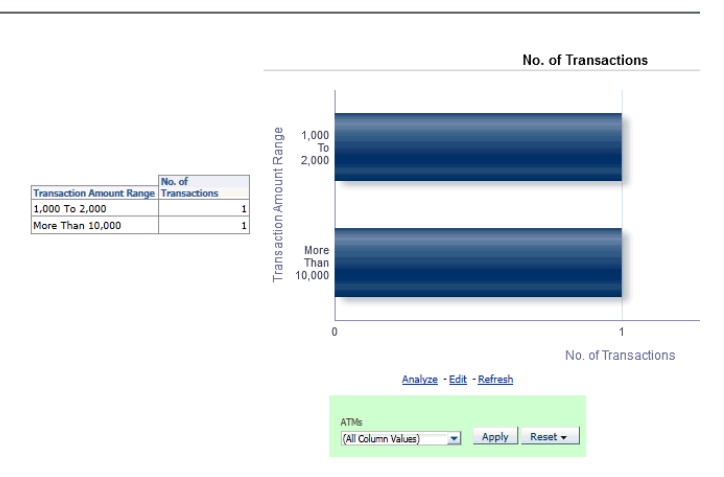

• Credit Transaction Amount Distribution (Branches)

This report displays the distribution of credit transactions across different bands of transaction amounts.

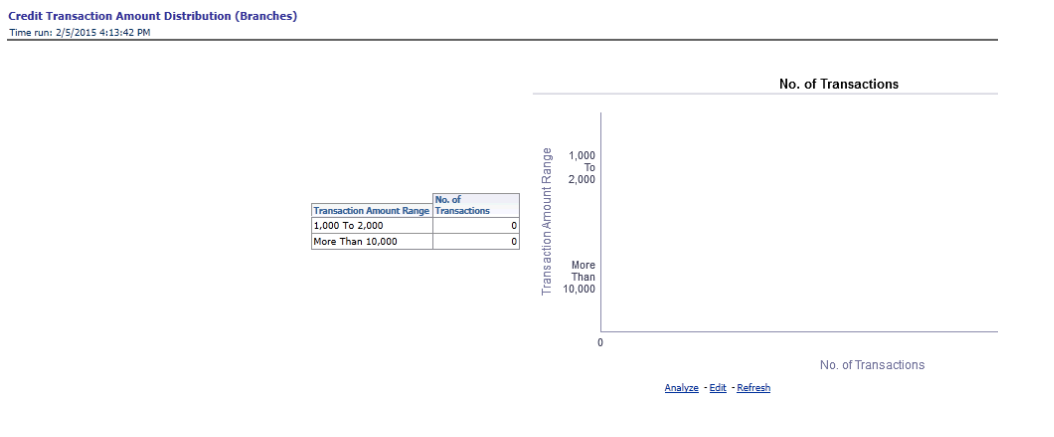

• Debit Transaction Amount Distribution (ATMs)

This report shows the distribution of debit transactions across different transaction amount ranges thus signifying the concentration of transaction amount.

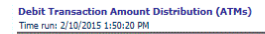

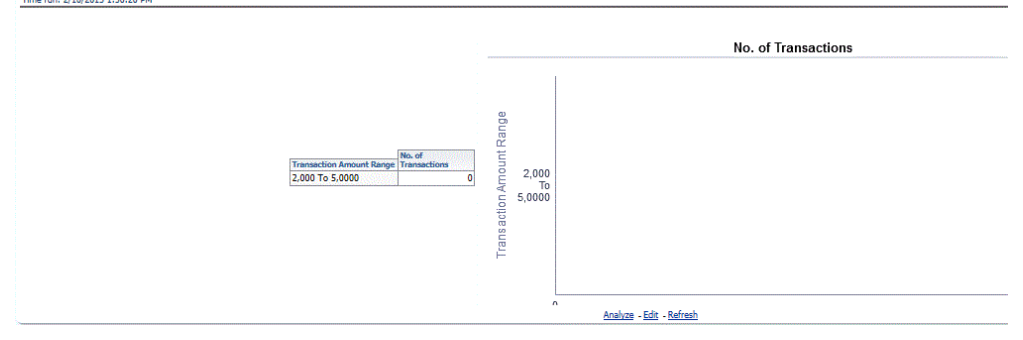

• Credit Transaction Amount Distribution (ATMs)

This report displays the distribution of credit transactions across different bands of transaction amounts.

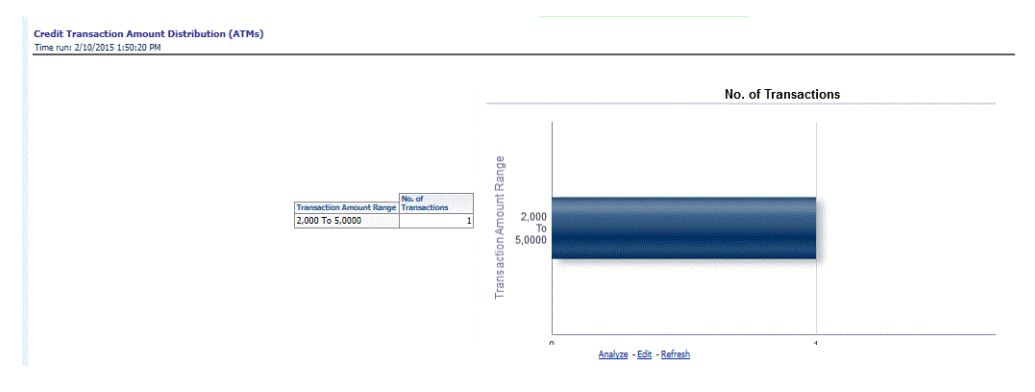

• Region wise Transactions by Channel Over a Period of Time

This report gives details of the number of monetary and non-monetary transactions and the number of customers transacting through a particular channel in a certain period of time.

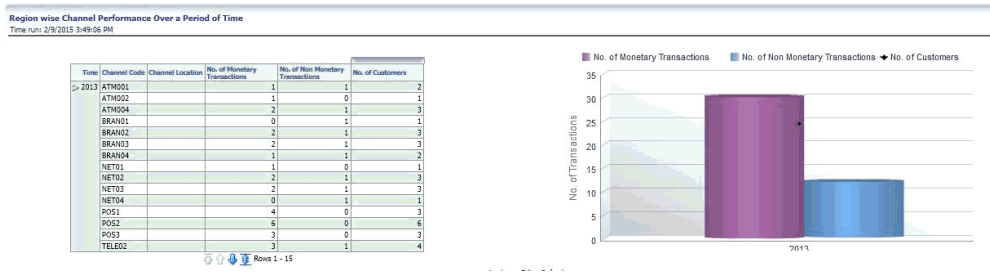

• Unsuccessful Transactions - Current Report Period

The number of unsuccessful transactions are shown across time and their distribution by reasons for failure are shown in this report.

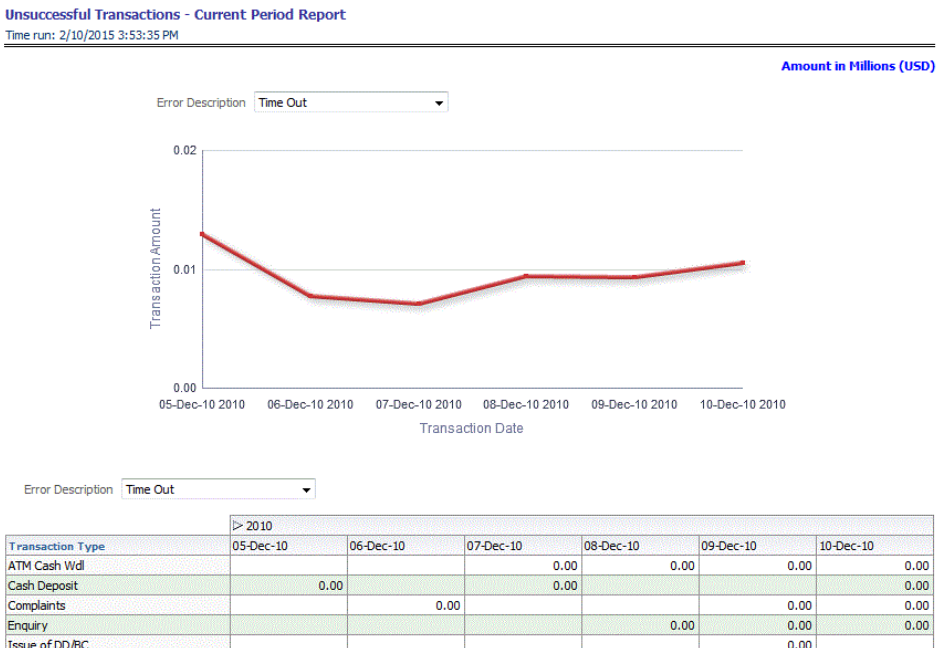

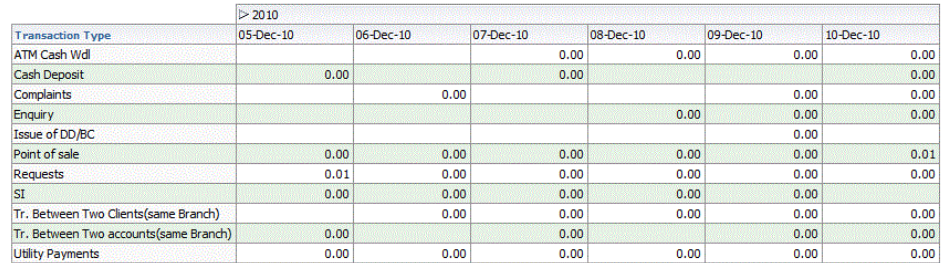

 $0.00$ 

 $0.00$ 

 $0.00$ 

 $0.00$ 

 $0.00$ 

 $0.00$ 

 $0.00$ 

 $0.00$ 

 $0.00$ 

 $0.00$ 

 $0.00$ 

 $0.00$ 

 $0.00$ 

 $0.00$ 

 $_{\rm 0.00}$ 

 $0.00$ 

 $0.00$ 

Refresh - Print - Export - Add to Briefing Book - Copy

**Utility Payments** 

• Branch Utilization by Region

This report provides details of the transactions that have occurred at any branch.

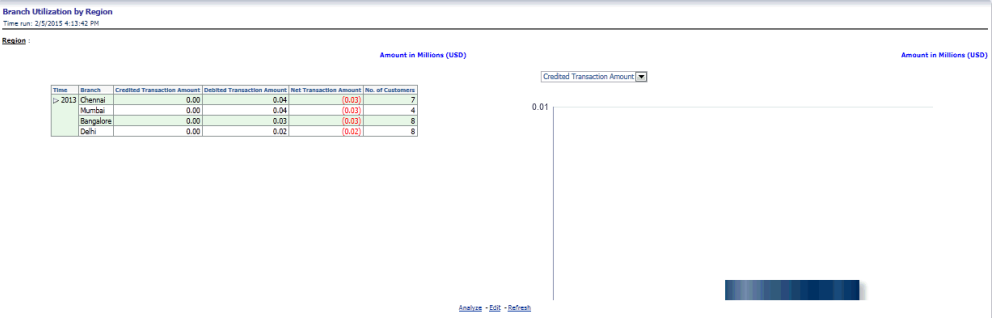

• Top 10 Branches by Utilization

This report displays the details of branch transactions for the top most used 10 branches.

 $0.00$ 

 $0.00$ 

 $0.00$ 

 $0.00\,$ 

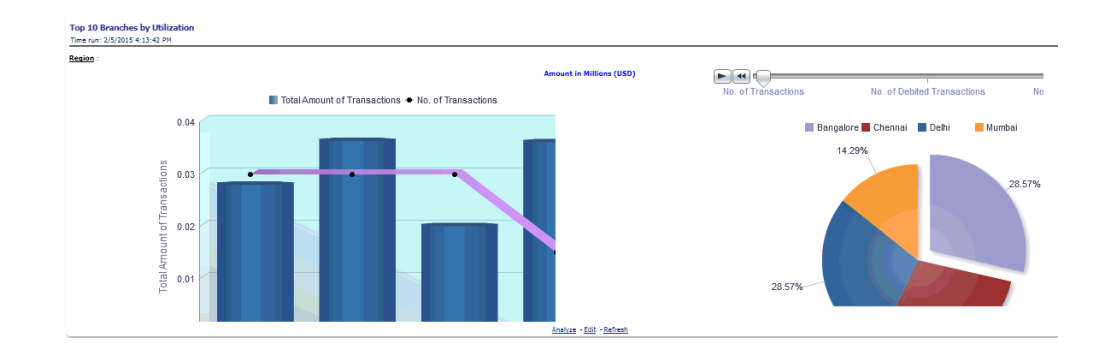

## • ATM Utilization

This report provides details of the transactions that have occurred for any ATM.

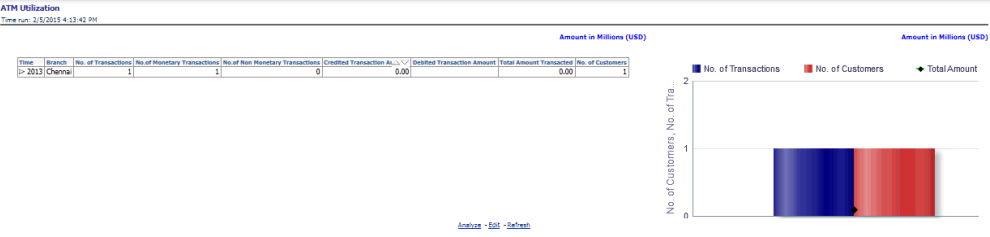

## • Top 10 ATMs by Utilization

This report displays the details of ATM transactions for the top most used 10 ATMs. Top 10 ATMs by Utilization<br>Time run: 2/5/2015 4:13:42 PM

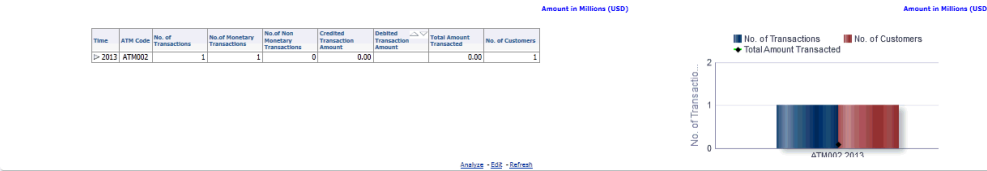

• Top ATMs by Total Amount Transacted

This report gives details of the ATMs which have the maximum transaction amounts.

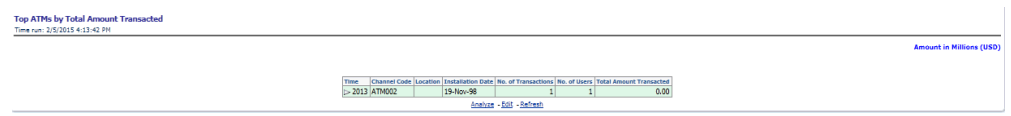

• No of channels used

This report displays the number of customers using different number of channels and the average net income generated through each such customer group.

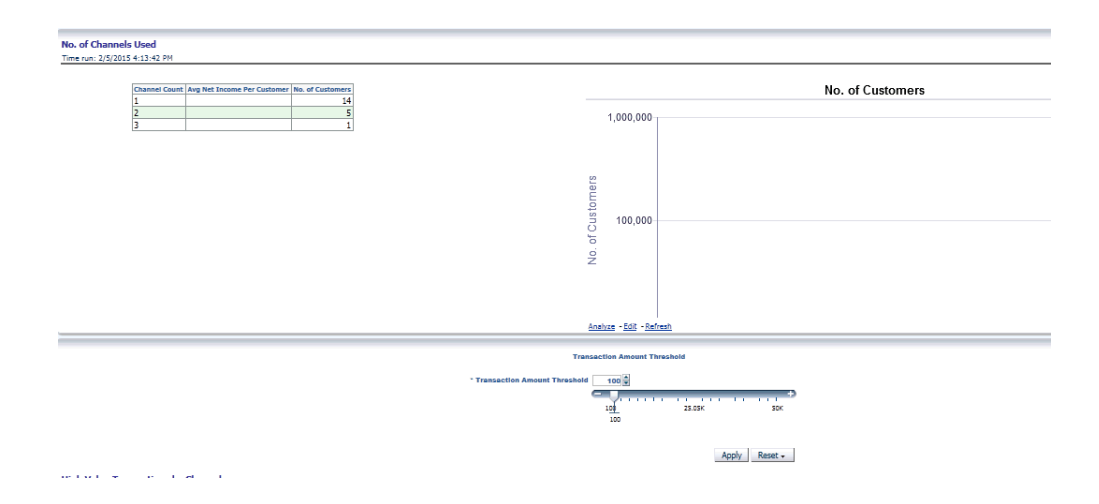

• Spends by Transaction Channel

Details of transactions carried out through a channel and the size of those transactions is exhibited in this report.

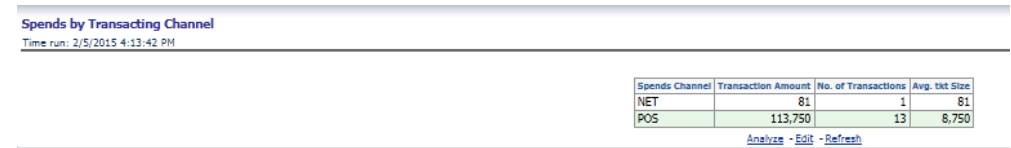

• Transactions by Location

This report provides the distribution of transactions and the transacted amount across different locations.

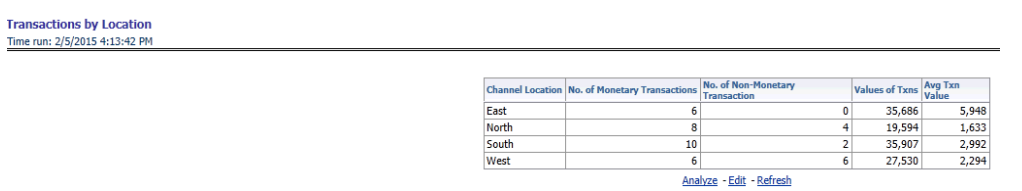

• Transactions by Channel type

This report provides the distribution of transactions and the transacted amount across different channels.

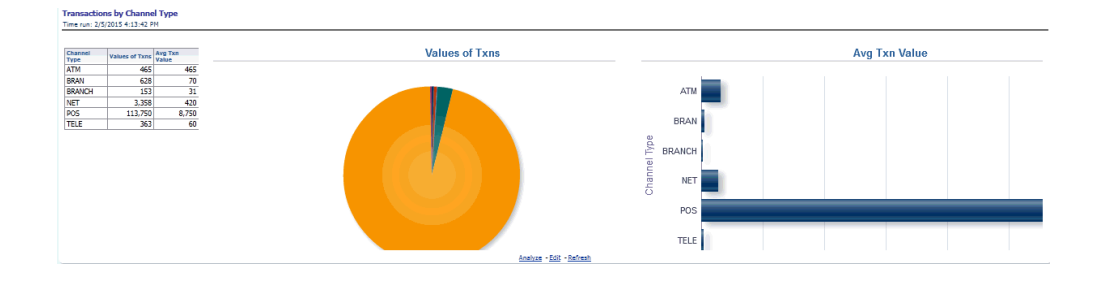

• Channels used for transaction types

This report displays the distribution across channels of a particular transaction type.

• High Value Transactions by Channel

This report shows the proportion of high value transactions to the total monetary transactions across different channels.

High Value Transactions by Channel<br>Time run: 2/5/2015 4:13:42 PM

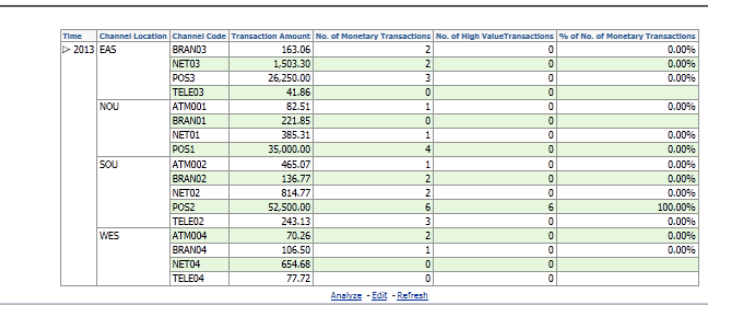

#### **Service**

This tab contains the following reports:

• Service Request Trends

This report displays the service requests with their severity and channel across a period of time thus emphasizing on the trend that has been observed.

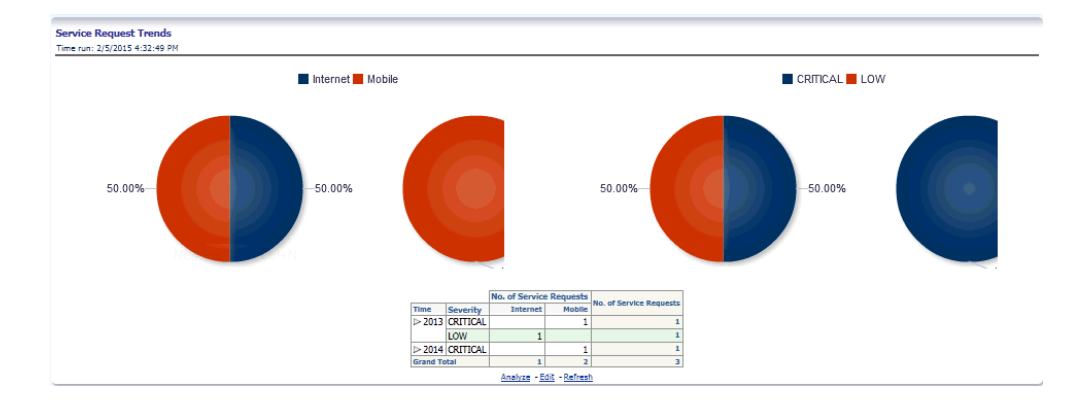

• Service Request trends by severity (6 months back)

This report shows the distribution of service requests received in past 6 months in terms of severity.

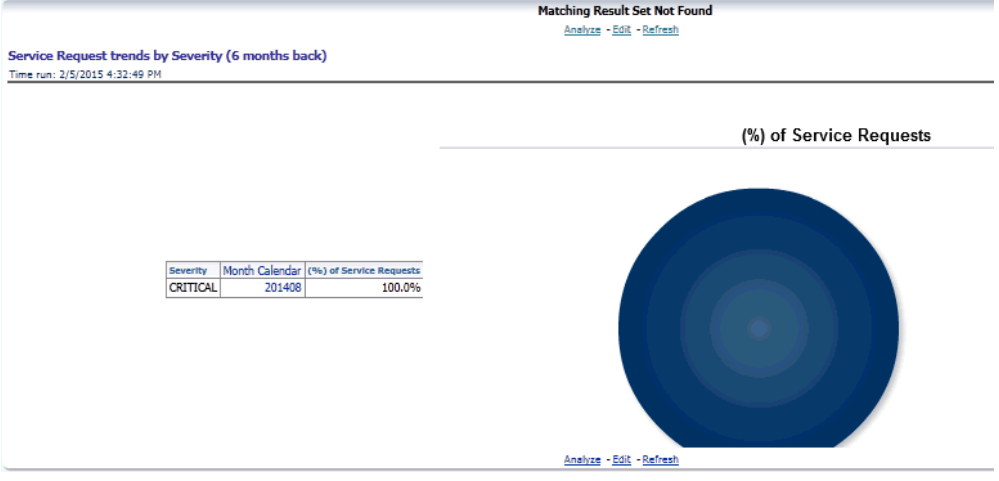

• Service Request trends by severity (12 months back)

This report shows the distribution of service requests received in past 12 months in terms of severity.

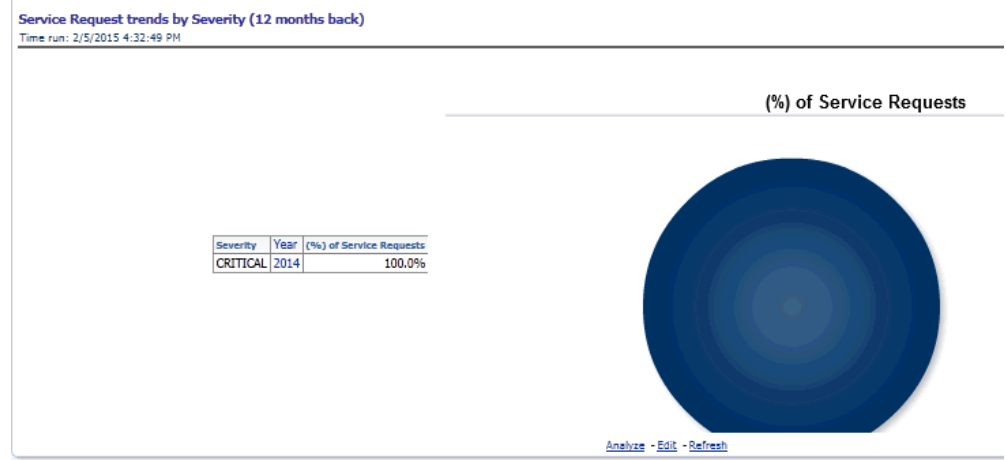

• Service Request trends by channel (6 months back)

This report shows the distribution of service requests received in past 6 months across different channels.

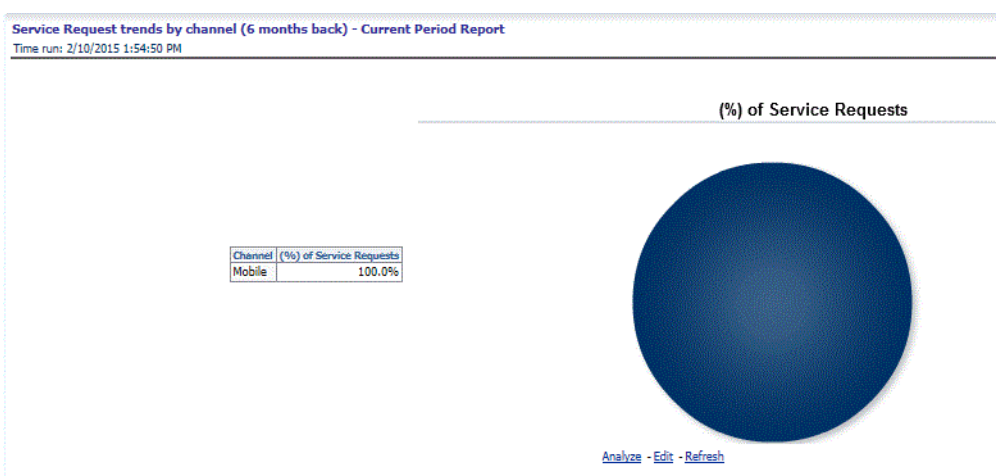

• Service Request trends by channel (12 months back)

This report shows the distribution of service requests received in past 12 months across different channels.

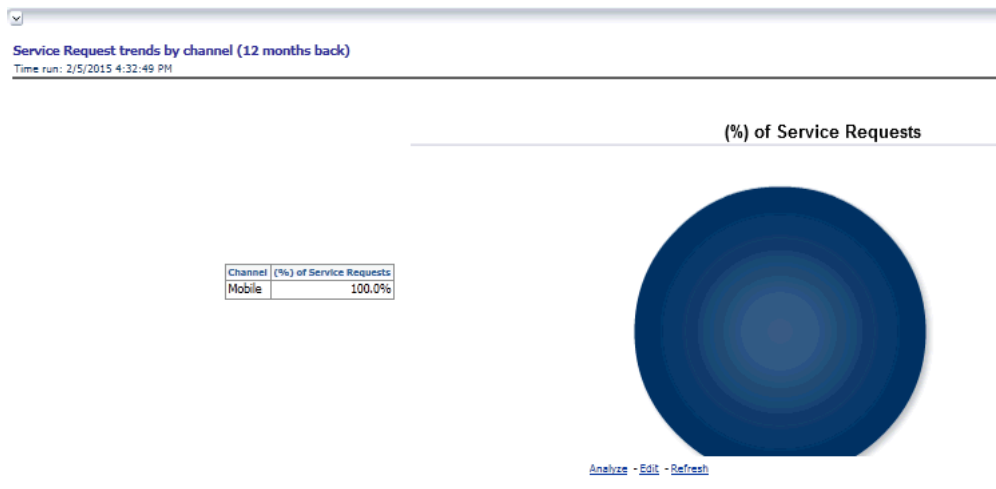

• Average Days Open by Service Representative

This report provides a clear relationship between the number of service requests for an employee and the average number of days taken to address the requests.

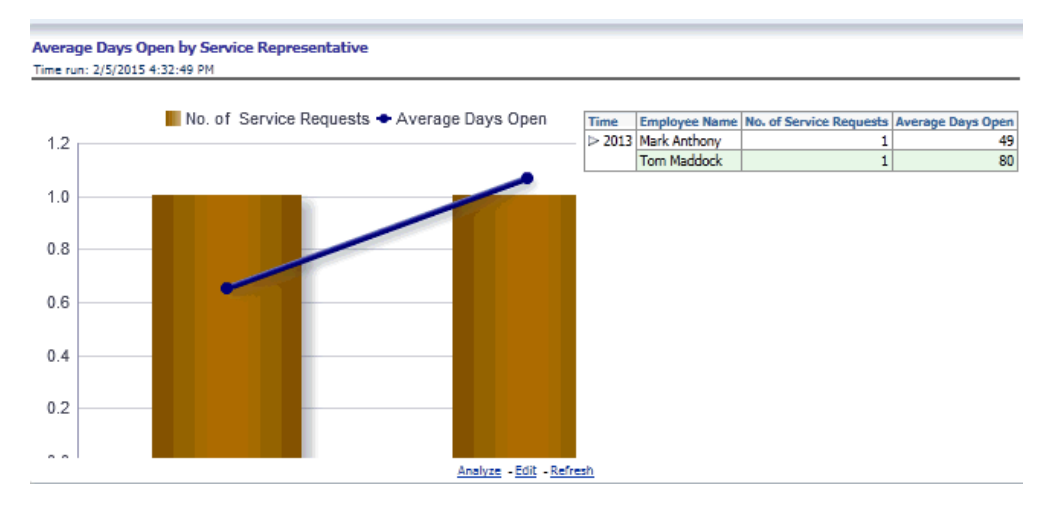

• Detailed Summary of Service Requests

This report provides a detailed summary of the service requests along with the ability to sort by service request attributes.

### **Detail Summary of Service Requests**

Time run: 2/6/2015 11:24:56 AM

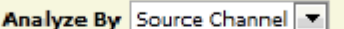

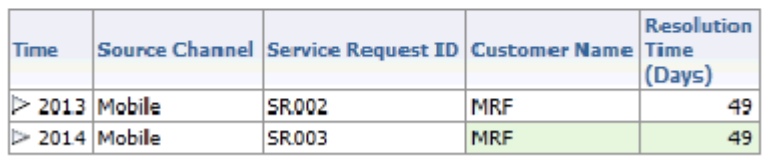

Analyze - Edit: - Refresh

• Spends: Active Customers - Current Active Report

Spends: Active customers - Current Period Report Time run: 2/11/2015 3:04:19 PM

Active Customers In Last 3 Months  $\rightarrow$ 

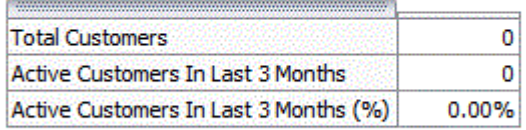

Analyze - Edit - Refresh

• Top 10 Product Lines with Open and Critical Service Requests

This report displays the product lines with the maximum number of open and critical service requests.

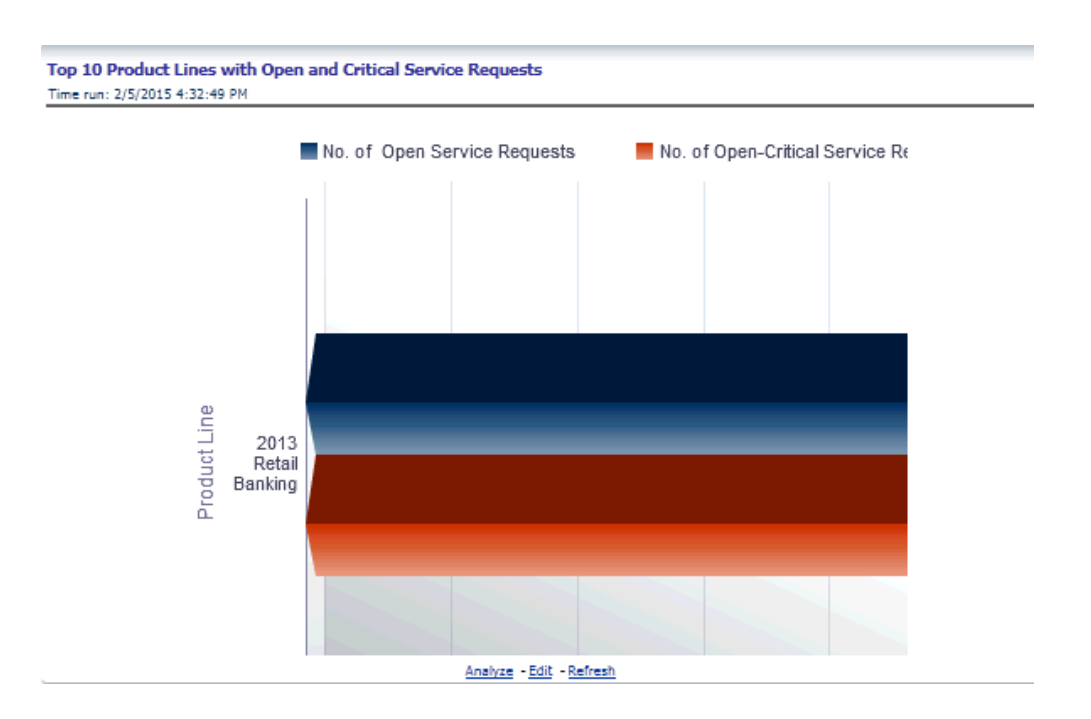

• Top 10 Products by Customer Satisfaction

This report ranks the products in order of customer satisfaction.

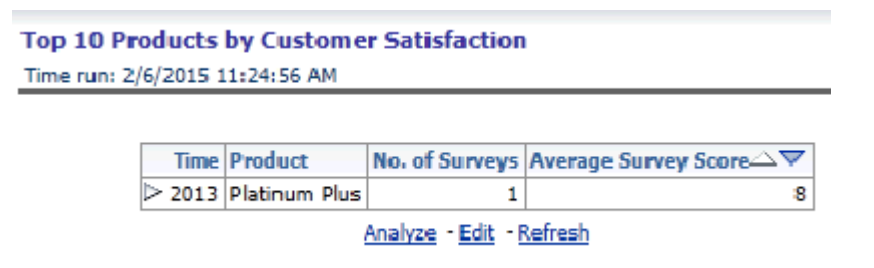

• Customer Complaint and Follow up Action Report

This report provides details about any complaint that has been reported and the action that has been taken upon it along with the time taken to resolve it.

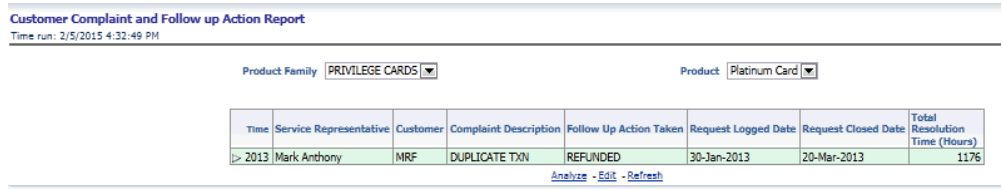

## **Channel Effectiveness**

This tab contains the following reports:

• Channel Effectiveness By Age

This report displays the effectiveness of a channel in correspondence to customer age.

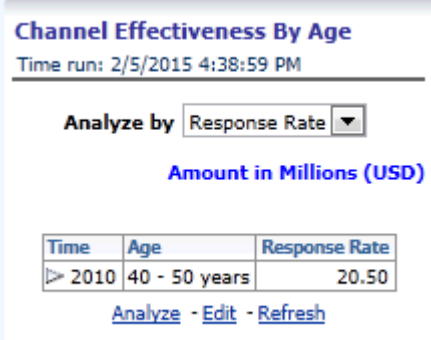

• Channel Effectiveness By Income

This report displays the effectiveness of a channel in correspondence to customer income.

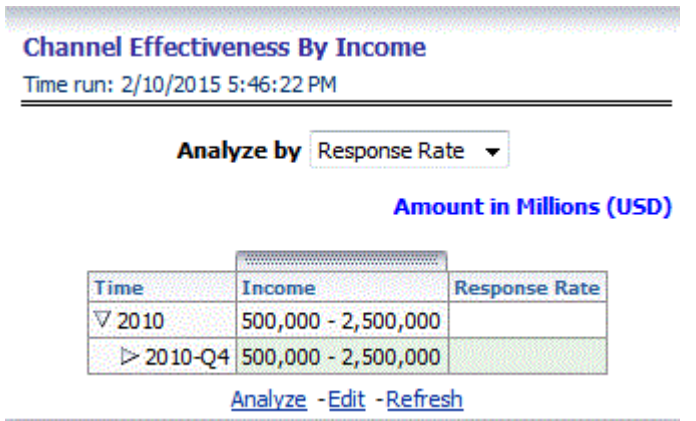

• Channel Effectiveness By Gender

This report displays the effectiveness of a channel in correspondence to customer gender.

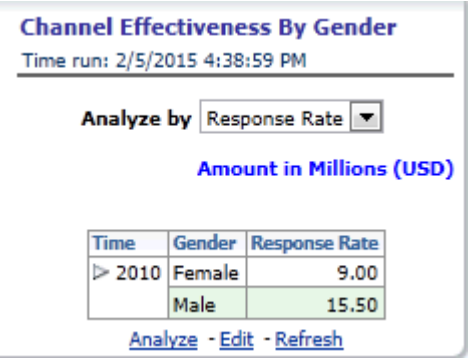

• Channel Effectiveness

This report displays the effectiveness of a channel over a period of time.

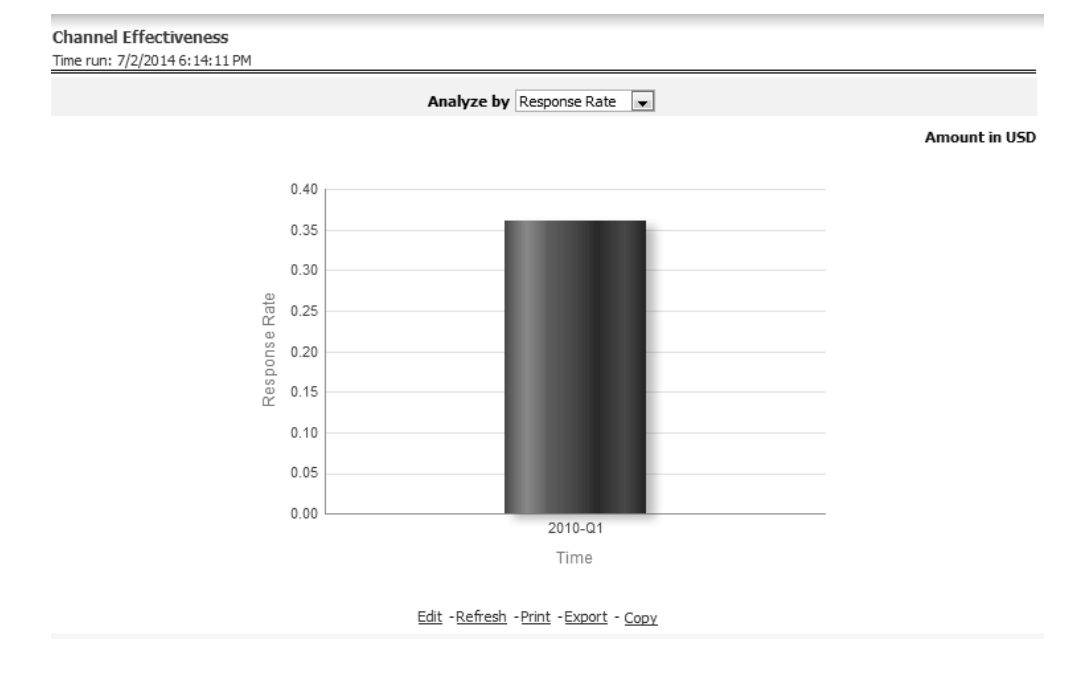

• Channel Effectiveness By LOB

This report displays the effectiveness of a channel for a particular line of business.

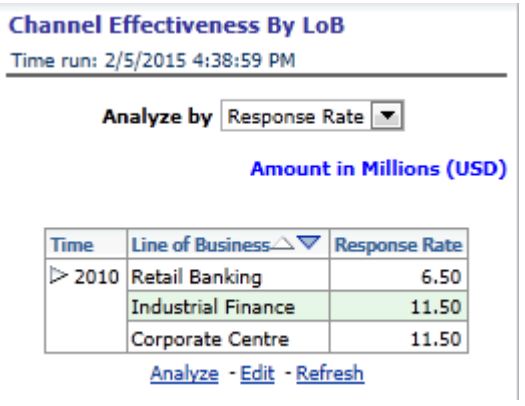

• Channel Effectiveness By Product

 $\sim$ 

 $\sim$ 

This report displays the effectiveness of a channel for a particular product.

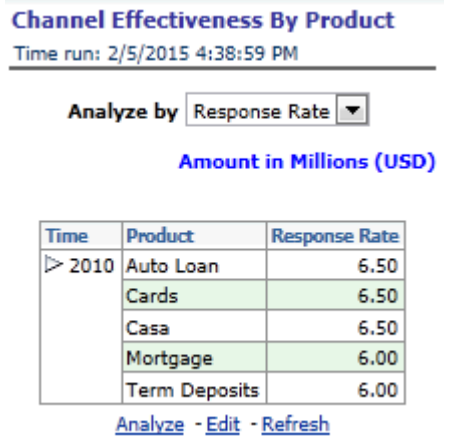

• Channel Effectiveness By Campaign Type

This report displays the effectiveness of a channel for a particular campaign.

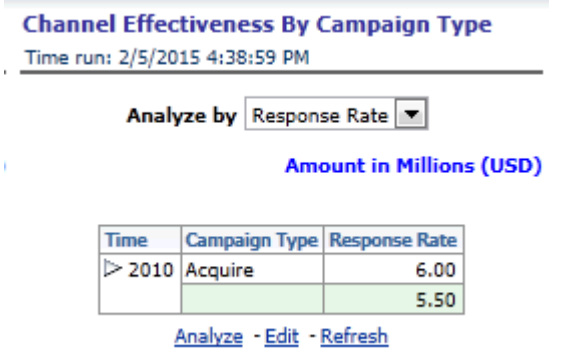

• Channel Effectiveness across time periods

This report displays the effectiveness of a channel across time periods.

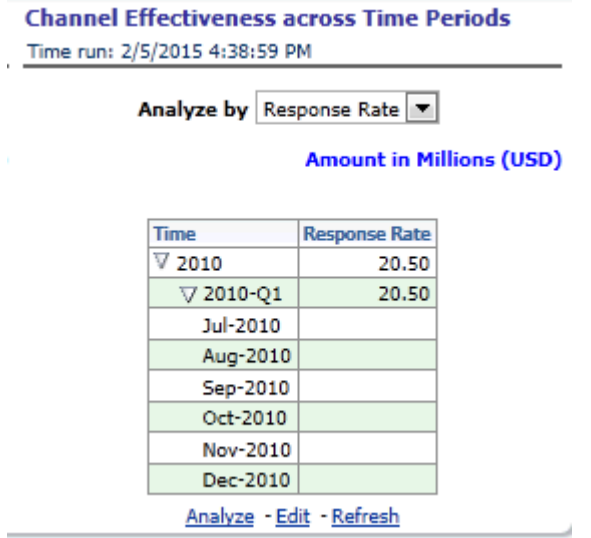

# **Customer View**

The following tabs are present in the Customer View Dashboard:

- Customer Distribution
- Customer Profitability and Engagement
- Customer Trends
- Cross-sell
- Spend Analysis
- Customer Transactions
- Attrition Analysis
- Risk Summary

The following screenshots display the essential nature of the available reports as per each tab:

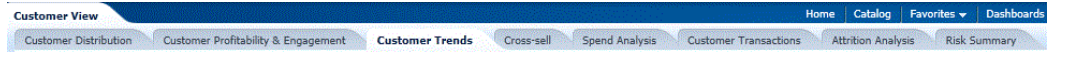

#### **Customer Distribution**

This tab contains the following reports:

• Customer Distribution by Age

This report provides the details of distribution of number of open customers with respect to age.

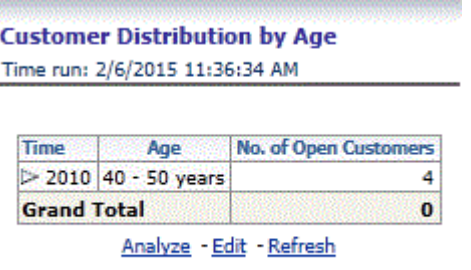

• Customer Distribution by Income

This report provides the details of distribution of number of open customers with respect to their income.

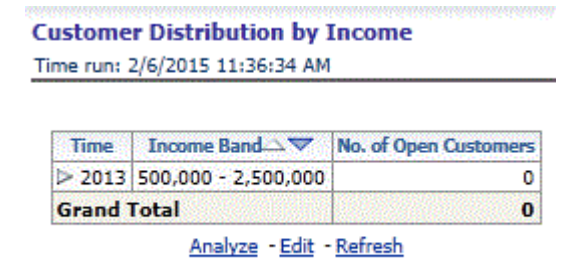

• Customer Distribution by Region

This report gives details of distribution of open customers for a product across different regions.

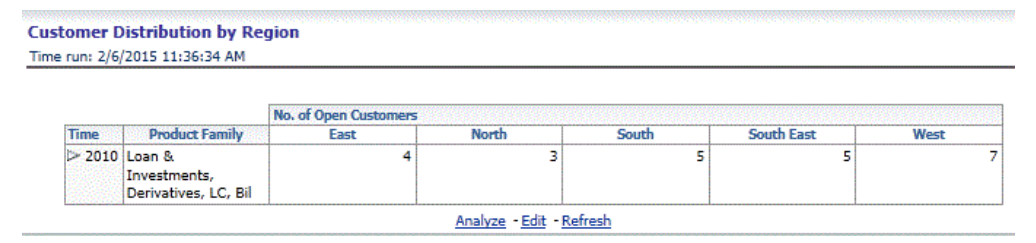

• Customer Distribution by Product Type

This report provides details of distribution of customers for product types across

regions, LoB and products.

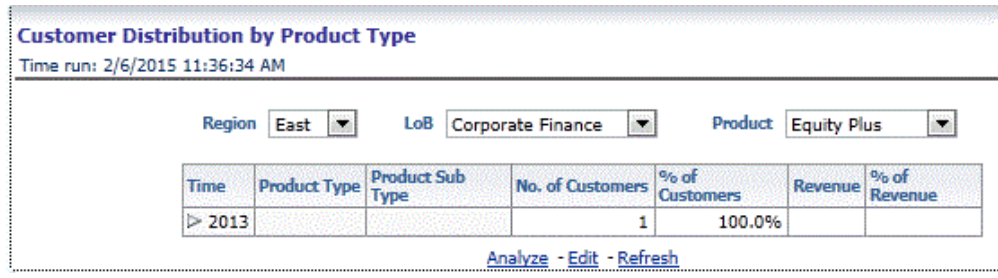

• Customer Distribution by Line of Business

This report provides details of distribution of customers for LoB across regions and products.

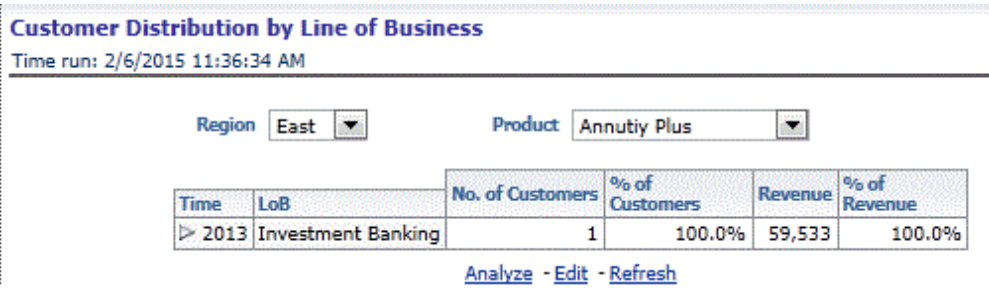

• Customer Distribution by Spend Range

This report shows the distribution of customer/accounts across spend range with respect to customer dimensions.

#### **Customer Distribution by Spend Range** Time run: 2/10/2015 3:27:30 PM

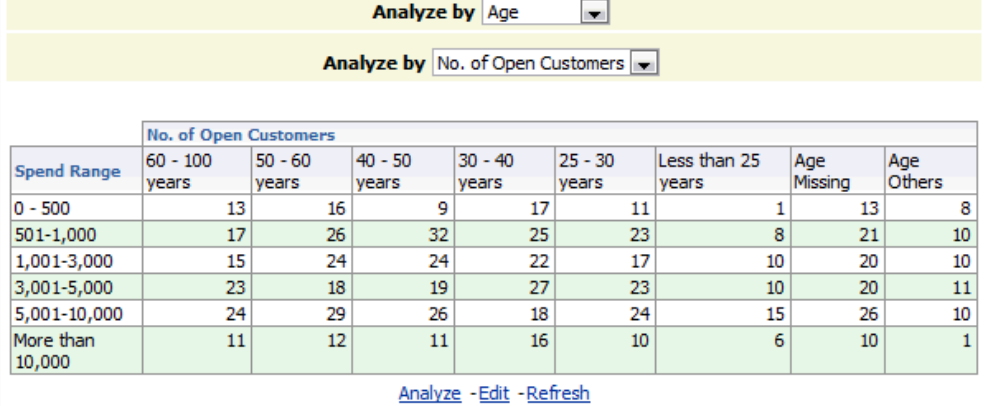

• Customer distribution by Profitability Decile

This report shows the distribution of customer/accounts across profitability decile with respect to customer dimensions.

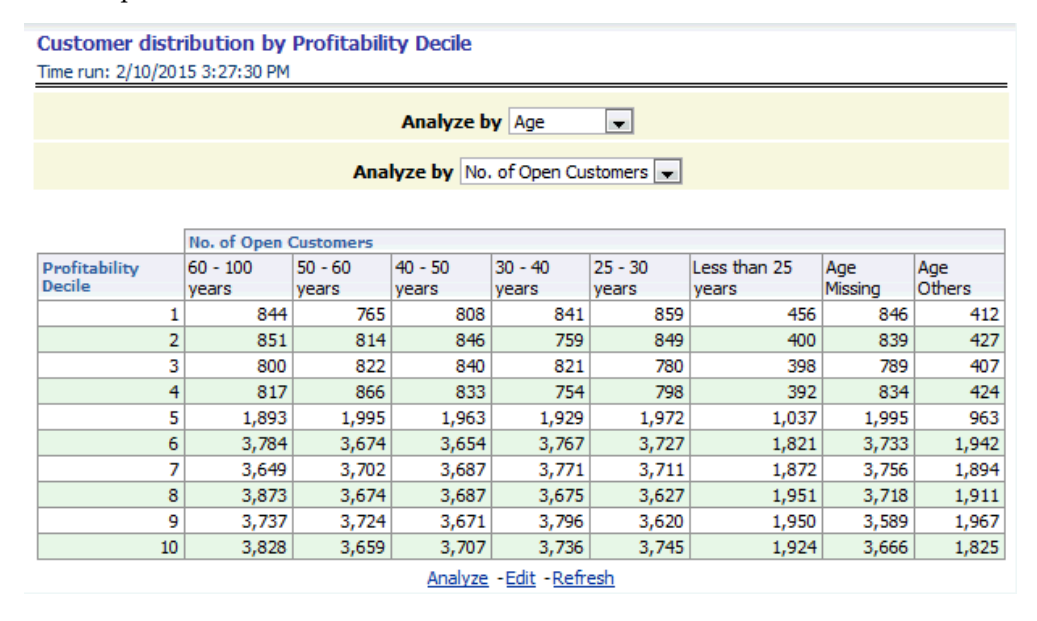

• Account Distribution

The distribution of accounts across dimensions is highlighted in this report.

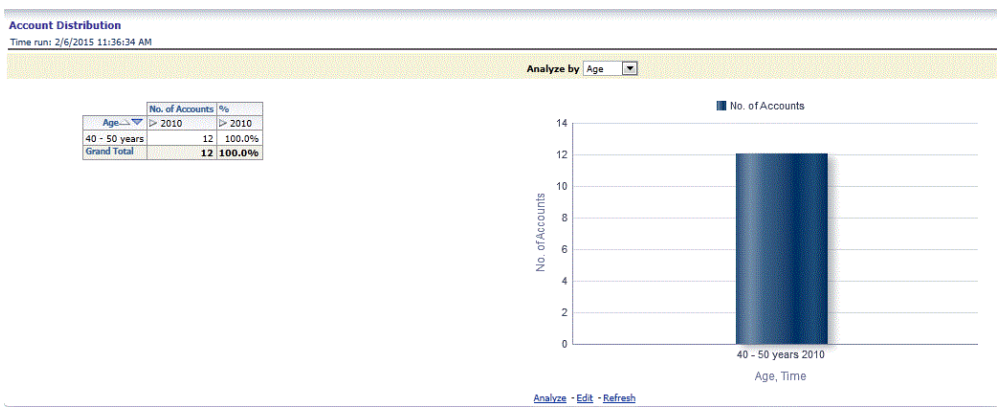

## **Customer Profitability and Engagement**

This tab contains the following reports:

• Net Income Customer Decile Distribution

This report provides the average net income of customers wherein the customers are categorized based on their income.

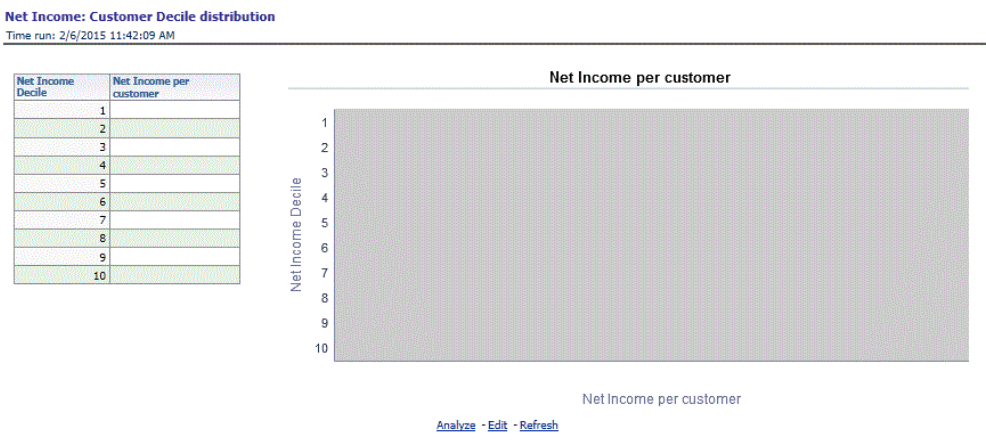

• Net Income per Customer by Segment

This report shows the average income of a customer in a segment for different age groups.

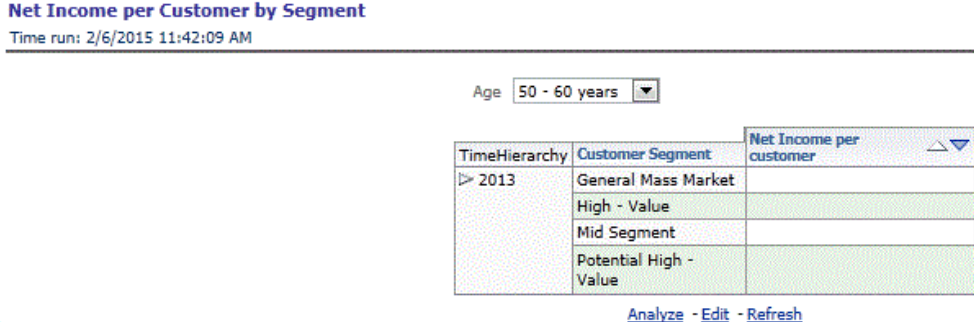

• Top Serviced Customers

This report provides details of the most serviced customers.

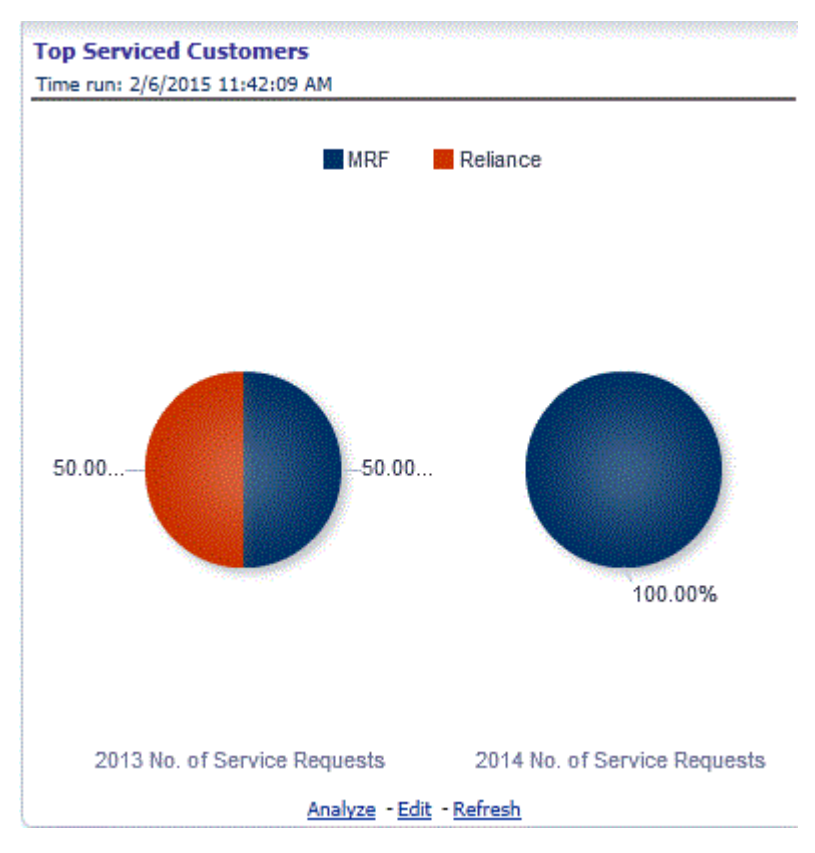

• Top 10 Serviced Products

This report provides details of the top 10 most serviced products.

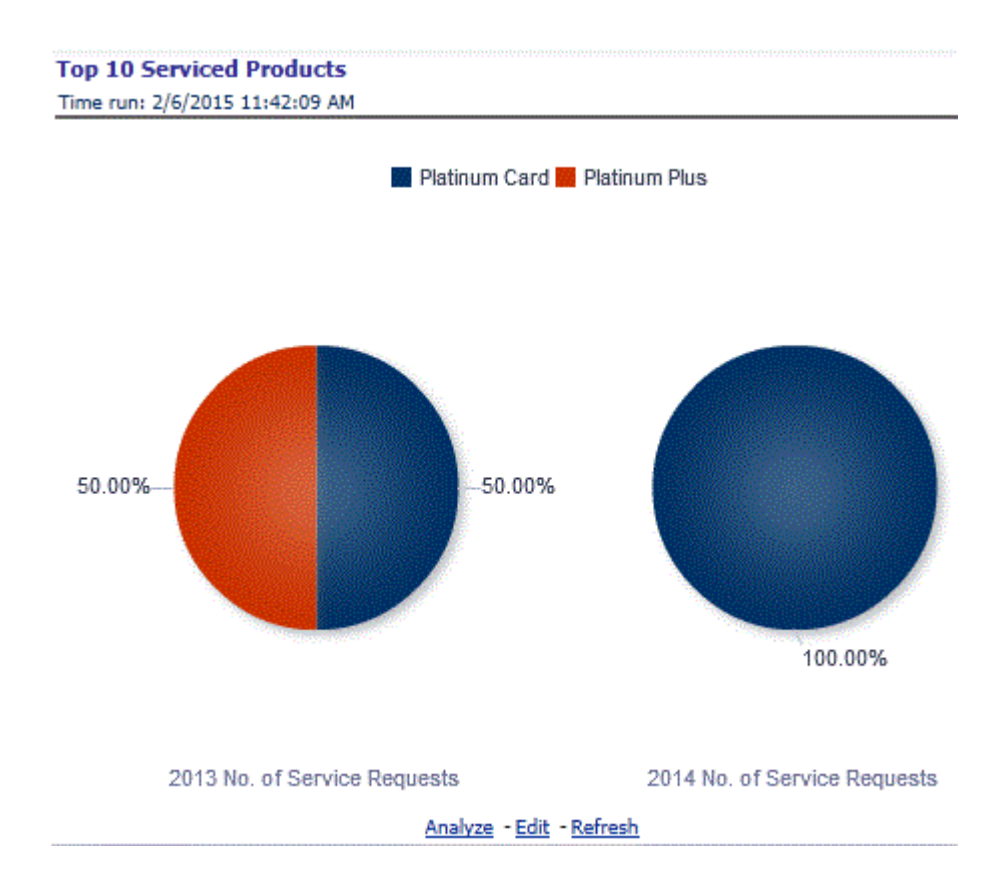

Products per Customer

This report displays the number of open customers who avail of certain product features with respect to the average balance held in an account, thus highlighting the most popular features of a product at different levels of engagement.

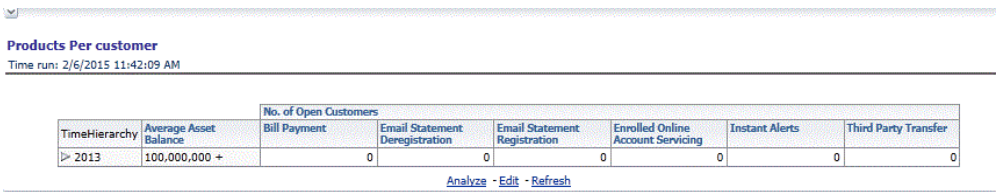

MOB charts

J

The average value of transactions for customers throughout a given period of time are detailed.

#### **MOB Charts** Time run: 2/6/2015 11:42:09 AM

Product Name Annutiy Plus

羉

## **Spends per Customer**

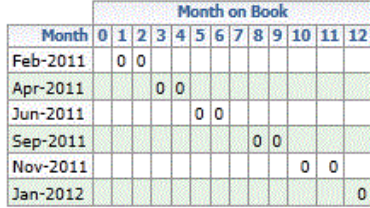

**Balance/ Customer** 

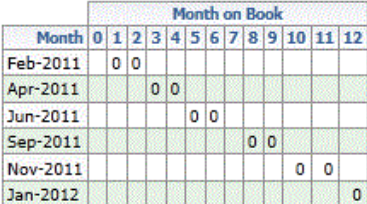

**Avg Utilization** 

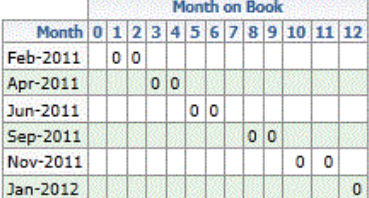

**Revolve Ratio** 

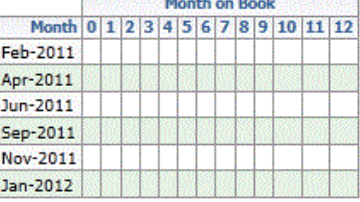

Analyze - Edit - Refresh

### **Customer Trends**

This tab contains the following reports:

• Actual product life cycle

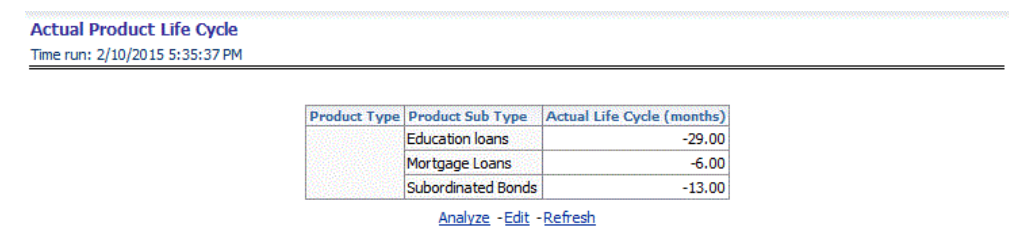

• Pre-payment Propensity

This report provides details of the distribution of accounts across score ranges for a particular product and customer dimensions.

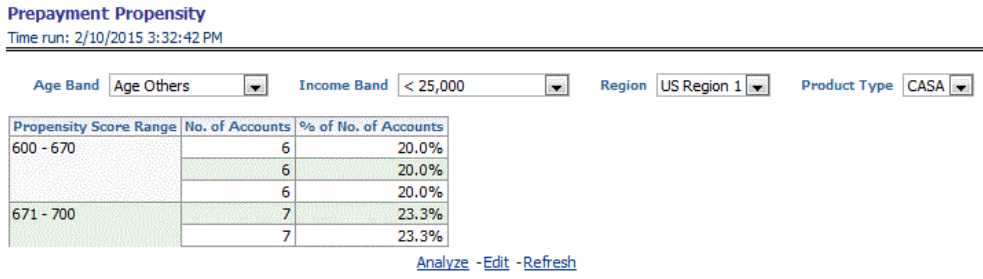

• Pre-payment indicator over life cycle

This report shows the principal amount that is prepaid in a given period of time for a particular product across certain customer dimensions.

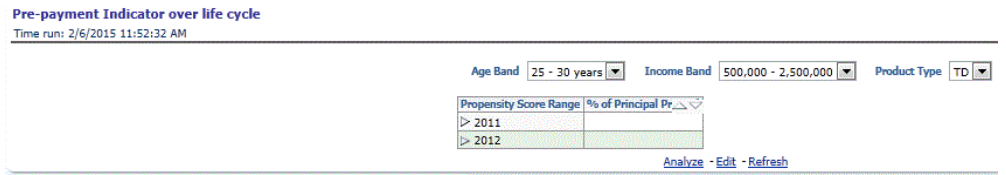

• Win-back Customers

This report based on a certain criteria of change in net income selects certain accounts and shows the income from those accounts in the first 12 months of the account and the final 12 months.

#### **Win-back Customers**

Time run: 2/10/2015 3:32:42 PM

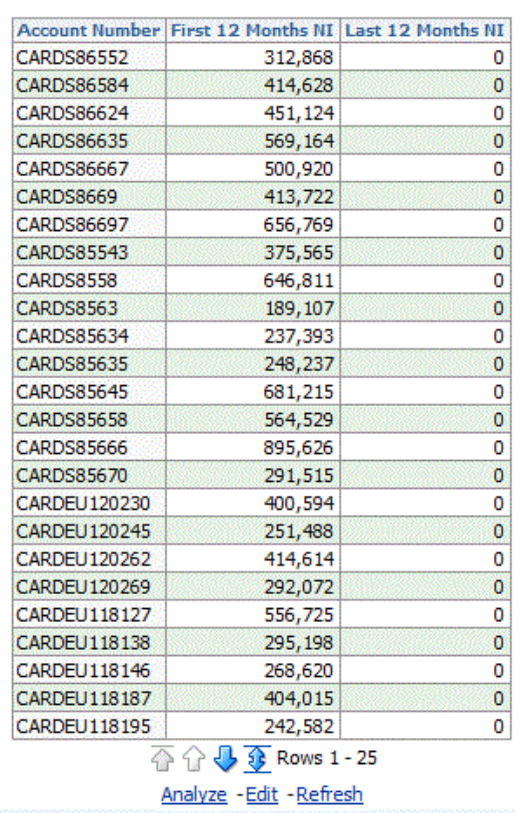

• Application Scores

This report provides the distribution of prospects for the bank across application scores.

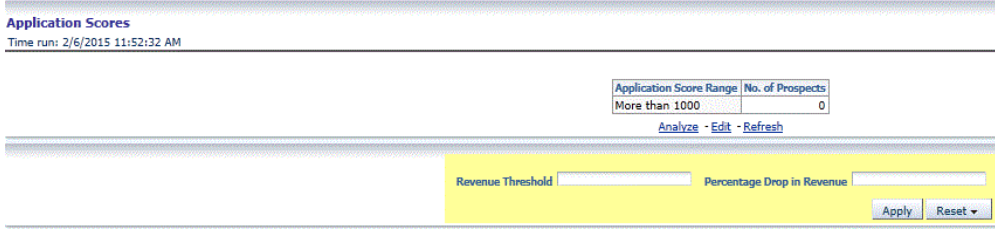

#### **Cross-sell**

This tab contains the following reports:

• Cross-sell base

This report shows the number of leads that are available for every source product and target product combination.

| Cross-sell base                     |              |  |             |
|-------------------------------------|--------------|--|-------------|
| Time run: 2/10/2015 4:52:09 PM      |              |  |             |
|                                     |              |  |             |
|                                     | No. of Leads |  |             |
| <b>Base Product CARDS CASA MORT</b> |              |  |             |
| CARDS                               |              |  | 21623 21623 |
| CASA                                | 9904         |  |             |

Refresh - Print - Export - Add to Briefing Book - Copy

• Cross-sell response

This report shows the number of leads that are successfully cross-sold for every source product and target product combination.

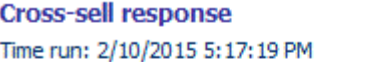

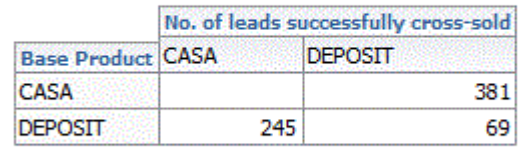

Refresh - Print - Export - Add to Briefing Book - Copy

• Product propensity analysis

This report shows the likelihood of a customer having one particular product purchasing another product. The likelihood is expressed in terms of propensity score between the base product and target product.

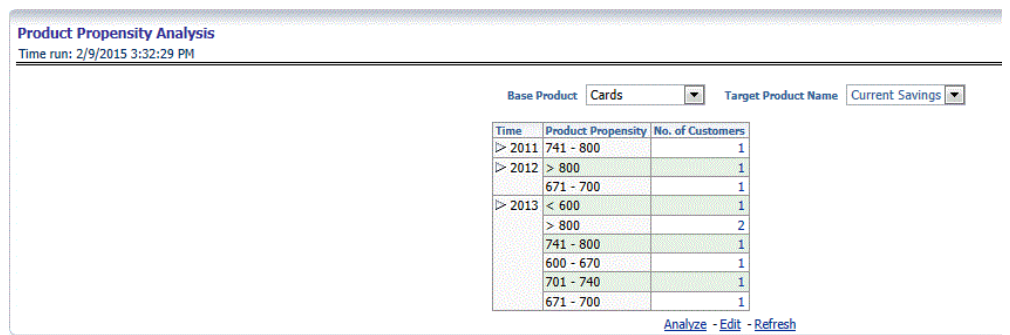

## **Spend Analysis**

This tab contains the following reports:

• Retail POS Usage by Category (6 months back)

This report shows the total spend for a POS usage category in last 6 months.

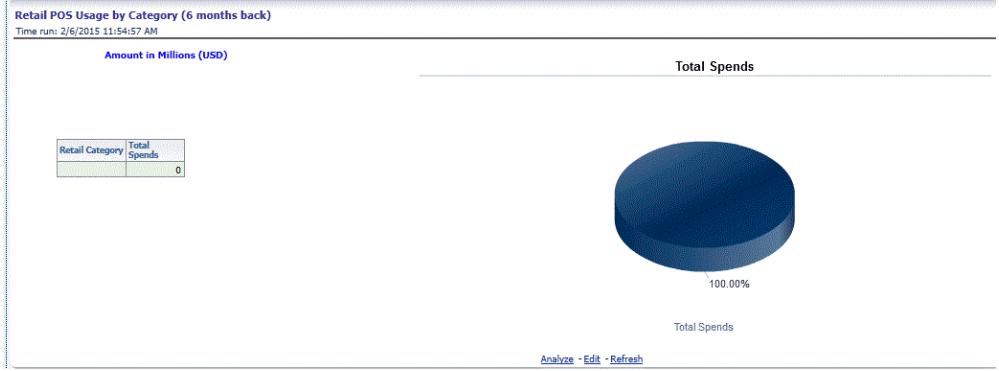

• Retail POS Usage by Category (12 months back)

This report shows the total spend for a POS usage category in last 12 months.

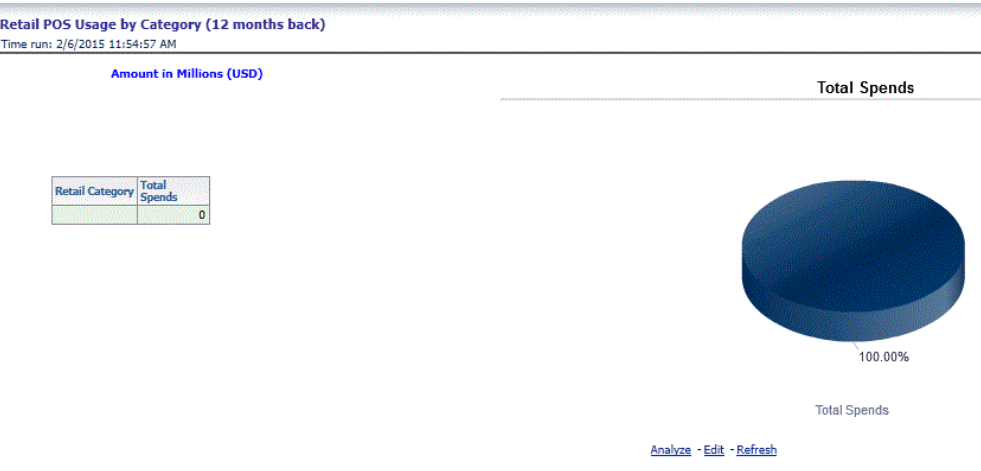

• Portfolio Spend Category Report

This report shows the total spends for a purchase category and the number of customers responsible for that spend.

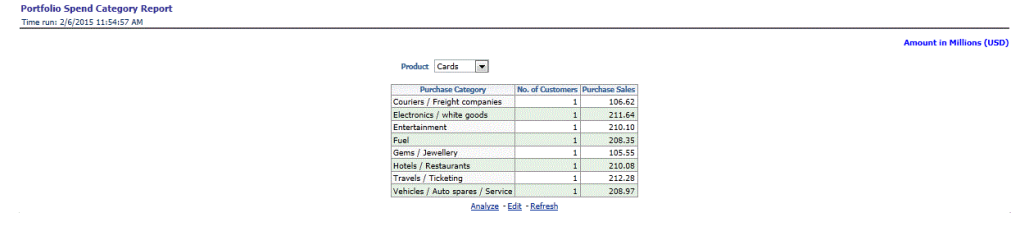

• Spend per Transaction by Retailer Category

This report gives details of the average spend by a customer per transaction for a retailer category.

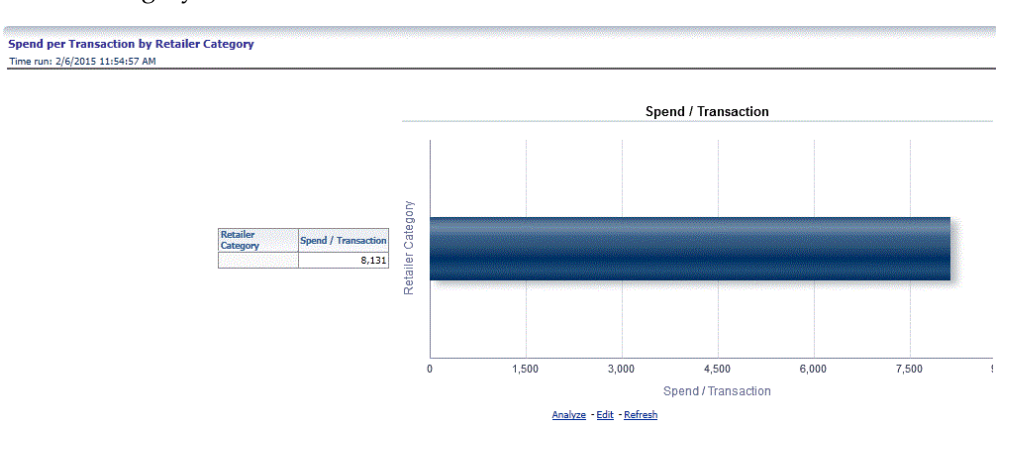

• Spend per Customer by Retailer Category

This report gives details of the average spend by a customer for a retailer category.

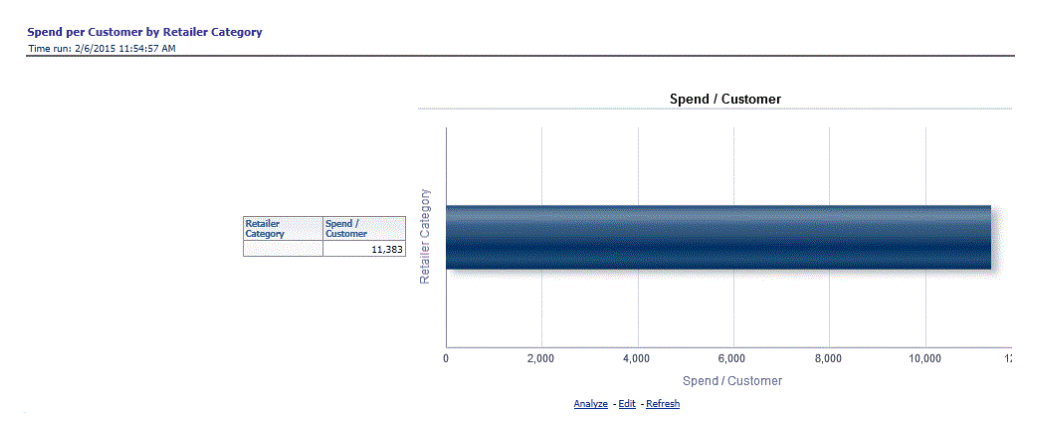

• Top 10 Retailer Categories

This report ranks the retailer categories based on the total spends made within that category.

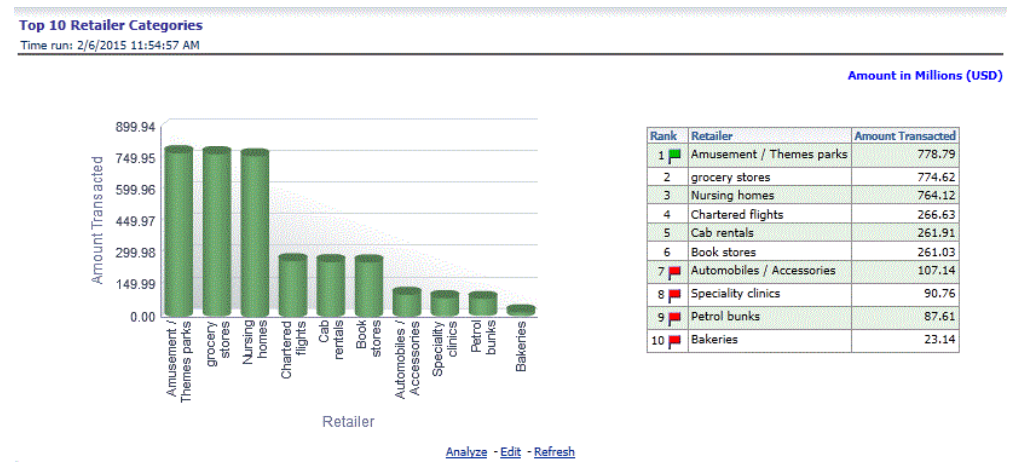

• Spends Consistency

This report categorizes the customers based on the consistency they have maintained in spend amount.

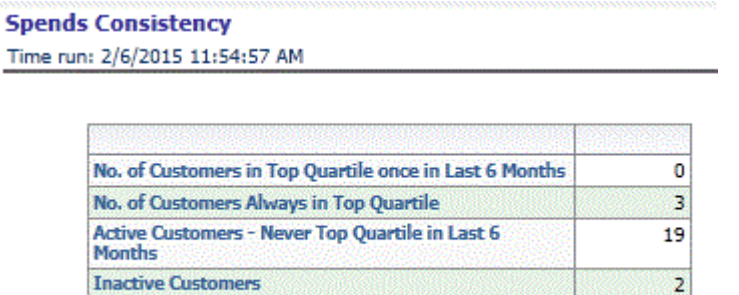

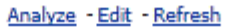

• Spend per Transaction by Customer Segment

This report gives details of the average spend by a customer per transaction within a customer segment.

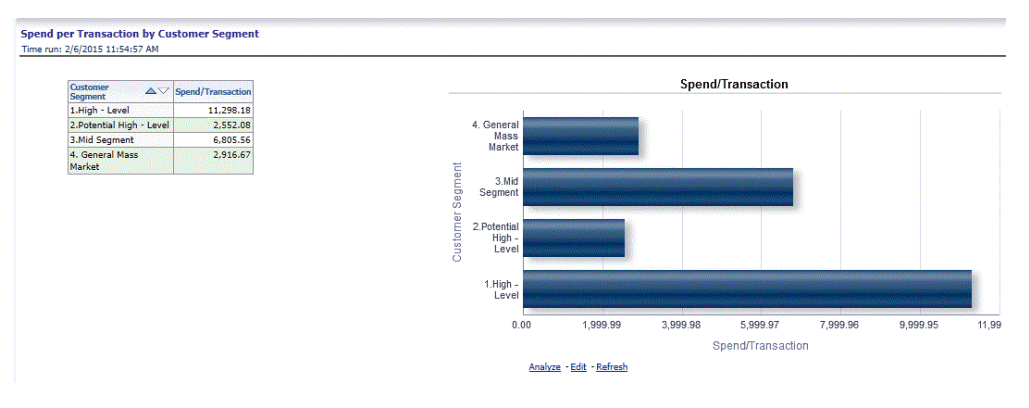

• Spend per Customer by Customer Segment

This report gives details of the average spend by a customer within a customer segment.

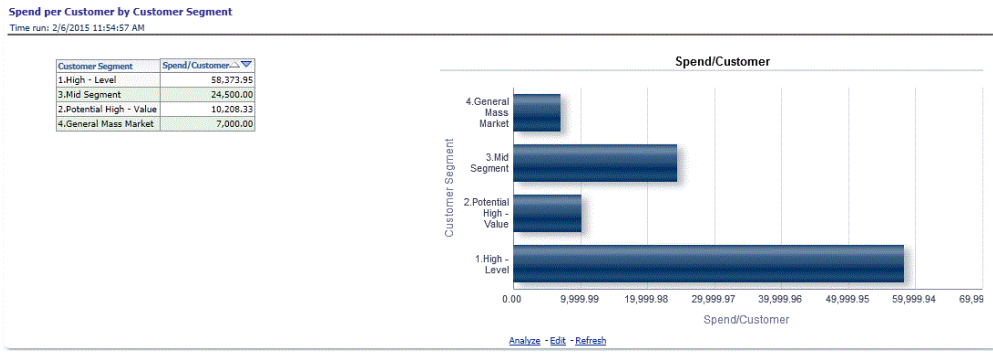

• Spends: Customer Decile distribution

This reports shows the average spends of a customer for each decile created based on spend amount.

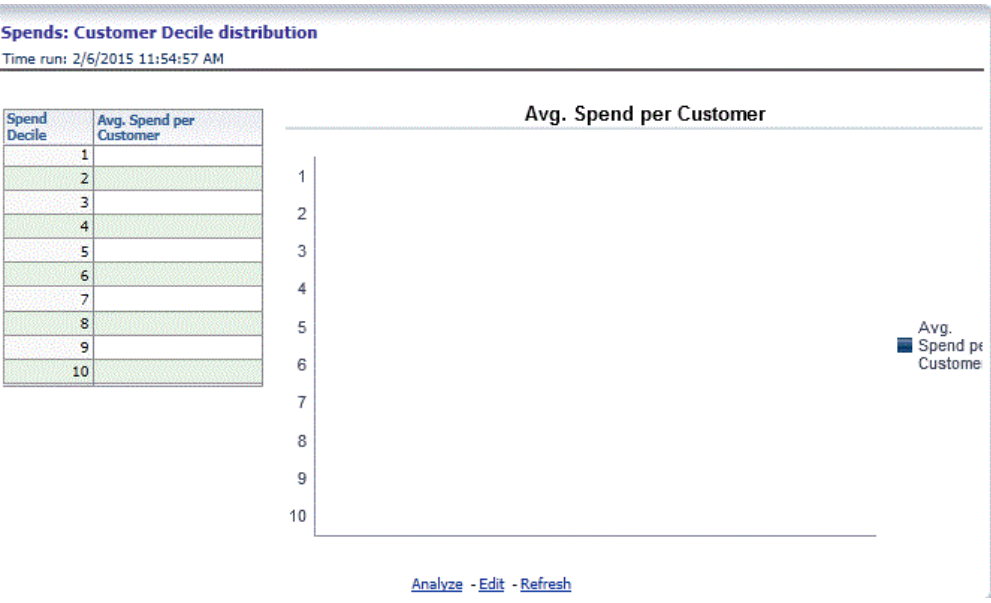

• Category-wise Spends Outliers - Current Period Report

For a particular product this report shows the average spends and the number of outliers within the category based on pre-defined criteria.

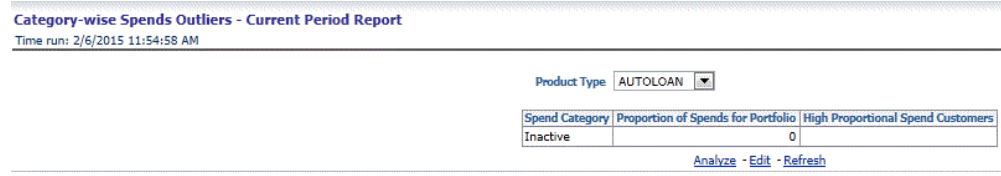

## **Customer Transactions**

This tab contains the following reports:

• Customer transaction type distribution (graph)

This report provides the number of accounts for which specific services are provided.

#### **Customer transaction type distribution (graph)** Time run: 2/6/2015 12:04:24 PM

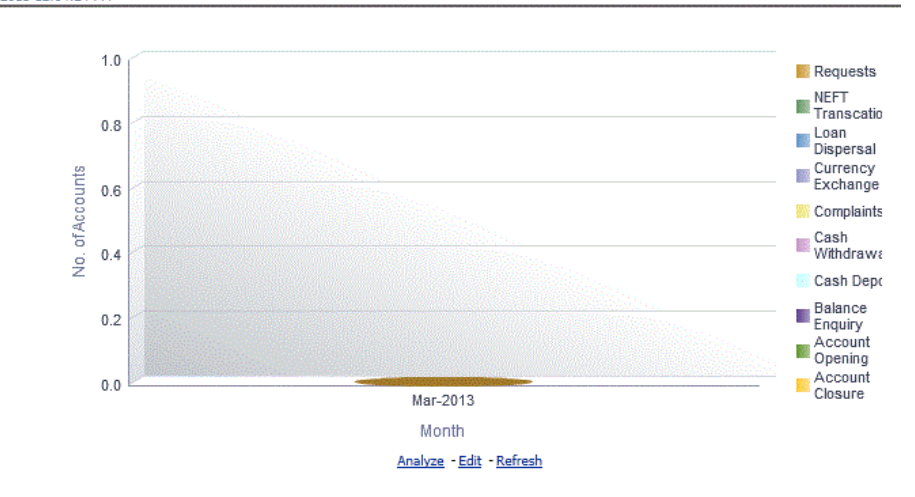

• Customer transaction type distribution (table)

This report highlights details of the number of accounts that have availed of a service type.

**Customer transaction type distribution (table)** Time run: 2/6/2015 12:04:24 PM

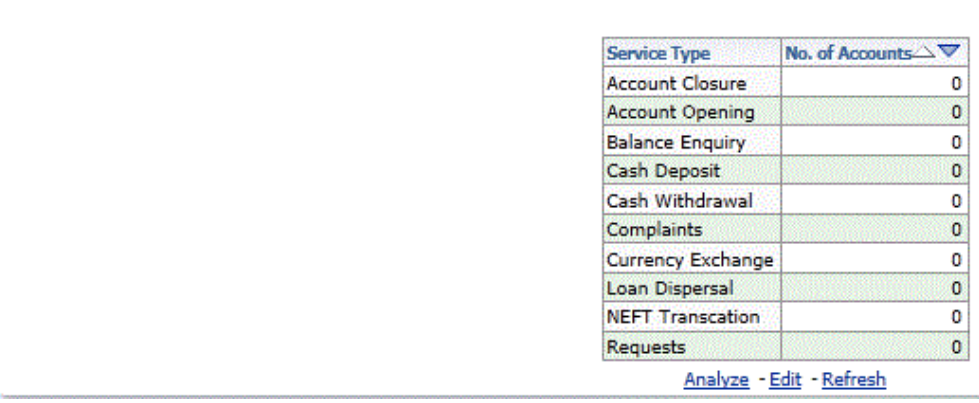

• Customer Distribution by Average Transaction Value

This report provides the details of distribution of customers with respect to transaction amount.

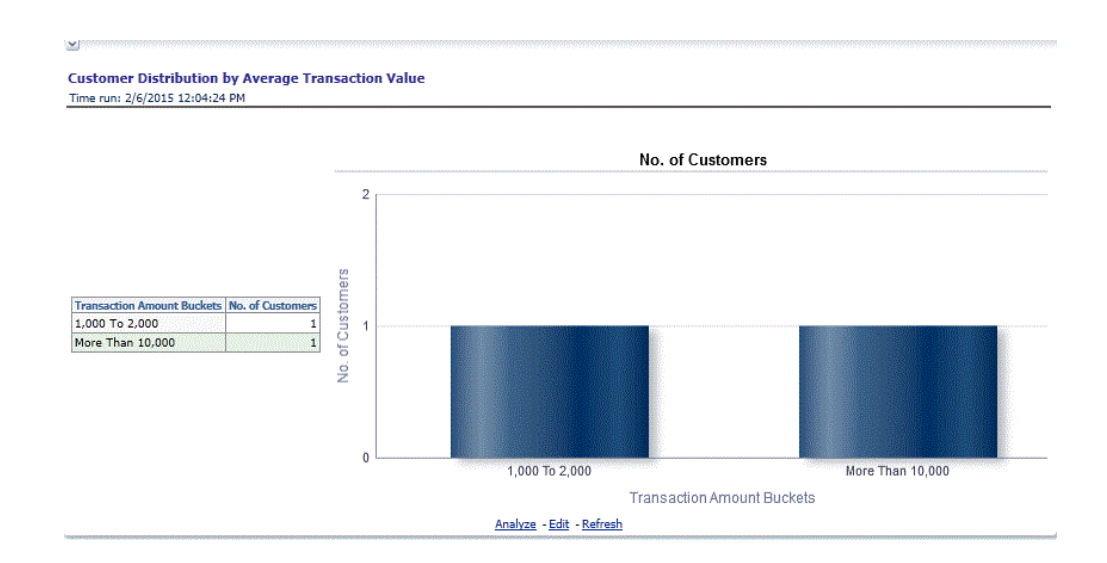

• Movement of average transaction value over time

This report highlights the fluctuations in the average transaction value over a period of time.

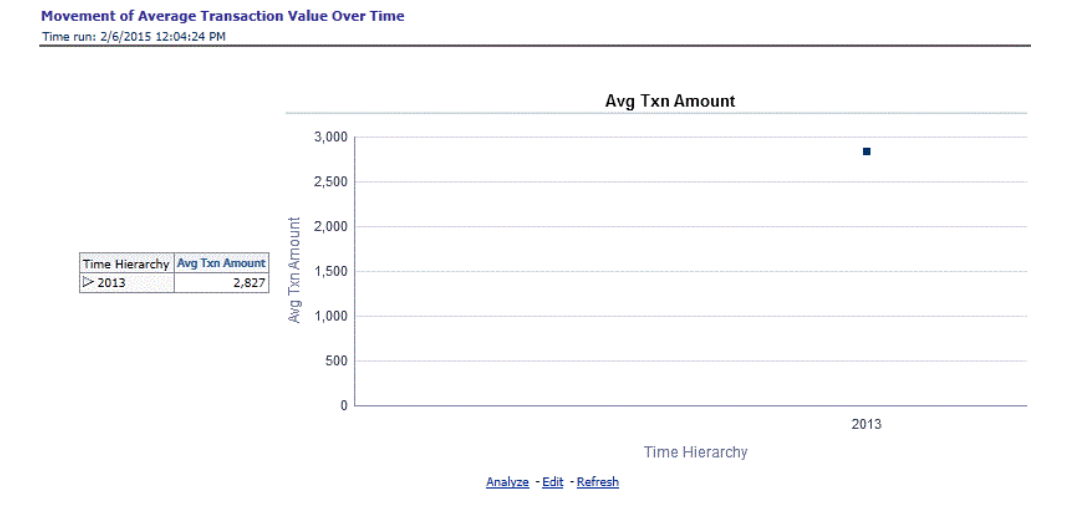

• Movement of total transaction value over time

This report highlights the fluctuations in the total transaction value over a period of time.

#### **Movement of Total Transaction Value Over Time** Time run: 2/6/2015 12:04:24 PM

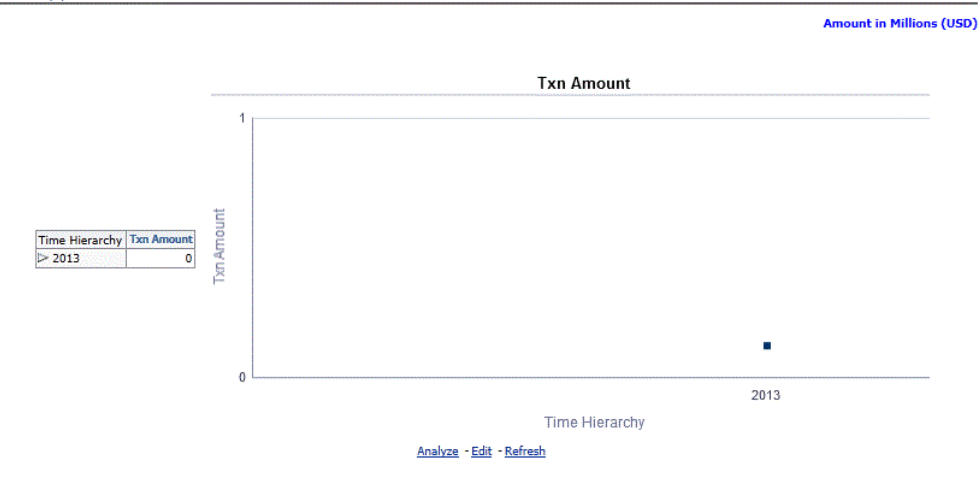

## **Attrition Analysis**

This tab contains the following reports:

• At-risk Customer Accounts by Attrition Band

This report displays the distribution of accounts within each attrition band for each product type.

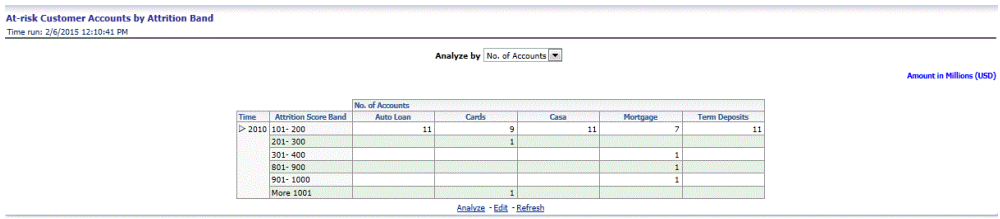

• Percentage distribution across attrition bands

This report provides the details of distribution of accounts for different products across the attrition bands.

#### Percentage distribution across attrition bands Time run: 2/6/2015 12:10:41 PM

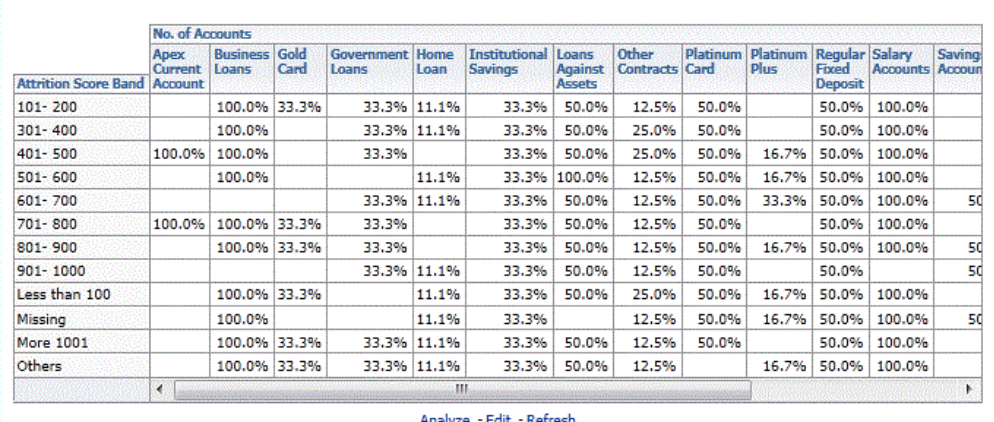

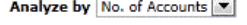

,,,,,,,

• Customer Survival Analysis

œ

This report provides the details of the transaction for a segment of existing customers with active accounts.

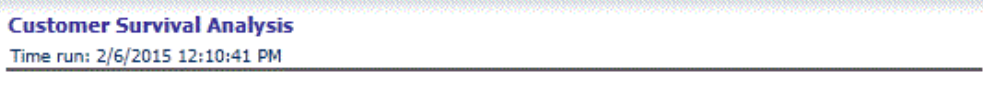

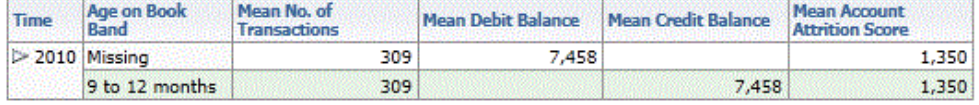

Analyze - Edit - Refresh

• Attrition Segment Profile

This report provides details of the profile of segment of customers in a particular attrition band.

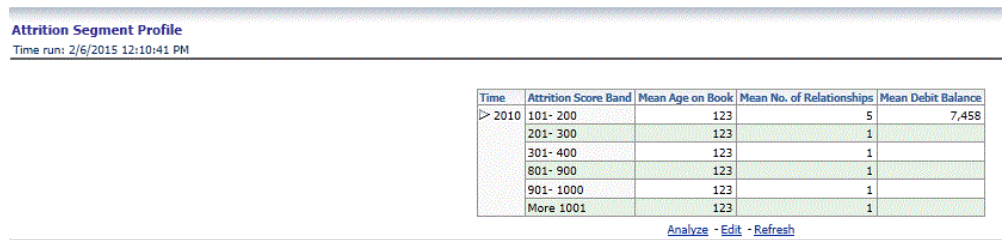

• Attrition Report Aggregate

This report provides the percentage of accounts and customers attriting across products.
#### **Attrition Report Aggregate** Time run: 2/6/2015 12:10:41 PM

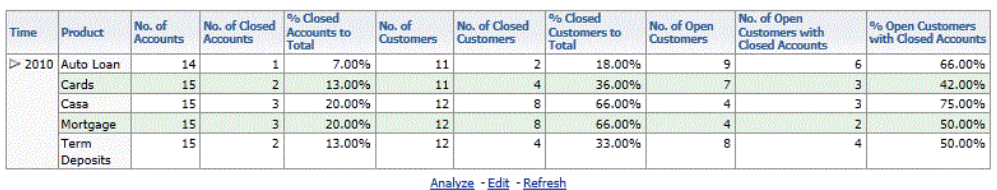

• Attrition Report by Geography

This report provides the details of attrition for a particular region.

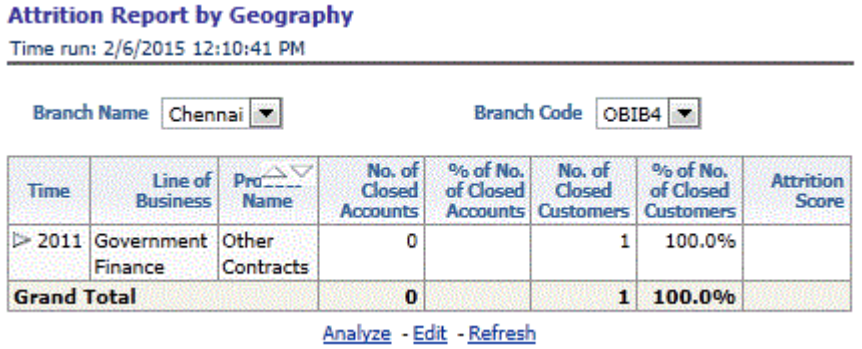

• Attrition by Attrition Reason

This report provides details of the reason of attrition across products and LoBs.

#### **Attrition by Attrition Reason** Time run: 2/6/2015 12:10:41 PM

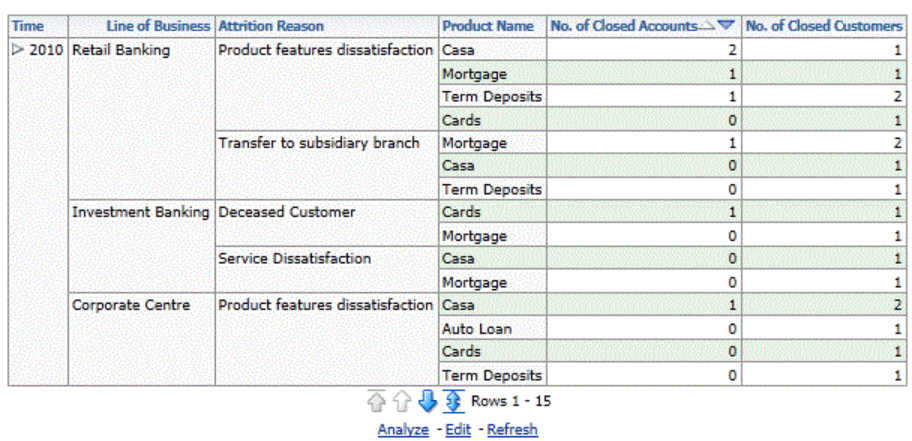

• Attrition Over last 5 Years - Current Report Period

This report details the weightage of attrition of each product in the last 5 years.

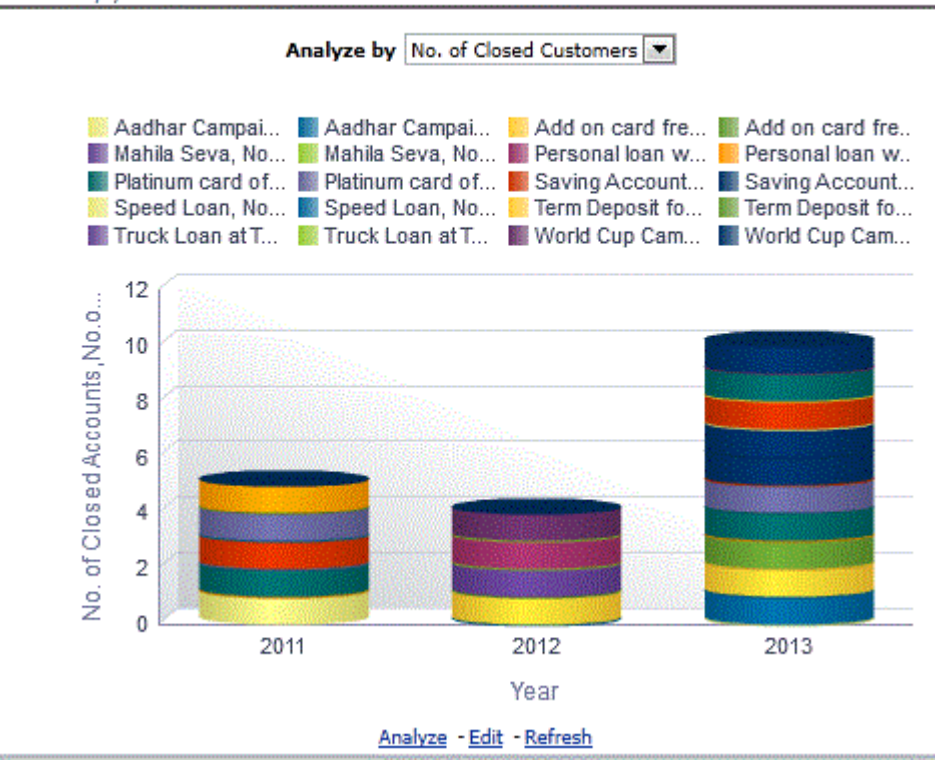

**Attrition Over last 5 Years - Current Period Report** Time run: 2/6/2015 12:10:41 PM

### **Risk Summary**

This tab contains the following reports:

• Risk Profile Analysis by LoB

This report shows the number of delinquent accounts in each line of business.

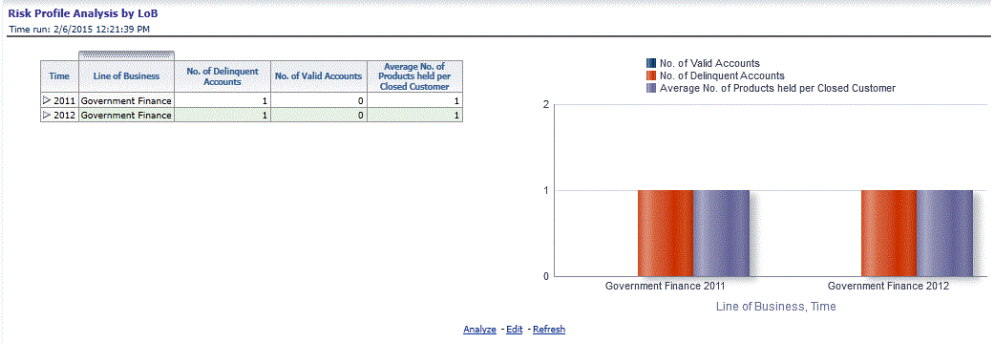

• Risk Profile by Delinquency

**Dick Profile by Delinguancy** 

This report shows the number of delinquent accounts for a product type.

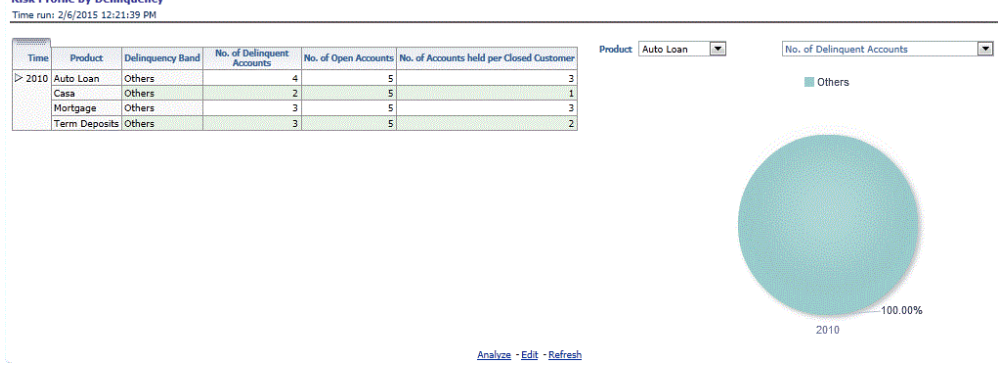

• Percentage distribution across delinquency bands

This report shows details of the number of accounts that are delinquent and the period for which they have been delinquent for a product type.

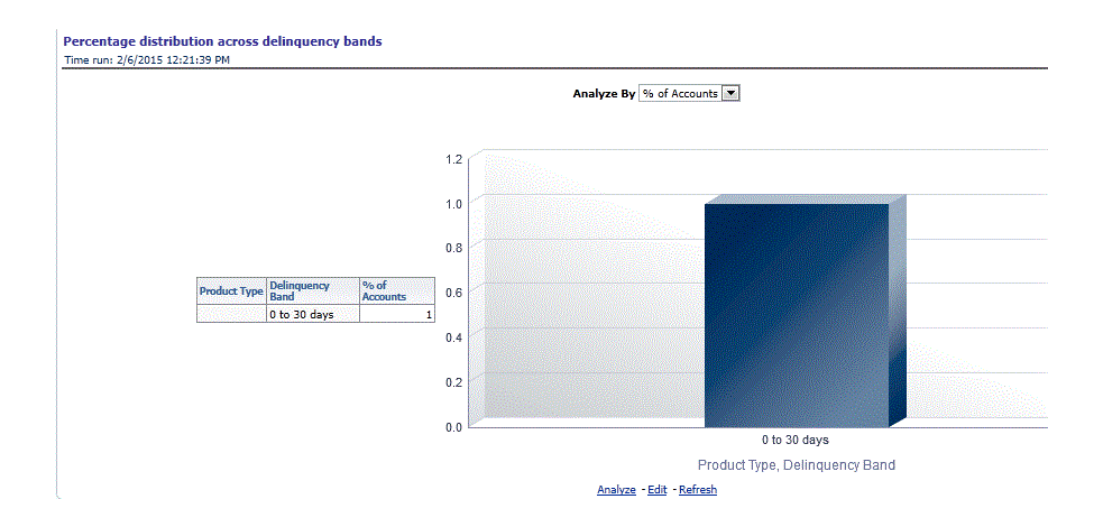

### **Predictive Models**

The following tabs are present in the Predictive Models dashboard:

• Average Customer LTV by Age

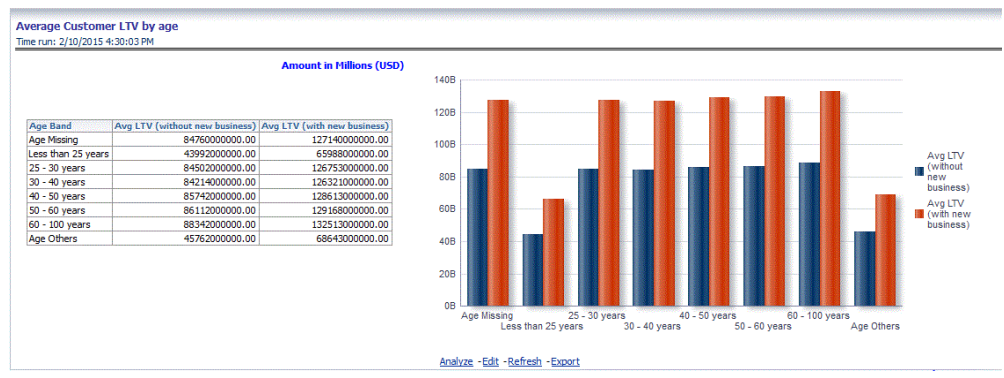

• Average Customer LTV by Region

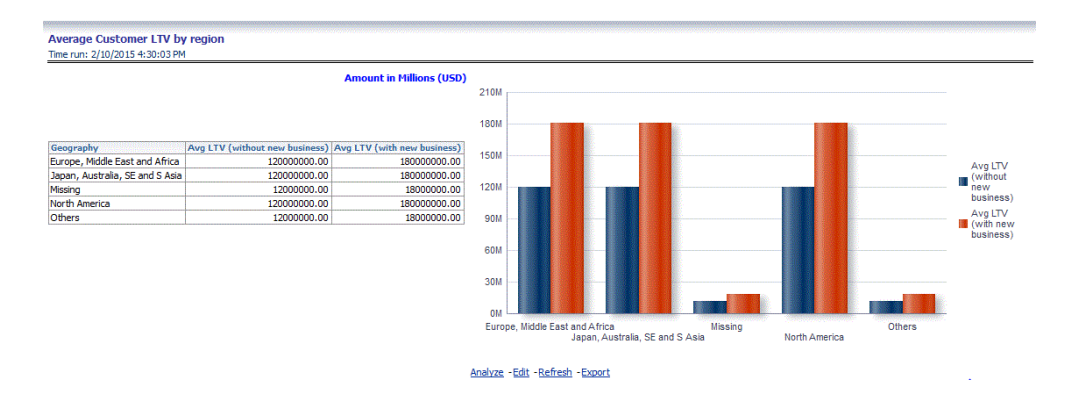

### • Average Customer LTV by Income Band

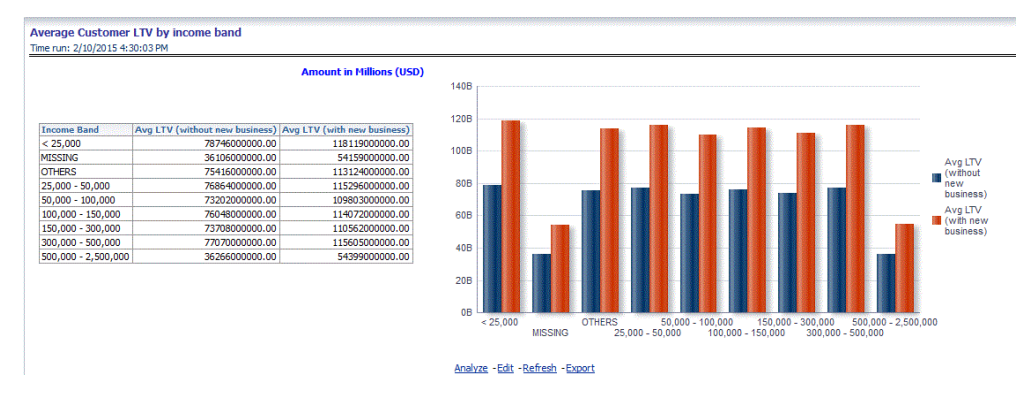

### • Average Customer LTV by gender

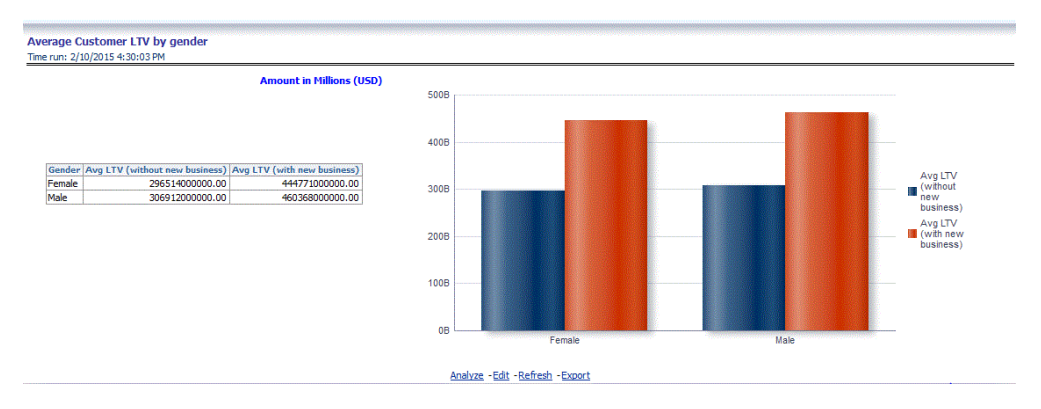

• Account Level LTV

Product Type (All Column Values) \* Customer Age (All Column Values) \* Customer Income (All Column Values) \* Geography (All Column Values) \* Apply Reset +

# Account Level LTV<br>Time run: 2/6/2015 12:25:36 PM

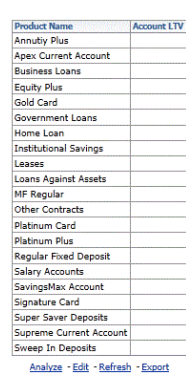

• Market Basket Analysis

Market Basket Analysis Time run: 2/10/2015 4:30:03 PM

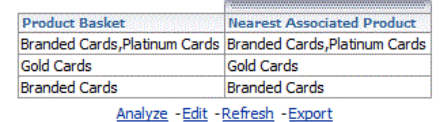

L.

# **A**

# **Sandbox Population**

## **Requesting and Authorizing to populate Sandbox**

This option is not available for logical sandbox.

To request and authorize to populate sandbox in the Sandbox Maintenance window, follow these steps:

- **1.** Select the sandbox which you want to populate and click the **Edit** button in the Sandbox Maintenance toolbar. The Edit button is disabled if you have selected multiple checkboxes. **The Sandbox Maintenance Edit** window is displayed.
- **2.** In the *Request Action* tab, select **Complete for Populate Sandbox** to copy the required table data from the Production infodom to the Sandbox infodom based on the sandbox definition.
- **3.** Click the *Authorize* tab, and select the Populate Sandbox Complete/ Incremental checkbox to authorize sandbox population. This tab will be enabled only if your user role is mapped to the function SANDBXAUTH.
- **4.** Click **Save** to confirm changes.

On authorization, a Sandbox-Populate batch is registered in the OFSAA Infrastructure Operations. The batch will be available in the *Batch Scheduling*  window with the Sandbox ID. This batch must be triggered from the *Batch Scheduling* window to complete the data population.

# **B**

# **How to Define a Batch**

## **Introduction**

Batch refers to a set of executable processes based on a specified rule. Batch Maintenance framework within OFSAAI facilitates you to create and maintain the Batch Definitions. You can process the Batch scheduled for execution from Batch Maintenance and also from other modules.

You need to have Data Centre Manager function role mapped to access the Operations framework within OFSAAI. You can access Batch Maintenance by expanding Operations section within the tree structure of LHS menu. The Batch Maintenance window displays a list of Batches scheduled for maintenance with the other details such as Batch ID, Batch Description, and the editable state of the Batch.

## **Batch Creation**

You can create a batch from the Batch Maintenance screen as mentioned below:

- **1.** From the OFSAAI **Home** menu, navigate to **Operations>Batch Maintenance**.
- **2.** In the *Batch Maintenance* window, Select '+' button from the Batch Name toolbar. The *New Batch Definition* window is displayed.
- **3.** Enter the Batch details as tabulated.

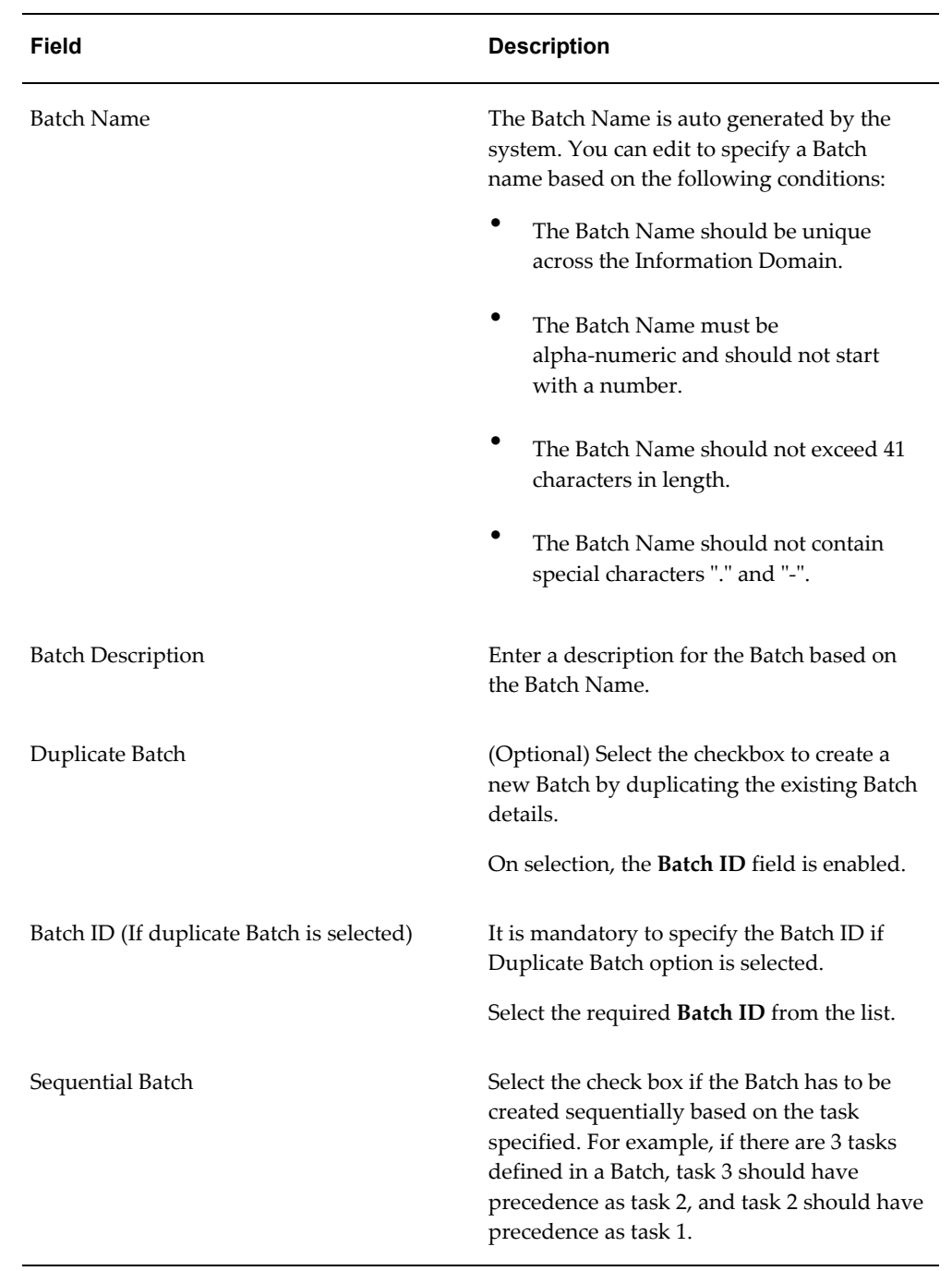